# **EcoStruxure Panel Server**

# **Guía del usuario**

**Pasarela Modbus y concentrador de dispositivos inalámbricos, registrador de datos y servidor de energía**

**EcoStruxure** ofrece una arquitectura y plataforma compatibles con el IoT.

**DOCA0172ES-12 03/2024**

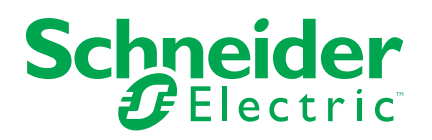

# **Información legal**

La información proporcionada en este documento contiene descripciones generales, características técnicas o recomendaciones relacionadas con productos o soluciones.

Este documento no pretende sustituir a un estudio detallado o un plan de desarrollo o esquemático específico de operaciones o sitios. No debe usarse para determinar la adecuación o la fiabilidad de los productos o las soluciones para aplicaciones de usuario específicas. Es responsabilidad del usuario realizar o solicitar a un experto profesional (integrador, especificador, etc.) que realice análisis de riesgos, evaluación y pruebas adecuados y completos de los productos o las soluciones con respecto a la aplicación o el uso específicos de dichos productos o dichas soluciones.

La marca Schneider Electric y cualquier otra marca comercial de Schneider Electric SE y sus filiales mencionadas en este documento son propiedad de Schneider Electric SE o sus filiales. Todas las otras marcas pueden ser marcas comerciales de sus respectivos propietarios.

Este documento y su contenido están protegidos por las leyes de copyright aplicables, y se proporcionan exclusivamente a título informativo. Ninguna parte de este documento puede ser reproducida o transmitida de cualquier forma o por cualquier medio (electrónico, mecánico, fotocopia, grabación u otro), para ningún propósito, sin el permiso previo por escrito de Schneider Electric.

Schneider Electric no otorga ningún derecho o licencia para el uso comercial del documento o su contenido, excepto por una licencia no exclusiva y personal para consultarla "tal cual".

Schneider Electric se reserva el derecho de realizar cambios o actualizaciones con respecto a o en el contenido de este documento o con respecto a o en el formato de dicho documento en cualquier momento sin previo aviso.

**En la medida permitida por la ley aplicable, Schneider Electric y sus filiales no asumen ninguna responsabilidad u obligación por cualquier error u omisión en el contenido informativo de este documento o por el uso no previsto o el mal uso del contenido de dicho documento.**

# Tabla de contenido

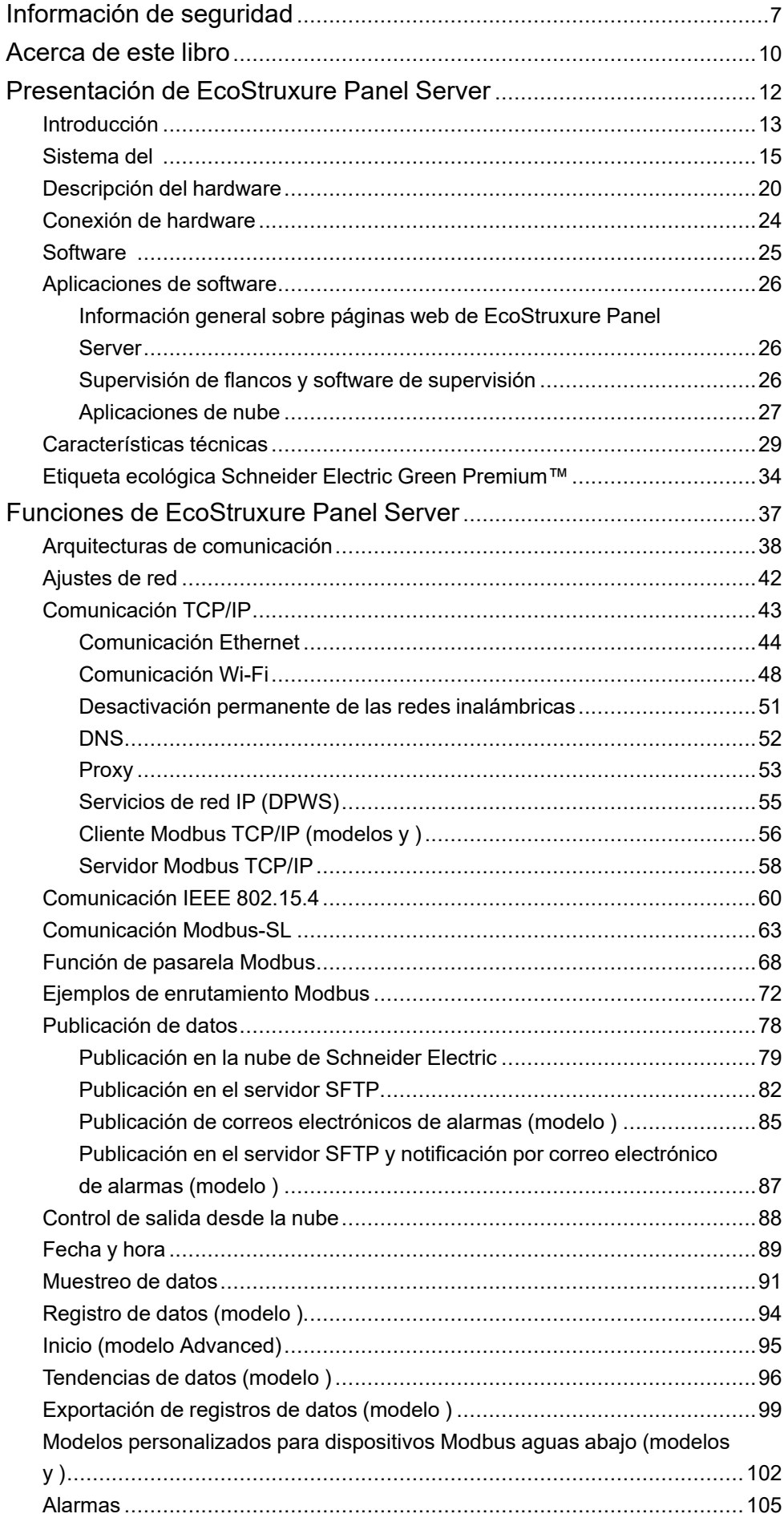

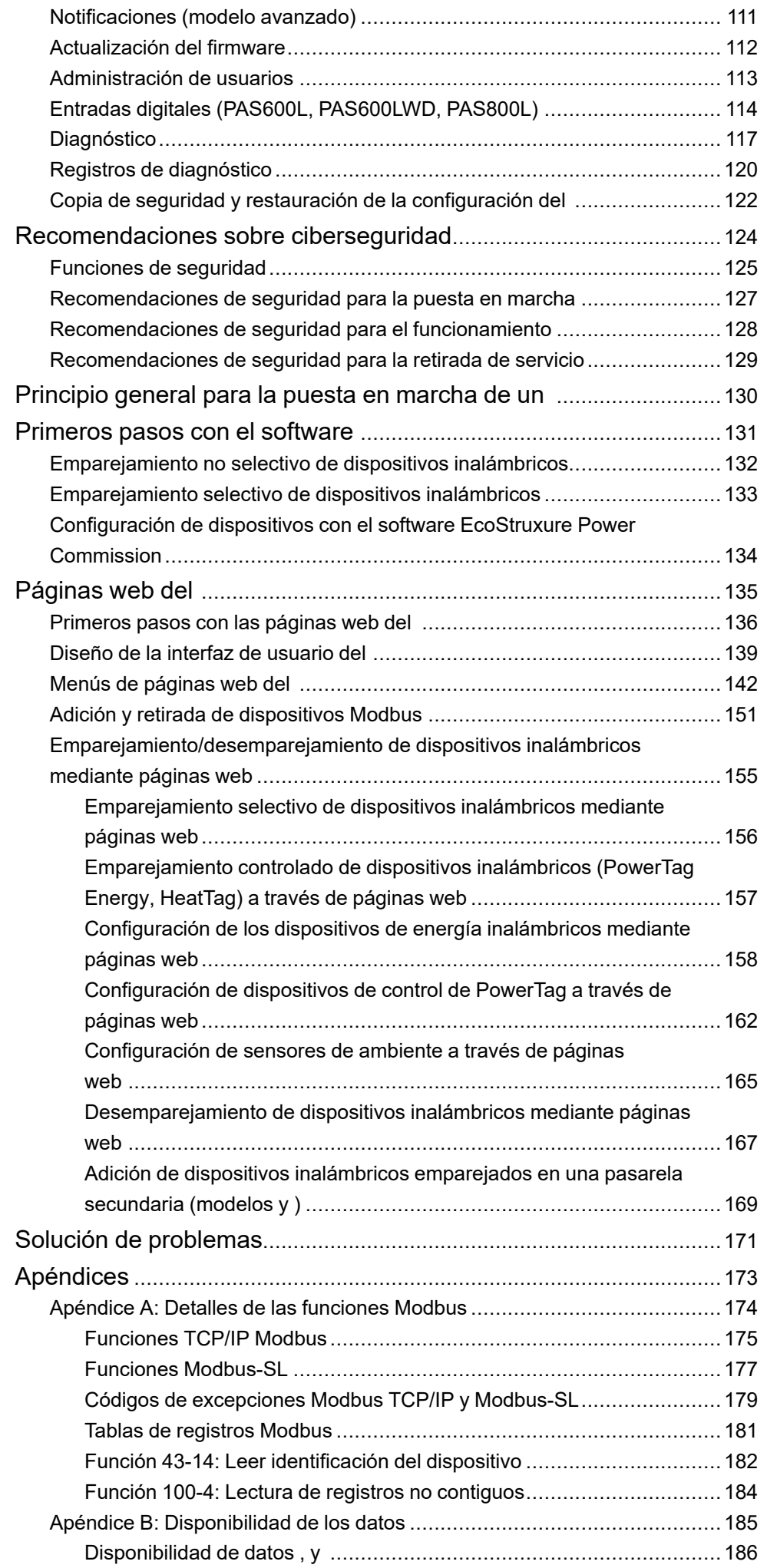

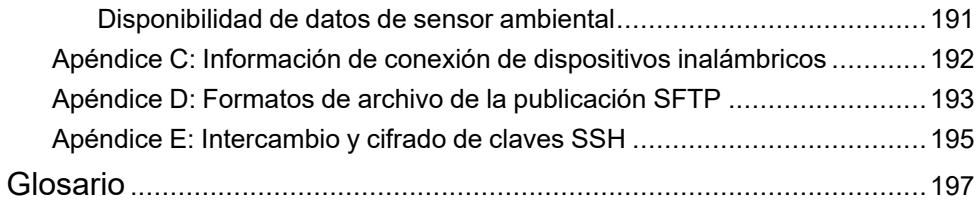

# <span id="page-6-0"></span>**Información de seguridad**

#### **Información importante**

Lea atentamente estas instrucciones y observe el equipo para familiarizarse con el dispositivo antes de instalarlo, utilizarlo, revisarlo o realizar su mantenimiento. Los mensajes especiales que se ofrecen a continuación pueden aparecer a lo largo de la documentación o en el equipo para advertir de peligros potenciales, o para ofrecer información que aclara o simplifica los distintos procedimientos.

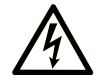

La inclusión de este icono en una etiqueta "Peligro" o "Advertencia" indica que existe un riesgo de descarga eléctrica, que puede provocar lesiones si no se siguen las instrucciones.

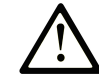

Éste es el icono de alerta de seguridad. Se utiliza para advertir de posibles riesgos de lesiones. Observe todos los mensajes que siguen a este icono para evitar posibles lesiones o incluso la muerte.

# **! PELIGRO**

**PELIGRO** indica una situación de peligro que, si no se evita, **provocará** lesiones graves o incluso la muerte.

### **! ADVERTENCIA**

**ADVERTENCIA** indica una situación de peligro que, si no se evita, **podría provocar** lesiones graves o incluso la muerte.

# **! ATENCIÓN**

**ATENCIÓN** indica una situación peligrosa que, si no se evita, **podría provocar** lesiones leves o moderadas.

### *AVISO*

*AVISO* indica una situación potencialmente peligrosa que, si no se evita, **puede provocar** daños en el equipo.

#### **Tenga en cuenta**

La instalación, manejo, puesta en servicio y mantenimiento de equipos eléctricos deberán ser realizados sólo por personal cualificado. Schneider Electric no se hace responsable de ninguna de las consecuencias del uso de este material.

Una persona cualificada es aquella que cuenta con capacidad y conocimientos relativos a la construcción, el funcionamiento y la instalación de equipos eléctricos, y que ha sido formada en materia de seguridad para reconocer y evitar los riesgos que conllevan tales equipos.

## **Aviso de seguridad informática**

# **ADVERTENCIA**

#### **RIESGO POTENCIAL PARA LA DISPONIBILIDAD, LA INTEGRIDAD Y LA CONFIDENCIALIDAD DEL SISTEMA**

- Desactive los puertos o servicios no utilizados para reducir al mínimo las vías de acceso de atacantes dañinos.
- Ponga los dispositivos en red tras varias capas de ciberdefensas (como cortafuegos, segmentación de red y protección y detección de intrusiones en red).
- Siga las prácticas recomendadas de ciberseguridad (por ejemplo, privilegio mínimo, separación de tareas) para evitar exposiciones no autorizadas, pérdidas, modificaciones de datos y registros, o interrupciones de los servicios.

**Si no se siguen estas instrucciones, pueden producirse lesiones graves, muerte o daños en el equipo.**

### **Mando a distancia**

# **ADVERTENCIA**

#### **INICIO IMPREVISTO DEL FUNCIONAMIENTO**

En caso de control remoto de cargas, hágalo solo para cargas eléctricas no críticas que puedan dejarse desatendidas con seguridad.

**Si no se siguen estas instrucciones, pueden producirse lesiones graves, muerte o daños en el equipo.**

#### **Aviso de FCC**

Este dispositivo cumple las indicaciones del apartado 15 de las normas de la FCC. Su funcionamiento está sujeto a las dos condiciones siguientes:

- Este dispositivo no puede causar interferencias perjudiciales.
- Este dispositivo debe aceptar todas las interferencias recibidas, incluidas interferencias que puedan causar un funcionamiento indeseado.

**NOTA:** Este equipo se ha sometido a diversas pruebas que han demostrado que se ajusta a los límites correspondientes para un dispositivo digital de Clase A, con arreglo a la parte 15 de las normas de la FCC. Estos límites están diseñados para proporcionar una protección razonable frente a las interferencias perjudiciales cuando el equipo funciona en entornos comerciales. Este equipo genera, utiliza y puede emitir energía de radiofrecuencia y, si no se instala y emplea con arreglo al manual de instrucciones, podría ocasionar interferencias perjudiciales para las comunicaciones por radio. Es muy posible que el funcionamiento de este equipo en zonas residenciales provoque interferencias perjudiciales, en cuyo caso el usuario deberá corregir las interferencias por su cuenta.

#### **Precaución relacionada con la FCC:**

Los cambios y las modificaciones no aprobados expresamente por la parte responsable del cumplimiento de la normativa podrían anular la autorización del usuario para manejar el equipo.

Este transmisor no debe situarse en el mismo sitio que otra antena u otro transmisor ni utilizarse junto con ellos.

#### **Declaración sobre exposición a radiaciones:**

Este equipo cumple con los límites de exposición a radiaciones establecidos por la FCC para entornos no controlados. Este equipo debe instalarse y utilizarse con una distancia mínima de 20 cm entre el radiador y su cuerpo.

**NOTA:** La selección de código de país es solo para el modelo usado fuera de los Estados Unidos, y no está disponible para todos los modelos de los Estados Unidos. De acuerdo con la regulación de la FCC, todos los productos Wi-Fi comercializados en los Estados Unidos deben fijarse únicamente a los canales de funcionamiento de los Estados Unidos.

# <span id="page-9-0"></span>**Acerca de este libro**

#### **Objeto**

El objetivo de esta guía es proporcionar a los usuarios, los instaladores y el personal de mantenimiento la información técnica y los procedimientos necesarios para usar y mantener el EcoStruxure™ Panel Server.

#### **Campo de aplicación**

Esta guía se aplica a los modelos y versiones de firmware descritos en la tabla siguiente:

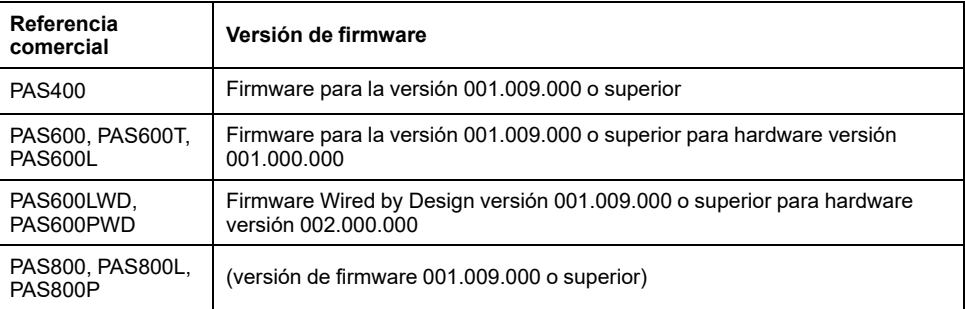

**NOTA:** El contenido de esta guía también se aplica a los modelos **Wired by Design PAS600LWD y PAS600PWD**. Un modelo Wired by Design es un modelo sin capacidad para conectarse a dispositivos inalámbricos IEEE.802.15.4 ni capacidad de comunicación Wi-Fi.

Toda la información relacionada con los productos presentados en esta guía se aplica a los modelo Wired by Design, excepto la información sobre dispositivos inalámbricos y comunicación Wi-Fi.

#### **Convención**

En adelante, el se denominará .

#### **Información en línea**

La información incluida en esta guía está sujeta a actualizaciones en cualquier momento. Schneider Electric recomienda encarecidamente tener la versión más reciente y actualizada que está disponible en [www.se.com/ww/en/download.](https://www.se.com/ww/en/download)

Las características técnicas de los dispositivos que se describen en este documento también se encuentran online. Para acceder a la información online, vaya a la página de inicio de Schneider Electric en [www.se.com](https://www.se.com).

#### **Documentos relacionados**

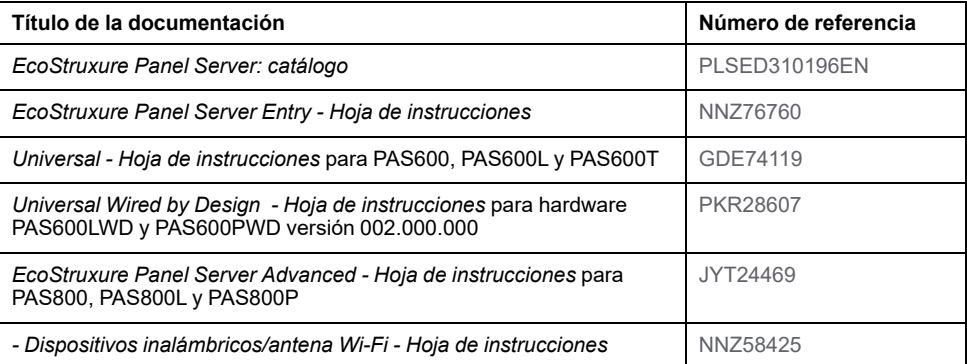

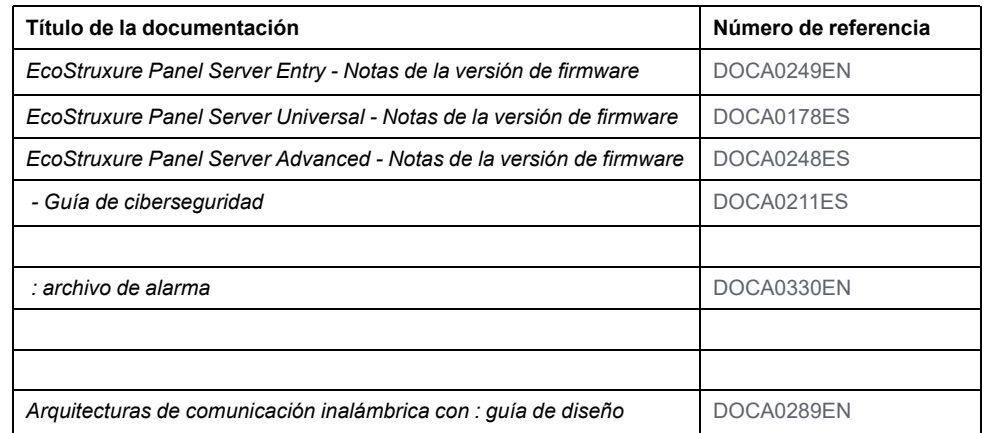

Puede descargar estas publicaciones técnicas e información técnica adicional de nuestro sitio web [www.se.com/ww/en/download.](https://www.se.com/ww/en/download)

# **Información sobre terminología no inclusiva o insensible**

Como empresa responsable e inclusiva, Schneider Electric actualiza constantemente sus comunicaciones y productos que contienen terminología no inclusiva o insensible. Sin embargo, a pesar de estos esfuerzos, nuestro contenido aún puede contener términos que algunos clientes consideren inapropiados.

# <span id="page-11-0"></span>Presentación de EcoStruxure Panel Server

#### Contenido de esta parte

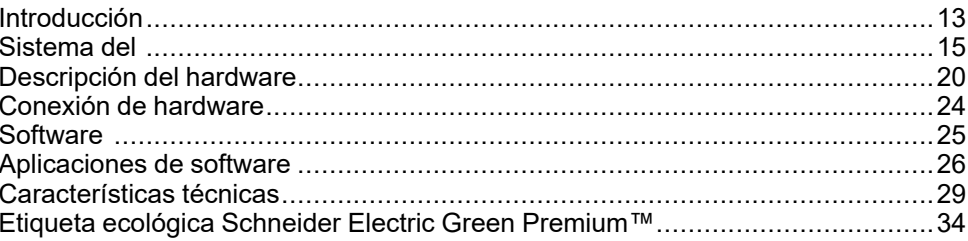

# <span id="page-12-0"></span>**Introducción**

#### **Área principal EcoStruxure**

EcoStruxure es el sistema de plataforma y arquitectura compatible con el IoT, de uso inmediato, abierto e interoperativo de Schneider Electric. Está disponible para hogares, edificios, centros de datos, infraestructuras e industrias. Innovación a todos los niveles, desde los productos conectados hasta el control perimetral, y las aplicaciones, los análisis y los servicios.

#### **Descripción general**

es una pasarela de alto rendimiento que proporciona, en función del modelo:

- Una conexión sencilla y rápida a:
	- software de control perimetral como o ;
	- sistemas de gestión de edificios como , y ,
	- aplicaciones en la nube como,, y.
- Una pasarela todo en uno para recuperar datos de dispositivos IEEE 802.15.4 y Modbus y optimizar la solución de administración de operaciones y energía.
- Una puesta en marcha sencilla gracias al software , que habilita funciones de detección automática y plug-and-play de los dispositivos.
- Un uso sencillo gracias a las páginas web integradas fáciles de usar y la contextualización de datos para obtener análisis más relevantes.
- Protocolos de comunicación:
	- **Ethernet**
	- IEEE802.15.4, y 802.15.4
	- Wi-Fi

Los tres modelos de son:

- (PAS400)
- (PAS600 serie)
- (PAS800 serie)

#### **Características principales**

proporciona las siguientes características principales, según el modelo:

- Funcionalidad de pasarela de Modbus TCP/IP a Modbus Serial Line (Modbus-SL).
- Concentrador de datos para los dispositivos inalámbricos siguientes: sensores y , sensores ambientales, , sensores , equipos auxiliares indicadores inalámbricos para y disyuntores . Para obtener más información, consulte Dispositivos [compatibles,](#page-15-0) página 16.
- Conectividad a la pantalla Ethernet FDM128.
- Conectividad con el software de supervisión de Schneider Electric (como [PME], [PO] o ) o con software de terceros
- Conectividad a Ethernet o Wi-Fi.
- Dos puertos Ethernet para separar, si se desea, la conexión a la nube aguas arriba de la red de dispositivos de campo (modelos y ).
- Protocolos de transferencia compatibles: Modbus TCP/IP, HTTPS (HTTP no admitido) y SFTP
- Datos en tiempo real en páginas web integradas fáciles de comprender.
- Tres años de registro de datos (modelo ).
- Vista de panel para informes (modelo ).
- Exportación de datos con conexión nativa a los servicios en la nube de Schneider Electric (como , , y )
- Configuración mediante el software , que permite preparación de la configuración sin conexión y páginas web integradas.

### **Disponibilidad de las características**

La tabla que aparece a continuación presenta la disponibilidad de las características principales de la gama .

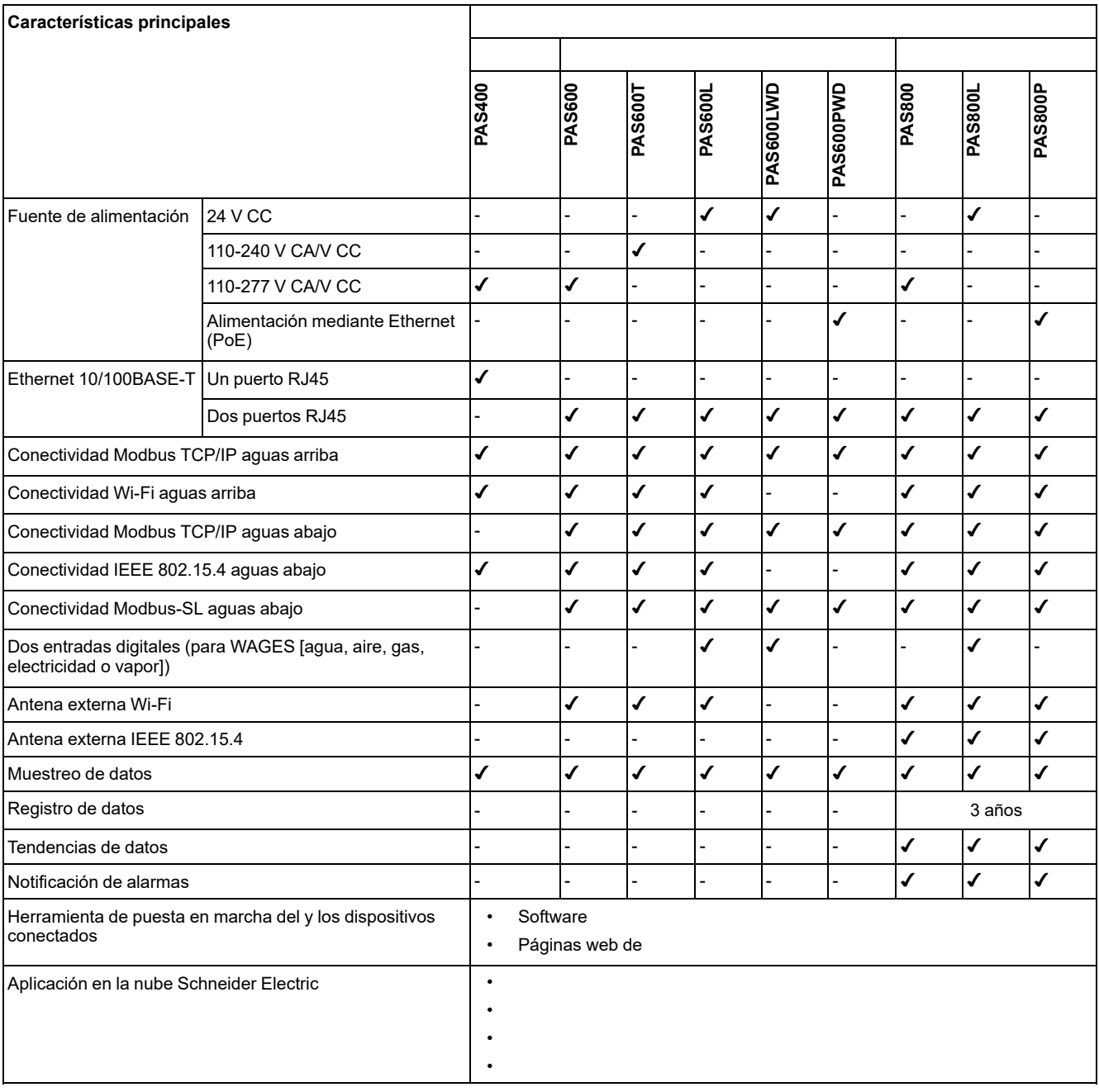

# <span id="page-14-0"></span>**Sistema del**

## **Arquitectura**

Ya sea mediante un sistema de distribución eléctrica sencillo con un dispositivo o grandes sistemas de distribución eléctrica, el recopila datos de cualquiera de los dispositivos compatibles.

La siguiente ilustración muestra arquitecturas típicas del :

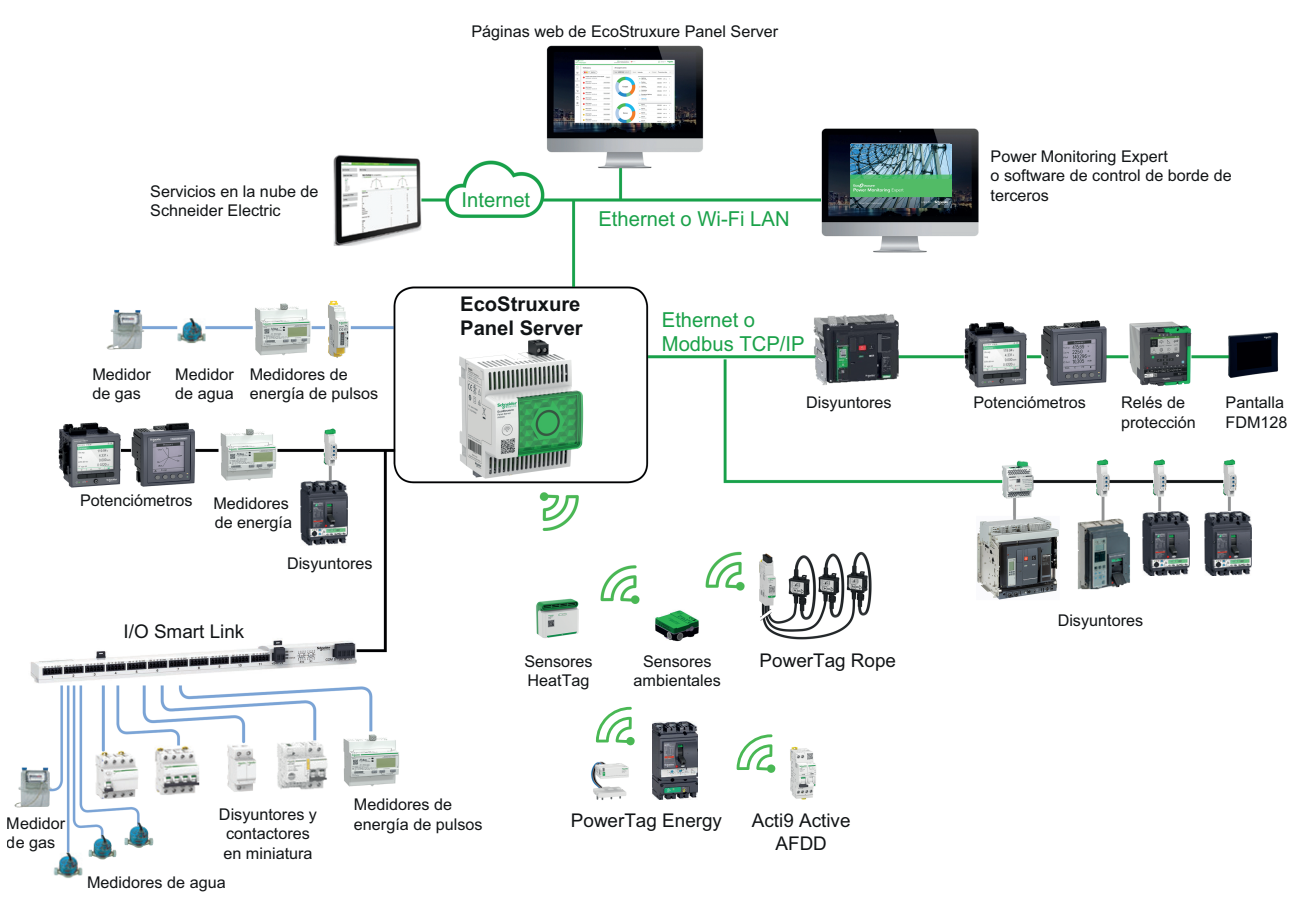

LAN Wi-Fi o Ethernet Comunicación Modbus-SL Sistema ULP Entradas/salidas digitales Comunicación inalámbrica IEEE 802.15.4

### **Conectividad de red**

La conectividad de red del puede dividirse en dos partes:

- Conexión aguas arriba a software de supervisión y aplicaciones en la nube.
- Conexión aguas abajo a dispositivos de campo locales.

#### **Conexión aguas arriba**

La red aguas arriba del se puede usar para conectar aplicaciones en la nube o la aplicación de supervisión Modbus TCP/IP.

• Modelo :

Este acceso se proporciona a través del puerto Ethernet en el o a través de la interfaz Wi-Fi.

Modelos v:

Este acceso se proporciona a través de los dos puertos Ethernet del o a través de la interfaz Wi-Fi, si procede.

En función de la configuración de los puertos Ethernet, el comportamiento de la transmisión de datos es el siguiente:

- En modo conmutado los dos puertos Ethernet están conectados al conmutador Ethernet interno del . Los dispositivos conectados a cualquiera de los puertos Ethernet se ven entre sí.
- En modo independiente, el puerto Ethernet **ETH1** se conecta a la red aguas arriba, mientras que el puerto Ethernet **ETH2** se usa para crear una red Ethernet aguas abajo separada de la red Ethernet aguas arriba.

En caso de conexión Wi-Fi, el Wi-Fi siempre se considera la red aguas arriba y los puertos Ethernet se separan de la red Wi-Fi.

#### **Conexión aguas abajo (modelo )**

Los dispositivos de la red aguas abajo pueden conectarse al concentrador inalámbrico del a través de una red inalámbrica de acuerdo con IEEE 802.15.4.

#### **Conexión aguas abajo (modelos y )**

Los dispositivos de la red aguas abajo pueden conectarse a y a través de diferentes medios:

- Red inalámbrica según IEEE 802.15.4 (srie PAS600, PAS600T, PAS600L y PAS800)
- Modbus-SL
- Modbus TCP/IP (Ethernet y Wi-Fi)
- Entradas digitales del (PAS600L, PAS600LWD, PAS800L)

En función de la configuración de los puertos Ethernet del , el comportamiento de la transmisión de datos es el siguiente:

- En modo conmutado se pueden conectar varios dispositivos de red con daisy chain mediante el . Se puede acceder directamente a los dispositivos Modbus TCP/IP conectados a cualquiera de los puertos del mediante el software de supervisión y monitorización que se ejecuta en un dispositivo conectado físicamente al puerto **ETH1** o **ETH2**.
- En modo independiente, es posible acceder a los dispositivos Modbus TCP/ IP conectados mediante el puerto **ETH2** a la red Ethernet aguas abajo con el software de supervisión y monitorización aguas arriba mediante el puerto **ETH1**.

#### <span id="page-15-0"></span>**Dispositivos compatibles**

Lista de dispositivos compatibles (depende del modelo de ):

- Dispositivos cableados que se comunican a través de Modbus-SL, Modbus TCP/IP o entradas digitales:
	- Interruptores automáticos y disyuntores
	- Relés de protección
	- Medidores de potencia
	- Contadores de energía
	- Contadores de impulsos
	- Módulos IO
	- **Pasarelas**
	- Dispositivos inalámbricos:
		- Dispositivos relacionados con la energía:
			- Sensores y
			- –
		- Sensores ambientales:
			- Easergy TH110/CL110
			- Sensores
			- Sensores CO2 inalámbricos
			- Sensores inalámbricos de temperatura y humedad
			- Ambient
			- A
		- Dispositivos de control:
			- PowerTag Control
			- Accesorios de señalización inalámbricos para los interruptores automáticos y
		- Otros dispositivos inalámbricos: PowerLogic PD100

Los dispositivos compatibles con el se enumeran en las respectivas notas de la versión:

- [DOCA0249EN](https://www.se.com/ww/en/download/document/DOCA0249EN) *EcoStruxure Panel Server Entry - Notas de la versión de firmware*
- [DOCA0178ES](https://www.se.com/ww/en/download/document/DOCA0178EN/) *EcoStruxure Panel Server Universal - Notas de la versión de firmware*
- [DOCA0248ES](https://www.se.com/ww/en/download/document/DOCA0248EN) *EcoStruxure Panel Server Advanced - Notas de la versión de firmware*

## **Configuración máxima**

El número máximo de dispositivos que se pueden configurar en un sistema con un depends on the model.

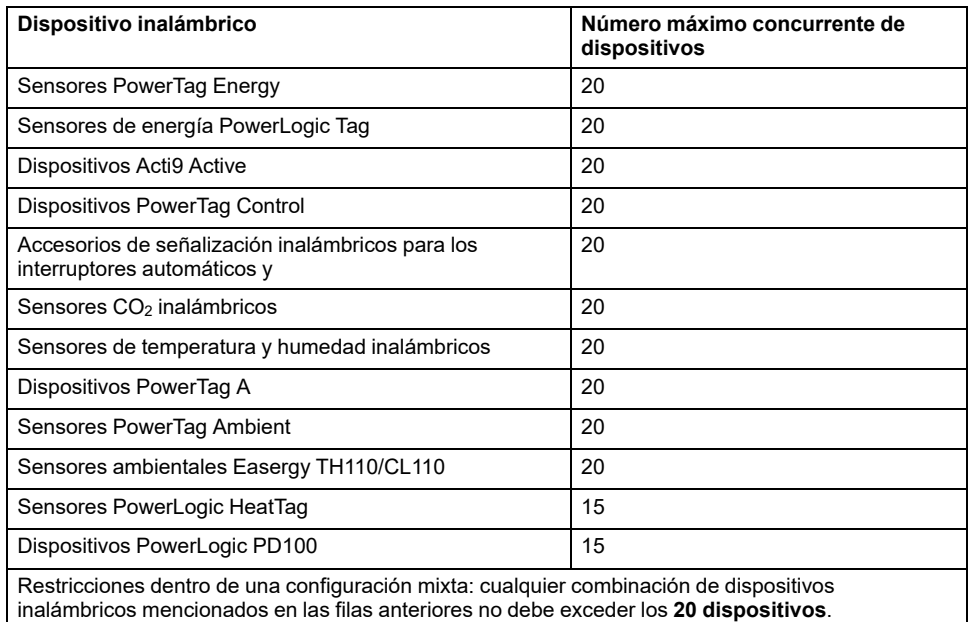

El número máximo de dispositivos que se pueden configurar en un sistema con un o depende del tipo de dispositivos conectados:

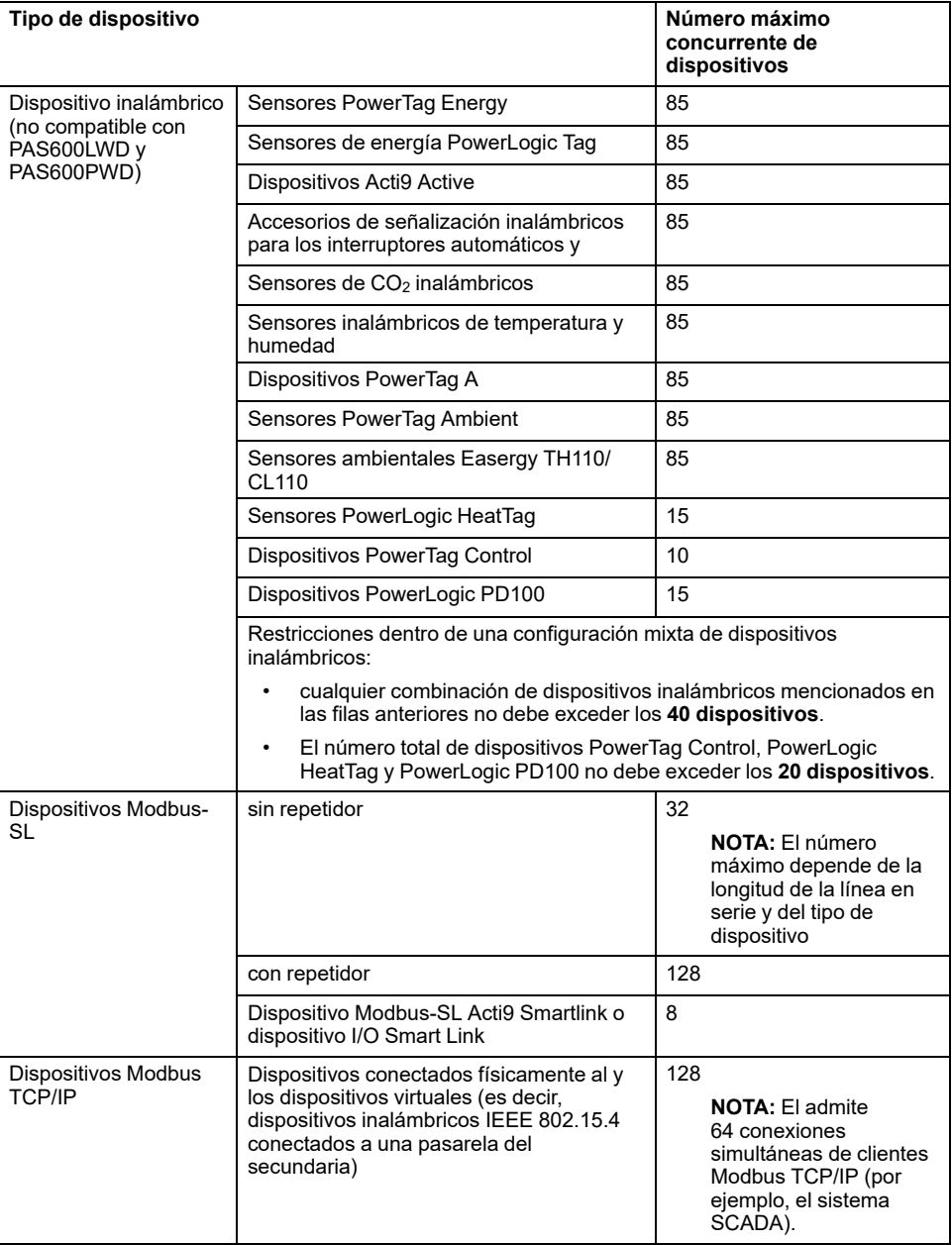

Para obtener más información, póngase en contacto con su representante local de Schneider Electric.

# <span id="page-19-0"></span>**Descripción del hardware**

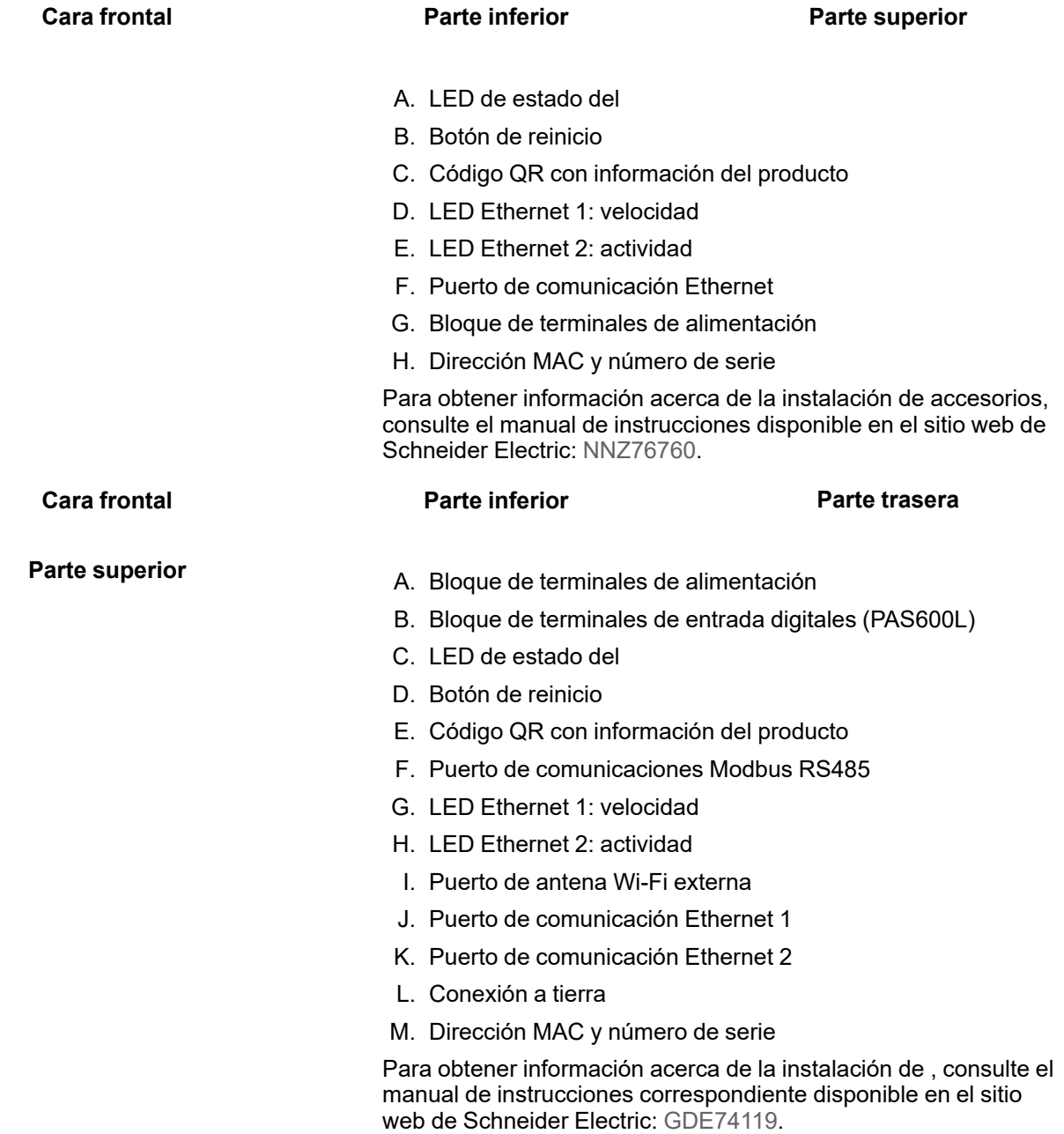

# **Conexión inalámbrica desactivada Wired by Design**

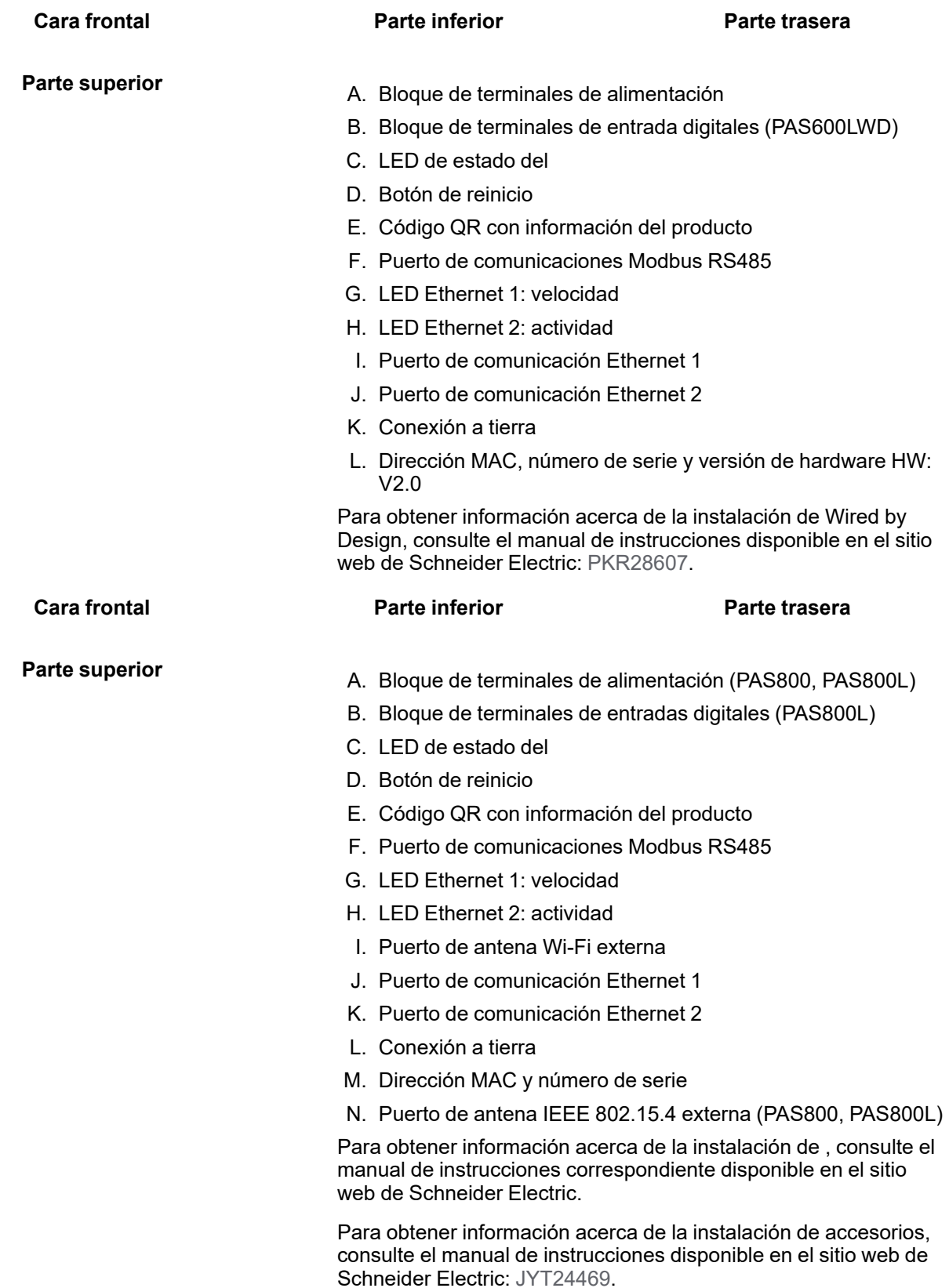

### **Versión del hardware**

Los nuevos modelos de , PAS600LWD y PAS600PWD se lanzan con la versión de hardware 002.000.000.

Para identificar la versión de hardware, consulte una de las opciones siguientes:

- La información impresa en la parte superior del :
	- Versión de hardware 001.000.000: Dirección MAC y número de serie
	- Versión de hardware 002.000.000: Dirección MAC, número de serie y hardware: V2.0
- En las páginas web de , en cualquiera de las siguientes rutas:
	- **Configuración > General > Identificación > Revisión de hardware**
	- **Mantenimiento > Actualización del firmware > Revisión de hardware**

#### **LED de estado del**

El LED indica el modo de funcionamiento del .

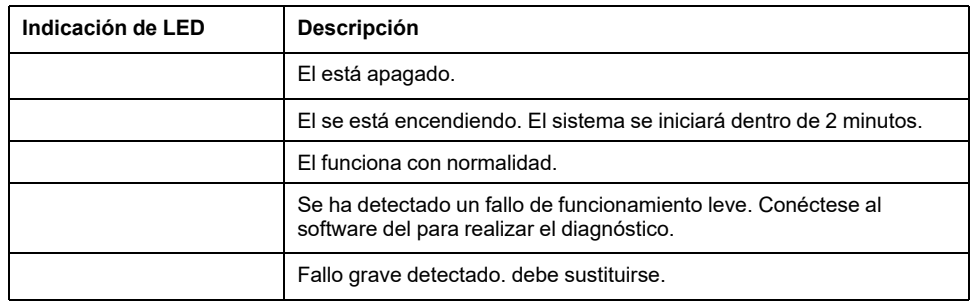

#### **LED de estado Ethernet**

La combinación de los dos LED de un puerto RJ45 indica el estado de comunicación Ethernet del .

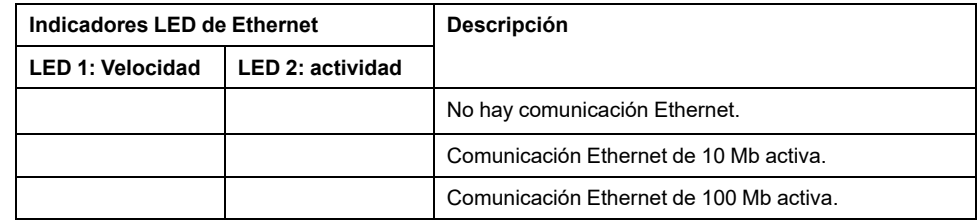

#### **Botón de reinicio**

Para reiniciar el :

- 1. Mantenga pulsado el botón más de 10 segundos y, a continuación, suéltelo.
	- **Resultado:** el LED de estado se enciende en naranja.
- 2. Espere a que el se reinicie completamente:
	- a. El LED de estado permanece encendido en naranja mientras el se reinicia.
	- b. El LED de estado se enciende en verde cuando el funciona con normalidad.

#### **Detección de manipulación**

Una etiqueta antimanipulación facilita la detección del acceso físico no autorizado al . Esta etiqueta es gris claro con Schneider Electric escrito en negro.

En la imagen que aparece a continuación se muestra la posición de la etiqueta antimanipulación **(A)**, que está pegada en el lado derecho del :

Antes de instalar, usar, reparar o realizar el mantenimiento del , compruebe el estado de la etiqueta antimanipulación.

### **Antena Wi-Fi externa (opcional)**

.

La antena Wi-Fi externa es una opción para (excepto modelos Wired by Design) y

Utilice la antena Wi-Fi externa en casos de uso específicos, como cuando el se instale en un panel de conmutación con particiones metálicas y puerta. La antena mejora la calidad de la señal de radiofrecuencia.

Conecte la antena Wi-Fi (referencia PASA-ANT1) en la parte inferior del e instale la antena en el techo del panel de conmutación.

Para obtener información acerca de la instalación de la antena externa, consulte la hoja de instrucciones disponible en el sitio web de Schneider Electric: [NNZ58425](https://www.se.com/ww/en/download/document/NNZ58425).

Para obtener información acerca de la comunicación Wi-Fi en el sistema del , consulte [DOCA0289EN](https://www.se.com/ww/en/download/document/DOCA0289EN) *Arquitecturas de comunicación inalámbrica con : guía de diseño*.

#### **Antena IEEE 802.15.4 externa (opcional)**

La antena IEEE 802.15.4 externa es una opción para el .

Utilice la antena IEEE 802.15.4 externa en casos de uso específicos, como cuando el se instale en un panel de conmutación con particiones metálicas y puerta y algunos dispositivos inalámbricos estén ubicados en un lugar diferente. La antena lleva la red inalámbrica fuera del panel de conmutación.

Conecte la antena IEEE 802.15.4 (referencia PASA-ANT1) en la parte superior del e instale la antena en el techo del panel de conmutación.

Para obtener información acerca de la instalación de la antena externa, consulte la hoja de instrucciones disponible en el sitio web de Schneider Electric: [NNZ58425](https://www.se.com/ww/en/download/document/NNZ58425).

Para obtener información sobre la comunicación inalámbrica en el sistema del , consulte [DOCA0289EN](https://www.se.com/ww/en/download/document/DOCA0289EN) *Arquitecturas de comunicación inalámbrica con : guía de diseño*.

# <span id="page-23-0"></span>**Conexión de hardware**

### **Conexión a Ethernet**

Modelo

Modelos ,

.

- A. Puertos Ethernet para PAS600, PAS600T, PAS600L, PAS600LWD, PAS800, PAS800L
- B. Puertos Ethernet para PAS600PWD, PAS800P

**NOTA:** PAS600PWD y PAS800P se pueden alimentar con energía a través de Ethernet (PoE). Para obtener información acerca de la conexión de estos modelos a un conmutador Ethernet con puertos PoE Endspan o puertos PoE Midspan, consulte la hoja de instrucciones disponible en el sitio web de Schneider Electric:

- [PKR28607](https://www.se.com/ww/en/download/document/PKR28607) *Universal Wired by Design - Hoja de instrucciones* para PAS600PWD
- [JYT24469](https://www.se.com/ww/en/download/document/JYT24469) *EcoStruxure Panel Server Advanced - Hoja de instrucciones* para PAS800P

#### **Conexión a un PC**

Siga estos pasos para conectar un PC a un a través de Ethernet:

- Modelo : conecte un cable Ethernet entre el PC y el puerto Ethernet en el .
- Modelos y : conecte un cable Ethernet entre el PC y uno de los puertos Ethernet del (**ETH1** o **ETH2**).

# <span id="page-24-0"></span>**Software**

#### **Descripción general**

es un software inteligente que le ayuda a configurar, probar y poner en marcha los productos y sistemas eléctricos de sus paneles de conmutación de forma rápida y eficiente. También permite generar un código QR especial para el panel eléctrico, que simplifica la colaboración digital con contratistas y administradores de las instalaciones mediante el uso compartido de documentación importante y la implementación de planes de mantenimiento mediante la función de libro de registro digital de .

#### **Características principales**

El software realiza las acciones siguientes para los dispositivos compatibles:

- Configuración sencilla
	- Descubra todos los dispositivos inteligentes de su panel de conmutación eléctrico.
	- Compruebe la compatibilidad del firmware e instale las actualizaciones necesarias.
	- Vea la arquitectura de comunicación y ajuste la configuración de comunicación.
	- Vea la lista de dispositivos organizados en el panel de conmutación y configure los ajustes eléctricos de los disyuntores y los contadores.
- Pruebas avanzadas
	- Ejecute pruebas de aceptación de fábrica (FAT) e informes:
		- Pruebe los disyuntores de MasterPacT MTZ con pruebas de curva de disparo automático y selectividad de zona.
		- Pruebe el cableado de comunicación y genere informes.
- Puesta en marcha rápida
	- Ajuste la configuración sin conexión en los dispositivos mediante la función de configuración sin conexión.
	- Use funciones de operaciones en lote para varios dispositivos al mismo tiempo si desea acelerar la configuración de los ajustes.
	- Genere un informe completo del proyecto que muestre su panel de conmutación y los dispositivos relacionados, la versión del firmware y los números de serie, por ejemplo.
- Colaboración digital
	- Cree un código QR exclusivo para todo el panel de conmutación y, a continuación, cargue toda la documentación pertinente, incluidos dibujos CAD importantes, guías del usuario, lista de materiales, diagramas unifilares, fotos y más, en el repositorio en la nube de Schneider Electric.
	- Inicie planes de mantenimiento preventivo y exporte datos a la función de libro de registro digital en , aplicación y software basado en la nube para la administración de instalaciones y edificaciones.
	- Simplifique la entrega de proyectos con la función de libro de registro digital, que facilita y agiliza el acceso de los administradores de instalaciones a información histórica y la colaboración con todos los socios del proyecto.

Si desea más información, tutoriales o el vínculo de descarga, visite la [página](https://www.se.com/ww/en/work/products/product-launch/ecostruxure-power-commission) [web](https://www.se.com/ww/en/work/products/product-launch/ecostruxure-power-commission) del software .

# <span id="page-25-0"></span>**Aplicaciones de software**

#### **Contenido de este capítulo**

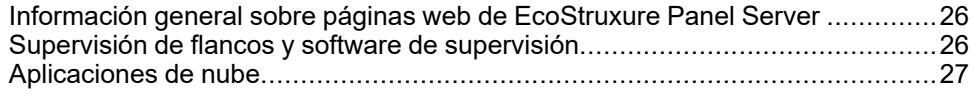

# <span id="page-25-1"></span>**Información general sobre páginas web de EcoStruxure Panel Server**

El servidor web incorporado en el proporciona páginas web que le permiten poner en marcha productos y sistemas eléctricos compatibles con el software de en su tablero de distribución.

Además, las páginas web proporcionan datos en tiempo real y vistas de alarmas, así como análisis históricos de dispositivos (según el modelo), para la gestión de energía y operación a nivel de entrada.

Las capacidades de productos eléctricos y puesta en marcha le permiten:

- Definir y emparejar dispositivos inalámbricos instalados en el sistema (según el modelo)
- Definir y descubrir dispositivos Modbus TCP/IP desde (según el modelo)

Las opciones de administración de operaciones y energía le permiten:

- Ver eventos y datos en tiempo real local o de forma remota mediante un navegador web compatible.
- Ver tendencias en datos históricos, hasta un período de 3 años (modelo ).
- Seleccionar los datos del dispositivo que desea registrar y configurar los intervalos de registro (modelo ).
- Exportar los datos registrados seleccionados a su PC o a un servidor SFTP para realizar análisis adicionales (modelo ).
- Proporcionar datos y mejorar la seguridad del sistema mediante la protección con contraseña y el acceso controlado a páginas web concretas.

Para obtener información más detallada acerca de las páginas web, consulte [Páginas](#page-134-0) web del , página 135.

# <span id="page-25-2"></span>**Supervisión de flancos y software de supervisión**

### **(PME)**

Para que la configuración sea más eficiente, permite exportar la configuración del panel (lista de dispositivos y direcciones de comunicación) a PME o PO mediante el software .

El es un paquete de software completo, interoperativo y escalable para aplicaciones de administración de energía. El software recopila y organiza los datos obtenidos de la red eléctrica y los presenta como información significativa y procesable a través de una interfaz web intuitiva. Permite compartir información con las principales partes interesadas o entre todas sus operaciones para implementar cambios en el comportamiento que le ayuden a ahorrar dinero.

### **(EBO)**

es un sistema de administración de edificios integrado que ofrece la información útil necesaria para administrar mejor y optimizar los edificios, mejorar la eficiencia de ingeniería y satisfacer las necesidades de ciberseguridad. es una plataforma abierta de administración de edificios que integra múltiples sistemas para el control y la administración centralizados y en tiempo real en uno o varios edificios empresariales.

## **(EPO)**

El es un sistema SCADA especialmente diseñado para contribuir a que grandes aplicaciones de distribución eléctrica en instalaciones como centros de datos, industrias, aeropuertos y lugares con operaciones electrointensivas tengan el máximo tiempo de actividad, unan sus redes de media y baja tensión e integren la supervisión mecánica. Con la integración de datos enriquecidos de los dispositivos conectados, las capacidades únicas del proporcionan conocimiento de la situación en tiempo real y ofrecen una solución ciberresiliente de alto rendimiento para su red eléctrica especializada.

# <span id="page-26-0"></span>**Aplicaciones de nube**

**(EEH)**

Conecte los sistemas energéticos y dispositivos inteligentes de su edificio con . Recopile, almacene, visualice y notifique sus datos automáticamente, además de establecer alarmas automáticas sobre los mismos para simplificar la gestión energética de los sistemas eléctricos y energéticos digitalizados de edificaciones comerciales, industriales e institucionales.

A medida que la digitalización de la energía transforma nuestra infraestructura de distribución eléctrica, las edificaciones comerciales, industriales e institucionales de hoy en día se enfrentan a requisitos normativos cada vez más exigentes y al interés público de la sostenibilidad y la descarbonización. Los propietarios y operadores de edificios deben garantizar el cumplimiento de las normativas y estándares de edificación, así como demostrar a los ocupantes, futuros inquilinos e inversores que su edificio está a la altura del desafío de la sostenibilidad.

- Alcance los objetivos energéticos y cumpla las normas.
- Mantenga un seguimiento de los datos de energía y consérvelos para cumplir los requisitos de transparencia y cumplimiento.
- Compare el rendimiento energético entre edificaciones e identifique oportunidades de ahorro.
- Desglose el consumo de energía por área, zona y tipo de uso.
- Visualice fácilmente el estado de su sistema energético y alerte al servicio de mantenimiento de los fallos detectados.
- Diagnostique y resuelva los problemas rápidamente.

está diseñado para hacer frente a estos retos con una aplicación energética simple e inteligente para tu edificio, sin una gran inversión inicial.

# **(EFE)**

es una aplicación de software basada en la nube de Schneider Electric para mejorar la eficiencia energética y gestionar los activos y el mantenimiento.

El se utiliza en edificios pequeños y medianos de los sectores industrial, público, sanitario y de venta al por menor.

El permite externalizar el mantenimiento y la gestión de energía para reducir los costes energéticos y aumentar la eficiencia operativa en edificios.

El ofrece las características siguientes:

- Compatibilidad con hardware de adquisición de datos: contadores, pasarelas y sensores,
- Plataforma en la nube para visualizaciones de datos.
- Servicios de consultoría de los equipos de expertos de Schneider Electric.
- Red de socios locales para la implementación de soluciones.

# **(EAA)**

ofrece un enfoque proactivo para la distribución eléctrica y los activos críticos del centro de datos al combinar la IoT y las tecnologías basadas en la nube con los expertos y servicios de Schneider Electric para la continuidad del negocio. Los servicios de ofrecen la capacidad de anticipar y abordar problemas antes de que se conviertan en incidentes críticos al mitigar los riesgos de seguridad, reducir el tiempo de inactividad no planificado, las pérdidas operativas y las costosas intervenciones de mantenimiento.

# **(ERA)**

permite reunir toda la información de sostenibilidad, energía y de las distintas áreas de la empresa en una única plataforma basada en la nube. permite tanto el análisis de datos como las acciones con datos. La energía, el agua, los residuos, el carbono, las métricas de los edificios, la meteorología y mucho más se pueden integrar en una sola plataforma, lo que permite ver desde tendencias generales de una empresa hasta perfiles de carga granulares de un solo edificio o equipo.

# <span id="page-28-0"></span>**Características técnicas**

## **Características ambientales**

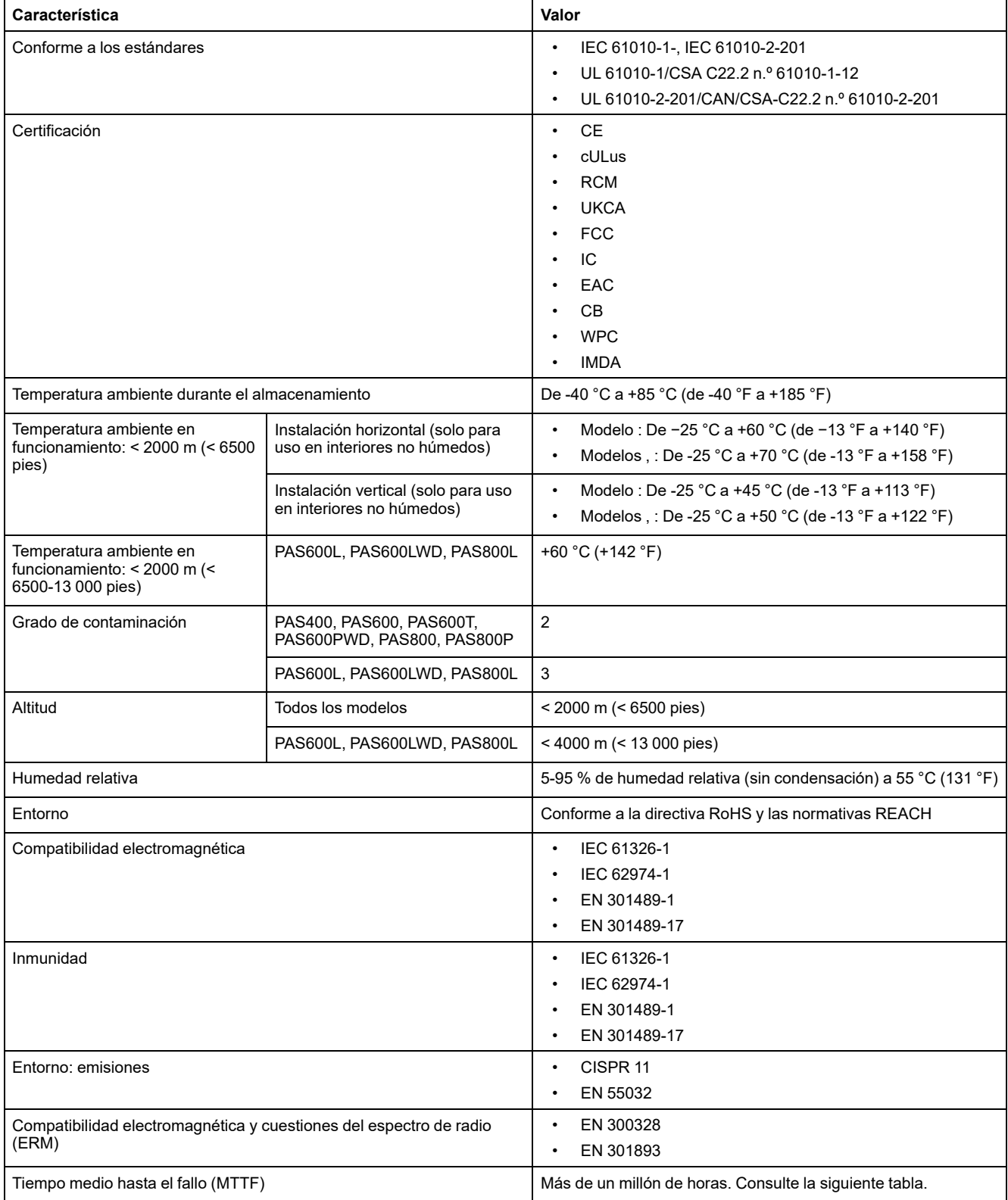

#### **Tiempo medio hasta el fallo**

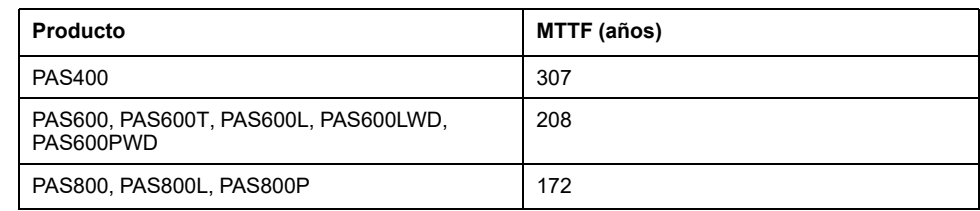

## **Características de la comunicación**

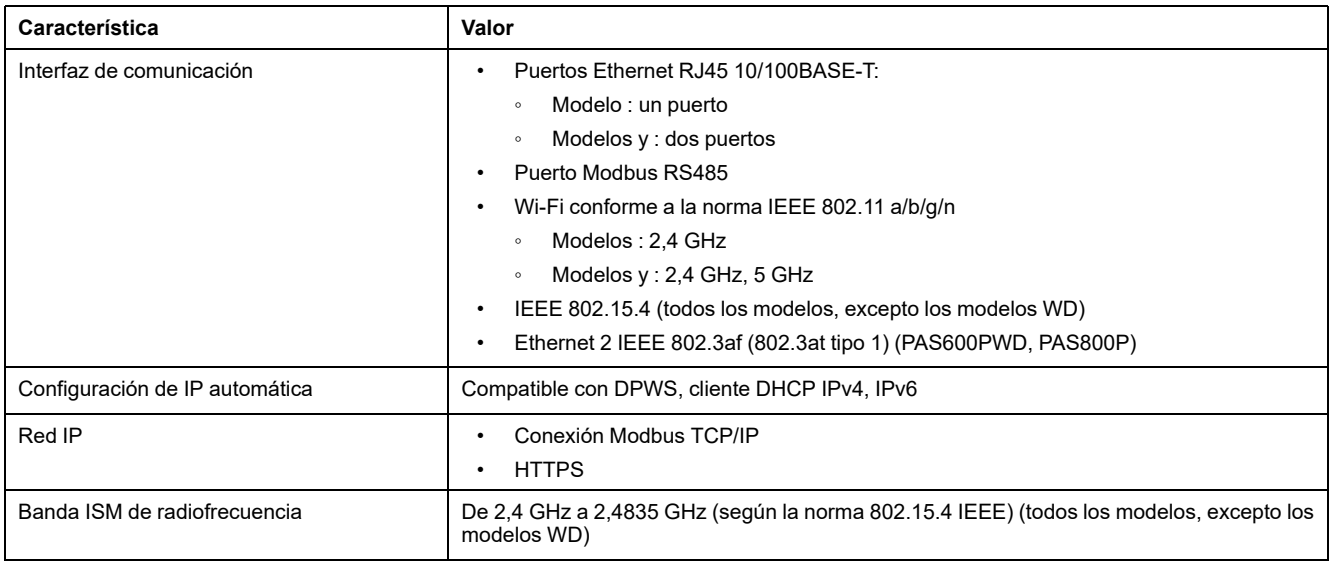

### **Características eléctricas**

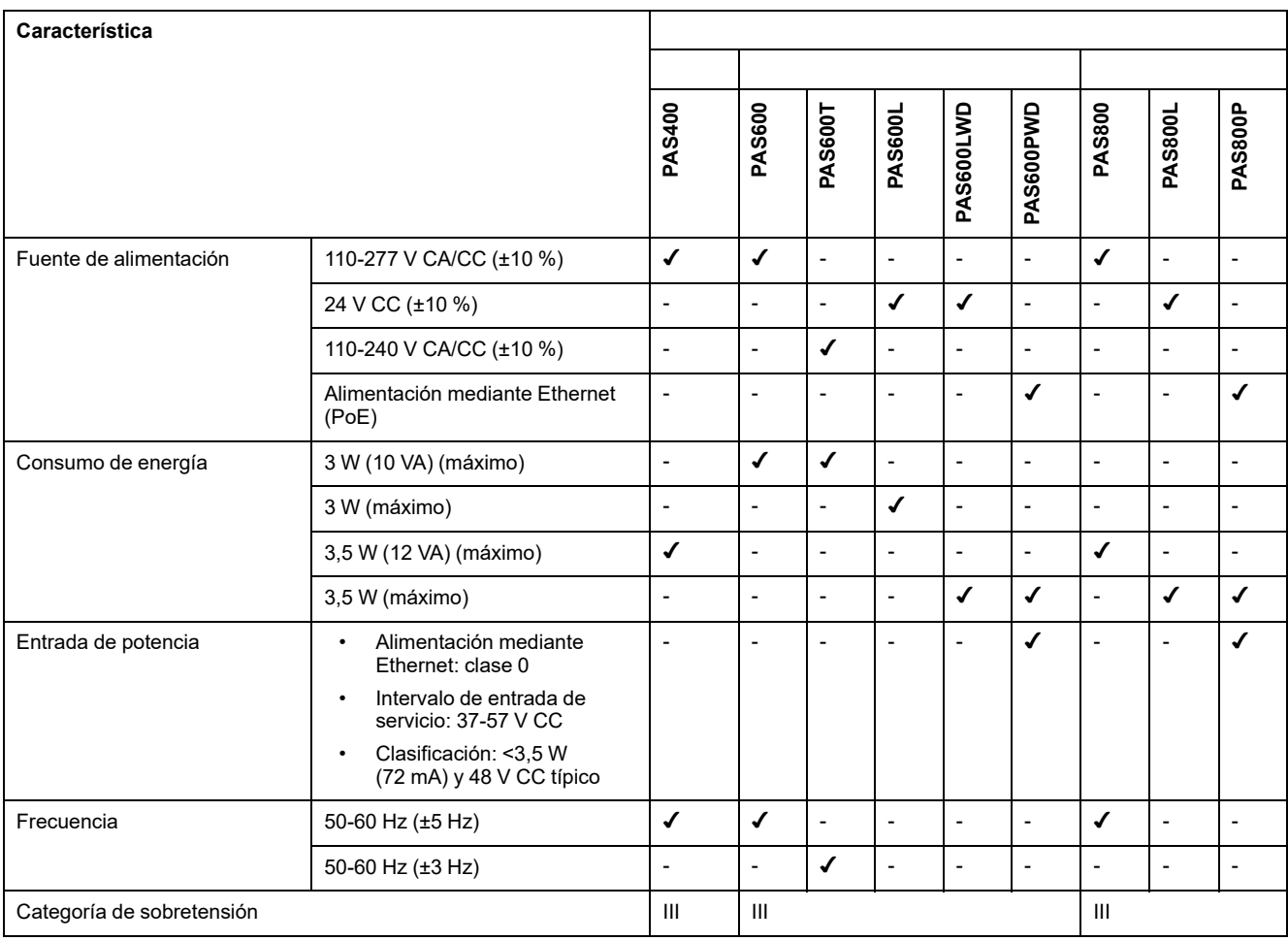

### **Características de certificación IEC62974-1**

.

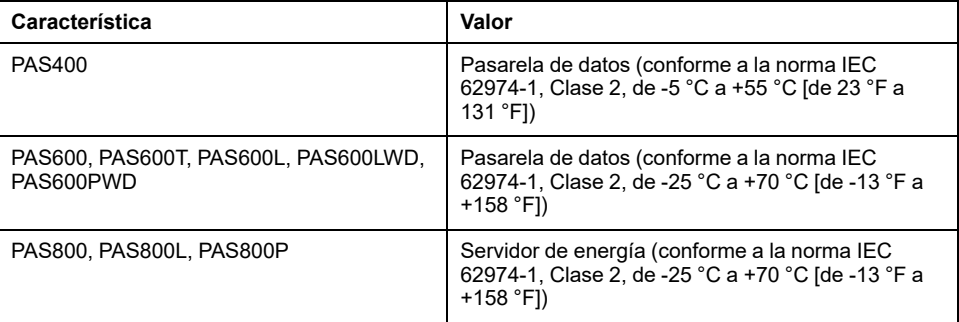

### **Características físicas**

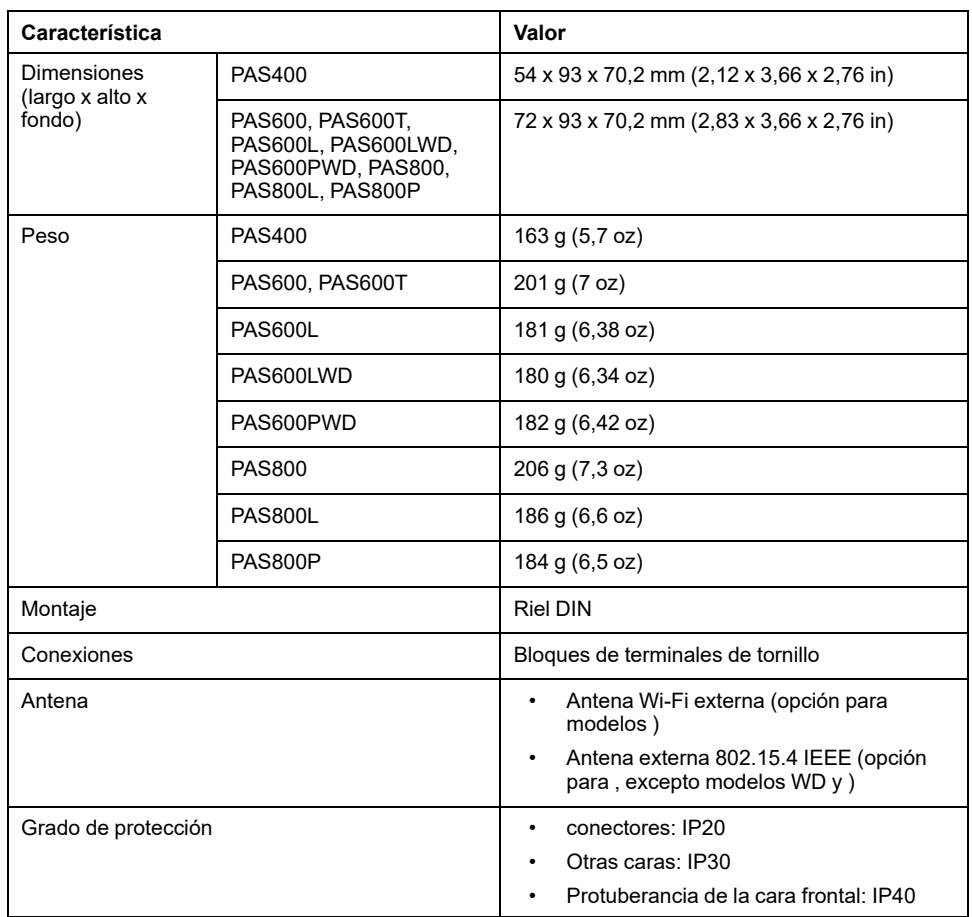

# **Características de las entradas digitales**

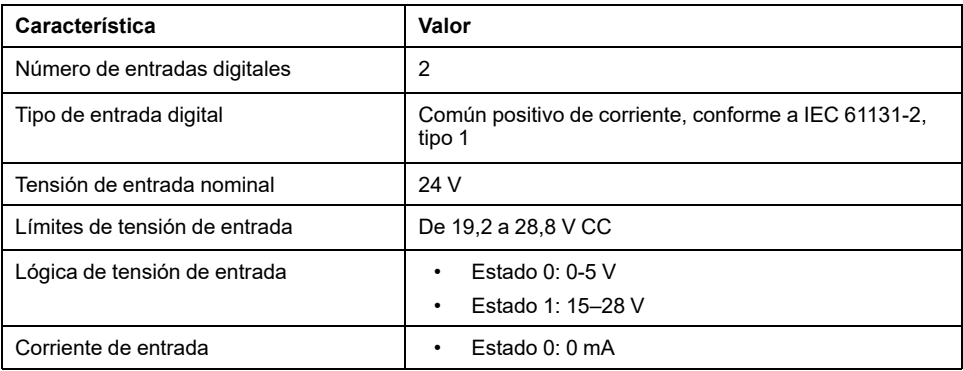

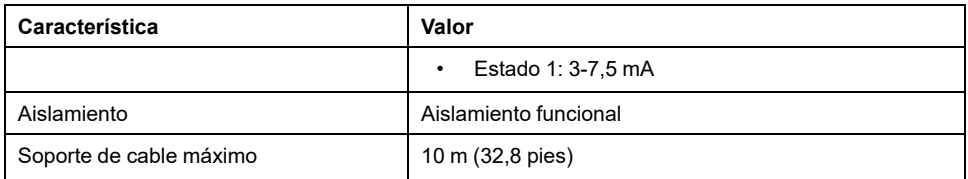

### **Características de la antena Wi-Fi**

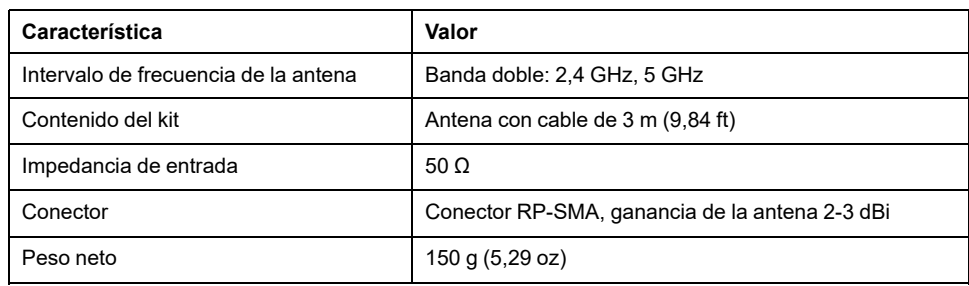

### **Características de la antena 802.15.4 IEEE**

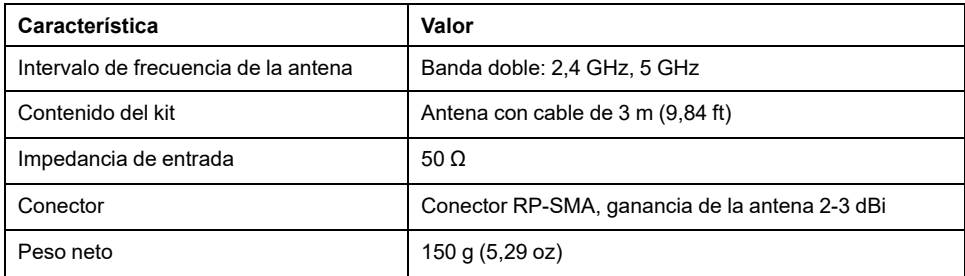

#### **Varios**

El cumple con las *Reglas de clasificación de DNV para buques, unidades offshore, embarcaciones de alta velocidad y embarcaciones ligeras*. Los modelos (PAS400), (PAS600) y (PAS800) pueden instalarse en todos los buques clasificados por DNV según el certificado de aprobación de tipo emitido por DNV.

# <span id="page-33-0"></span>**Etiqueta ecológica Schneider Electric Green Premium™**

### **Descripción**

Green Premium es una etiqueta que le permite fomentar y desarrollar una política medioambiental sin sacrificar la eficiencia empresarial. Esta etiqueta ecológica cumple las normativas medioambientales en vigor.

#### **Acceso a Green Premium**

Se puede acceder en línea a los datos de Green Premium sobre los productos etiquetados de cualquiera de las siguientes maneras:

- Navegando a la página de Green Premium en el sitio web de Schneider **Electric**
- Navegando a la página del producto en la aplicación mySchneider del smartphone

**NOTA:** Para descargar e instalar la aplicación mySchneider, escanee el código QR en la parte frontal de cualquier producto de Schneider Electric y haga clic en el vínculo mySchneider para ir a tu tienda de aplicaciones.

#### **Comprobación de productos en el sitio web de Schneider Electric**

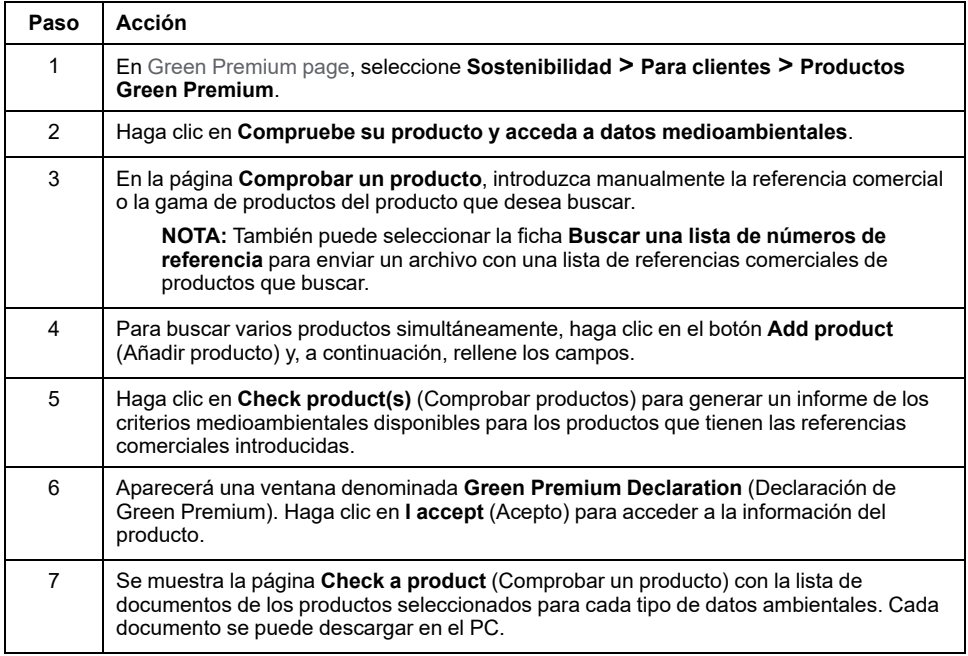

Para comprobar los criterios medioambientales de un producto con un PC o un smartphone, siga estos pasos:

#### **Comprobación de productos en la aplicación mySchneider**

Para comprobar los criterios medioambientales de un producto mediante la aplicación mySchneider del smartphone, siga estos pasos:

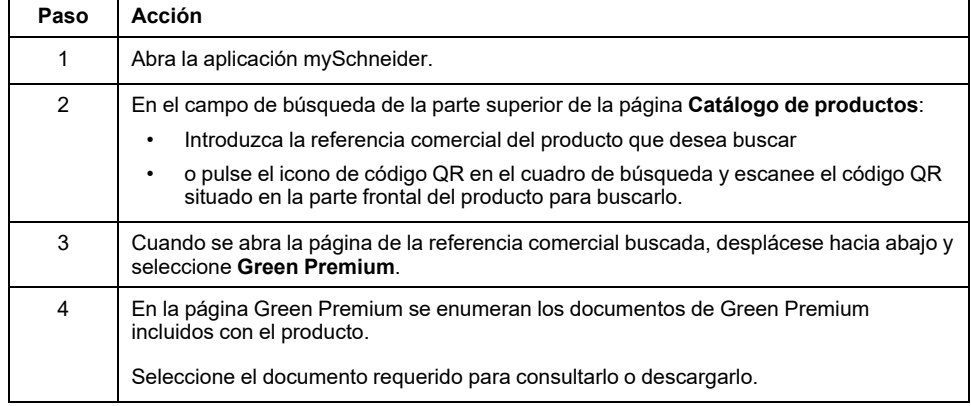

### **Criterios medioambientales**

La etiqueta ecológica Green Premium proporciona documentación sobre los siguientes criterios relacionados con el impacto medioambiental de los productos:

- RoHS: Directiva de restricción de sustancias peligrosas (RoHS)
	- Para la Unión Europea
	- Para China
- REACh: Reglamento de la Unión Europea de Registro, evaluación, autorización y restricción de sustancias químicas.
- Perfil ambiental del producto (PEP)
- Instrucciones para el fin de la vida útil (EoLI).

#### **RoHS**

Los productos de Schneider Electric están sujetos a los requisitos de RoHS a nivel internacional, incluso para los muchos productos que no están obligados a cumplir con los términos del reglamento. Hay certificados de cumplimiento disponibles para los productos que cumplen con:

- Los criterios RoHS definidos por la Unión Europea
- Los criterios RoHS definidos por China

#### **REACh**

Schneider Electric aplica la estricta normativa REACh en sus productos a nivel internacional, y revela amplia información relacionada con la presencia de SVHC (del inglés Substances of Very High Concern, sustancias extremadamente preocupantes) en todos esos productos.

#### **Perfil ambiental del producto (PEP)**

Schneider Electric publica un conjunto completo de datos medioambientales, que incluyen datos de emisiones de CO2 y consumo de energía para cada una de las fases del ciclo de vida en todos sus productos, conforme al programa de pasaporte ecológico PEP de ISO 14025. El perfil ambiental del producto es especialmente útil para supervisar, controlar, ahorrar energía y reducir las emisiones de carbono.

#### **Instrucciones para el fin de la vida útil (EoLI)**

Las instrucciones para el fin de la vida útil cumplen con la directiva sobre Residuos de Aparatos Eléctricos y Electrónicos (RAER) y proporcionan:

- Tasas de reciclado para productos de Schneider Electric.
- Asesoramiento para reducir los peligros del personal durante el desmontaje de los productos y antes de las operaciones de reciclaje.
- Identificación de las piezas para el reciclaje o el tratamiento selectivo con el fin de reducir riesgos medioambientales o incompatibilidad con los procesos de reciclaje estándar.
# **Funciones de EcoStruxure Panel Server**

#### Contenido de esta parte

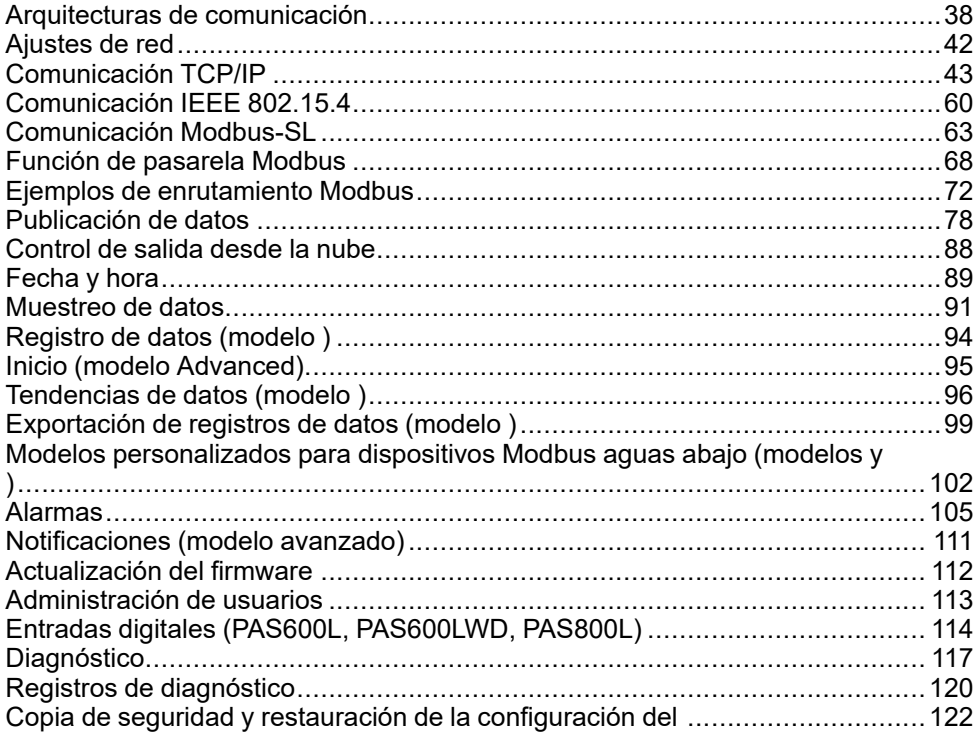

# <span id="page-37-0"></span>**Arquitecturas de comunicación**

#### **Descripción general**

El y disponen de dos puertos Ethernet y conexión Wi-Fi. El cuenta con un puerto Ethernet y conexión Wi-Fi.

En este tema se presentan varias arquitecturas típicas que se pueden construir con un , o para destacar los casos de uso a los que sirven.

#### **Disponibilidad**

Esta función está disponible en , , y .

#### **Red Ethernet conmutada**

Cuando el está configurado en el modo Ethernet conmutado, ETH1 o ETH2 se pueden utilizar para la conectividad en la nube o para la agregación de dispositivos aguas abajo (interfaz IP única). Se puede acceder a los dispositivos aguas abajo conectados a la misma subred que el .

El diagrama que aparece a continuación ilustra una arquitectura de daisy chain con la configuración de los puertos Ethernet en modo conmutado. Los dos puertos Ethernet se conectan con el conmutador Ethernet interno del .

Esta arquitectura permite que los dispositivos ubicados aguas arriba o aguas abajo con respecto al se comuniquen juntos como parte de la misma red.

La configuración del modo conmutado solo está disponible para los modelos y .

A.

- B. Software de supervisión y monitorización de flancos como o , o servicios en la nube de como y
- C. Dispositivos cableados
- D. Dispositivos inalámbricos

Área de comunicación IP donde los puertos **ETH1** y **ETH2** pertenecen a la misma red IP.

Para configurar esta arquitectura:

- Configure la red Ethernet en el modo conmutado.
- Habilite el servicio Modbus en los puertos Ethernet del .

#### **Red Ethernet independiente**

Se recomienda esta arquitectura para la seguridad de la red:

- Esta arquitectura mantiene la red Ethernet separada.
- No se reenvía ningún paquete IP entre los puertos del ETH1 y ETH2.
- El servidor Modbus se puede habilitar en el puerto ETH1 o ETH2 del .

El admite la conexión directa a un PC en cualquiera de los puertos Ethernet (ETH1 y ETH2). Cuando se conecta, es posible hacer ping o acceder a las páginas web del desde un PC. Tenga en cuenta que la conexión SSH no es compatible.

Cuando el está configurado en modo Ethernet independiente, ETH1 se utiliza como interfaz aguas arriba (la ruta predeterminada pasa por ETH1). El puerto ETH2 se utiliza para la agregación de dispositivos aguas abajo y solo se puede conectar con los dispositivos conectados a una misma subred.

El siguiente diagrama ilustra una arquitectura con configuración de puerto Ethernet en modo independiente:

• En el caso de una conexión en la nube, esta arquitectura le permite evitar accesos malintencionados a los dispositivos aguas abajo (incluidos los dispositivos Modbus TCP/IP conectados a ETH2). La conexión en la nube se realiza mediante el puerto ETH1. El servidor Modbus TCP/IP está desactivado en el puerto ETH1.

El servidor Modbus TCP/IP en el puerto ETH2 se puede deshabilitar.

• En el caso del software perimetral, esta arquitectura le permite separar los dispositivos de distribución eléctrica de la red informática (LAN) y tener también una sola dirección IP para acceder a los dispositivos de distribución eléctrica. El cliente Modbus TCP/IP debe habilitarse en el puerto ETH1 para permitir que el software perimetral acceda a los datos de los dispositivos conectados al puerto ETH2.

El servidor Modbus TCP/IP en el puerto ETH2 se puede deshabilitar.

La configuración del modo independiente solo está disponible para los modelos y

A.

.

- B. Software de supervisión y monitorización de flancos como o , o servicios en la nube de como y
- C. Dispositivos cableados
- D. Dispositivos inalámbricos

Área de comunicación IP accesible desde el puerto **ETH1**

Área de comunicación IP accesible desde el puerto **ETH2**

Para configurar esta arquitectura:

- Configure la red Ethernet en el modo independiente.
- Deshabilite el servicio Modbus en el puerto ETH1 si desea bloquear el software aguas arriba usando Modbus TCP/IP para acceder al y los dispositivos aguas abajo.

En este caso, un software perimetral conectado aguas arriba no tendrá acceso al ni a los dispositivos conectados.

#### **Red Ethernet independiente con dos puertos Ethernet habilitados aguas arriba**

El admite el sondeo de dispositivos serie conectados aguas abajo de dos redes Ethernet aisladas.

Para configurar esta arquitectura:

- Configure la red Ethernet en el modo independiente.
- Habilite el servicio Modbus en los puertos ETH1 y ETH2 si desea habilitar el software aguas arriba usando Modbus TCP/IP para acceder al y los dispositivos aguas abajo.

#### **Red Wi-Fi**

El siguiente diagrama ilustra una arquitectura solo con Wi-Fi.

Esta arquitectura le permite aprovechar la red de infraestructura Wi-Fi para evitar tener que utilizar un cable Ethernet sólido. En función de la aplicación aguas arriba (por ejemplo, SCADA o nube), el servicio Modbus en la interfaz Wi-Fi puede deshabilitarse para evitar el acceso malintencionado a los dispositivos inalámbricos y Modbus aguas abajo.

A.

- B. Software de supervisión y monitorización de flancos como o , o servicios en la nube de como y
- C. Dispositivos cableados
- D. Dispositivos inalámbricos

Área de comunicación IP accesible desde la interfaz Wi-Fi

Para configurar esta arquitectura:

- Habilite el Wi-Fi.
- Deshabilite el servicio Modbus en la interfaz Wi-Fi si desea bloquear el software aguas arriba usando Modbus TCP/IP para acceder al y los dispositivos aguas abajo.

Esta configuración es posible a través de las páginas web del , no del software .

#### **Red con Wi-Fi y red Ethernet conmutada**

El siguiente diagrama ilustra una arquitectura con configuración de puerto Ethernet y Wi-Fi aguas arriba en modo conmutado aguas abajo. Hay una red Ethernet aguas abajo. Las redes Wi-Fi y Ethernet administradas por el están separadas.

Esta arquitectura le permite aprovechar la red de infraestructura Wi-Fi para evitar tener que utilizar un cable Ethernet sólido. En función de la aplicación aguas arriba (SCADA, nube o navegador web), el servicio Modbus puede deshabilitarse para evitar el acceso malintencionado a Modbus y los dispositivos inalámbricos.

Si el sistema aguas arriba es un software de control perimetral que utiliza el servicio Modbus TCP/IP, el servicio Modbus debe habilitarse en Wi-Fi. El servicio Modbus se puede deshabilitar en los puertos ETH1 y ETH2.

Si el sistema aguas arriba es un navegador web que accede a las páginas web del o a una aplicación en la nube, el servicio Modbus puede deshabilitarse en la red Wi-Fi y en los puertos ETH1 y ETH2.

La configuración del modo conmutado solo está disponible para los modelos y .

A.

- B. Software de supervisión y control de borde (por ejemplo, o ) o servicios en la nube de (por ejemplo, y )
- C. Dispositivos

Área de comunicación IP accesible desde la interfaz Wi-Fi

Área de comunicación IP accesible desde los puertos **ETH1** y **ETH2**

Para configurar esta arquitectura:

- Active el Wi-Fi.
- Configure la red Ethernet en el modo conmutado.
- Deshabilite el servicio Modbus en la interfaz Wi-Fi si desea bloquear el acceso Wi-Fi al y los dispositivos aguas abajo.

#### **Red con Wi-Fi y red Ethernet independiente**

El siguiente diagrama ilustra una arquitectura con configuración de puerto Ethernet y Wi-Fi aguas arriba en modo independiente aguas abajo. Hay dos redes Ethernet aguas abajo. Las redes Wi-Fi y Ethernet administradas por el siempre están separadas.

Esta arquitectura le permite aprovechar la red de infraestructura Wi-Fi para evitar tener que utilizar un cable Ethernet sólido. En función de la aplicación aguas arriba (SCADA, nube o navegador web), el servicio Modbus puede deshabilitarse por interfaz (ETH1/ETH2/Wi-Fi) a fin de optimizar la seguridad.

A.

- B. Software de supervisión y control de borde (por ejemplo, o ) o servicios en la nube de (por ejemplo, y )
- C. Dispositivos

Área de comunicación IP accesible desde la interfaz Wi-Fi

Área de comunicación IP accesible desde el puerto **ETH1**

Área de comunicación IP accesible desde el puerto **ETH2**

Para configurar esta arquitectura:

- Active el Wi-Fi.
- Configure la red Ethernet en el modo independiente.
- Deshabilite el servicio Modbus en una o varias interfaces en las que no se utilice el servidor Modbus TCP/IP si desea ayudar a evitar un acceso malintencionado a los dispositivos Modbus a través de estas interfaces.

**NOTA:** Esta arquitectura es técnicamente factible, pero su configuración es compleja, por lo que se debe preferir la arquitectura con Wi-Fi y puertos ETH1/ETH2 conmutados.

# <span id="page-41-0"></span>**Ajustes de red**

## **Descripción general**

El cuenta con comunicación cableada e inalámbrica y permite la comunicación de red. El ofrece las siguientes interfaces de conexión:

- Ethernet:
	- Un puerto en el modelo
	- Dos puertos en los modelos y
- Wi-Fi (según el modelo)

#### **Disponibilidad**

Esta función está disponible en , , y .

#### **Ajuste de los parámetros**

La configuración de la red se ajusta de la manera siguiente:

- Con el software (EPC)
- En las páginas web del , en **Ajustes > Comunicación de red**.

Seleccione la configuración de red adecuada para su sistema. En caso de ser necesario, introduzca los parámetros para cada interfaz de conexión mostrada.

Para obtener información detallada acerca de una opción de configuración de red y sus ajustes, consulte:

- [Configuración](#page-44-0) en modo conmutado (modelos y ), página 45
- [Configuración](#page-44-1) de modo separado (modelos y ), página 45
- Wi-Fi, [página](#page-47-0) 48
- Cliente Modbus TCP/IP [\(modelos](#page-55-0) y ), página 56
- [Servidor](#page-67-0) Modbus TCP/IP, página 68

# <span id="page-42-0"></span>**Comunicación TCP/IP**

#### Contenido de este capítulo

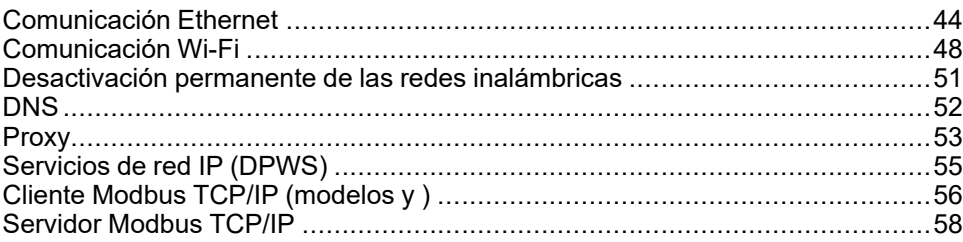

# <span id="page-43-0"></span>**Comunicación Ethernet**

## **Presentación**

El admite los siguientes protocolos de aplicación en Ethernet:

- **Modbus TCP/IP:** es un protocolo que proporciona comunicaciones cliente/ servidor entre dispositivos a través de una conexión Ethernet. Modbus TCP/ IP se utiliza para intercambiar datos a través del puerto TCP que se ha configurado (puerto 502 de forma predeterminada).
- **Hypertext Transfer Protocol Secure (HTTPS):** HTTPS es una variante de la versión estándar de Hypertext Transfer Protocol (HTTP) que añade una capa de seguridad a los datos en tránsito mediante una conexión de protocolo Secure Socket Layer (SSL) o Transport Layer Security (TLS). HTTPS permite la comunicación cifrada y una conexión segura entre un usuario remoto y .
- **Cliente de protocolo seguro de transferencia de archivos (SFTP:** Variante del protocolo de transferencia de archivos (FTP) estándar que utiliza cifrado shell seguro para proporcionar un alto nivel de seguridad para la transferencia de archivos.

El modelo del tiene un puerto Ethernet.

Los modelos y tienen dos puertos Ethernet. Los puertos Ethernet pueden configurarse de dos modos:

- Modo conmutado:
	- Ambos puertos Ethernet pertenecen a la misma red.
	- Se ha habilitado una función de conmutación Ethernet.
- Modo independiente:
	- Ambos puertos Ethernet se conectan a redes de área local (LAN) independientes.
	- Los puertos están aislados uno de otro, es decir, ni los paquetes de reenvío ni el router están habilitados desde el punto de vista de TCP/IP.
	- El enrutamiento Modbus puede habilitarse desde el puerto ETH1 a ETH2 al habilitar el servicio Modbus en ETH1.
	- El enrutamiento Modbus puede habilitarse desde el puerto ETH2 a ETH1 al habilitar el servicio Modbus en ETH2.

## **Disponibilidad**

La función de comunicación Ethernet está disponible en Panel Server Entry, Universal y Advanced.

## <span id="page-44-0"></span>**Configuración en modo conmutado (modelos y )**

En modo conmutado, los dos puertos Ethernet (ETH1, ETH2) comparten los mismos ajustes. El tiene aplicada una sola dirección IP única a ambos puertos Ethernet. Los dispositivos conectados a cualquiera de los puertos Ethernet pertenecen a la misma red Ethernet.

Usar dos puertos simplifica el cableado. Por ejemplo:

- Un puerto puede conectarse a un conmutador de la red local.
- El otro puerto puede emplearse para conectar un PC y efectuar las operaciones de configuración, así como para conectar localmente un dispositivo de recopilación de datos con un puerto Ethernet.
- Se pueden conectar con daisy chain varios dispositivos Ethernet que dependen del conmutador de hardware integrado dentro del . La conexión con daisy chain permite que los dispositivos que se encuentran en cualquiera de los lados del se comuniquen entre sí como parte de la misma red.

**NOTA:** La topología de anillo no es compatible.

El diagrama que aparece a continuación ilustra una arquitectura de daisy chain con la configuración de los puertos Ethernet en modo conmutado. Los dos puertos Ethernet se conectan con el conmutador Ethernet interno del . Esto permite que los dispositivos que se encuentran aguas arriba o aguas abajo del se comuniquen entre sí como parte de la misma red.

A.

- B. Software de control y supervisión perimetral (por ejemplo, o ) o servicios en la nube de (por ejemplo, )
- C. Dispositivos cableados
- D. Dispositivos inalámbricos

Área de comunicación IP donde los puertos **ETH1** y **ETH2** pertenecen a la misma red IP.

## <span id="page-44-1"></span>**Configuración de modo separado (modelos y )**

En modo independiente, se asigna una red IP a cada puerto Ethernet del , y cada red IP asigna una dirección IP al . El modo independiente se utiliza para separar los dispositivos Modbus TCP/IP aguas abajo conectados al puerto **ETH2** de los sistemas de comunicación aguas arriba conectados al puerto **ETH1**. No hay router ni paquetes de reenvío a nivel de red. Solo se puede habilitar el enrutamiento Modbus.

Los dos puertos Ethernet tienen ajustes diferentes y funcionan de forma independiente.

**ETH1** es el puerto utilizado para la publicación de datos en una aplicación en la nube o en un sistema SCADA. Este puerto puede configurarse en cliente DHCP o dirección IPv4 fija. El servicio Modbus se puede deshabilitar si el sistema aguas arriba es una aplicación en la nube o un navegador web para acceder a las páginas web del . El servicio Modbus debe habilitarse si el sistema aguas arriba es un SCADA o un sistema de administración de edificaciones con comunicación Modbus TCP/IP.

**ETH2** es el puerto utilizado para la recopilación de datos con el fin de conectar dispositivos Modbus TCP/IP aguas abajo para la recopilación de datos en una aplicación en la nube con conexión a ETH1 o para la administración mediante un sistema SCADA con conexión a ETH1. Este puerto puede configurarse en cliente DHCP o dirección IPv4 fija. El servicio Modbus debe estar activado en ETH1 en caso de conexión a un sistema SCADA. Se recomienda desactivarlo en caso de conexión a una aplicación en la nube.

El siguiente diagrama ilustra una arquitectura con configuración de puerto Ethernet en modo independiente.

A.

- B. Software de supervisión y supervisión de flancos, como o , o servicios en la nube de , como y
- C. Dispositivos cableados
- D. Dispositivos inalámbricos

Área de comunicación IP accesible desde el puerto **ETH1**

Área de comunicación IP accesible desde el puerto **ETH2**

### **Ajuste de los parámetros**

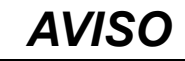

#### **DISMINUCIÓN DEL RENDIMIENTO DE LA RED**

Solo el personal cualificado puede modificar los ajustes de Ethernet. Realice dichas modificaciones después de leer información sobre los ajustes de Ethernet.

**Si no se siguen estas instrucciones, pueden producirse daños en el equipo.**

La función de comunicación Ethernet se ajusta de la manera siguiente:

- Con el software (EPC)
- En las páginas web del , en **Configuración > Comunicación de red > Ethernet**

## **Configuración de Ethernet (modelos y )**

La tabla que aparece a continuación describe los ajustes y dónde encontrarlos.

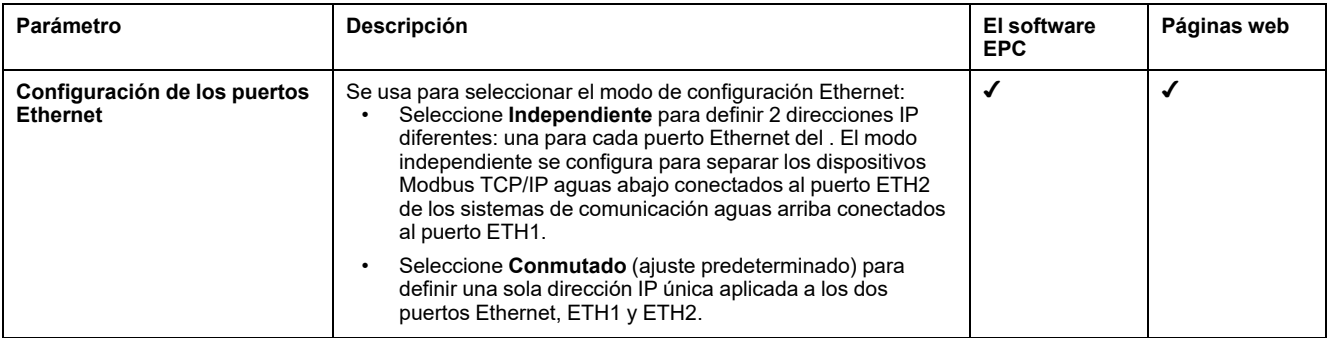

## <span id="page-45-0"></span>**Ajustes de configuración IP**

Los ajustes de configuración IP están disponibles de la siguiente manera:

- Para el modelo : configuración del puerto ETH1
- Para los modelos y :
	- En el caso del modo independiente: **ajustes del puerto ETH1** y **ajustes del puerto ETH2**
	- En el caso del modo conmutado: **Ajustes de puertos conmutados**

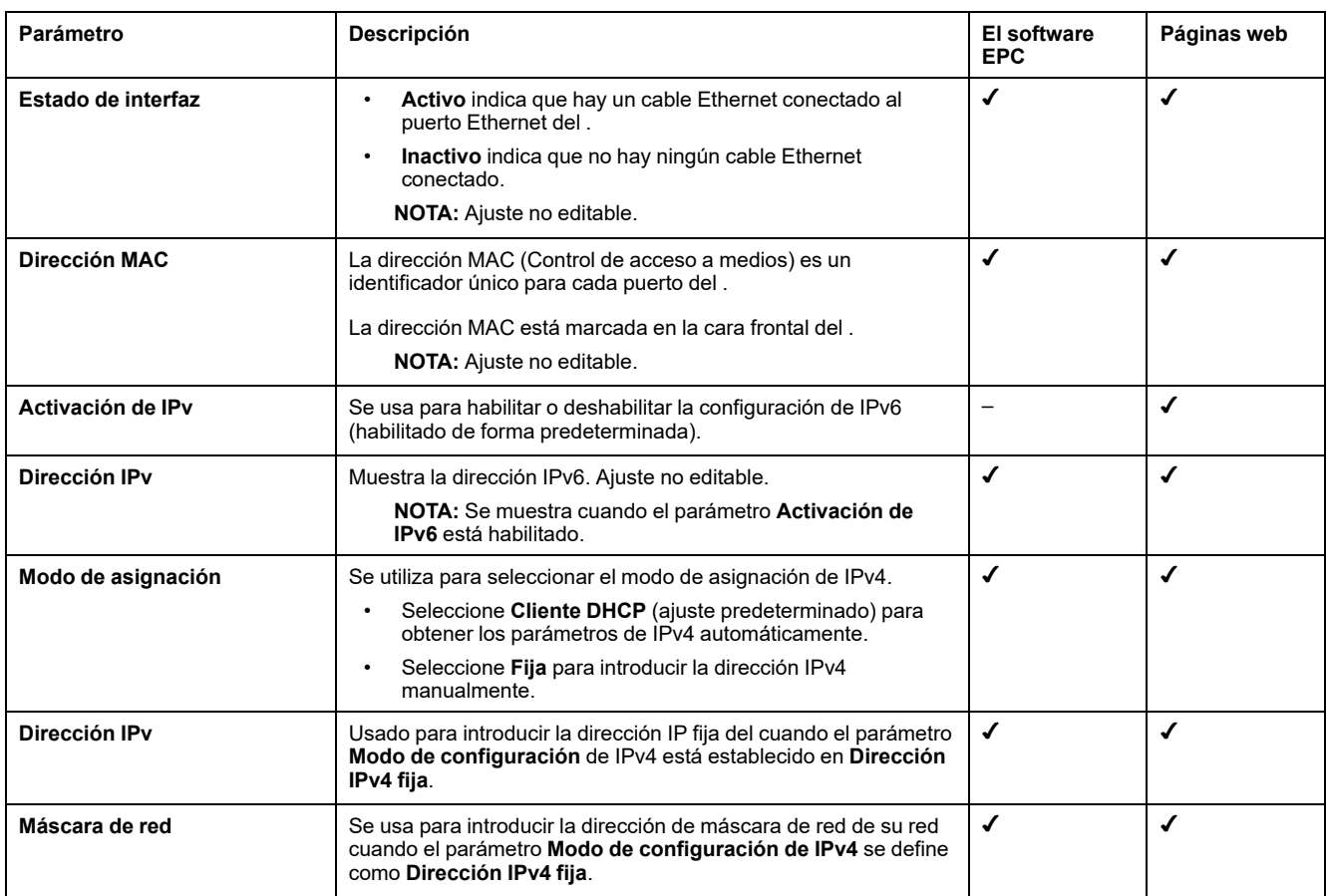

# **Configuración de la pasarela**

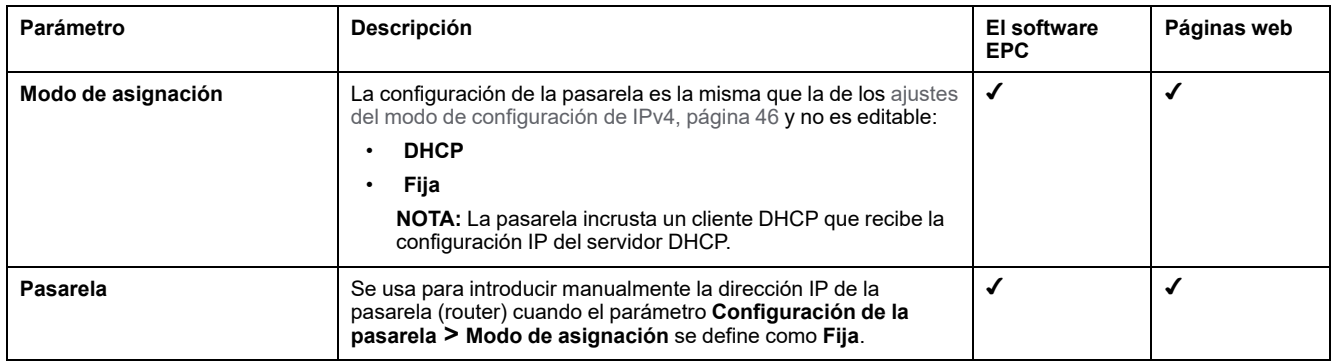

# <span id="page-47-0"></span>**Comunicación Wi-Fi**

## **Presentación**

El admite la infraestructura Wi-Fi, es decir, el puede conectarse a un router (punto de acceso) Wi-Fi.

De forma predeterminada, el Wi-Fi no está activo en el .

El admite los siguientes protocolos de aplicación en la red Wi-Fi:

- HTTPS para proporcionar acceso a las páginas web integradas del
- Modbus TCP/IP
- Protocolo Perfil de dispositivos para servicios web (DPWS) para detección de redes IP

Si el o está instalado en una carcasa metálica, se puede instalar una antena Wi-Fi externa (referencia PASA-ANT1) para ampliar la red Wi-Fi fuera de la carcasa. Los ajustes de la alimentación de salida para la antena externa están predefinidos y no se pueden editar.

Si el está instalado en una carcasa metálica, utilice la conexión del puerto Ethernet en lugar de la red Wi-Fi para evitar interrupciones en la comunicación.

## **Disponibilidad**

Esta función está disponible en , (según el modelo) y .

#### **Ajuste de los parámetros**

El Wi-Fi se configura en las páginas web del . Proceda de la manera siguiente:

- 1. Acceda a las páginas web del (consulte tema [detallado,](#page-135-0) página 136).
- 2. Active y configure la conexión a Wi-Fi en la página web **Configuración > Comunicación de red > Wi-Fi**.

## **Ajustes generales**

## **ADVERTENCIA**

**FUNCIONAMIENTO IMPREVISTO DEL EQUIPO O CARACTERÍSTICAS ALTERADAS DE LOS DISPOSITIVOS DE PROTECCIÓN**

No configurar el parámetro Wi-Fi **Antena** a **Externo** si la antena Wi-Fi externa no está conectada a las pasarelas o .

**Si no se siguen estas instrucciones, pueden producirse lesiones graves, muerte o daños en el equipo.**

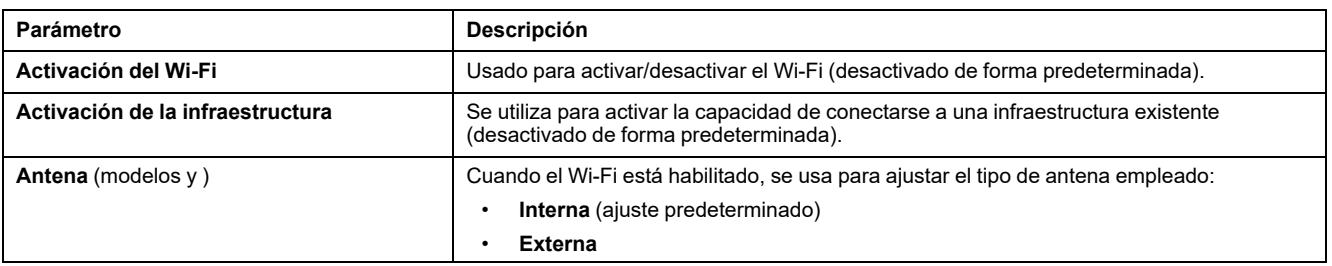

## **Configuración de la infraestructura**

Los siguientes parámetros solo se muestran cuando el parámetro **Activación de la infraestructura** está habilitado.

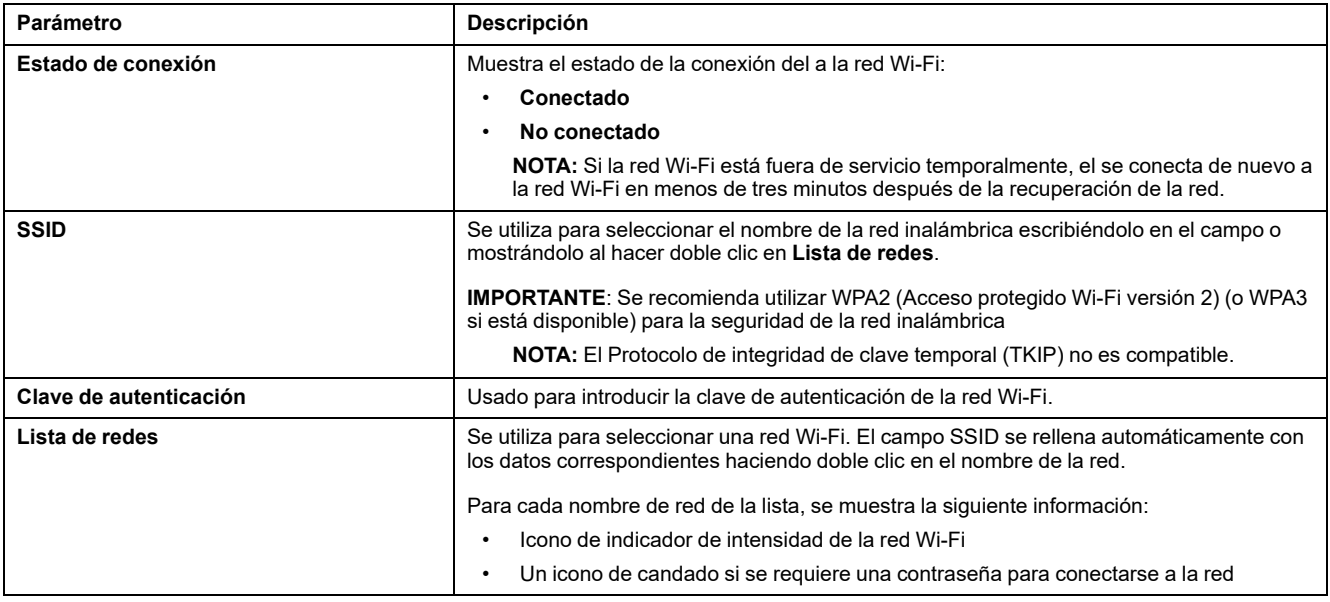

## <span id="page-48-0"></span>**Configuración IP de la infraestructura Wi-Fi**

Los siguientes parámetros solo se muestran cuando el parámetro **Activación de la infraestructura** está habilitado.

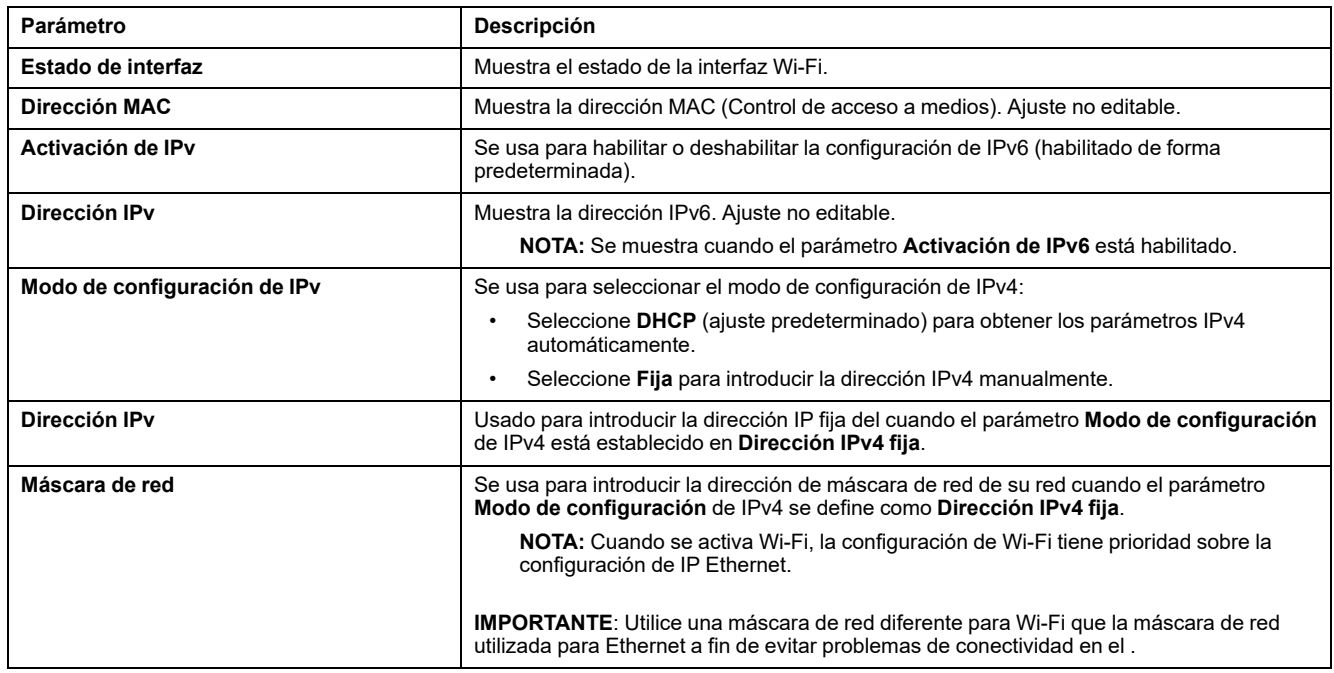

## **Configuración de la pasarela**

Los siguientes parámetros solo se muestran cuando el parámetro **Activación de la infraestructura** está habilitado.

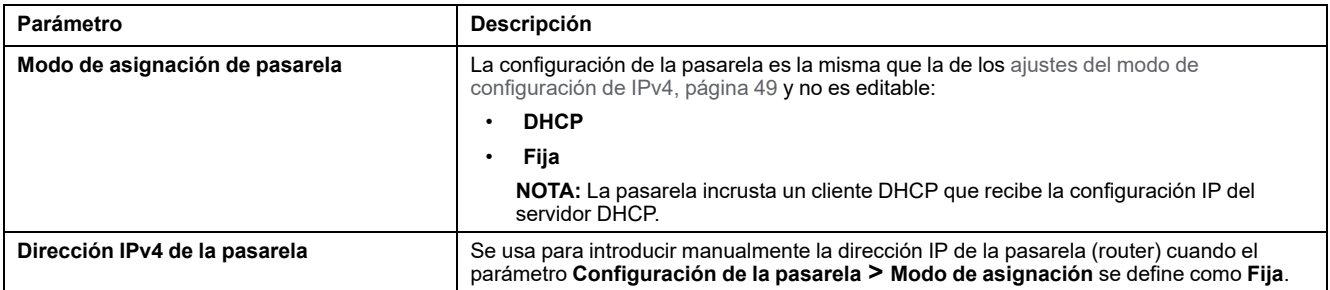

# <span id="page-50-0"></span>**Desactivación permanente de las redes inalámbricas**

## **Presentación**

Los modelos PAS600LWD y PAS600PWD no tienen capacidad de red inalámbrica IEEE 802.15.4 ni Wi-Fi de forma nativa.

Las redes inalámbricas IEEE 802.15.4 y Wi-Fi pueden desactivarse de forma permanente y simultánea en los modelos y (. **Una vez que las redes inalámbricas se deshabilitan mediante este comando, la operación no se puede deshacer.** Ni un restablecimiento de los ajustes de fábrica ni una restauración de la copia de seguridad pueden volver a activar las funciones de radio. Si se requiere una red IEEE 802.15.4 o Wi-Fi, se debe reemplazar por uno nuevo.

La desactivación permanente de las redes inalámbricas no se guarda en el archivo de copia de seguridad de la configuración del (consulte el tema [detallado,](#page-121-0) [página](#page-121-0) 122).

## **Disponibilidad**

Esta función está disponible en y .

## **Ajuste de los parámetros**

La desactivación permanente de las redes inalámbricas se configura en las páginas web del , en **Configuración > Seguridad > Gestión de redes > Deshabilitación de redes inalámbricas**.

## **Desactivación permanente de redes inalámbricas**

Para deshabilitar de forma permanente y simultánea las redes inalámbricas IEEE 802.15.4 y Wi-Fi en el , haga lo siguiente:

- 1. En la página web **Gestión de redes**, haga clic en **Deshabilitar todas las redes inalámbricas**.
- 2. Confirme o cancele la desactivación en la ventana que aparece.

**Resultado:** Después de confirmar la desactivación, el se reiniciará automáticamente. Después del reinicio, **ambos tipos de red inalámbrica se desactivan permanentemente** en el y se indican como tales en las páginas web. La desactivación es irreversible.

# <span id="page-51-0"></span>**DNS**

## **Presentación**

La comunicación TCP/IP se usa en la puesta en marcha, la recopilación o publicación de datos y la conexión al software de supervisión.

Los principios generales de la comunicación TCP/IP, como los ajustes del proxy y el DNS, se aplican a Ethernet y Wi-Fi.

El Sistema de nombres de dominio (DNS) es el sistema de nombres para equipos y dispositivos conectados a una red de área local (LAN) o a Internet.

Las siguientes características requieren servicio DNS:

- Conexión en la nube.
- Proxy HTTP/HTTPS si se utiliza un nombre de dominio.
- SFTP si se utiliza un nombre de dominio.
- NTP si se utiliza un nombre de dominio.

## **Disponibilidad**

Esta función está disponible en , , y .

## **Ajuste de los parámetros**

El DNS se ajusta de la manera siguiente:

- Con el software (EPC)
- En las páginas web del , en **Configuración > Comunicación de red > DNS**

## **Ajustes de DNS**

La tabla que aparece a continuación describe los ajustes y dónde están disponibles.

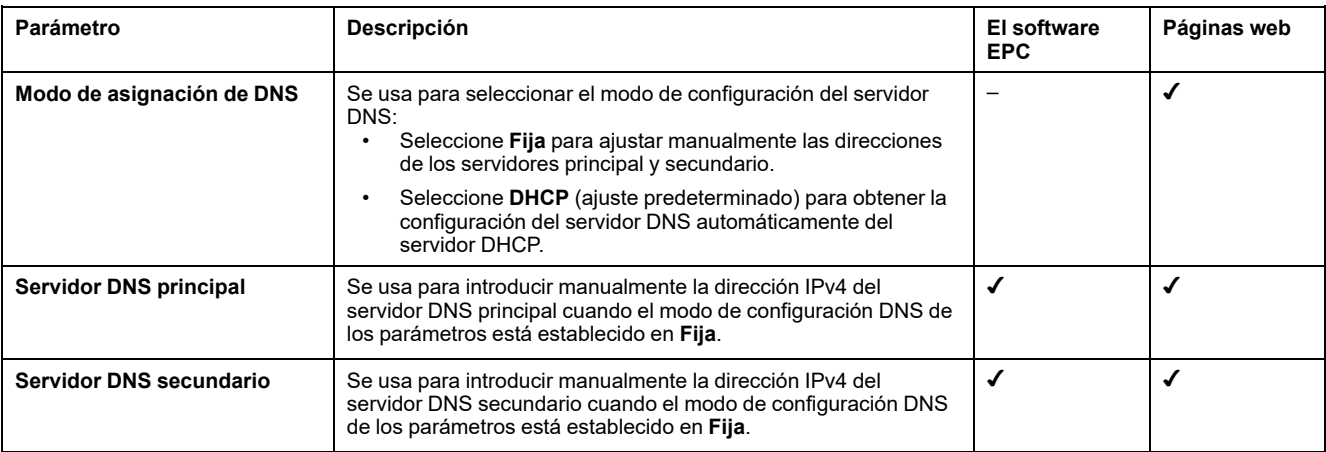

# <span id="page-52-0"></span>**Proxy**

## **Presentación**

Es necesario configurar los ajustes del proxy en cuando se cumplen las dos condiciones siguientes:

- Utiliza el acceso remoto o la conexión en la nube.
- Su administrador de red ha implementado un proxy en la red local.

El administrador de red proporciona la dirección del proxy y el número de puerto.

## **Disponibilidad**

Esta función está disponible en , , y .

## **Ajuste de los parámetros**

El proxy se configura en las páginas web del , en **Configuración > Comunicación de red > Proxy**

## **Ajustes de Proxy Activation**

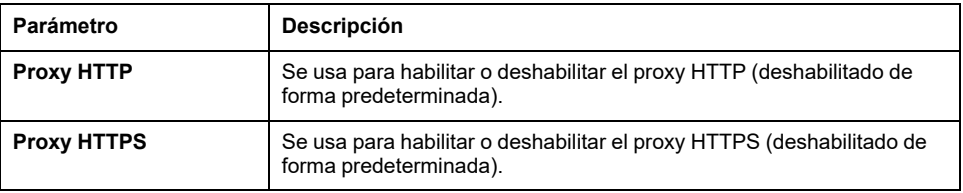

## **Configuración de proxy HTTP**

Los parámetros que se indican a continuación solo se muestran cuando el parámetro **Proxy HTTP** está habilitado.

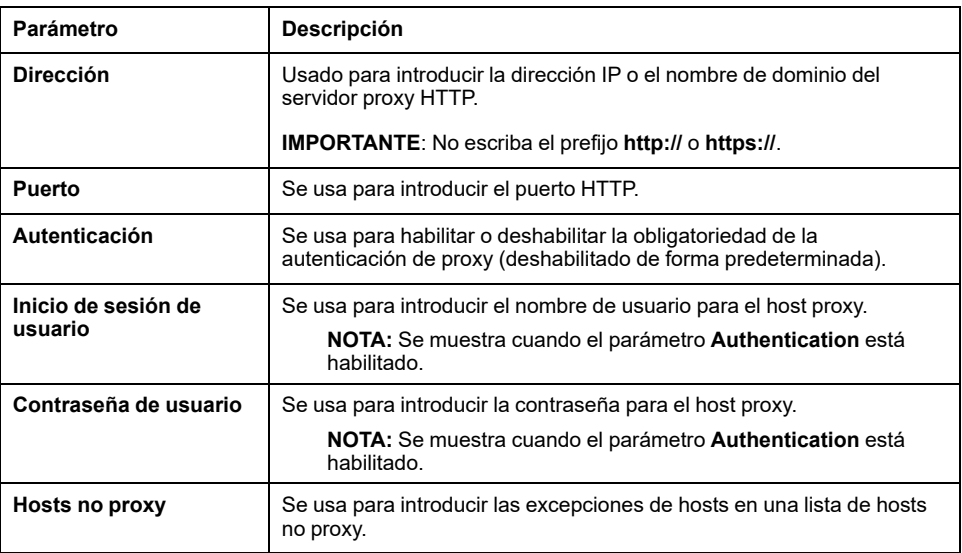

## **Configuración de proxy HTTPS**

Los parámetros que se indican a continuación solo se muestran cuando el parámetro **Proxy HTTPS** está habilitado.

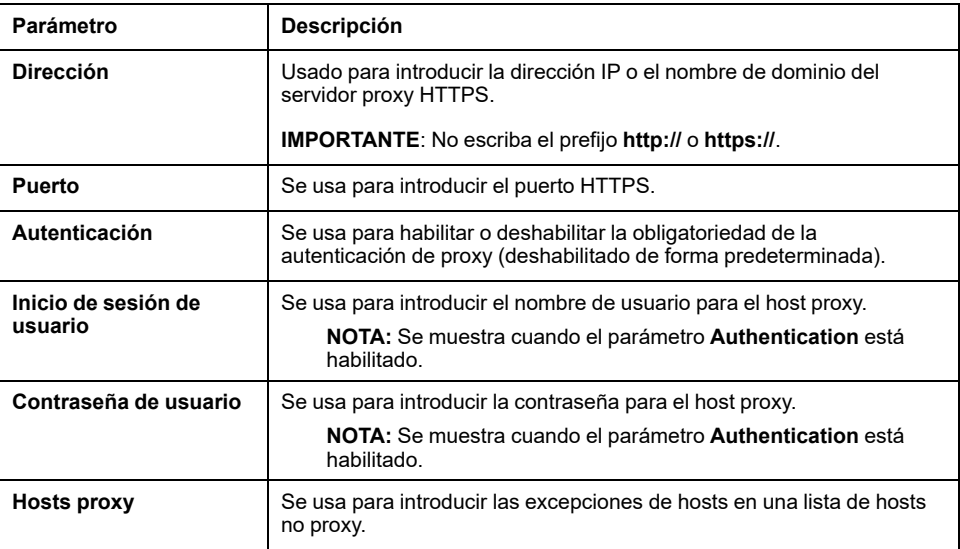

# <span id="page-54-0"></span>**Servicios de red IP (DPWS)**

## **Presentación**

El admite el protocolo Devices Profile for Web Services (DPWS) para la detección de redes IP.

## **Disponibilidad**

Esta función está disponible en , , y .

## **Ajuste de los parámetros**

Los servicios de red IP se configuran en las páginas web del , en **Configuración > Comunicación de red > DPWS**.

**DPWS** se puede habilitar o deshabilitar.

## **Ajustes de DPWS**

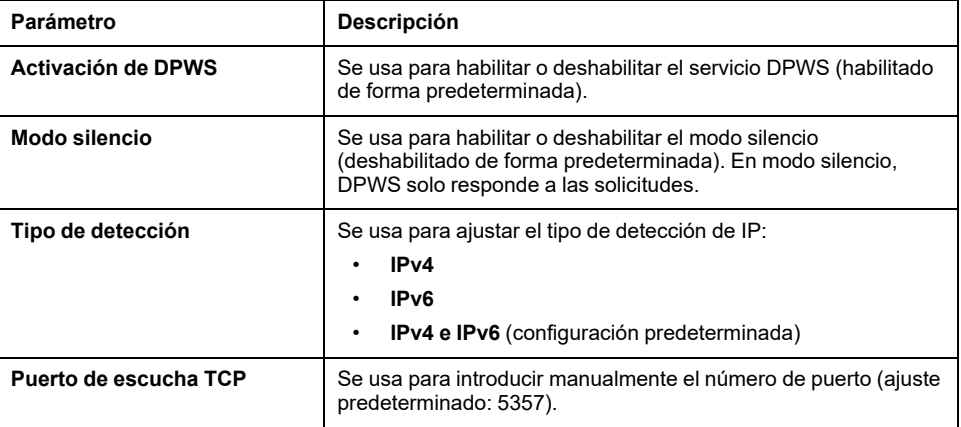

# <span id="page-55-0"></span>**Cliente Modbus TCP/IP (modelos y )**

## **Presentación**

El funciona como pasarela Modbus TCP/IP y como dispositivo Modbus mediante el servidor Modbus TCP interno.

Para configurar correctamente el cliente Modbus TCP/IP para que acceda a datos del y de los dispositivos en el , consulte Función de [pasarela](#page-67-0) Modbus, página 68.

El actúa como pasarela Modbus para comunicaciones Ethernet inalámbricas o cableadas desde un PC aguas arriba a dispositivos Ethernet y de campo en la red aguas abajo. Con un software de supervisión local se puede acceder a la información de los dispositivos para recopilar datos y realizar otras funciones.

El gestiona la comunicación Modbus en todas las interfaces, incluida la Wi-Fi.

Para obtener más información, consulte [Funciones](#page-174-0) Modbus TCP/IP, página 175 y Códigos de [excepciones](#page-178-0) Modbus TCP/IP, página 179 en el anexo.

## **Disponibilidad**

Esta función está disponible en y .

## **Ajuste de los parámetros**

## *AVISO*

#### **DISMINUCIÓN DEL RENDIMIENTO DE LA RED**

Solo el personal cualificado puede modificar los ajustes de Modbus TCP/IP. Realice dichas modificaciones después de leer información sobre los ajustes de Modbus TCP/IP.

#### **Si no se siguen estas instrucciones, podría perderse la conectividad de la red.**

La función de cliente Modbus TCP/IP se ajusta de la manera siguiente:

- Con el software (EPC)
- En las páginas web del , en **Configuración > Dispositivos Modbus > Configuración Modbus > Cliente Modbus TCP/IP**.

Para obtener información sobre los registros Modbus, consulte la guía de cada dispositivo Modbus-SL y para los dispositivos inalámbricos.

# **Configuración de Cliente Modbus TCP/IP**

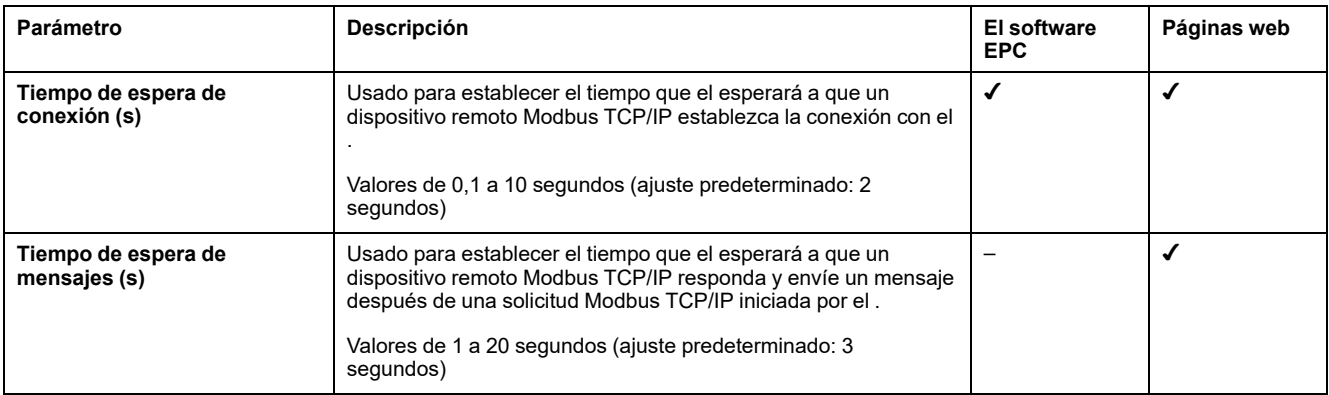

## <span id="page-57-0"></span>**Servidor Modbus TCP/IP**

## **Presentación**

Dispositivos Modbus TCP/IP conectados aguas abajo del accesibles desde un sistema SCADA aguas arriba.

## **Disponibilidad**

Esta función está disponible en , , y .

## **Ajuste de los parámetros**

La función de servidor Modbus TCP/IP se ajusta como se indica a continuación:

- Con el software (EPC)
- En las páginas web del , en **Configuración > Dispositivos Modbus > Configuración de Modbus > Servidor Modbus TCP**.

# **Ajustes del servidor Modbus TCP**

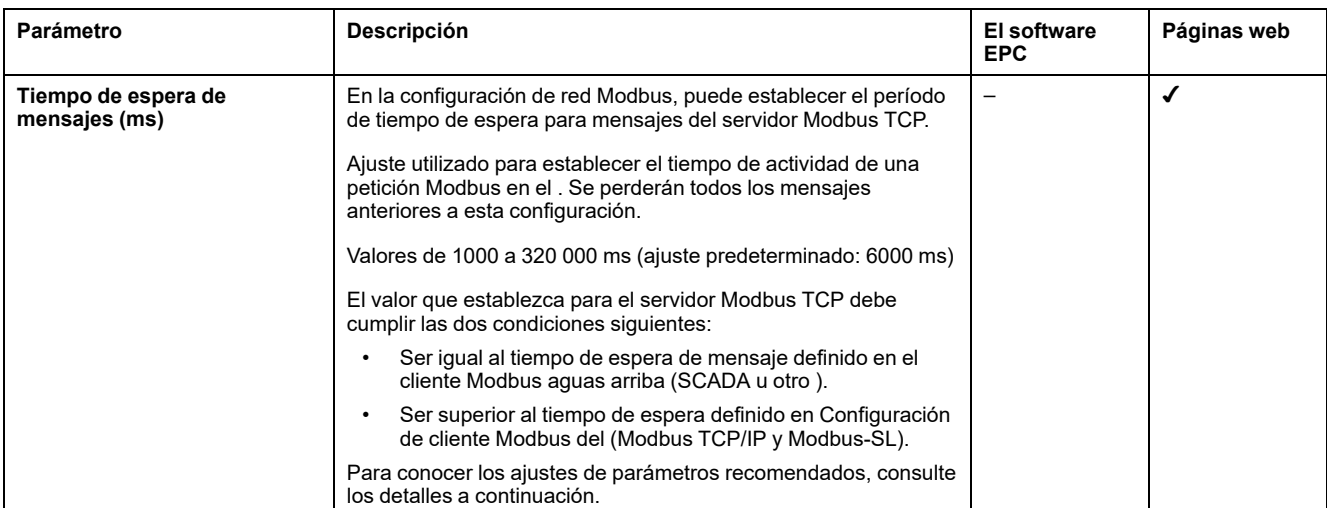

En el , se recomiendan los siguientes ajustes para el tiempo de espera de mensaje: el valor del tiempo de espera de mensaje para el servidor Modbus TCP debe ser el doble del valor del tiempo de espera de mensaje para el cliente Modbus.

El tiempo de espera de mensaje para el servidor Modbus TCP se denomina **Tiempo de espera aguas arriba**, mientras que el tiempo de espera de mensaje para el cliente Modbus recibe el nombre de **Tiempo de espera aguas abajo**, tal como se muestra en el diagrama.

#### **Cómo configurar el tiempo de espera del mensaje en una arquitectura de primaria/secundaria**

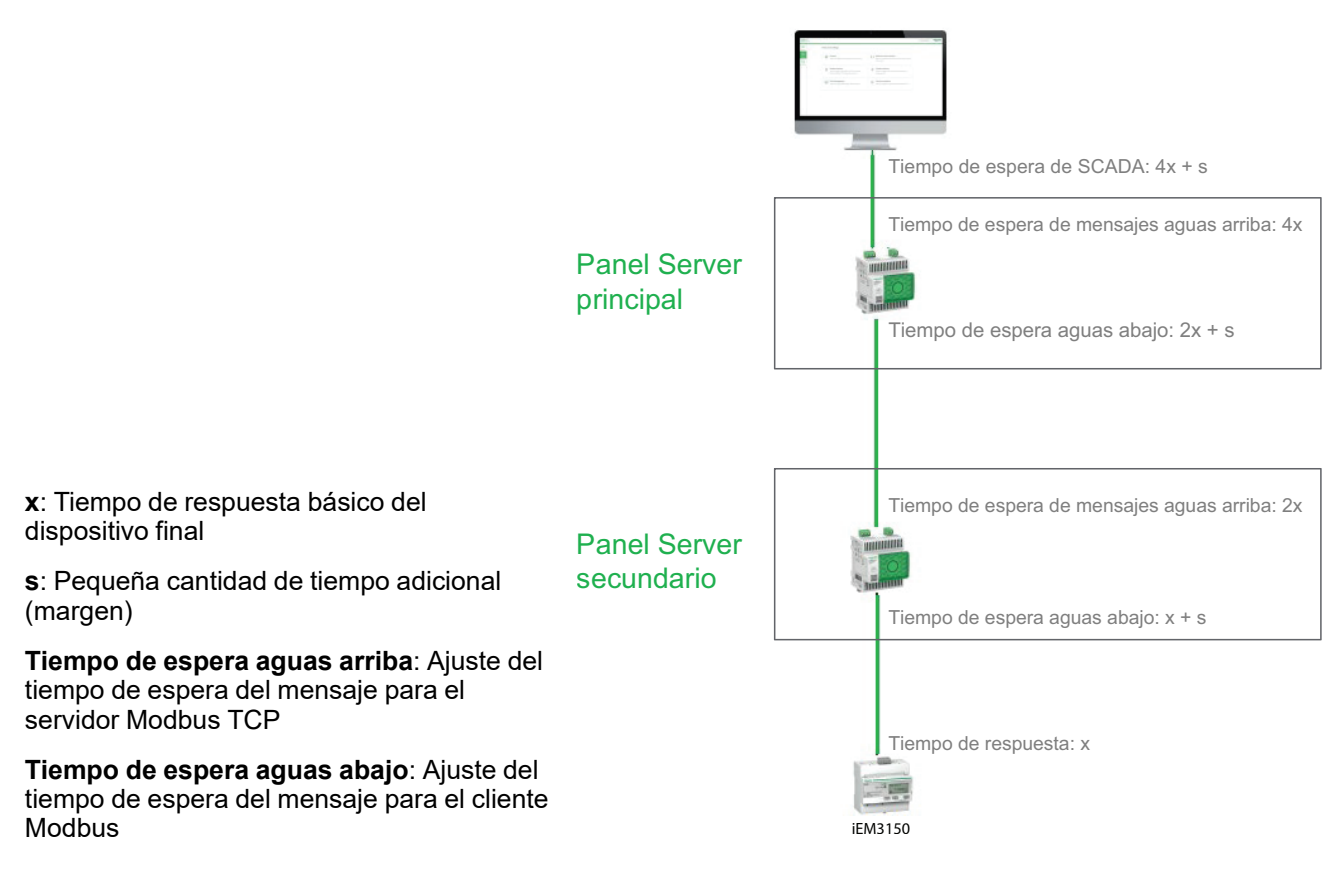

# <span id="page-59-0"></span>**Comunicación IEEE 802.15.4**

### **Presentación**

En un sistema de donde los dispositivos inalámbricos IEEE 802.15.4 están conectados a un , dichos dispositivos deben soportar niveles de CEM de acuerdo con el estándar IEEE 802.15.4 para un rendimiento adecuado del dispositivo. Para obtener más información acerca de los dispositivos inalámbricos IEEE 802.15.4 Schneider Electric compatibles, consulte las notas de la versión del firmware de pertinentes:

- [DOCA0249EN](https://www.se.com/ww/en/download/document/DOCA0249EN) *EcoStruxure Panel Server Entry - Notas de la versión de firmware*
- [DOCA0178ES](https://www.se.com/ww/en/download/document/DOCA0178EN/) *EcoStruxure Panel Server Universal - Notas de la versión de firmware*
- [DOCA0248ES](https://www.se.com/ww/en/download/document/DOCA0248EN) *EcoStruxure Panel Server Advanced - Notas de la versión de firmware*

#### **APELIGRO**

**RIESGO DE DESCARGA ELÉCTRICA, EXPLOSIÓN O ARCO ELÉCTRICO**

Utilice la comunicación IEEE 802.15.4 solo con , MasterPact MTZ y otros dispositivos aptos.

**Si no se siguen estas instrucciones, se producirán lesiones graves o la muerte.**

Los dispositivos con comunicación inalámbrica IEEE 802.15.4 son una solución de medida compacta y de alta densidad con numerosos y exactos datos para los sistemas de las edificaciones. Estos dispositivos inalámbricos pueden enviar la temperatura, la humedad, la energía, la potencia, la corriente, la tensión y el factor de potencia al .

Los dispositivos inalámbricos se conectan aguas abajo al .

El número máximo de dispositivos inalámbricos que pueden conectarse al se detalla en el tema [relacionado,](#page-17-0) página 18.

El se puede conectar a una antena IEEE 802.15.4 externa para ampliar la red inalámbrica.

#### **Disponibilidad**

Esta función está disponible en , (según el modelo) y .

#### **Ajuste de los parámetros**

La función de comunicación IEEE 802.15.4 se ajusta de la manera siguiente:

- Con el software (EPC)
- En las páginas web del , en **Configuración > Dispositivos inalámbricos**.

### **Ajustes de configuración**

# **ADVERTENCIA**

#### **FUNCIONAMIENTO IMPREVISTO DEL EQUIPO O CARACTERÍSTICAS ALTERADAS DE LOS DISPOSITIVOS DE PROTECCIÓN**

Si va a instalar un en una carcasa metálica y conectarlo a una antena IEEE 802.15.4 externa, no instale la antena en la carcasa.

#### **Si no se siguen estas instrucciones, pueden producirse lesiones graves, muerte o daños en el equipo.**

El funcionamiento de los dispositivos de protección instalados en una carcasa metálica puede verse afectado por un alto nivel de potencia de transmisión de radiofrecuencia de la red IEEE 802.15.4.

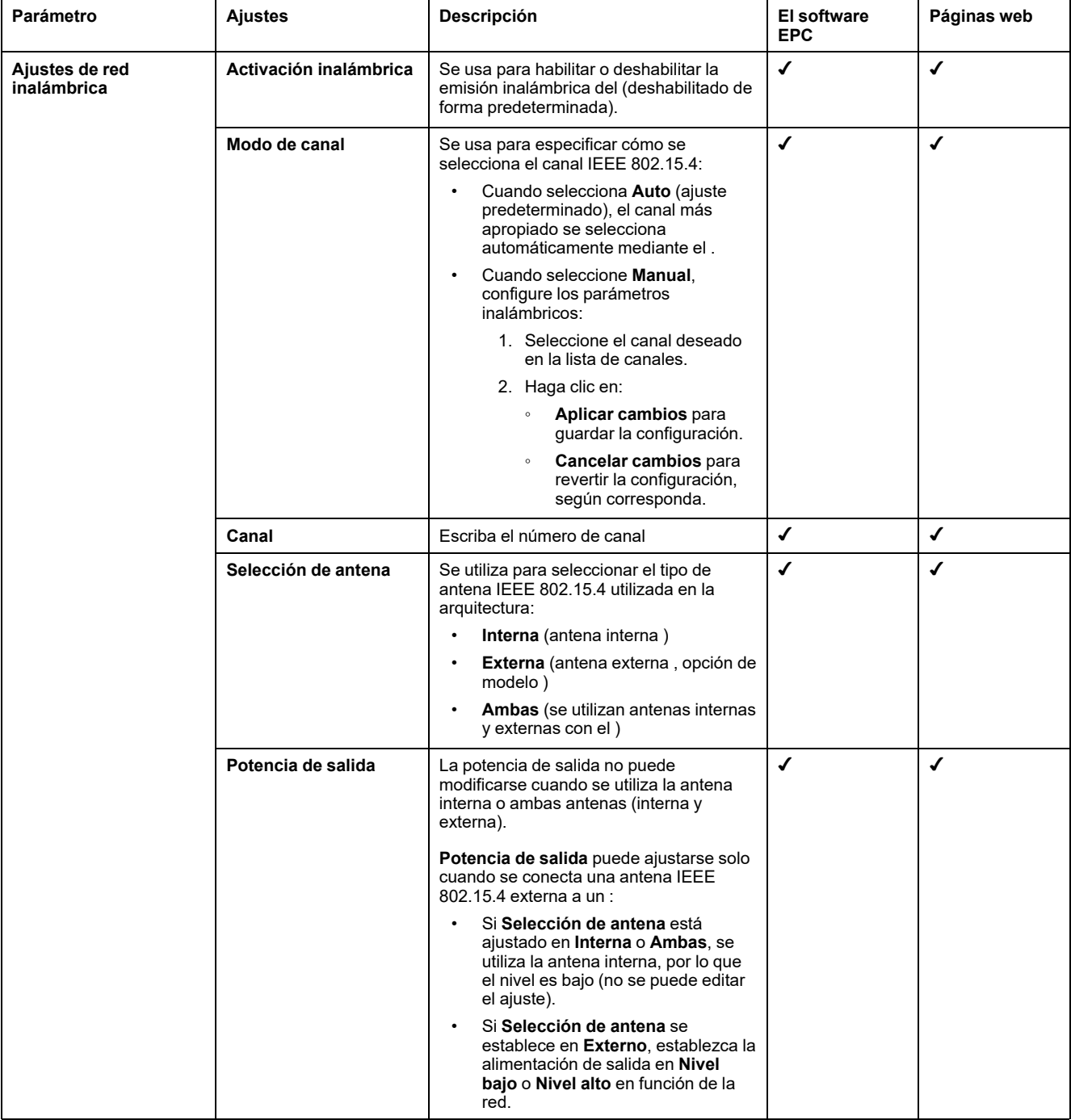

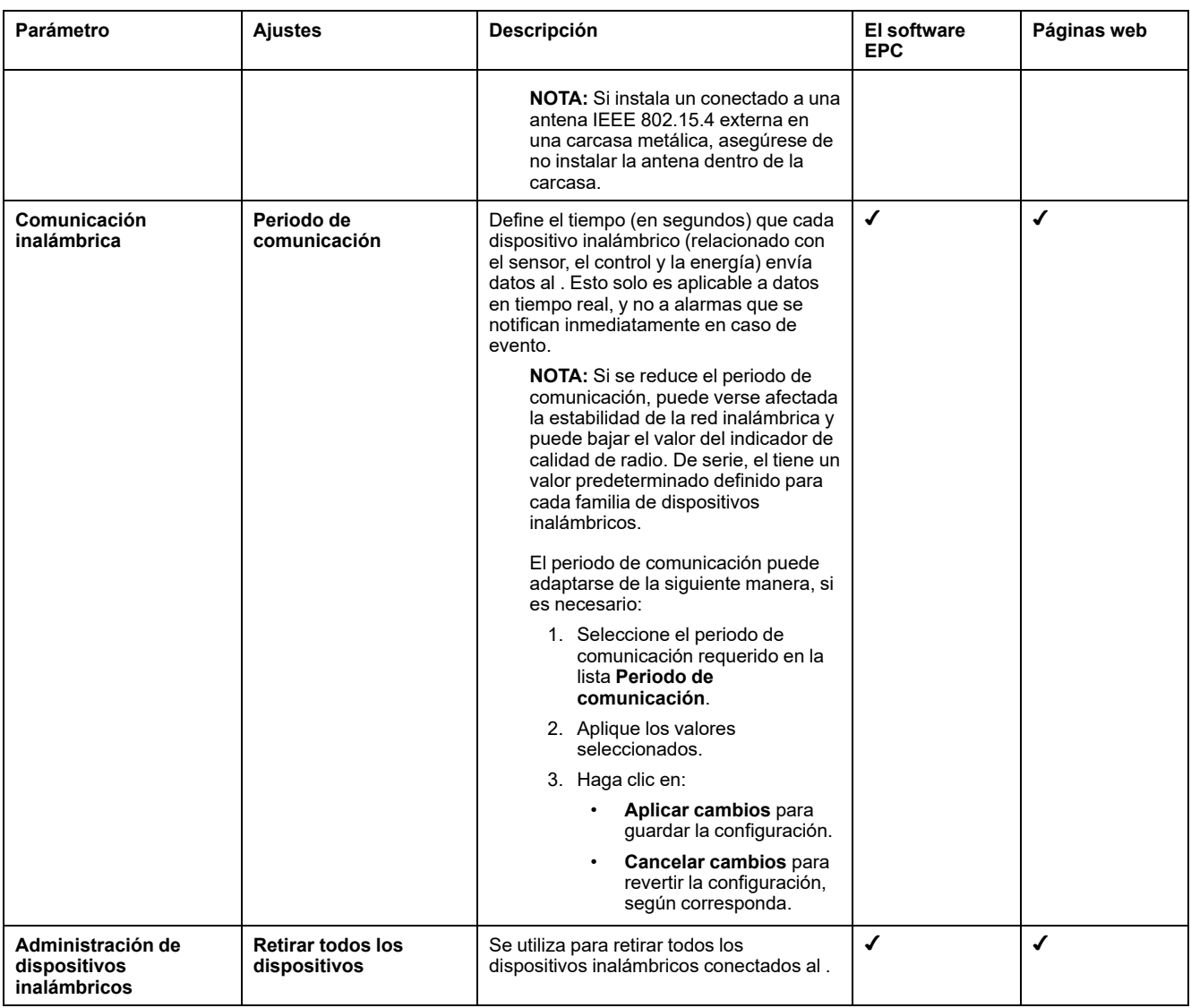

## **Ajustes de la detección de dispositivos inalámbricos**

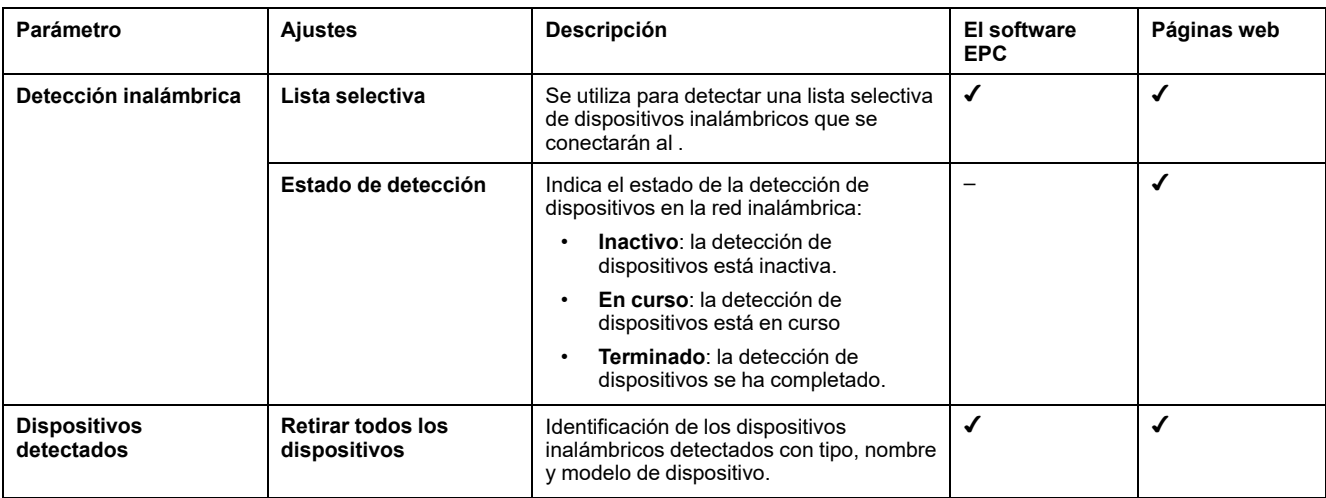

# <span id="page-62-0"></span>**Comunicación Modbus-SL**

#### **Presentación**

El y el son clientes Modbus-SL, por lo que se pueden conectar a cualquier dispositivo servidor Modbus-SL. El actúa como pasarela Modbus y permite que cualquier software aguas arriba que utilice la comunicación Modbus TCP/IP, como y , acceda a los dispositivos Modbus-SL.

El también puede recopilar datos de los dispositivos Modbus-SL para publicar en una aplicación en la nube o registrar en el servidor de energía de un .

Los dispositivos servidores Modbus-SL se conectan aguas abajo al .

Para obtener más información, consulte Funciones [Modbus-SL,](#page-176-0) página 177 y Códigos de [excepciones](#page-178-0) Modbus-SL, página 179 en el anexo.

El puerto serie Modbus del puede configurarse en modo inverso (consulte [Modo](#page-65-0) inverso de [Modbus-SL,](#page-65-0) página 66).

#### **Disponibilidad**

Esta función está disponible en y .

#### **Ajuste de los parámetros**

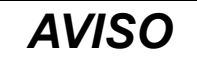

#### **DISMINUCIÓN DEL RENDIMIENTO DE LA RED**

Solo el personal cualificado puede modificar los ajustes de Modbus-SL. Realice dichas modificaciones solo después de haber leído información sobre los ajustes de Modbus-SL.

**Si no se siguen estas instrucciones, podría perderse la conectividad de la red.**

La función de comunicación Modbus-SL se ajusta de la manera siguiente:

- Con el software (EPC)
- En las páginas web del , en **Ajustes > Dispositivos Modbus > Configuración Modbus**.

Para obtener información sobre los registros Modbus, consulte la guía de cada dispositivo Modbus-SL y para los dispositivos inalámbricos.

#### **Ajustes de modalidad serie Modbus**

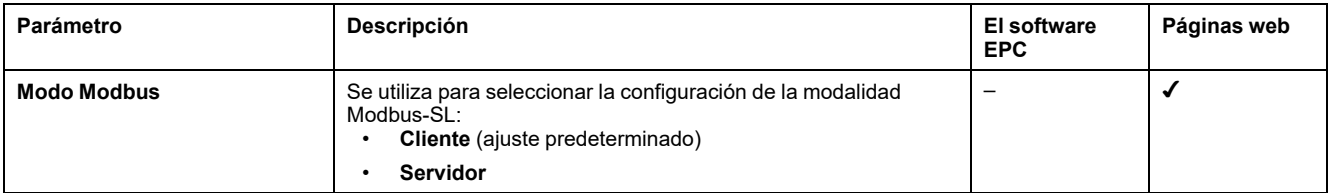

## **Ajustes de configuración del cliente serie Modbus**

Los parámetros siguientes solo se muestran cuando el parámetro de la modalidad Modbus-SL se establece en **Cliente**.

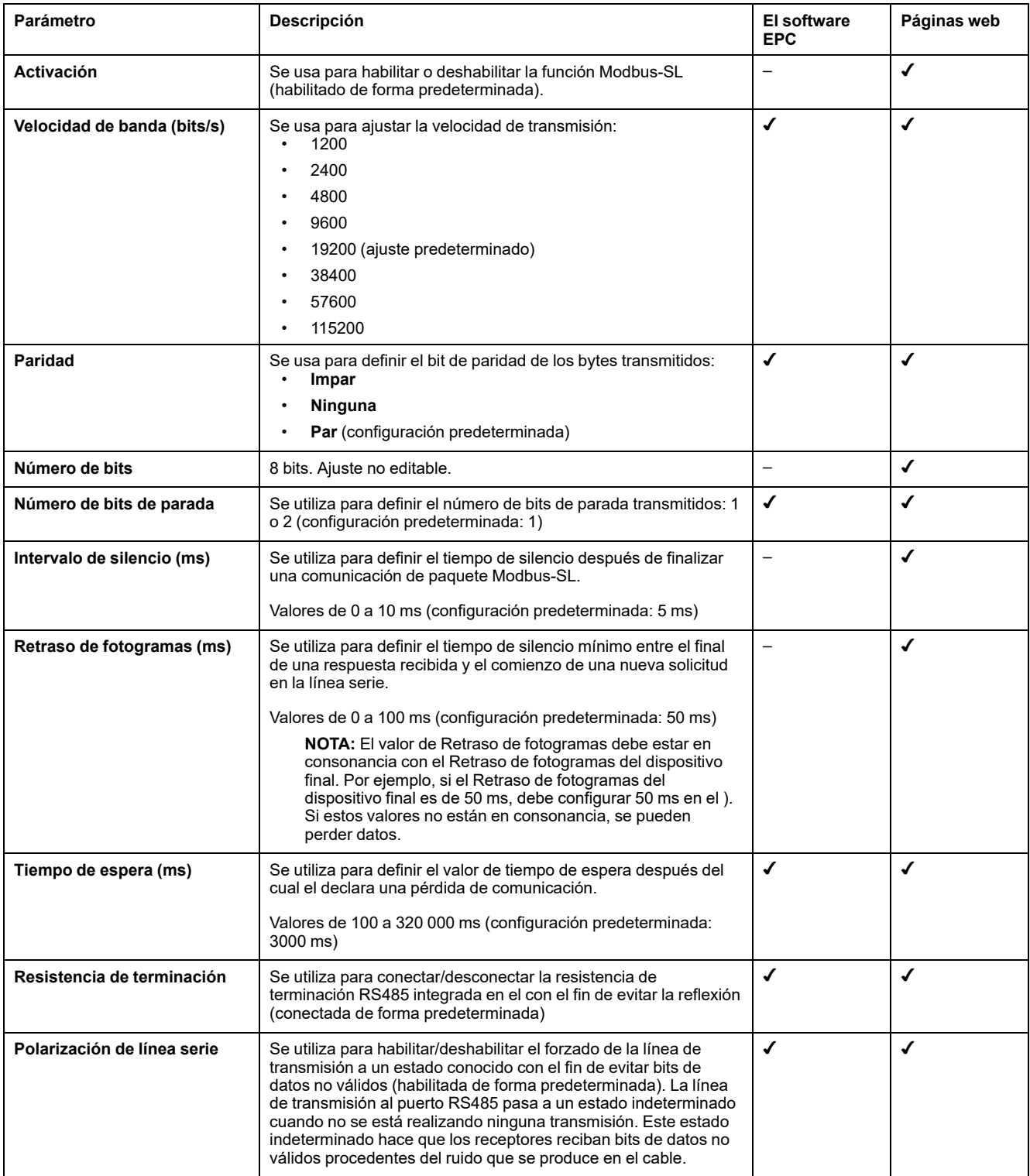

## **Ajustes de configuración de servidor serie Modbus**

Los parámetros que se indican a continuación solo se muestran cuando el parámetro de la modalidad Modbus-SL se define como **Servidor**.

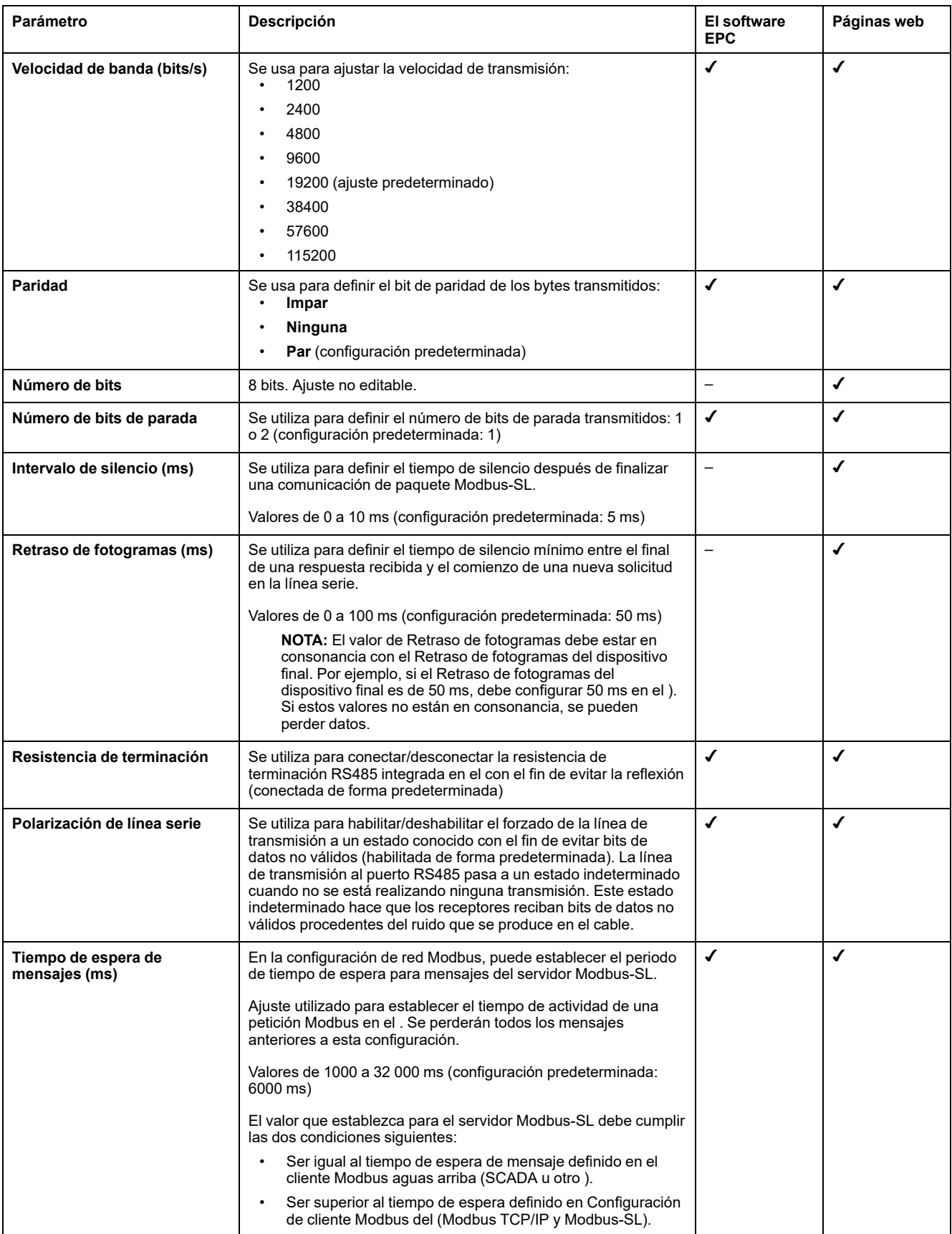

## <span id="page-65-1"></span>**Ajustes de Detección Modbus**

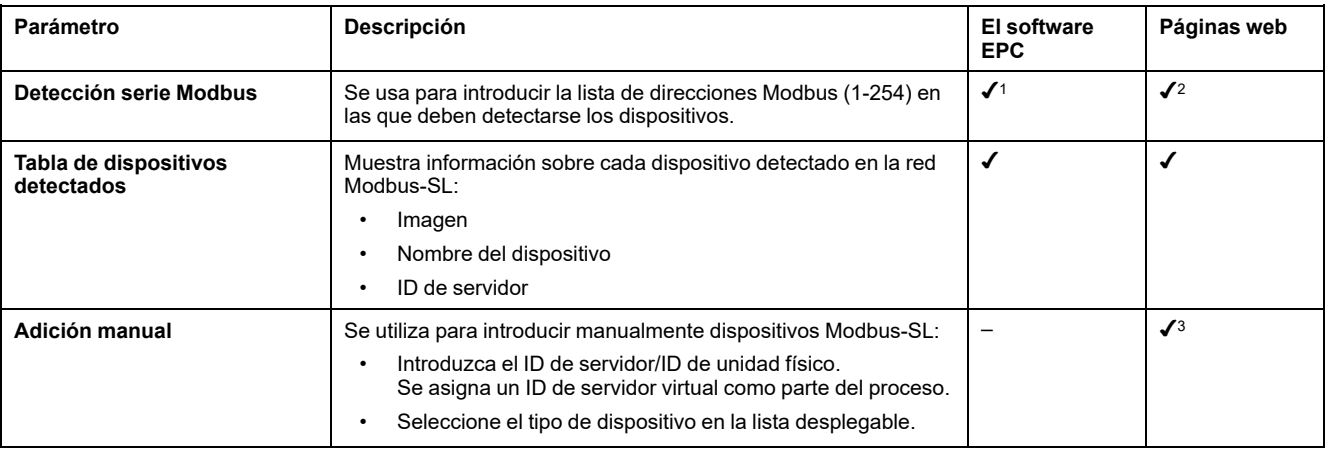

La tabla que aparece a continuación describe los ajustes y dónde encontrarlos.

#### <span id="page-65-0"></span>**Modo inverso de Modbus-SL**

El puerto serie Modbus del puede configurarse en modo inverso. El modo inverso Modbus-SL permite a cualquier cliente Modbus (por ejemplo, SCADA) conectado al puerto RS485, acceder a datos de dispositivos Modbus TCP/IP conectados al puerto Ethernet ETH1 o ETH2, y de cualquier dispositivo inalámbrico asociado mediante el ID Modbus virtual del dispositivo inalámbrico, como se muestra en este diagrama:

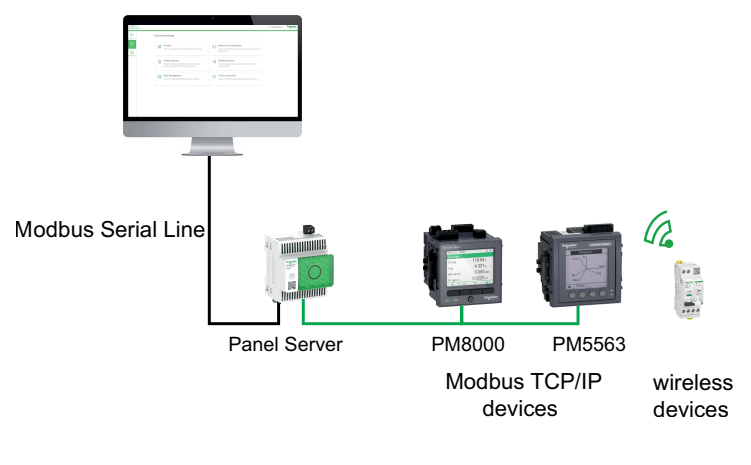

Red de línea serie Modbus Red Ethernet

La modalidad inversa de Modbus-SL se puede establecer y supervisar en las páginas web del en **Configuración > Dispositivos Modbus**. En **Configuración de Modbus**, cambie la **modalidad de Modbus** de **Cliente** a **Servidor**.

<sup>1.</sup> Al poner en servicio dispositivos inalámbricos con el software , se recomienda detectar los dispositivos Modbus conectados al mediante una lista selectiva de direcciones.

<sup>2.</sup> Si no se introduce ninguna dirección, se realiza la detección para las direcciones 1-10.<br>3. Para obtener información detallada, consulte Adición de dispositivos Modbus, página 1

Para obtener información detallada, consulte Adición de [dispositivos](#page-150-0) Modbus, página 151.

#### **Ajustes de Modbus en I/O Smart Link**

Si configura o cambia los ajustes de un dispositivo I/O Smart Link Modbus mediante el software o las páginas web de Smartlink SIB y, a continuación, se conecta a las páginas web del I/O Smart Link, debe actualizar los ajustes en la página web de para sincronizar la configuración.

Se tarda aproximadamente un minuto en actualizar la configuración Modbus del I/O Smart Link en las páginas web del . Puede navegar por el resto de páginas web del durante la sincronización.

No puede sincronizar dos dispositivos Modbus del I/O Smart Link al mismo tiempo.

Cuando haya iniciado una sincronización, no podrá cancelar el proceso.

#### **Control Modbus del I/O Smart Link**

El comando de control de salida se puede enviar a través de las páginas web del . Esta función se utiliza para controlar cargas eléctricas no críticas.

# <span id="page-67-0"></span>**Función de pasarela Modbus**

### **Presentación**

El tiene implementada una función de pasarela Modbus. Puede atender solicitudes recibidas de clientes Modbus TCP/IP conectados aguas arriba de modo que cada cliente pueda acceder a datos simultáneamente desde dispositivos aguas abajo, conectados mediante una red inalámbrica IEEE 802.15.4 (según el modelo) o una red cableada Modbus-SL (modelos y ). El número máximo de dispositivos Modbus TCP/IP conectados a un es 128 e incluye dispositivos conectados físicamente al y cualquier tipo de dispositivo conectado a una pasarela secundaria. Para obtener más información, vea *[Configuración](#page-17-0) [máxima](#page-17-0)*, página 18.

El protocolo Modbus intercambia información utilizando un mecanismo de solicitud-respuesta entre un cliente (anteriormente, *maestro*) y un servidor (anteriormente, *esclavo*). El principio cliente-servidor es un modelo de protocolo de comunicación en el que un dispositivo (el cliente) controla uno o más dispositivos (los servidores). El ID de cliente Modbus se conocía anteriormente como *Maestro* y el ID de servidor Modbus se conocía anteriormente como *Esclavo*.

#### **Disponibilidad**

Esta función está disponible en , y .

#### **Función de pasarela Modbus**

El tiene implementados sus propios registros Modbus, que están disponibles en el ID de unidad 255, para proporcionar su propia información de identificación. Por lo tanto, el tiene su propia tabla de registro (consulte ).

El actúa como una pasarela de Modbus-SL a Modbus TCP/IP transparente. Convierte solicitudes Modbus TCP/IP recibidas en el ID de unidad X en solicitudes Modbus-SL enviadas en el ID de servidor X. A continuación, las respuestas obtenidas de los dispositivos situados aguas abajo se reenvían aguas arriba al cliente Modbus TCP/IP.

De forma predeterminada, la pasarela Modbus utiliza el ID de unidad de la solicitud Modbus TCP/IP como ID de unidad/ID de servidor del dispositivo Modbus-SL físico.

En el caso de los dispositivos Modbus TCP/IP, al llevar a cabo la puesta en marcha, se añade un ID de servidor virtual a un dispositivo Modbus TCP/IP para permitir el acceso en caso de una topología independiente o para habilitar la función de proxy Modbus TCP.

El implementa un conjunto de tablas de registro Modbus virtuales por dispositivo inalámbrico IEEE 802.15.4 emparejado. Cada vez que un nuevo dispositivo inalámbrico se empareja con el , se le asigna automáticamente un ID de servidor Modbus virtual. Al primer dispositivo inalámbrico emparejado se le asigna el ID del servidor virtual 100. Cada dispositivo inalámbrico que se añada a continuación recibirá el siguiente ID virtual, que aumentará automáticamente una unidad cada vez que se empareje un nuevo dispositivo. Para obtener información detallada sobre los registros de los dispositivos inalámbricos compatibles, consulte la hoja de cálculo .

Para evitar conflictos entre los ID de servidor de los dispositivos Modbus-SL físicos y los ID de servidor virtuales de los dispositivos inalámbricos, es posible actualizar el ID de servidor virtual mediante el software o las páginas web del (seleccione **Configuración > Dispositivos inalámbricos** y, a continuación, elija un dispositivo conectado y cambie el valor en **Modbus virtual > ID de servidor virtual**).

**NOTA:** La función de pasarela Modbus no debe confundirse con un router o una pasarela de red. El no realiza enrutamiento ni reenvío en la capa de red  $(IP)$ .

#### <span id="page-68-0"></span>**Definiciones de ID de unidad Modbus/ID de servidor e ID de servidor virtual**

Para permitir que un cliente Modbus TCP/IP externo acceda a un dispositivo conectado al , cada dispositivo debe tener un ID único denominado *ID de servidor virtual*.

El *ID de servidor virtual* se asigna automáticamente:

- Cuando un dispositivo inalámbrico está conectado al .
- Siempre que se cree un dispositivo y se asocie a un ID de unidad/ID de servidor del dispositivo.

El *ID de unidad/servidor* es:

- El ID de unidad configurado de cualquier dispositivo conectado al puerto serie RS485.
- El ID de unidad configurado de un dispositivo Modbus TCP/IP conectado.
- El ID de unidad utilizado por una pasarela Modbus TCP/IP que conecta un dispositivo a una red Ethernet.

El utiliza las siguientes reglas para asignar el *ID de servidor virtual* cuando se detecta o agrega un dispositivo aguas abajo:

- Para los dispositivos Modbus-SL, si el ID de servidor/ID de unidad físico (también conocido como dirección Modbus) no lo utiliza ya como ID de servidor virtual otro dispositivo, se asignará como ID de servidor virtual. Si no es así, se asignará el primer ID de servidor virtual disponible del intervalo 1- 254 empezando por el ID de servidor virtual 1.
- Para los dispositivos inalámbricos, se asignará el primer ID de servidor virtual disponible del intervalo 1-254 empezando por el ID de servidor virtual 100.
- Para los dispositivos Modbus TCP/IP, se asignará el primer ID de servidor virtual disponible del intervalo 1-254 empezando por el ID de servidor virtual 200.

**IMPORTANTE:** Se recomienda ajustar la dirección física Modbus de los dispositivos Modbus-SL en el intervalo 1-99.

Siguiendo esta recomendación, en la mayoría de las configuraciones con menos de 100 dispositivos Modbus-SL, menos de 100 dispositivos inalámbricos y menos de 48 dispositivos Modbus TCP/IP, el ID de servidor virtual se asignará automáticamente de la siguiente manera:

- Los dispositivos Modbus-SL tendrán su ID de servidor físico asignado como ID de servidor virtual en el intervalo 1-99.
- El ID de servidor virtual de los dispositivos inalámbricos en el intervalo 100- 199.
- El ID de servidor virtual de los dispositivos Modbus TCP/IP estará en el intervalo 200-254.

El ID del servidor virtual se puede cambiar mediante el software o las páginas web del (consulte los ajustes de **[Detección](#page-65-1) Modbus**, página 66). El ID de servidor virtual debe ser único.

El software y las páginas web del proporcionan la siguiente información para cada dispositivo (consulte Adición de [dispositivos](#page-150-0) Modbus, página 151):

- ID de servidor virtual
- Conexión:
	- ID de unidad/ID de servidor para dispositivos Modbus-SL
	- Dirección IP para dispositivos remotos e ID de unidad/ID de servidor para dispositivos Modbus TCP/IP
	- RFID para dispositivos inalámbricos
	- Tipo de dispositivo según lo definido en la configuración del dispositivo

Para obtener información acerca de cómo administrar conflictos de ID de servidor virtual, consulte Ejemplo de conflicto de ID de servidor Modbus y [resolución,](#page-69-0) [página](#page-69-0) 70.

Para obtener ejemplos de cómo usar el ID de servidor virtual para acceder a los datos en dispositivos aguas abajo de acuerdo con la arquitectura de comunicación, consulte Ejemplos de [enrutamiento](#page-71-0) Modbus, página 72.

#### **Activación del servicio Modbus TCP/IP**

Para contribuir a reforzar la seguridad del acceso a los datos y evitar accesos malintencionados a los datos de los dispositivos desde una conexión aguas arriba, el servidor Modbus TCP/IP puede habilitarse/deshabilitarse por interfaz (ETH1/ETH2 [no en el modelo ]/Wi-Fi) en las páginas web del en **Configuración > Comunicación de red > Servicios > Activación del servicio**.

No deshabilite el servicio Modbus en el puerto ETH1, ETH2 ni Wi-Fi si la interfaz se utiliza para conectar el software o un software de supervisión como SCADA.

Ejemplos de casos típicos de arquitecturas en las que el servicio Modbus TCP/IP está deshabilitado para la conexión aguas arriba:

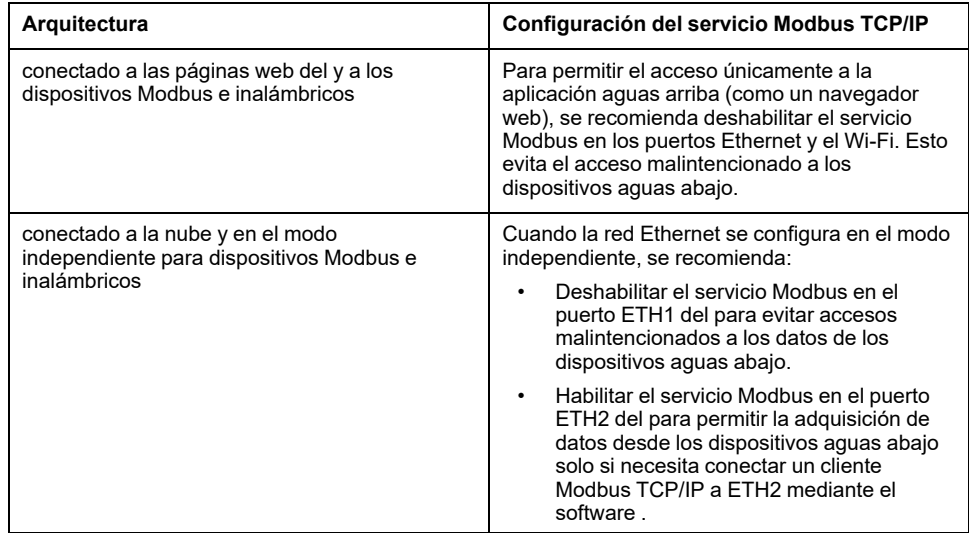

#### <span id="page-69-0"></span>**Conflicto de ID de servidor Modbus y resolución**

Con el mecanismo de detección y adición anterior, el asignará siempre un servidor virtual único y disponible a cada dispositivo.

Sin embargo, es posible asignar el mismo ID de servidor virtual a dos dispositivos al llevar a cabo la puesta en marcha.

Para resolver esta situación, actualice el ID de servidor virtual de uno de los dos dispositivos a un ID de servidor disponible.

#### **Ejemplo de conflicto de ID de servidor Modbus y resolución**

En el ejemplo siguiente, el se usa como pasarela con los siguientes dispositivos instalados en el panel de conmutación:

- Un medidor de potencia PM3250 que se comunique a través de Modbus-SL y esté configurado con el ID de servidor 100
- Un .

Tenga en cuenta la secuencia siguiente que generará un conflicto y piense cómo resolverla:

1. Conecte el medidor de potencia PM3250 configurado con el ID de servidor 100 al puerto de comunicaciones Modbus RS485 en el .

- 2. Encienda el .
- 3. Desde la herramienta de supervisión conectada aguas arriba, puede acceder a los registros Modbus de PM3250 enviando solicitudes Modbus TCP/IP al ID de unidad 100 del servidor Modbus .
- 4. Desde el software , detecte el y acceda a la página de inicio del sin detectar dispositivos Modbus-SL. Desde la tarjeta de detección de dispositivos inalámbricos, inicie una detección de dispositivos inalámbricos por primera vez. El sensor se detectará y se emparejará con el .

**Resultado:** Al sensor se le asignará automáticamente un ID de servidor virtual equivalente a 100. Como es el mismo ID que en PM3250, hay un conflicto.

- 5. Si envía solicitudes Modbus TCP/IP al ID de unidad 100 del servidor Modbus :
	- Los registros virtuales de estarán disponibles.
	- Ya no podrá enviar solicitudes al medidor de potencia PM3250.
	- El medidor de potencia PM3250 ahora está enmascarado por el dispositivo virtual.
- 6. Para resolver esta situación, debe actualizar el ID de servidor virtual a cualquier valor excepto 100. Esto puede hacerse desde la configuración de los dispositivos inalámbricos con el software .

#### **Proxy Modbus TCP/IP**

El puede actuar como proxy Modbus TCP para un dispositivo Modbus TCP/IP conectado al . Esta función se puede utilizar para conectar varios dispositivos de forma simultánea a un dispositivo TCP/IP que ofrece una única conexión TCP/IP.

Con esta función, el sistema de comunicación aguas arriba establece tantas conexiones TCP/IP como requiera el . Esto se realiza utilizando el ID de servidor virtual del dispositivo Modbus TCP/IP administrado por el . El establece una conexión única con el dispositivo Modbus TCP/IP aguas abajo.

Para obtener más información sobre el enrutamiento Modbus y la asignación de ID de servidor Modbus virtual, consulte Ejemplos de [enrutamiento](#page-71-0) Modbus, [página](#page-71-0) 72.

# <span id="page-71-0"></span>**Ejemplos de enrutamiento Modbus**

#### **Presentación**

En este tema se presentan ejemplos para ilustrar cómo un SCADA aguas arriba que utiliza Modbus TCP/IP accede a los dispositivos conectados a un en función de la arquitectura de comunicación que utiliza el ID de servidor virtual Modbus. Para obtener información detallada sobre el *ID de unidad/ID de servidor Modbus* y el *ID de servidor virtual*, consulte las [definiciones,](#page-68-0) página 69.

**NOTA:** El enrutamiento Modbus no debe confundirse con el enrutamiento de red en la capa de red (IP).

#### **Disponibilidad**

Esta función está disponible en , , y . La función está disponible según el modelo.

#### **Recomendaciones para la asignación de ID de servidor virtual**

Para garantizar la coherencia de los datos de dispositivo que se comunican al sistema aguas arriba, siga estas reglas para la asignación de ID de servidor virtual:

- 1-99 para dispositivos Modbus-SL (modelos y modelo)
- 100-199 para dispositivos inalámbricos
- 200-254 para dispositivos Modbus TCP/IP (modelos y model)

#### **Ejemplo de solicitudes Modbus TCP/IP para dispositivos inalámbricos**

En este ejemplo se presentan las solicitudes Modbus TCP/IP para dispositivos inalámbricos.

El con la dirección IP 10.10.11.12 está conectado a:

- Un configurado con el ID de servidor virtual 101
- Un configurado con el ID de servidor virtual 102

Para obtener y recopilar datos de los dispositivos inalámbricos, el sistema de supervisión emitirá las siguientes solicitudes Modbus TCP/IP:

- 10.10.11.12, dirección 101 para
- 10.10.11.12, dirección 102 para

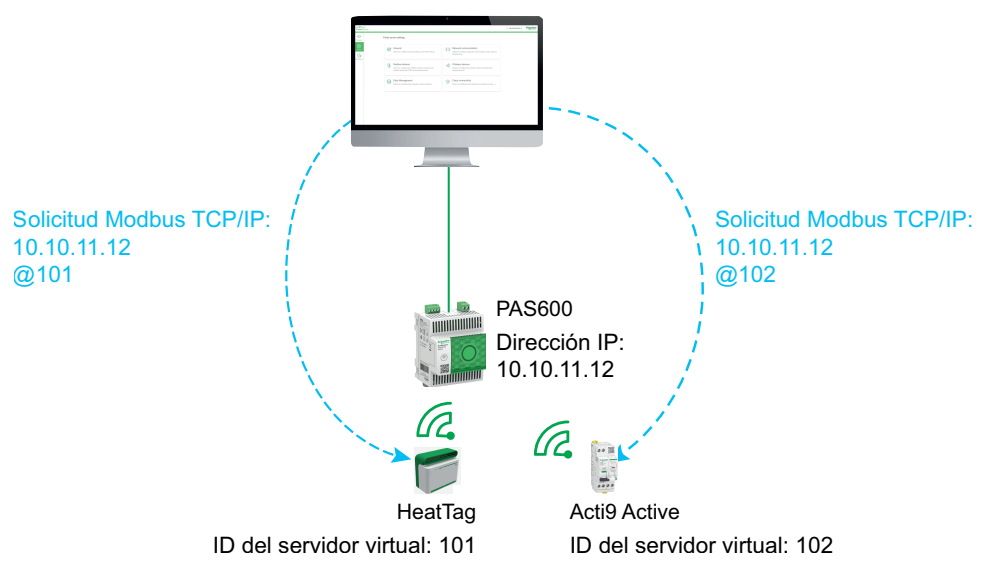
### **Ejemplo de solicitudes Modbus TCP/IP para dispositivos Modbus-SL**

Este ejemplo se aplica a los modelos y modelo.

En este ejemplo se presentan las solicitudes Modbus TCP/IP para dispositivos Modbus-SL cuando se utiliza la dirección física serie como ID de servidor virtual.

El con la dirección IP 10.10.11.12 está conectado a:

- Un iEM3150 con la dirección física 1
- Un iEM3155 con la dirección física 2.

Para obtener y recopilar datos de los dispositivos Modbus RS485, el sistema de supervisión emitirá las siguientes solicitudes Modbus TCP/IP:

- 10.10.11.12, dirección 1 para iEM3150
- 10.10.11.12, dirección 2 para iEM3155

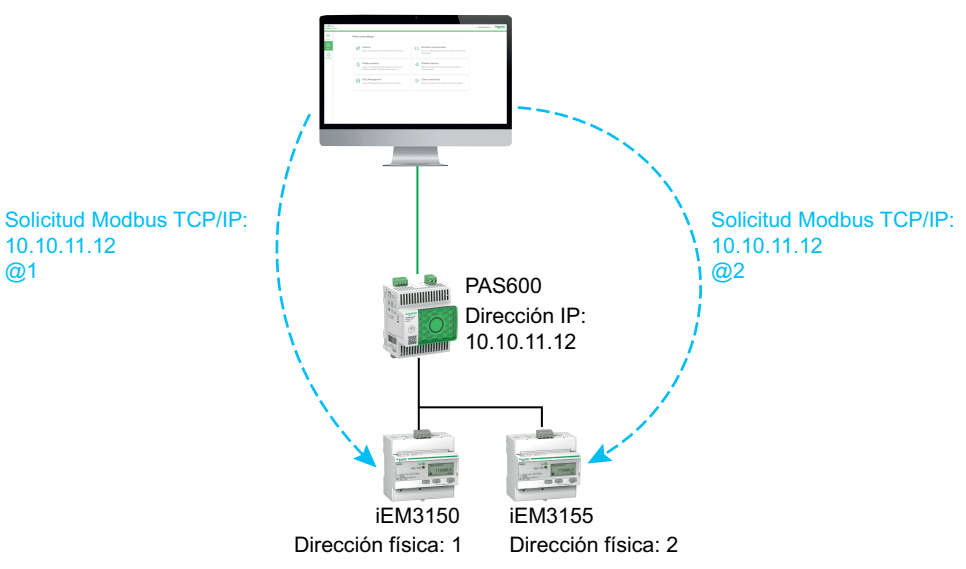

#### **Ejemplo de solicitudes Modbus TCP/IP para dispositivos Modbus-SL con ID de servidor virtual diferente de la dirección física**

Este ejemplo se aplica a los modelos y modelo.

En los siguientes casos se puede utilizar un ID de servidor virtual distinto de la dirección física:

- La dirección física ya se utiliza como ID de servidor virtual para un dispositivo diferente (un dispositivo inalámbrico, Modbus-SL o Modbus TCP/IP).
- Este caso de uso ayuda a aplicar un plan de direcciones de comunicación dedicado para una integración más fácil y coherente en el sistema aguas arriba.

En este ejemplo se muestran las solicitudes Modbus TCP/IP cuando el ID de servidor virtual de los dispositivos Modbus-SL es diferente de la dirección física serie.

El con la dirección IP 10.10.11.12 y el ID de servidor virtual 15 está conectado a:

- Un iEM3150 con la dirección física 100 y el ID de servidor virtual 10
- Un iEM3155 con la dirección física 101 y el ID de servidor virtual 15.

Para obtener y recopilar datos de los dispositivos Modbus, el sistema de supervisión emitirá las siguientes solicitudes Modbus TCP/IP:

- 10.10.11.12, dirección 10 para iEM3150
- 10.10.11.12, dirección 15 para iEM3155

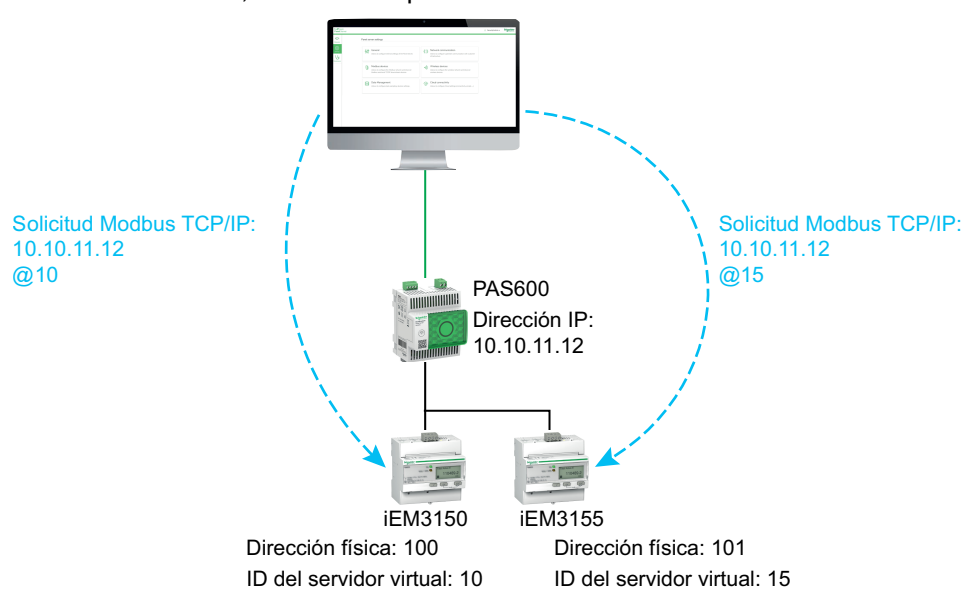

#### **Ejemplo de solicitudes Modbus TCP/IP para dispositivos con topología independiente**

Este ejemplo se aplica a los modelos y modelo.

En este ejemplo se presentan las solicitudes Modbus TCP/IP para dispositivos con una topología independiente.

El con

- Dirección IP activada en el puerto ETH1: 10.10.10.10
- Dirección IP en el puerto ETH2: 192.168.10.1

está conectado a:

- Un PM800 con la dirección IP 192.168.10.2 y el ID de servidor virtual 200
- Un PM5563 con la dirección IP 192.168.10.3 y el ID de servidor virtual 201

Para obtener y recopilar datos de los dispositivos Ethernet, el sistema de supervisión emitirá las siguientes solicitudes Modbus TCP/IP:

- 10.10.10.10, dirección 200 para PM800
- 10.10.10.10, dirección 201 para PM5563

El servicio Modbus se debe habilitar en ETH1.

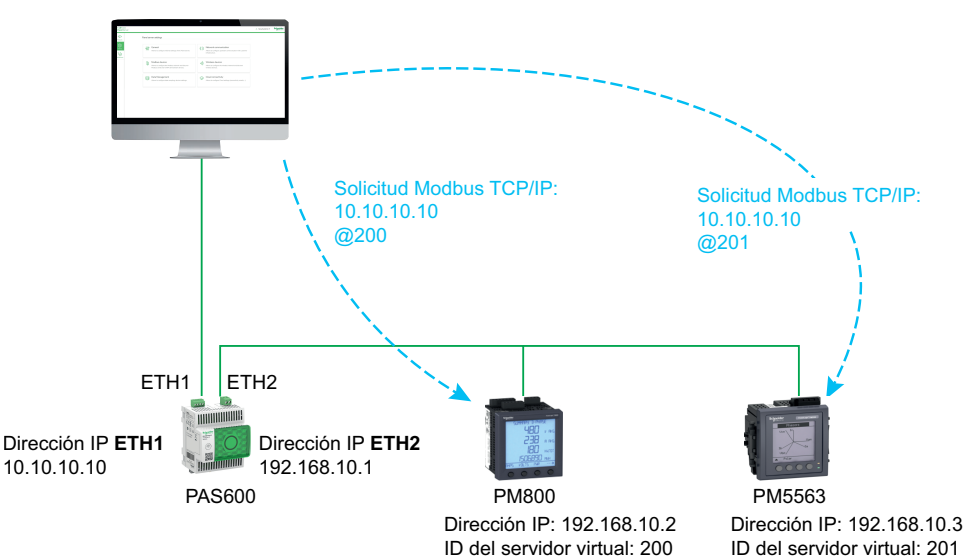

#### **Ejemplo de solicitudes Modbus TCP/IP para dispositivos con topología conmutada**

Este ejemplo se aplica a los modelos y modelo.

Esta solución ofrece varias conexiones de cliente Modbus TCP. Si un dispositivo solo admite un cliente Modbus TCP/IP, el actúa como proxy Modbus TCP/IP y puede admitir varias conexiones aguas arriba.

En este ejemplo se presentan las solicitudes Modbus TCP para dispositivos con una topología conmutada.

El con la dirección IP 10.10.10.10 está conectado a:

- Un PM800 con la dirección IP 10.10.10.11 y el ID de servidor virtual 200
- Un PM5563 con la dirección IP 10.10.10.12 y el ID de servidor virtual 201.

Para obtener y recopilar datos de los dispositivos Ethernet, el sistema de supervisión emitirá las siguientes solicitudes Modbus TCP/IP de una de las siguientes formas:

- Las solicitudes se emiten directamente hacia el dispositivo aguas abajo:
	- 10.10.10.11, dirección 255 para PM800
	- 10.10.10.12, dirección 255 para PM5563
- o las solicitudes se emiten mediante el y la detección de dispositivos Modbus utiliza el ID de servidor virtual:
	- 10.10.10.10, dirección 200 para PM800
	- 10.10.10.10, dirección 201 para PM5563

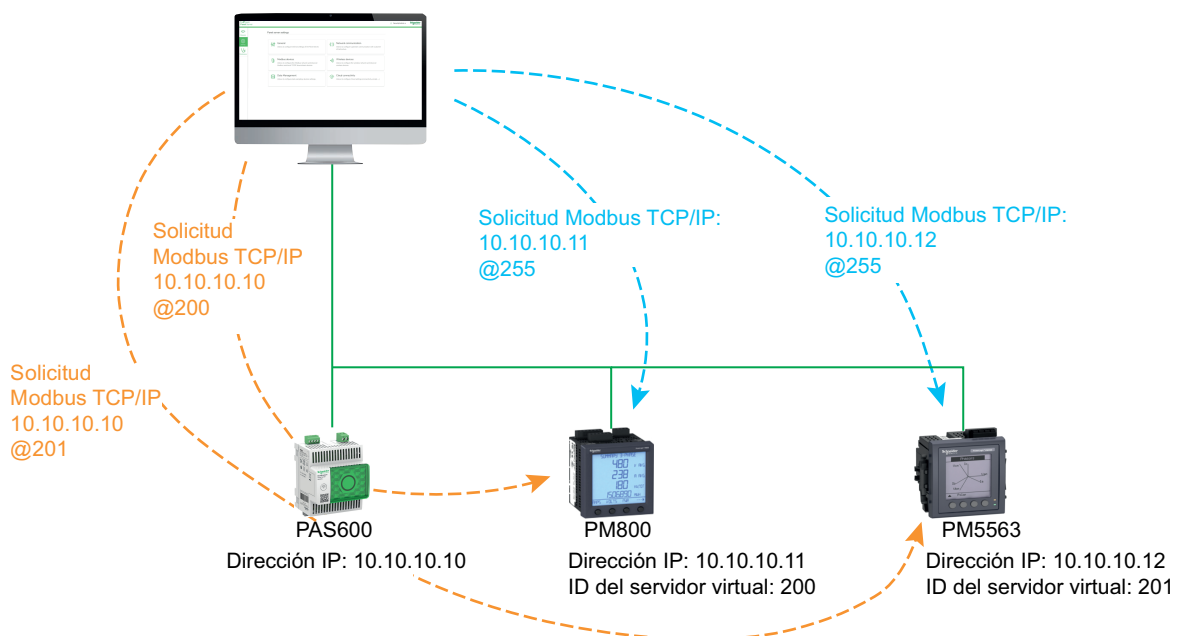

#### **Ejemplo de solicitudes Modbus TCP/IP para dispositivos Modbus-SL en un secundario con topología independiente**

Este ejemplo se aplica a los modelos y modelo.

En este ejemplo se muestran las solicitudes Modbus TCP/IP para dispositivos Modbus-SL cuando están conectados a un secundario/aguas abajo con una topología independiente: el secundario/aguas abajo (PAS#2) está conectado a un puerto Ethernet en el principal/aguas arriba (PAS#1).

Para obtener información sobre cómo detectar dispositivos Modbus-SL conectados a un secundario/aguas abajo mediante las páginas web del , consulte el tema [detallado,](#page-151-0) página 152.

PAS#1 con

- Dirección IP activada en el puerto ETH1: 10.10.10.10
- Dirección IP activada en el puerto ETH2: 192.168.10.10

conectado a PAS#2 secundario con la dirección IP 192.168.10.11 y conectado a:

- Un iEM3150 con la dirección física 1
- Un iEM3155 con la dirección física 2.

Para acceder a los dispositivos Modbus-SL situados en el secundario/aguas abajo (PAS#2) desde el sistema de supervisión, primero deben agregarse manualmente los dispositivos Modbus-SL al principal/aguas arriba (PAS#1) con las páginas web del :

- La adición manual de iEM3150 a PAS#1 se realiza mediante 192.168.10.11, dirección 1, asignada al ID de servidor virtual 200.
- La adición manual de iEM3155 a PAS#1 se realiza mediante 192.168.10.11, dirección 2, asignada al ID de servidor virtual 201.

A continuación, para obtener y recopilar datos de los dispositivos Modbus, el sistema de supervisión emitirá las siguientes solicitudes Modbus TCP/IP:

- 10.10.10.10, dirección 200 para iEM3150
- 10.10.10.10, dirección 201 para iEM3155

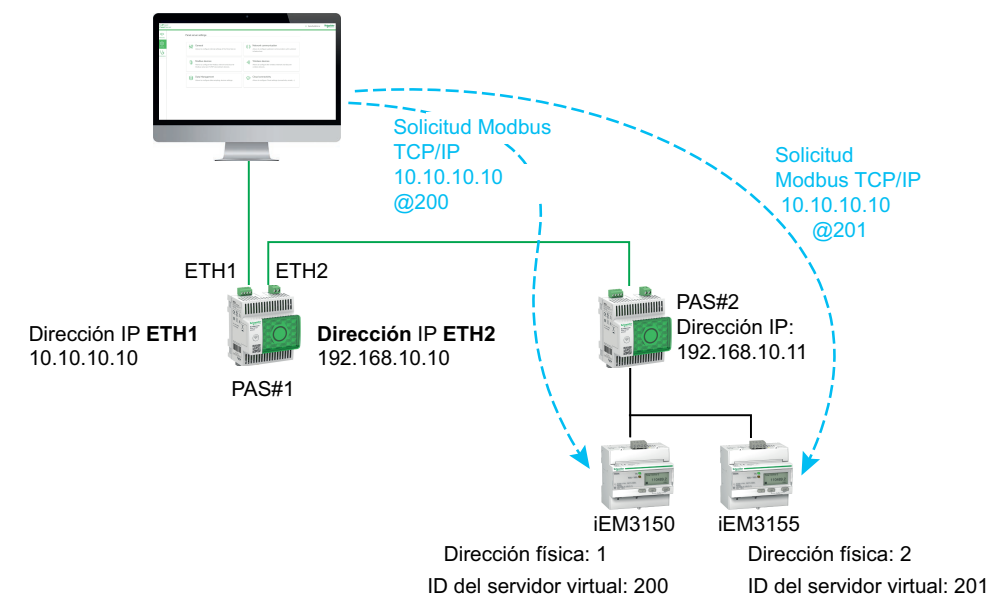

# <span id="page-77-0"></span>**Publicación de datos**

#### **Contenido de este capítulo**

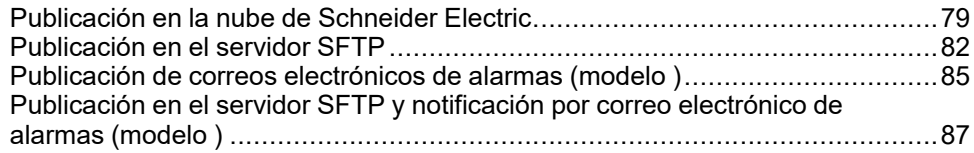

#### **Presentación**

La publicación de datos permite publicar datos muestreados de dispositivos conectados (Modbus, inalámbrico o de entrada/salida) mediante uno de los siguientes métodos:

- **Servicios en la nube de Schneider**
- **SFTP**

Con , también puede activar las notificaciones por correo electrónico en alarmas activas.

Configurar el [muestreo](#page-90-0) de datos , página 91 antes de activar la publicación de datos. Los datos muestreados antes de la activación de la publicación de datos también se publican, con los siguientes límites:

- y : hasta un mes de datos muestreados.
- : hasta tres meses de datos muestreados. Se conservan todos los datos registrados anteriormente hasta un máximo de tres años.

#### **Métodos de publicación**

Puede seleccionar el método y activar la publicación de datos de en las páginas web de , en **Configuración > Publicación de datos > Método de publicación**:

- Seleccione **Servicios en la nube de Schneider** (valor predeterminado) para enviar los datos muestreados a la nube de Schneider Electric. Consulte el tema [detallado,](#page-78-0) página 79.
- Seleccione **SFTP** para enviar los datos muestreados a un servidor SFTP. Consulte el tema [detallado,](#page-81-0) página 82.
- Seleccione **Servicio de correo electrónico para alarmas** para enviar notificaciones por correo electrónico sobre las alarmas activas ( ). Consulte el tema [detallado,](#page-84-0) página 85.
- Seleccione **SFTP y correo electrónico para alarmas** para activar la publicación SFTP o combinar ambos servicios ( ). Consulte el tema [detallado,](#page-86-0) [página](#page-86-0) 87.

# <span id="page-78-0"></span>**Publicación en la nube de Schneider Electric**

## **Presentación**

El proporciona conexión con los servicios en la nube de Schneider Electric, como , , y .

**NOTA:** Los servicios en la nube de Schneider Electric y el [servicio](#page-84-0) de publicación de correos [electrónicos](#page-84-0) de alarmas, página 85 se excluyen mutuamente, es decir, ambas funciones no se pueden activar a la vez.

**NOTA:** Si una configuración remota de desde los servicios en la nube intenta habilitar más de 5000 mediciones, 500 muestras por minuto o 100 alarmas, se rechaza la configuración.

## **Disponibilidad**

Esta función está disponible en , , y .

## **Ajuste de los parámetros**

La función de publicación se configura en las páginas web del , en **Configuración > Publicación > Método de publicación > Servicios en la nube de Schneider**.

Para publicar datos en la nube, la configuración de red del debe permitir el acceso a Internet (nube). Por ejemplo, DNS debe configurarse y puede que sea necesario definir el proxy. Es posible que también sea necesario abrir el firewall de la red para permitir el acceso a los servidores de Schneider Electric mediante el puerto 443.

## **Habilitación de la infraestructura en la nube de Schneider Electric.**

Para permitir que el acceda a los servicios de la infraestructura en la nube de Schneider Electric, se debe autorizar el acceso a las URL y los puertos siguientes en la configuración de protección de LAN:

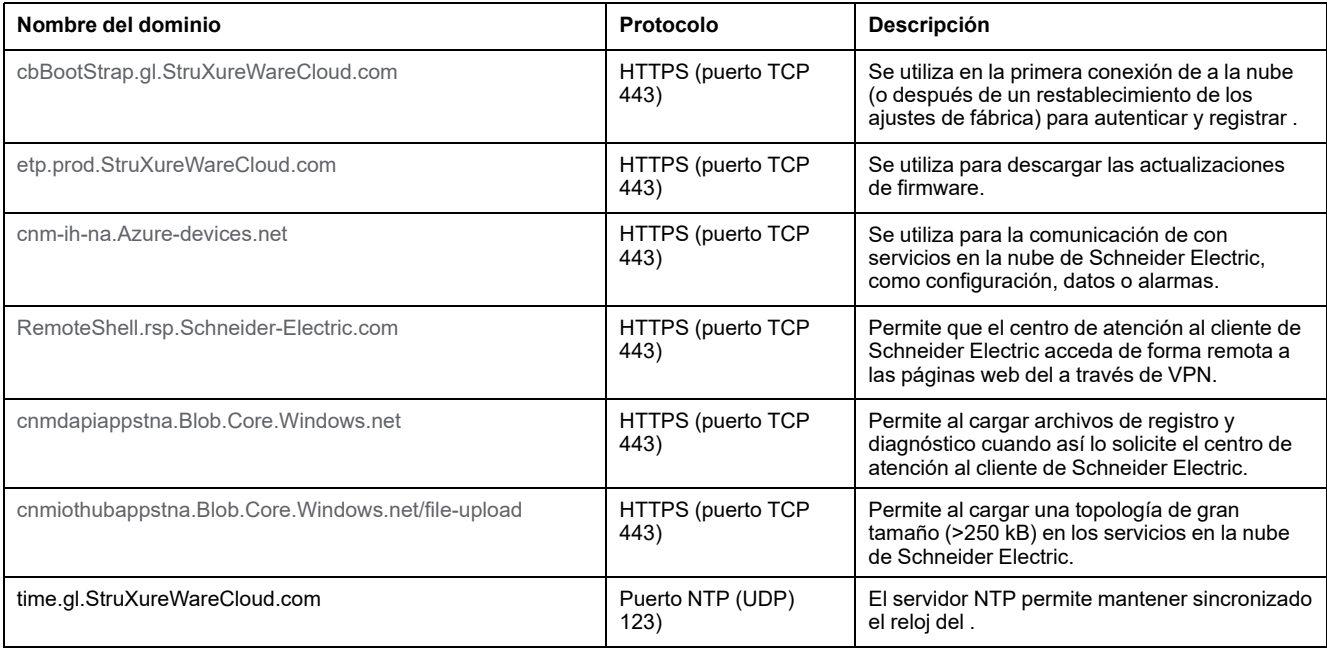

## **Configuración de la conexión en la nube**

En la tabla siguiente se describen los ajustes.

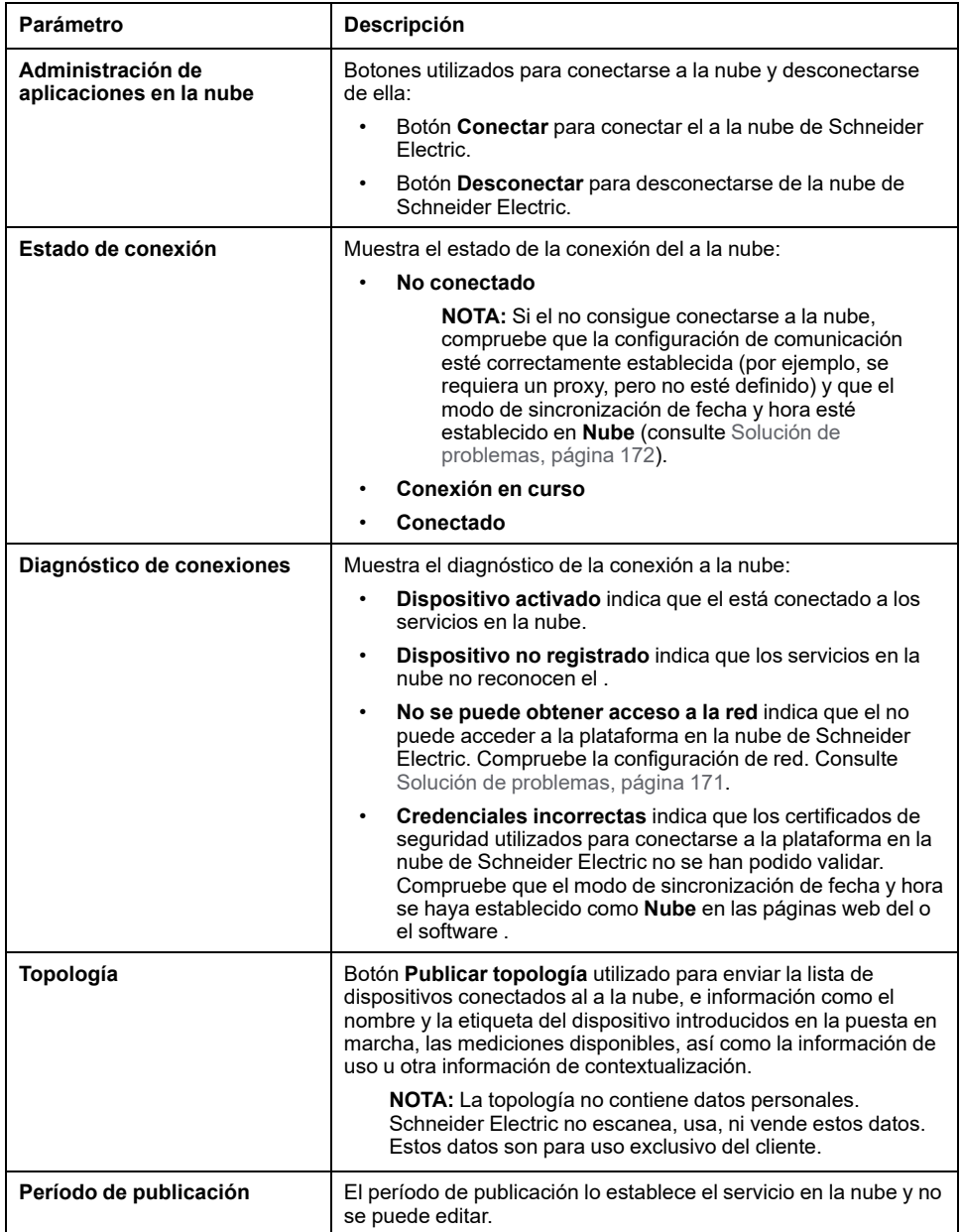

## **Conexión a la nube de Schneider Electric**

Para publicar datos y alarmas del en la nube de Schneider Electric:

- 1. En la página web **Publicación**, seleccione **Método de publicación > Nube** y haga clic en **Conectar**.
- 2. Espere hasta que **Estado de conexión** indique **Conectado**.
- 3. Haga clic en **Publicar topología** para enviar información sobre el y los dispositivos conectados a la nube.

**IMPORTANTE:** Cada vez que cambie la configuración del o los dispositivos conectados, debe volver a publicar la topología.

**Resultado**: El servicio en la nube devuelve una configuración remota al . La configuración remota impone la selección de mediciones y alarmas, así como la configuración de muestreo y publicador. La configuración no se puede editar (solo lectura) con páginas web de .

- 4. Seleccione el icono Servicio en la nube en el [encabezado](#page-138-0) de la página web, [página](#page-138-0) 139:
	- Verde: configuración remota válida
	- Naranja: configuración remota no válida

## **Desconexión de los servicios en la nube**

Para desconectar temporalmente el de la nube de Schneider Electric:

- 1. Haga clic en **Desconectar**.
- 2. Espere hasta que **Estado de conexión** indique **No conectado**.

# <span id="page-81-0"></span>**Publicación en el servidor SFTP**

## **Presentación**

El proporciona conexión a un servidor SFTP.

Si la publicación SFTP se activa:

- Las alarmas se pueden supervisar y mostrar en las páginas web del .
- Las alarmas no se publican en el archivo CSV ni JSON.
- Se pueden activar alarmas para la notificación por correo electrónico.

Cuando la función SFTP está activa, la publicación de datos en la nube no está disponible.

## **Disponibilidad**

Esta función está disponible en , , y .

## **Ajuste de los parámetros**

La función de publicación se configura en las páginas web del , en **Configuración > Publicación > Método de publicación > SFTP**.

## **Configuración de Publicación en SFTP**

En la tabla siguiente se describen los ajustes.

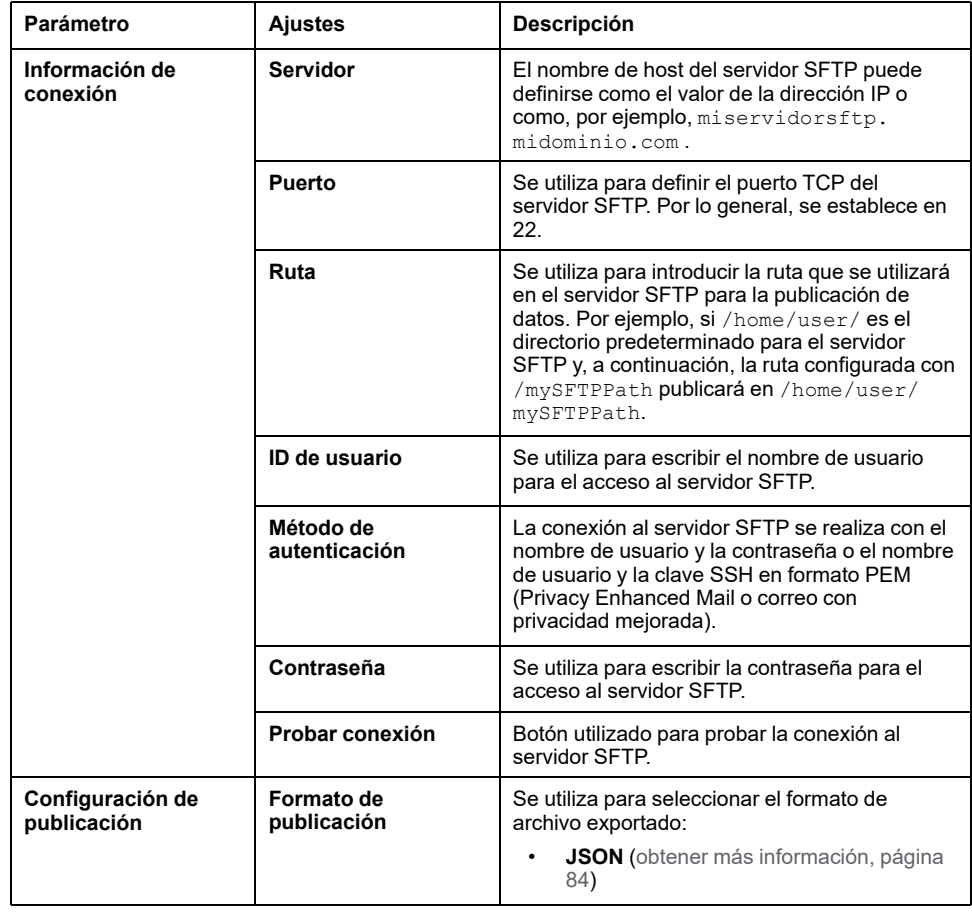

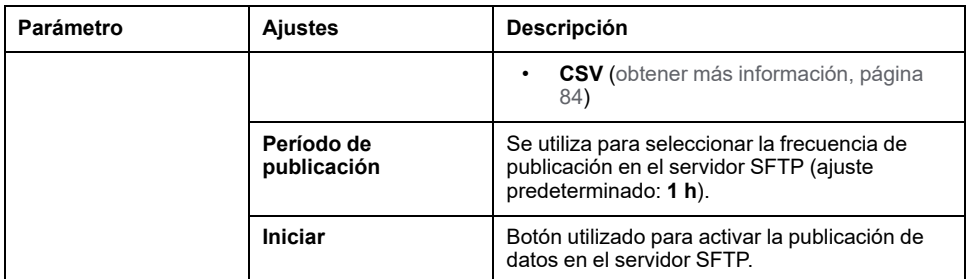

## **Conexión al servidor SFTP**

Para conectar el a un servidor SFTP:

- 1. En el servidor SFTP, configure una conexión para la publicación de datos desde el .
- 2. En las páginas web de , configure los datos que se van a muestrear en **Configuración > Gestión de datos** (consulte el tema [detallado,](#page-90-0) página 91).
- 3. Activar el muestreo en **Configuración > Gestión de datos > Muestreo de datos**.
- 4. En la página web **Configuración > Publicación de datos**, seleccione **SFTP** como **método de publicación**.

De forma predeterminada, las publicaciones de datos SFTP (formato de archivo CSV o JSON) se almacenan en la parte superior del árbol de archivos jerárquico del servidor SFTP. Si personaliza la ruta de archivo para almacenar datos, asegúrese de que dicha ruta se haya creado y validado en el servidor SFTP. Para obtener más información, consulte la guía del usuario del servidor SFTP.

5. Para conectarse al servidor SFTP, introduzca el nombre de usuario y la contraseña o el nombre de usuario y la clave SSH en formato PEM (correo con privacidad mejorada) en **Información de conexión**. A continuación, haga clic en **Probar conexión**. La lista de intercambios de claves SSH y cifrados admitidos por el está disponible en el [apéndice](#page-194-0) E, página 195.

Cuando se utiliza la autenticación con clave SSH, esta debe proporcionarse en formato PEM (ajuste predeterminado si depende de una versión de OpenSSH inferior a la 7.8).

**NOTA:** Si es la primera vez que se conecta a este servidor SFTP, aparecerá un mensaje en el que se le solicitará que confirme la autenticidad del servidor SFTP.

- 6. Una vez realizada la prueba, la página web del mostrará información:
	- En caso de éxito, un archivo se habrá cargado correctamente en el servidor SFTP.
	- En caso de fallo, verifique los parámetros del servidor SFTP, las credenciales de usuario y los privilegios de acceso de escritura en el servidor SFTP.
- 7. Para publicar datos, ajuste la **Configuración de publicación** y haga clic en **Iniciar**.

**Resultado:** Los datos muestreados de los dispositivos, relacionados con el período de muestreo seleccionado, se publican en SFTP, en el [formato](#page-83-1) de [archivo](#page-83-1) CSV, página 84 para el [formato](#page-83-0) JSON, página 84. Se publican un máximo de un mes de datos ( o ) o tres meses de datos () en el servidor SFTP. Si el muestreo de datos se activó antes de este período, no se publicarán datos más antiguos.

8. Si actualiza el servidor SFTP, la huella digital del servidor SFTP cambiará. En este caso, haga clic en **Probar conexión** para conectarse de nuevo al servidor SFTP.

## **Desconexión de los servicios de publicación**

Para desconectar del servidor SFTP, haga clic en **Detener**.

## <span id="page-83-1"></span>**Formato de archivo de publicación CSV**

Se genera un archivo .csv por cada dispositivo aguas abajo que incluye mediciones configuradas con el mismo período de muestreo.

El nombre de los archivos CSV que se exportan sigue la convención de nomenclatura ReducedID\_DeviceName\_DateTime.csv, donde:

- ReducedID es el identificador interno del dispositivo, que permite que los archivos generados sean únicos para los dispositivos que comparten el mismo nombre (por ejemplo, 10 mb, 21 zd).
- DeviceName es el nombre dado al dispositivo aguas abajo.
- DateTime es la marca de hora correspondiente a la fecha de publicación del archivo, expresada en milisegundos con el formato AAAAMMDDhhmmssSS.
- En el nombre de archivo .csv solo se permiten los caracteres siguientes: UTF-8 y ASCII básico (32 a 7F, excepto \ / : \* ? " < > |). Los caracteres no admitidos se sustituirán por **~**.

**Ejemplo:** Teniendo en cuenta el nombre de archivo siguiente: **11\_mb\_F160 3P 3P+N\_20221104084830994.csv**

- ReducedID es **11\_mb** .
- DeviceName es **F160 3P 3P+N**; nombre del dispositivo.
	- **NOTA:** Este nombre es el valor predeterminado (modelo de producto) si el usuario no lo ha actualizado.
- DateTime es **20221104084830994** (es decir, generado el 4 de noviembre de 2022 a las 8:48:30.994).

El contenido del archivo .csv solo admite la codificación de caracteres estándar UTF-8 para el nombre del dispositivo, el nombre del evento, el nombre de la medición y el nombre del archivo.

Las comillas en todos los campos de datos del archivo .csv ayudan a garantizar la compatibilidad con caracteres especiales.

Para obtener detalles y ejemplos del archivo .csv, consulte *[Formatos](#page-192-0) de archivos de la [publicación](#page-192-0) SFTP del apéndice D*, página 193.

## <span id="page-83-0"></span>**Formato de archivo de la publicación JSON**

Se genera un archivo .json que incluye mediciones de varios dispositivos aguas abajo configuradas con el mismo período de muestreo.

El nombre del archivo JSON que se exporta sigue la convención de nomenclatura FechaHora.json, donde FechaHora es la marca de tiempo correspondiente a la fecha de publicación del archivo, expresada en milisegundos con el formato AAAAMMDDhmmssSSS.

Para obtener un ejemplo del archivo .json, consulte *[Formatos](#page-192-0) de archivos de la [publicación](#page-192-0) SFTP del apéndice D*, página 193.

# <span id="page-84-0"></span>**Publicación de correos electrónicos de alarmas (modelo )**

## **Presentación**

El permite activar una notificación por correo electrónico cuando se activa una alarma.

Para ejecutar las tareas de servicio de correo electrónico, el debe estar conectado a Internet a través de un proveedor de servicios de Internet o un firewall con o sin administración de proxy. El servicio de correo electrónico se proporciona a través de la infraestructura en la nube de Schneider Electric para brindar un servicio de alta calidad.

Para enviar notificaciones por correo electrónico, haga lo siguiente:

1. Active el servicio de correo [electrónico,](#page-84-1) página 85.

**NOTA:** El servicio de publicación de correos electrónicos de alarmas y los servicios en la nube de [Schneider](#page-78-0) Electric, página 79 se excluyen mutuamente, es decir, ambas funciones no se pueden activar a la vez.

- 2. Cree la lista de [destinatarios,](#page-84-2) página 85.
- 3. Seleccione las alarmas que deben activar una [notificación](#page-104-0) por correo [electrónico](#page-104-0) al activarse, página 105.
- 4. Envíe las [notificaciones](#page-85-0) por correo electrónico, página 86.

Si el no puede conectarse correctamente a los servicios en la nube, consulte Solución de [problemas,](#page-171-0) página 172.

## **Disponibilidad**

Esta función está disponible en el .

## **Ajuste de los parámetros**

La función de publicación se configura en las páginas web del , en **Configuración > Publicación > Método de publicación > Servicio de correo electrónico de alarmas**.

## <span id="page-84-1"></span>**Activación del servicio de correo electrónico**

Para activar el servicio de notificación por correo electrónico, haga clic en el botón **Activar**.

#### **Resultado**: El **Estado de conexión** cambia de **No conectado** a **Conectado**.

Cuando se activa la notificación por correo electrónico, las alarmas se muestran en las páginas web.

## <span id="page-84-2"></span>**Creación de la lista de destinatarios**

Cuando el servicio de notificación por correo electrónico está activado, puede crear la lista de destinatarios con un máximo de 10 destinatarios diferentes. En **Destinatarios de correo electrónico**, introduzca el nombre y la dirección de correo electrónico de cada destinatario y haga clic en el botón **Guardar**. La lista se puede editar o borrar.

Una dirección de correo electrónico debe tener menos de 128 caracteres.

Para probar la función, puede enviar un correo electrónico a un destinatario seleccionado.

## **Recomendaciones para las direcciones de correo electrónico**

Schneider Electric recomienda utilizar direcciones de correo electrónico profesionales o genéricas para enviar las alarmas con el fin de evitar cualquier problema relacionado con la privacidad.

Las direcciones de correo electrónico se envían a la nube de Schneider Electric cuando se activa una alarma y solo se guardan durante la transacción. Las direcciones de correo electrónico se guardan en la nube temporalmente. El guarda las direcciones de correo electrónico localmente y las transmite cada vez que se activa una alarma.

Schneider Electric no guarda ni utiliza las direcciones de correo electrónico para ningún otro fin aparte del envío de alarmas y eventos.

## <span id="page-85-0"></span>**Envío de notificaciones por correo electrónico**

Cuando el servicio de notificación por correo electrónico está activado, todas las alarmas habilitadas activan el envío de una notificación a los destinatarios incluidos en la lista. No es posible seleccionar correos electrónicos para enviarlos a algunos de los destinatarios.

La dirección del proveedor de servicios de Internet tiene el formato noreply@xxx.mail.ecostruxure.se.com. Los mensajes de correo electrónico solo están disponibles en inglés, independientemente del idioma seleccionado para las páginas web del o el software .

**NOTA:** Entre el evento y el envío del correo puede darse un lapso de 4 minutos.

# <span id="page-86-0"></span>**Publicación en el servidor SFTP y notificación por correo electrónico de alarmas (modelo )**

# **Presentación**

Este servicio combina la publicación en un servidor SFTP y la notificación por correo electrónico de alarmas.

Para obtener más información sobre cada uno de los servicios, consulte el tema detallado:

- [Publicación](#page-81-0) en el servidor SFTP, página 82
- Publicación de correos [electrónicos](#page-84-0) de alarmas, página 85

# **Disponibilidad**

Esta función está disponible en .

## **Ajuste de los parámetros**

La función de publicación se configura en las páginas web del , en **Configuración > Publicación > Método de publicación > SFTP y correo electrónico para alarmas**.

# <span id="page-87-0"></span>**Control de salida desde la nube**

## **Presentación**

# **ADVERTENCIA**

#### **INICIO IMPREVISTO DEL FUNCIONAMIENTO**

En caso de control remoto de cargas, hágalo solo para cargas eléctricas no críticas que puedan dejarse desatendidas con seguridad.

**Si no se siguen estas instrucciones, pueden producirse lesiones graves, muerte o daños en el equipo.**

El control remoto de salida le permite administrar las cargas eléctricas no críticas de forma remota cuando el equipo está conectado al servicio en la nube de Schneider Electric.

La función le permite:

- Ejecutar órdenes de control de manera remota en un dispositivo conectado a través de un dispositivo C IO configurado como contactor con modo de bucle de retroalimentación o modo de relé de impulsos, mediante la aplicación en la nube de Schneider Electric. Consulte *[Configuración](#page-161-0) de dispositivos de control de [PowerTag](#page-161-0) a través de páginas web*, página 162 para obtener más información sobre la configuración de contactores con modo de bucle de retroalimentación y modo de relé de impulsos.
- Envía actualizaciones de estado en tiempo real del dispositivo monitoreado a la nube de Schneider Electric.

#### **Disponibilidad**

Esta función está disponible en , , y .

#### **Ajuste de los parámetros**

La función de control remoto de salida está habilitada y deshabilitada en las páginas web de , **Configuración > Publicación de datos**.

- 1. En **Método de publicación**, seleccione **Servicios en la nube de Schneider**.
- 2. En **Control remoto de salida**, haga clic en el control deslizante para habilitar el control remoto de salidas.
- 3. Guarde la configuración.
- 4. Lea el mensaje emergente de seguridad y haga clic en **Confirmar** o **Cancelar**.

**NOTA:** La función de control remoto de salida es compatible solo con dispositivos C IO.

# <span id="page-88-0"></span>**Fecha y hora**

## **Presentación**

La función de fecha y hora se usa para configurar la fecha y la hora manualmente o con sincronización automática. La fecha y la hora deben ser correctas para habilitar la comprobación de la validez de certificados TLS y obtener registros con la marca de hora correcta.

La fecha y la hora del se usan para marcar la hora en eventos con el objetivo de proporcionar un orden cronológico.

#### **Disponibilidad**

Esta función está disponible en , , y .

#### **Ajuste de los parámetros**

La función de fecha y hora se ajusta de la manera siguiente:

- Con el software (EPC).
- En las páginas web del , en **Configuración > General > Fecha y hora**

## **Ajustes generales**

La tabla que aparece a continuación describe los ajustes y dónde encontrarlos.

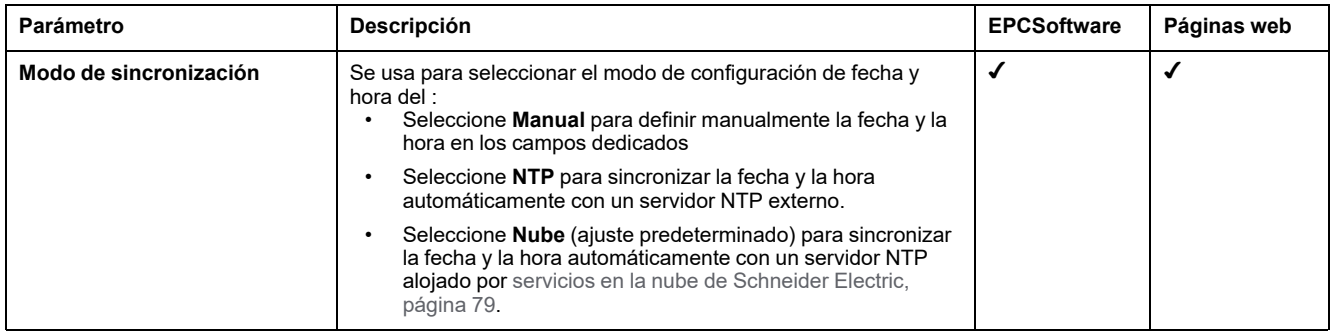

## **Ajustes del servidor NTP**

Los parámetros que se indican a continuación solo se muestran cuando el parámetro del modo de sincronización de fecha y hora se define como **NTP**.

La tabla que aparece a continuación describe los ajustes y dónde encontrarlos.

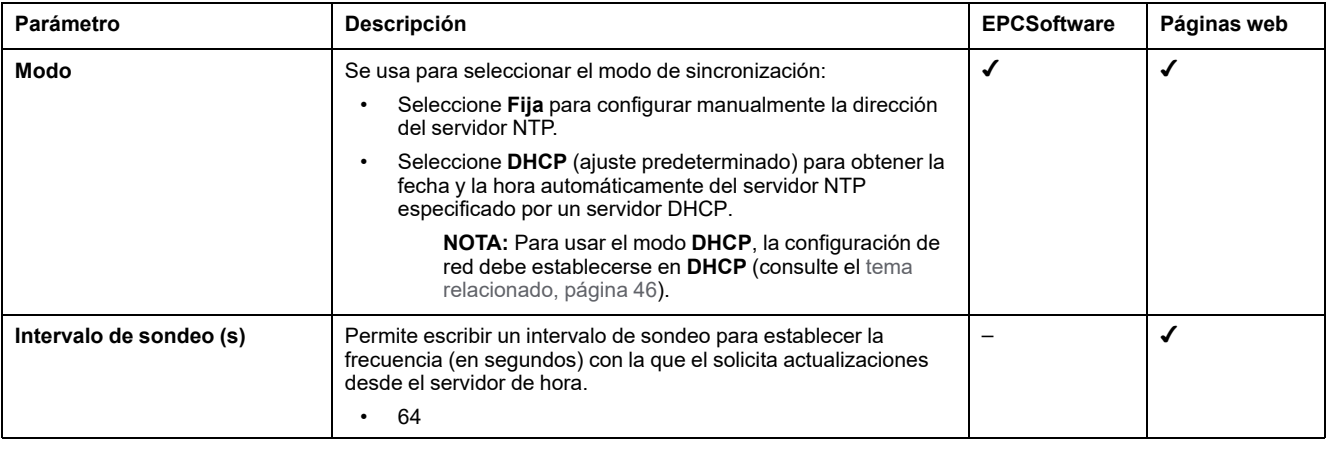

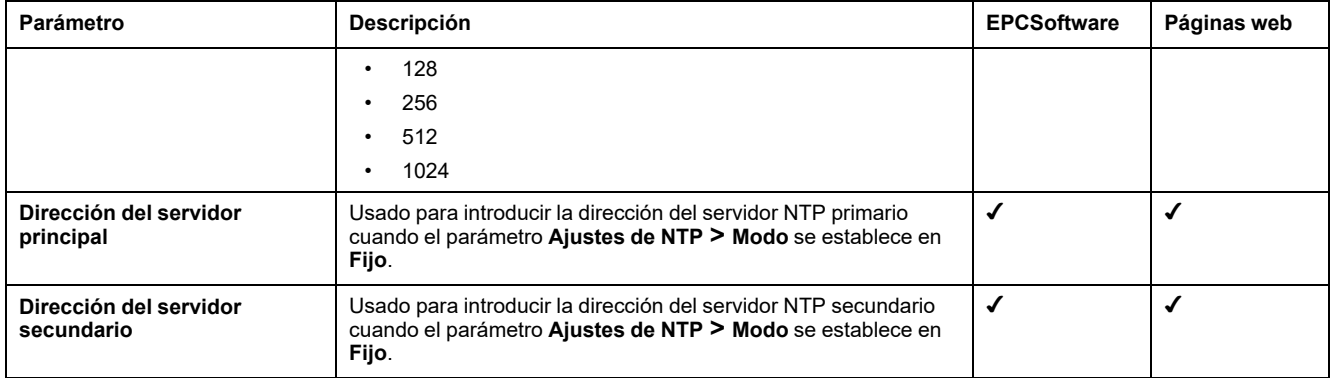

### **Configuración manual de fecha y hora**

La fecha y la hora de se pueden ajustar manualmente:

- Con el software (EPC).
	- Configurando manualmente la fecha y la hora en los campos dedicados.
	- Mediante sincronización iniciada por el usuario con la fecha y la hora del PC que tenga instalado el software .
- En las páginas web del , en **Configuración > General > Fecha y hora > Ajustes generales > Modo de sincronización > Manual**.
	- Mediante sincronización iniciada por el usuario con la fecha y la hora del PC.

Los parámetros siguientes solo se muestran cuando el parámetro del modo de sincronización de fecha y hora está establecido en **Manual**.

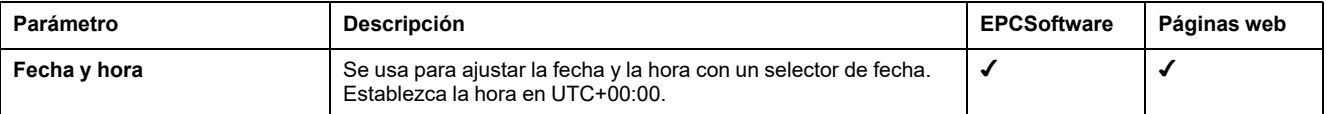

# <span id="page-90-0"></span>**Muestreo de datos**

#### **Presentación**

La función de muestreo de datos para muestras de datos de en dispositivos conectados a una frecuencia definida para un conjunto de mediciones. La frecuencia y las mediciones dependen de la configuración de la función, configurada por una aplicación de nube conectada o manualmente en las páginas web de .

#### **Disponibilidad**

Esta función está disponible en , , y .

#### **Ajuste de los parámetros**

El muestreo de datos se activa en las páginas web del , en **Configuración > Administración de datos > Muestreo de datos**.

**NOTA:** En el caso de la configuración manual, ajuste la [frecuencia](#page-90-1) de muestreo y las mediciones [individualmente,](#page-90-1) página 91 antes de activar el muestreo de datos.

#### **Configuración del muestreo de datos desde la aplicación en la nube**

Cuando se habilita una conexión a una aplicación en la nube, el sistema de la nube activa y configura automáticamente el muestreo de datos. La configuración no se puede editar (solo lectura) con páginas web de .

Los datos medidos en los dispositivos conectados se muestrean y publican en la aplicación en la nube.

Para y , los datos muestreados se envían a un búfer antes de publicarse. El búfer almacena datos durante un mes como máximo y los publica en la aplicación en la nube cuando se activa la publicación de datos o cuando se restablece la conexión después de una interrupción.

Para , los datos se [registran](#page-93-0) en , página 94.

#### <span id="page-90-1"></span>**Configuración del muestreo manual de datos**

El muestreo manual de datos le permite configurar las mediciones que se muestrearán para cada dispositivo del sistema:

- Dispositivos Modbus
- Dispositivos inalámbricos
- Dispositivos de entrada/salida

Después de la puesta en marcha de todos los dispositivos conectados al , las mediciones y el periodo de muestreo pueden seleccionarse de forma individual para cada dispositivo en la página web **Configuración > Gestión de datos**:

- 1. Para cada dispositivo, haga clic en el nombre del dispositivo.
- 2. Haga clic en **Datos**.
- 3. Seleccione o anule la selección de la opción Muestreo para cada medición con la casilla **Muestreo**.
- 4. Seleccione el periodo de muestreo para la medición. Consulte [Cambio](#page-91-0) de la [frecuencia](#page-91-0) de muestreo de datos, página 92 si procede.

5. Haga clic en **Guardar** para aplicar los cambios.

**IMPORTANTE:** La aplicación de los cambios puede tardar unos minutos. durante los cuales no se puede acceder a las siguientes páginas y funciones:

- Panel de control de página principal ()
- Tendencias: vistas de datos agregados y de dispositivos ()
- Modelos personalizados: actualizaciones de modelos personalizados
- Exportación en CSV
- Copia de seguridad y restauración
- Muestreo de datos
- Muestreo de medición

**NOTA:** La configuración de muestreo predeterminada para cada dispositivo comprende los datos más utilizados para cada tipo de dispositivo.

#### <span id="page-91-1"></span>**Cálculo de configuraciones válidas para mediciones de datos**

Al definir los parámetros de muestreo del sistema, tenga en cuenta la cantidad de datos que se están muestreando en los dispositivos. Para mantener el rendimiento del sistema, se recomienda seguir estos criterios de rendimiento:

- Un máximo de 5000 puntos de datos individuales simultáneos de diferentes dispositivos, independientemente del tipo (inalámbricos, Modbus-SL o Modbus TCP/IP, dispositivos de entrada/salida)
- Máximo de 500 muestras por minuto
- y un máximo de 100 alarmas individuales para supervisar y enviar notificaciones por correo electrónico

**NOTA:** Se rechaza cualquier configuración remota que intente habilitar más de estos límites.

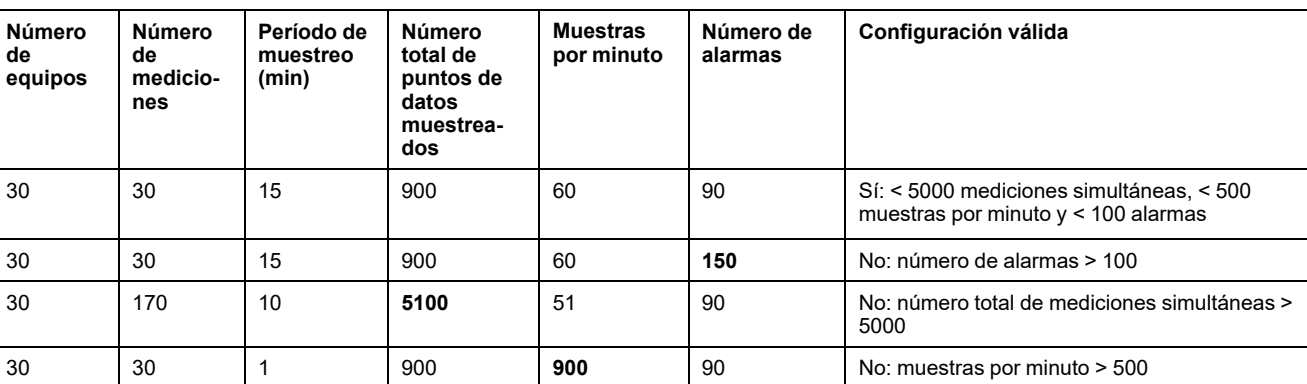

En las tablas siguientes se muestran ejemplos de configuraciones de muestreo de datos y se indica si son válidas o no:

#### <span id="page-91-0"></span>**Cambio de la frecuencia de muestreo de datos.**

Para , cuando el período de muestreo (frecuencia) se cambia localmente o por una configuración remota, los puntos de datos históricos registrados se conservan y migran para cumplir con el nuevo período de muestreo. Los resultados son los siguientes:

• Reducir la frecuencia (por ejemplo, cambiar el período de 5 a 10 minutos): Se conservan los puntos de datos relevantes para la frecuencia reducida. Se eliminan los puntos de datos intermedios.

• Aumentar la frecuencia (por ejemplo, cambiar el período de 10 a 5 minutos): Los puntos de datos para los que no hay datos históricos se duplican en los datos históricos existentes (puntos de datos a ambos lados), lo cual puede crear tendencias no lineales donde se espera que sean lineales.

### **Activación y restablecimiento del muestreo de datos**

En la tabla siguiente se describen los ajustes.

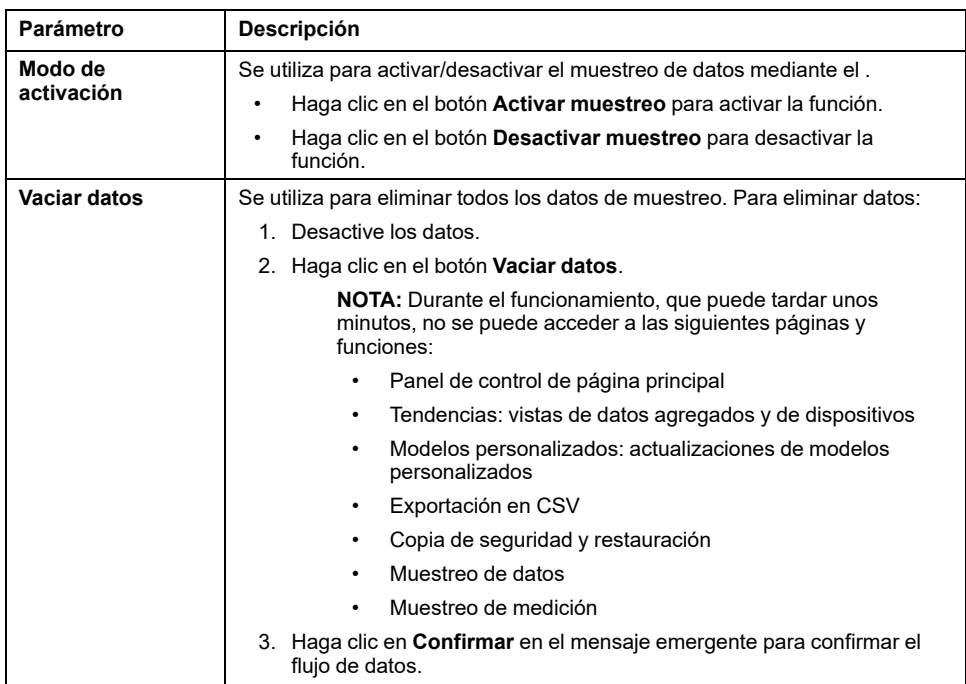

# <span id="page-93-0"></span>**Registro de datos (modelo )**

### **Presentación**

Cuando se activa el muestreo de datos, el registra los datos muestreados.

Los datos se registran en la memoria de registro, La memoria almacena aproximadamente tres años de datos de un sistema o 788 400 000 puntos de datos de medición. Para obtener más información acerca de las cantidades de datos registrados, vea cálculo de [configuraciones](#page-91-1) válidas, página 92.

#### **Disponibilidad**

Además de los datos publicados, los datos históricos están disponibles en las páginas web de , en **Inicio** y **Tendencia de datos**.

#### **Ajuste de los parámetros**

Para activar el registro de datos, habilite el muestreo de datos en las páginas web del , en **Configuración > Administración de datos > Muestreo de datos**.

#### **Configuración de registro de datos**

Configure el registro de datos de la misma manera que el [muestreo](#page-90-0) de datos, [página](#page-90-0) 91.

Tenga en cuenta el número máximo de puntos de datos que se pueden almacenar y los límites de muestreo [recomendados](#page-91-1) , página 92 al configurar el registro de datos.

El registro de demasiadas muestras de datos por periodo puede afectar al rendimiento de su modelo , por ejemplo, con un deterioro de la respuesta de las páginas web, periodos de registro perdidos y una menor capacidad de respuesta  $del$ .

**NOTA:** Los datos históricos se mantienen si se modifican los ajustes de una medición. Consulte Cambio de la frecuencia de muestreo de datos.

#### **Configuración del registro de datos desde la aplicación en la nube**

Cuando un se conecta una aplicación en la nube, los datos que se muestrean y publican se registran en el además de publicarse en la aplicación en la nube.

**NOTA:** El publica los últimos tres meses de datos muestreados cuando se activa la publicación.

Los datos registrados se pueden ver en las pantallas **Tendencia**. La configuración de muestreo y publicación se recibe directamente de la aplicación en la nube y no se puede establecer con las páginas web de puesta en marcha del . La memoria de registro del sirve como búfer si se pierde la conexión en la nube. Los datos se publican cuando se restablece la conexión en la nube.

# <span id="page-94-0"></span>**Inicio (modelo Advanced)**

## **Presentación**

El menú Inicio permite obtener una vista analítica del consumo de energía.

#### **Disponibilidad**

Esta función está disponible en el .

#### **Ajuste de los parámetros**

El menú Inicio está disponible en las páginas web del , en **Inicio**.

#### **Configuración de consumo**

En la tabla siguiente se describen los ajustes.

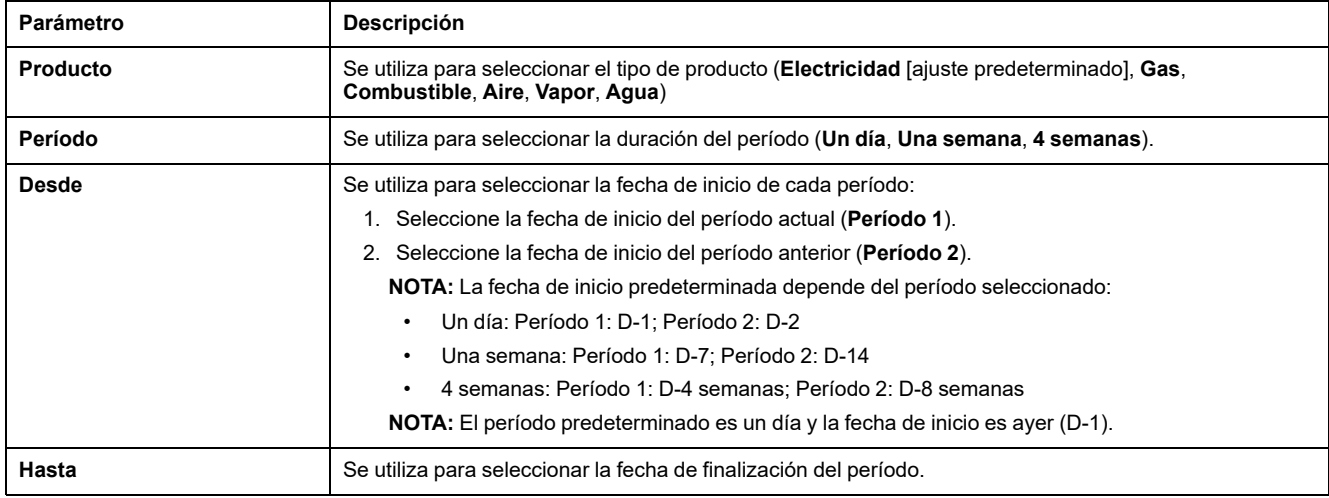

#### **Configuración por uso**

En la tabla siguiente se describen los ajustes.

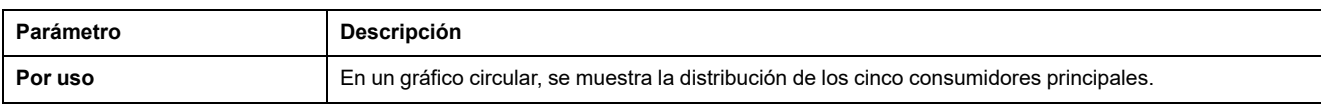

# <span id="page-95-0"></span>**Tendencias de datos (modelo )**

## **Presentación**

El permite representar gráficos de tendencias basados en los datos históricos registrados durante un periodo de tiempo seleccionado.

Para representar las tendencias de los datos registrados en un , es necesario seleccionar para el registro las mediciones que se deseen visualizar y activar el muestreo de datos. Para obtener más información, consulte [Muestreo](#page-90-0) de datos, [página](#page-90-0) 91.

Puede ver las tendencias de los datos de dos maneras:

- **Vista del dispositivo**, que proporciona una vista centrada en el dispositivo. Muestra datos de una selección de dispositivos durante un período de tiempo especificado y compara los datos dentro de un período de tiempo equivalente.
- **Vista agregada**, que proporciona una vista centrada en los datos. Muestra datos agregados de consumo energético basados en un producto o uso, sin referencia a ningún dispositivo específico.

Puede trazar las tendencias de datos históricos de un solo período o, con el modo de comparación, puede comparar los mismos datos de dos períodos diferentes con la misma duración (por ejemplo, la semana que empieza el 10 de julio de 2022 con la semana que empieza el 17 de julio de 2022).

**NOTA:** Los valores de energía que aparecen en los gráficos de tendencias difieren de los valores de datos sin procesar del archivo CSV [exportado](#page-98-0) al PC, [página](#page-98-0) 99.

El tipo de gráfico de tendencias que se muestra depende del tipo de datos seleccionados. Existen dos tipos de gráficos:

- Gráfico de barras: se utiliza para mostrar datos integrados (por ejemplo, energía, energía reactiva) o agregados
- Gráfico de líneas: se utiliza para mostrar datos continuos (por ejemplo, temperatura, energía aparente)

El tipo de gráfico se indica mediante un icono junto a cada tipo de datos en el menú desplegable **Datos**. Los tipos de datos disponibles en la lista dependen del dispositivo seleccionado.

Una leyenda debajo del gráfico indica el dispositivo y el tipo de datos por curva. Aparecerá una información sobre herramientas al colocar el cursor sobre los gráficos, indicando la fecha, la hora, el nombre del dispositivo, el valor y la unidad de cada gráfico de datos.

**NOTA:** Se puede mostrar un máximo de 16 curvas en un gráfico de líneas.

#### **Disponibilidad**

Esta función está disponible en páginas web , en **Tendencias**.

#### **Principio de agregación**

Las cifras de tendencia en **Vista agregada** son el resultado de un algoritmo de agregación utilizado para calcular el consumo de energía. Solo se calcula la energía activa.

Para agregar la energía consumida de las cargas, se consideran todos los usos en la agregación, excepto:

- Principal/Nuevo dispositivo
- Cabecera de grupo
- **Total**

No se muestra ningún dispositivo configurado con uno de estos usos en **Vista agregada** ni en la página **Inicio**.

#### **Configuración de vista del dispositivo de tendencias de datos**

Para personalizar los datos que se muestran en **Vista del dispositivo**:

- 1. Seleccione los dispositivos que desea ver.
- 2. Seleccione los datos que desea ver. Solo se pueden mostrar juntos dos tipos diferentes de datos.
- 3. Active el modo de comparación haciendo clic en el icono deslizante si desea comparar periodos.
- 4. Seleccione el período de tiempo que desea mostrar.

En la tabla siguiente se describen los ajustes.

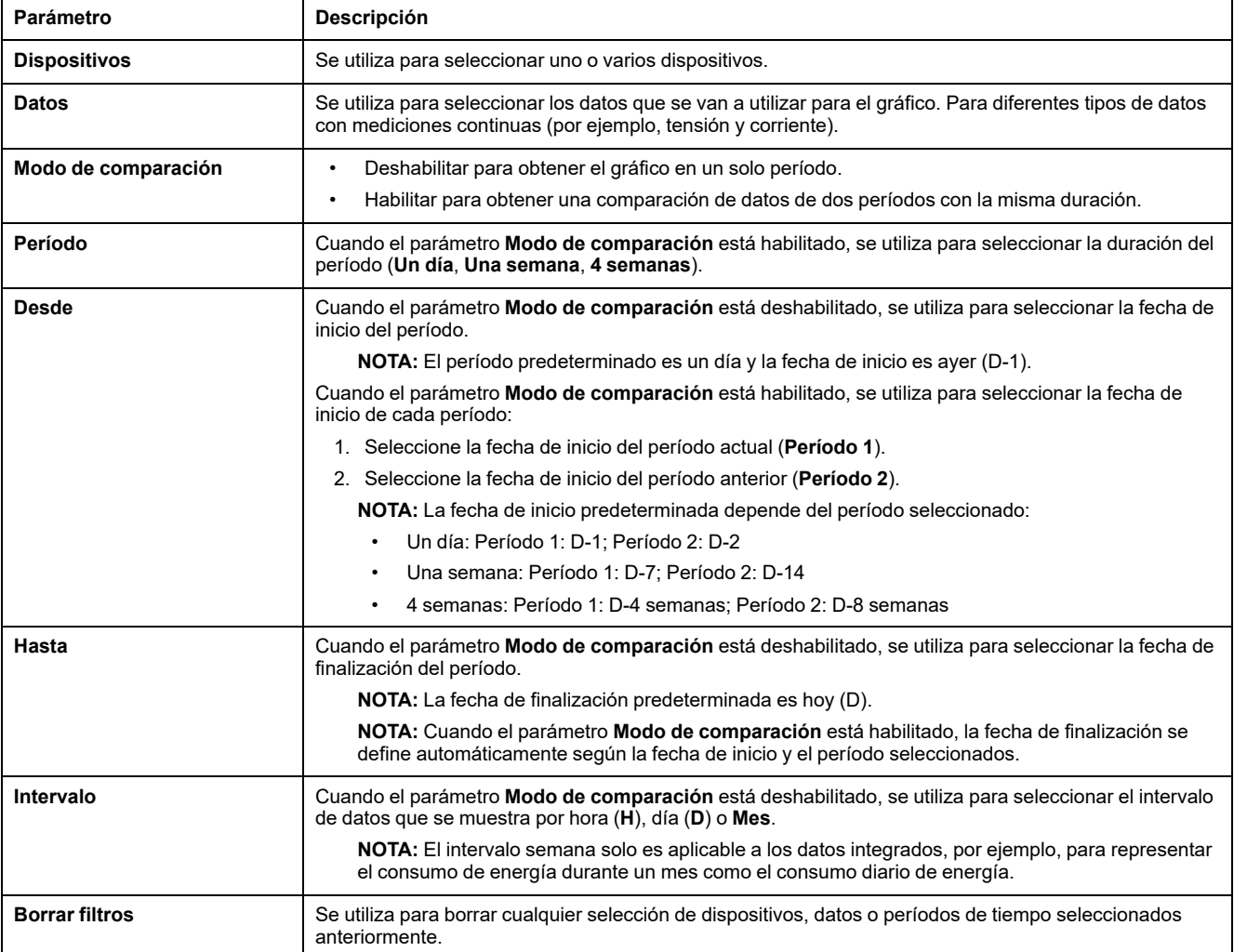

## **Configuración de vista agregada de tendencias de datos**

Para personalizar los datos que se muestran en **Vista agregada**:

- 1. Seleccione el producto que desea ver. Solo se puede seleccionar un producto.
- 2. Seleccione los usos que desea ver.
- 3. Active el modo de comparación haciendo clic en el icono deslizante si desea comparar periodos.

**NOTA:** Cuando el modo de comparación está activado, se pueden visualizar un máximo de 16 usos.

4. Seleccione el período de tiempo que desea mostrar.

#### En la tabla siguiente se describen los ajustes.

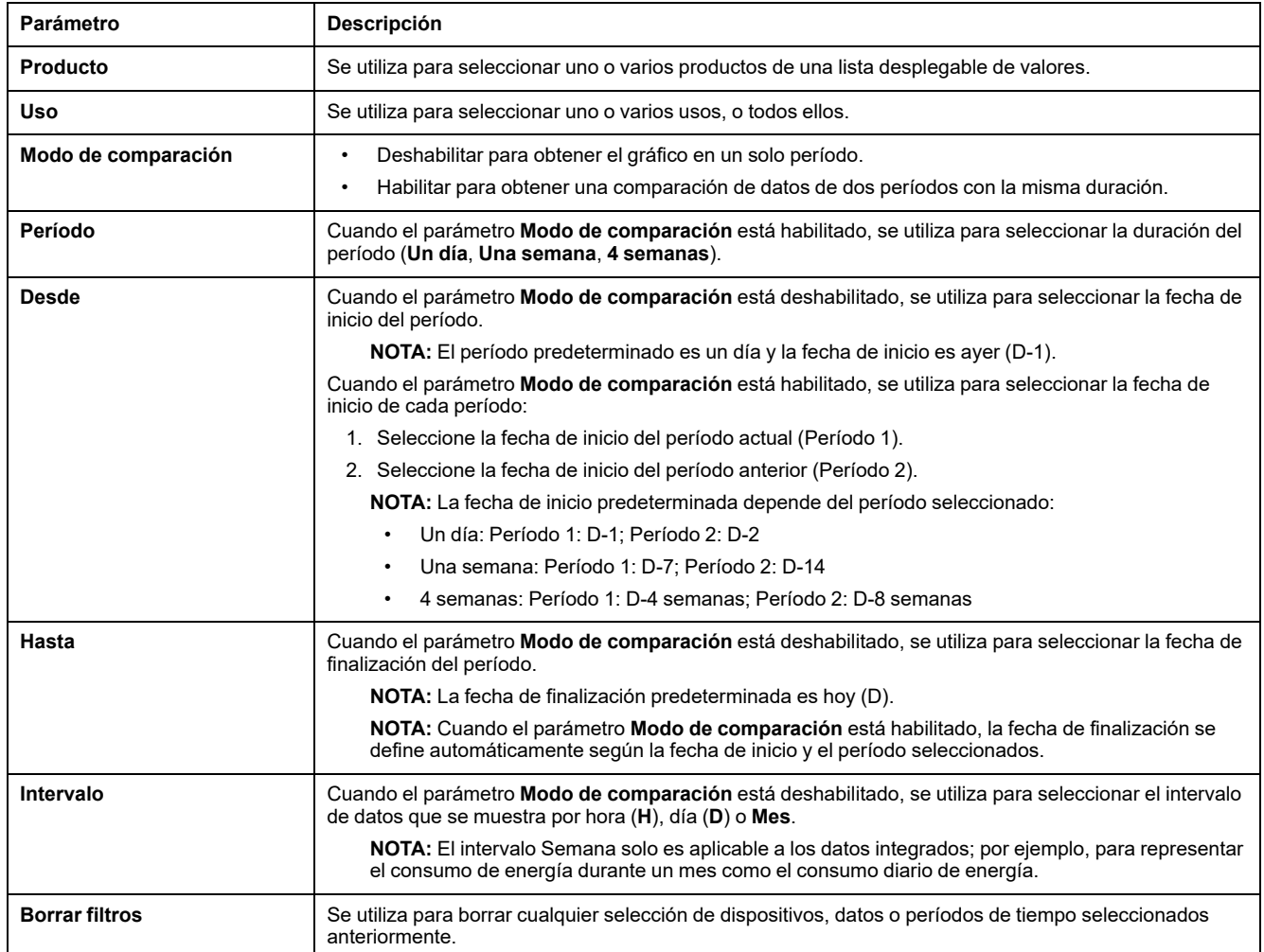

# <span id="page-98-0"></span>**Exportación de registros de datos (modelo )**

## **Presentación**

El puede exportar datos medidos en los dispositivos conectados y registrados mediante el [muestreo](#page-90-0) de datos, página 91. Los datos pueden exportarse en un archivo .csv.

Para exportar los datos registrados en un :

- 1. Configure los datos que desea muestrear (consulte Selección de [mediciones](#page-91-1) para [registrar,](#page-91-1) página 92).
- 2. Active el muestreo.

**NOTA:** Para habilitar la exportación de datos registrados a un archivo CSV después de restaurar la copia de seguridad en el mismo (consulte el [tema](#page-121-0) [detallado,](#page-121-0) página 122), primero debe restablecer el a los ajustes de fábrica (consulte el [procedimiento,](#page-128-0) página 129).

Cuando el está conectado a los servicios en la nube de Schneider Electric, los datos registrados en el se controlan mediante la configuración de la nube. Cuando el recibe una nueva configuración de nube, se pierden los datos registrados previamente en el .

## **Disponibilidad**

Esta función está disponible en el .

#### **Ajuste de los parámetros**

La exportación de registros de datos se configura en las páginas web del , en **Configuración > Gestión de datos > Exportación local**.

## **Configuración de exportación de registros de datos**

En la tabla siguiente se describen los ajustes.

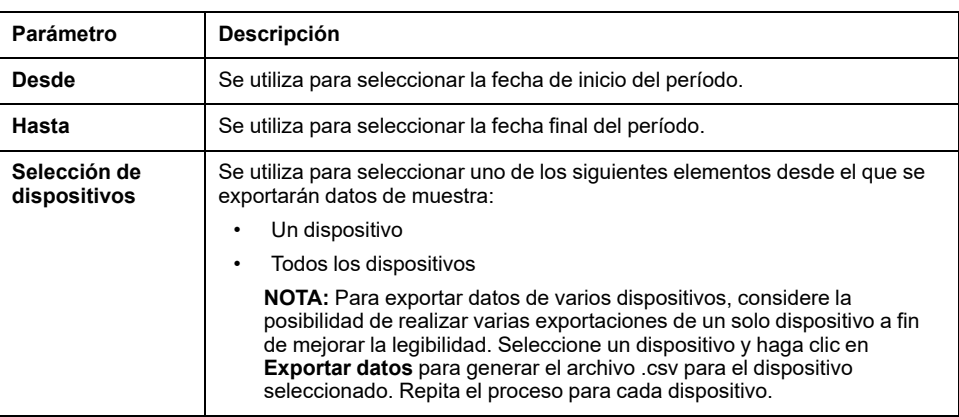

#### **Exportación de datos**

Para exportar datos muestreados por el , haga clic en **Exportar datos**. Los datos se exportan a un archivo CSV en el PC. Es posible exportar los datos de un período determinado seleccionando las fechas de inicio y finalización.

Se pueden exportar hasta 6,5 millones de puntos de datos a un único archivo; los conjuntos más grandes de datos deben exportarse a varios archivos. Si se intentan exportar más de 6,5 millones de puntos de datos, se genera un error Tome nota del factor de configuración por encima del límite incluido en el error para seleccionar un período de exportación más corto que sea válido. Por ejemplo, si intenta exportar 20 días de datos, pero recibe un error de que ha superado el límite 1,0 vez, debe reducir la duración de cada período de exportación a menos de 10 días.

Para calcular el tamaño del archivo de exportación, determine el número de muestras de cada dispositivo y sume las muestras de todos los dispositivos. Por ejemplo, si tiene tres corrientes para un dispositivo configurado para el registro de datos a una velocidad de muestreo de 1 minuto, el número total de muestras es 1 581 120. La tabla siguiente ilustra el cálculo.

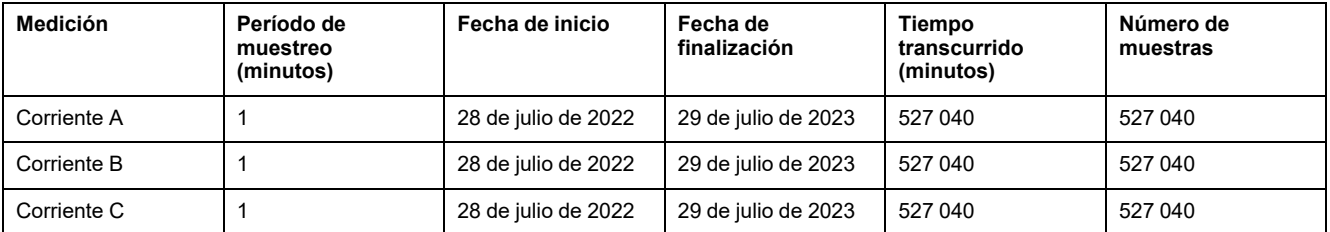

#### **Formato de archivo de la exportación en CSV guardada en un PC**

Los datos se registran en un archivo .csv. La fecha se añade con el formato aaaammdd al nombre de archivo data-export. Por ejemplo, los datos exportados el 8 de junio de 2022 estarán en el archivo denominado dataexport\_20220608.csv.

Las marcas de tiempo de los datos del archivo CSV tienen el formato DD/MM/AAAA HH: MM UTC (Tiempo Universal Coordinado).

En la tabla siguiente se proporcionan los detalles de cada fila del archivo .csv, con datos de muestra. Los datos de cada dispositivo se muestran por columnas.

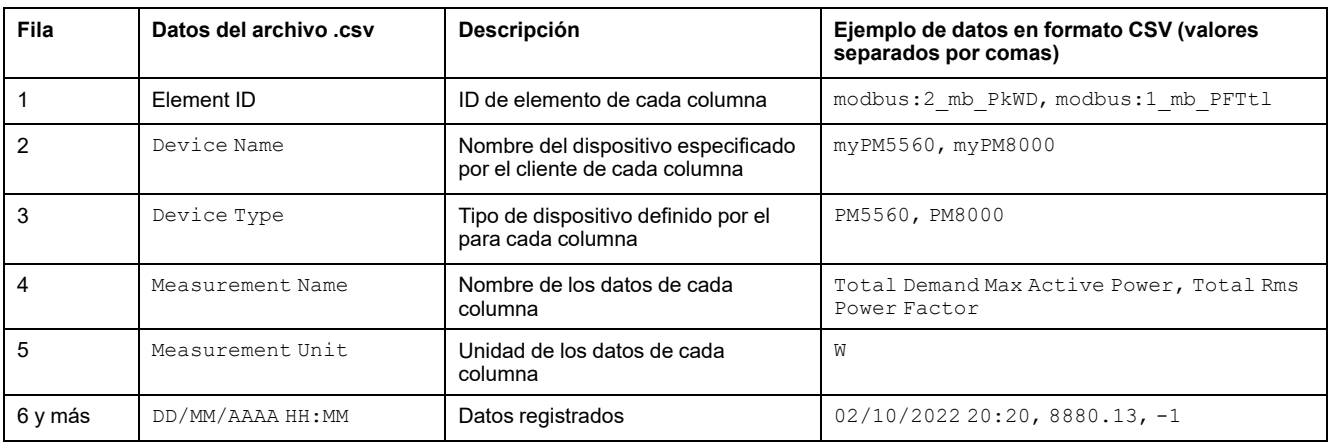

#### **Lectura del archivo .csv**

Para leer el archivo .csv, tiene que importar los datos en Microsoft Excel y utilizar la codificación de datos correcta.

De forma predeterminada, Excel utiliza la codificación de caracteres de Europa occidental, como se muestra a continuación:

Sin embargo, el exporta los datos con la codificación de caracteres UTF-8. Por lo tanto, para que todos los caracteres se muestren correctamente, por ejemplo, °C, es necesario seleccionar UTF-8 como **Origen de archivo**, tal como se muestra a continuación:

Para seleccionar la codificación UTF-8 en el archivo .csv exportado, haga lo siguiente:

- 1. Abra Microsoft Excel y seleccione **Datos**. A continuación, en **Obtener y transformar datos**, seleccione **De texto/CSV**.
- 2. Seleccione el archivo .csv exportado desde el y haga clic en **Importar**.
- 3. En la ventana que se abre, seleccione los siguientes parámetros:
	- **65001: Unicode (UTF-8)** en **Origen de archivo**.
	- **Basado en todo el conjunto de datos** en **Detección del tipo de datos**.
- 4. Haga clic en **Cargar**.

**Resultado**: El archivo de registro de datos del se mostrará en Excel con la codificación de caracteres UTF-8, como en la ilustración siguiente:

Para garantizar que los separadores están correctamente configurados y evitar problemas de lectura de datos, proceda como se indica a continuación:

- 1. En Excel, seleccione **Archivo > Opciones > Avanzado**
- 2. Desmarque la casilla **Usar separadores del sistema**.
- 3. En **Separador decimal**, compruebe que se ha escrito , (coma).
- 4. Haga clic en **Aceptar**.
- 5. Vuelva a cargar el archivo .csv si es necesario.

# <span id="page-101-0"></span>**Modelos personalizados para dispositivos Modbus aguas abajo (modelos y )**

### **Presentación**

El admite el uso de modelos personalizados para dispositivos Modbus aguas abajo. Se puede crear un modelo personalizado para administrar un dispositivo Modbus que no esté administrado de forma nativa por los modelos integrados del o si se prefiere utilizar un modelo distinto del integrado.

Los modelos personalizados solo admiten aplicaciones de , y , así como funciones del servidor de energía del . Se pueden utilizar en otras aplicaciones, pero solo permiten la visualización de los datos del dispositivo en la pantalla de supervisión.

Los modelos personalizados se crean o modifican en la [herramienta](https://portal.cloud-commissioning.se.com/portal) del portal [web](https://portal.cloud-commissioning.se.com/portal) del .

Los modelos personalizados nuevos y modificados se importan en mediante las páginas web de . Para conectar un nuevo dispositivo Modbus o detectar automáticamente dispositivos Modbus, consulte Añadir y quitar [dispositivos](#page-150-0) [Modbus,](#page-150-0) página 151.

### **Disponibilidad**

Esta función está disponible en y .

#### **Ajuste de los parámetros**

Los modelos personalizados están disponibles en las páginas web de , en **Configuración > Dispositivos Modbus > Modelos personalizados**.

#### <span id="page-101-1"></span>**Creación de modelos personalizados**

Cree el modelo personalizado mediante la herramienta de portal web de .

El modelo de dispositivo personalizado debe contener las siguientes facetas:

- modelingInformation
- productIdentification
- measure
- modbusMapping
- modbusDataModel

El modelo personalizado no se puede importar en las páginas web de si no sigue estas reglas.

Las unidades personalizadas del modelo de dispositivo personalizado deben cumplir las siguientes reglas de sintaxis:

- Número máximo de caracteres: 16
- Use solo los caracteres de la tabla siguiente.

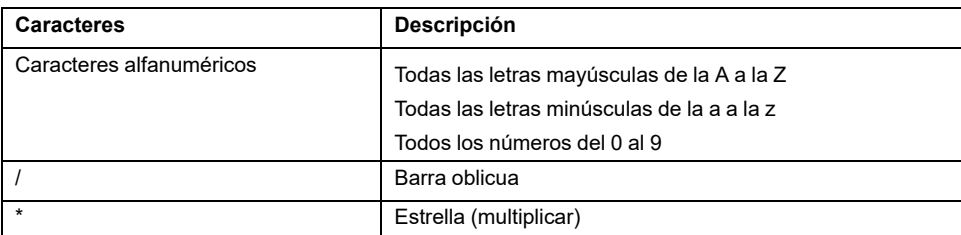

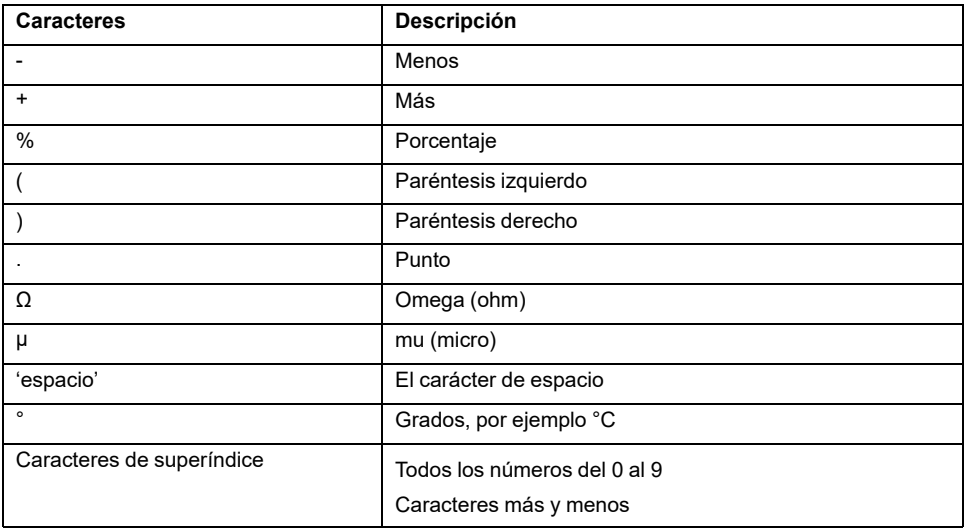

Exporte el modelo personalizado a un fichero zip.

#### **Importación de un modelo de dispositivo personalizado**

Para importar un modelo de dispositivo personalizado creado y exportado previamente en un archivo zip, desde las páginas web de , seleccione **Configuración > Dispositivos Modbus > Modelos personalizados** y siga este procedimiento:

- 1. Haga clic en **Importar**. Puede importar:
	- Un nuevo modelo personalizado. Se trata de es un modelo personalizado que no se importa actualmente al .
	- Un modelo personalizado modificado. Se trata de una modificación de un modelo personalizado que ya se importa y utiliza en los dispositivos Modbus conectados.
- 2. Seleccione un modelo de dispositivo personalizado almacenado localmente en un archivo zip.

El archivo zip puede contener modelos personalizados nuevos y modificados. Se puede tener un máximo de dos versiones diferentes con el mismo nombre de modelo personalizado. Los dispositivos Modbus utilizan una sola versión.

**NOTA:** Se muestra un mensaje de error si el modelo personalizado no cumple las reglas de sintaxis (consulte Creación de un modelo [personalizado,](#page-101-1) página [102\)](#page-101-1).

Cuando el modelo personalizado se importa correctamente, aparece en la tabla de modelos personalizados.

Se crea automáticamente una instancia de un nuevo modelo personalizado para que se puedan añadir nuevos dispositivos Modbus con él.

Para los modelos personalizados modificados, la nueva versión está disponible para su uso en la tabla de modelos personalizados. No se crea automáticamente una instancia de ella. Actualice para aplicar la nueva versión a los dispositivos Modbus seleccionados. Consulte la siguiente tabla para obtener más información.

#### **Tabla de modelos personalizados**

La tabla de modelos personalizados muestra la siguiente información y permite actualizar las versiones, así como eliminar y exportar modelos personalizados:

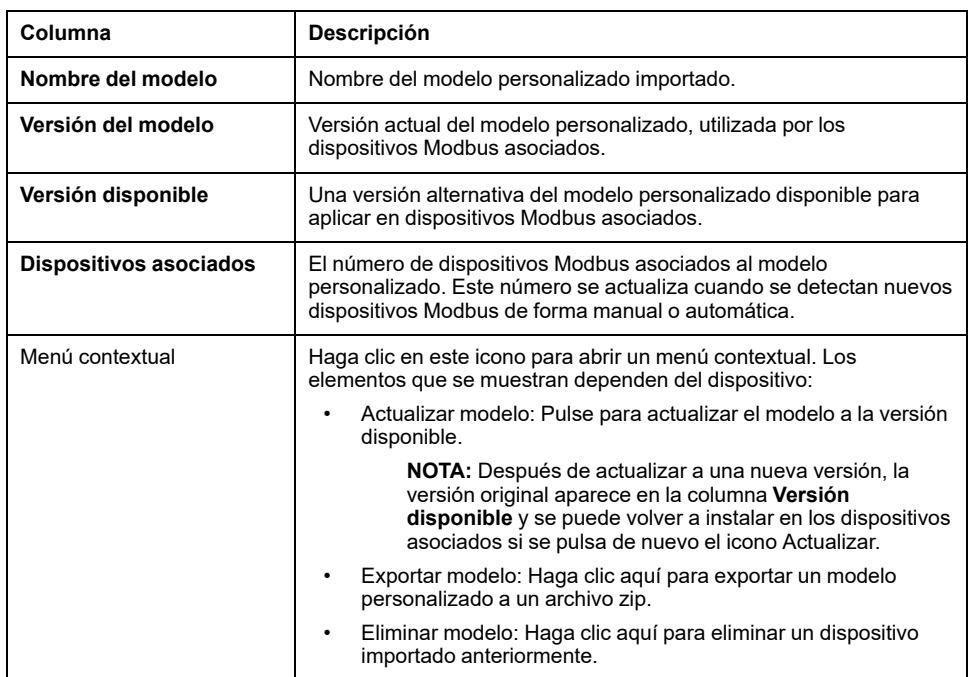

## **Funciones compatibles**

Las funciones Modbus se describen en el apéndice:

- [Funciones](#page-174-0) Modbus TCP/IP, página 175
- Funciones [Modbus-SL,](#page-176-0) página 177

# <span id="page-104-0"></span>**Alarmas**

#### **Contenido de este capítulo**

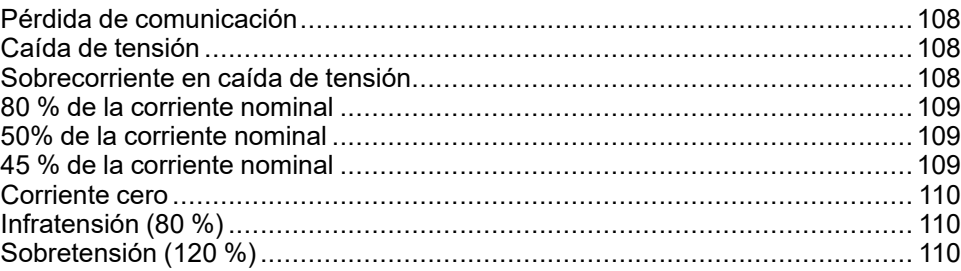

## **Presentación**

# **ADVERTENCIA**

#### **INCOMPATIBILIDAD DEL EQUIPO O EQUIPO AVERIADO**

No se apoye exclusivamente en las alarmas para el mantenimiento de su equipo.

**Si no se siguen estas instrucciones, pueden producirse lesiones graves, muerte o daños en el equipo.**

Para cada dispositivo conectado al , puede habilitar o deshabilitar alarmas que se activan en caso de evento eléctrico o pérdida de comunicación.

Las alarmas se desactivan cuando dejan de cumplirse las condiciones para la alarma en cuestión.

Las alarmas se definen por gravedad:

- Gravedad alta
- Gravedad media
- Gravedad baja

## **Disponibilidad**

Esta función está disponible en , , y .

#### **Selección de alarmas**

Las alarmas que se mostrarán al activarse se pueden habilitar de forma individual para cada dispositivo de la siguiente manera.

Se pueden activar simultáneamente un máximo de 100 alarmas.

- 1. Haga clic en el nombre del dispositivo en las páginas web de , en **Configuración > Administración de datos**.
- 2. Haga clic en **Alarmas**.
- 3. Habilite/deshabilite una alarma con la casilla de verificación **Habilitar alarma**.

**NOTA:** De forma predeterminada, las alarmas están deshabilitadas.

**NOTA:** El bit de alarma del registro Modbus está siempre activo, por lo que no está disponible en la página web **Alarmas**.

**NOTA:** Cuando el está conectado a la nube de Schneider Electric (consulte [Publicación](#page-78-0) en la nube de Schneider Electric, página 79), la selección de alarmas se gestiona a nivel de la nube. Por lo tanto, no es posible habilitar/ deshabilitar alarmas desde la página web **Alarmas**.

#### **Notificación de alarmas**

Cuando una alarma está habilitada y se activa, se muestra en la página del dispositivo en la página web **Supervisión y control**.

En :

- Cuando se activa una alarma habilitada (consulte [Publicación](#page-84-0) de correos [electrónicos](#page-84-0) de alarmas, página 85), se envía una notificación al usuario por correo electrónico.
- Desde el menú **[Notificaciones](#page-110-0)**, página 111, puede ver una lista de notificaciones de alarma.

#### **Alarmas**

La lista completa de alarmas es la siguiente:

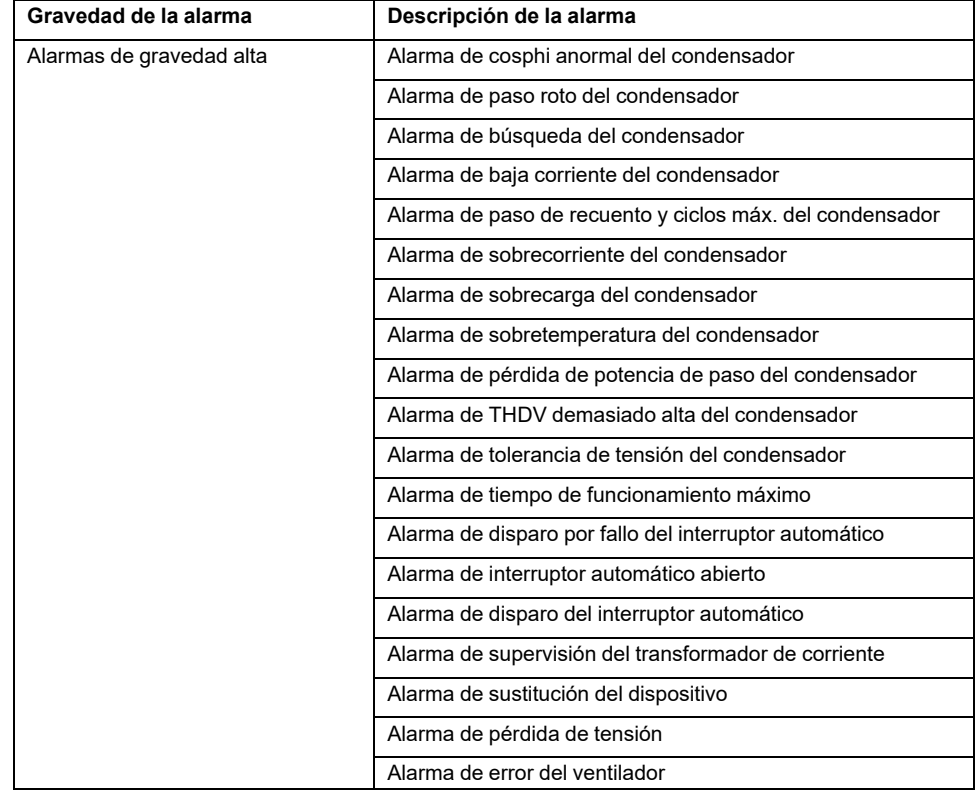

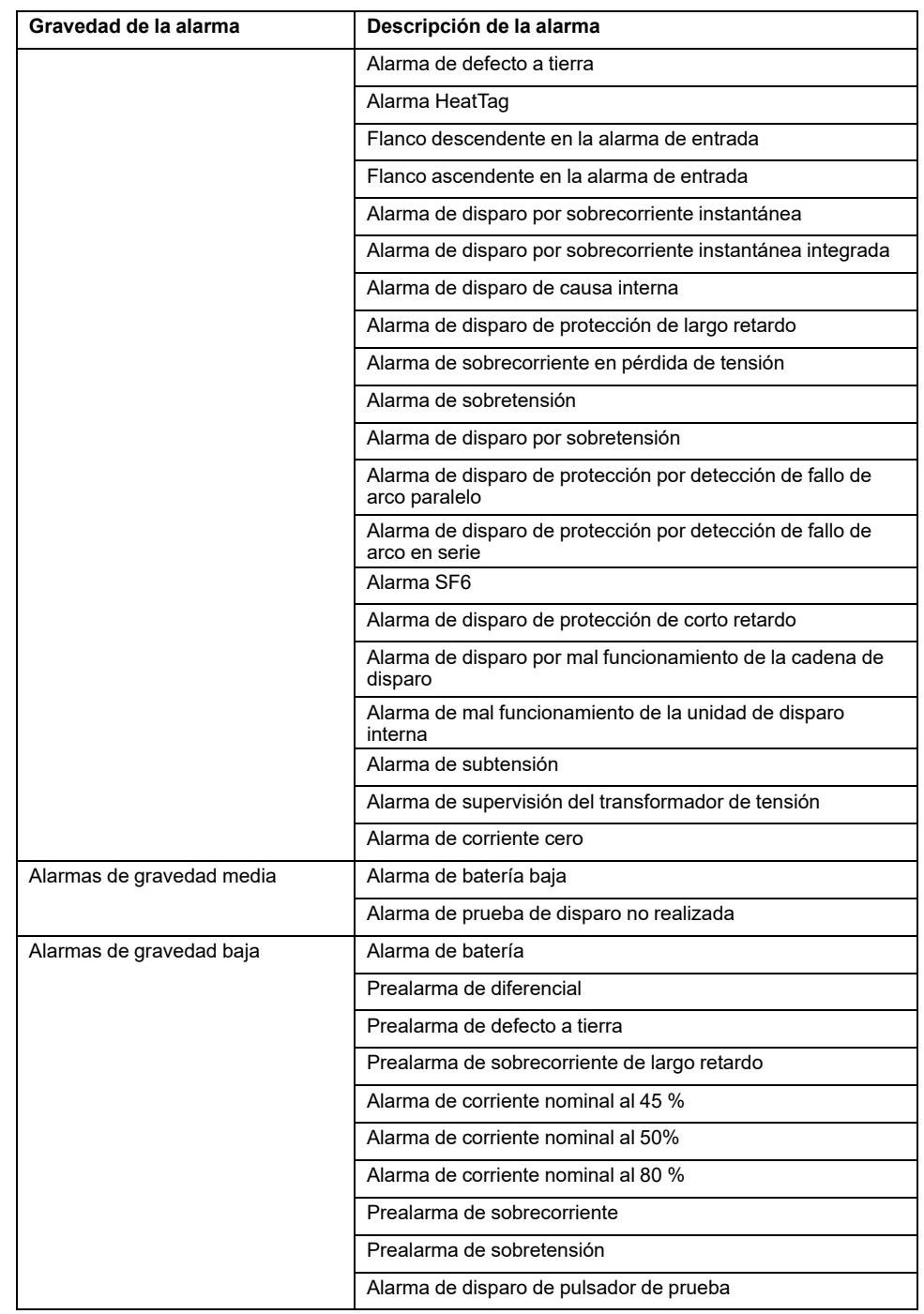

#### **NOTA:**

- En cuanto a los interruptores automáticos MasterPact NT/NW, la función ERMS (ajuste de mantenimiento para reducción de energía) es limitada. La alarma ERMS es compatible a partir del cuando la aplicación ERMS está configurada en el módulo de IO 1. Si el conmutador de aplicación del módulo de IO 1 está en la posición 3, es posible que reciba una notificación de activación de ERMS debido al ruido eléctrico en el módulo de IO. No indica necesariamente que el modo ERMS esté activado. Schneider Electric recomienda confirmarlo siempre, revisando el estado de la alarma actual en las páginas web del y el indicador de estado de ERMS en el interruptor automático MasterPact NT/NW. Para obtener más información, consulte [NHA67346](https://www.se.com/ww/en/download/document/NHA67346/) *Ajuste de mantenimiento para reducción de energía (ERMS), Guía del usuario e instalación del sistema*.
- En cuanto a la función genérica del módulo IO, la activación de la alarma se habilita cuando el estado de entrada es 1.
- Cuando los auxiliares Acti9 iATL24, OFSD o iACT24 se conectan bajo un dispositivo I/O Smart Link y se ponen en marcha en el , si el cable está desconectado del dispositivo I/O Smart Link, se activa una **Alarma de interruptor automático abierto** en el en lugar de una **Alarma de pérdida de comunicación**.

## <span id="page-107-0"></span>**Pérdida de comunicación**

Esta alarma indica que la pasarela ha perdido la comunicación con un dispositivo inalámbrico.

La pérdida de comunicación ocurre si la puerta de enlace no ha recibido paquetes por un periodo de tiempo equivalente a 6 veces el periodo de comunicación del dispositivo.

La alarma desaparecerá automáticamente en cuanto el dispositivo inalámbrico se conecte a la red de radiofrecuencia.

# <span id="page-107-1"></span>**Caída de tensión**

Esta alarma indica que el circuito en el que está instalado el dispositivo inalámbrico ya no recibe tensión. La causa de la caída de tensión puede ser una apertura manual del circuito, un corte de la alimentación principal o un disparo del interruptor automático. El dispositivo inalámbrico envía la alarma de caída de tensión a la pasarela en el momento de producirse la caída y antes de quedarse completamente sin energía, es decir, el tiempo de respuesta de la alarma no depende del período de comunicación inalámbrica. La alarma desaparecerá automáticamente en cuanto el dispositivo inalámbrico vuelva a recibir alimentación.

# <span id="page-107-2"></span>**Sobrecorriente en caída de tensión**

Esta alarma indica que se ha producido una sobrecorriente durante la caída de tensión. Esta alarma solo se produce si se ha activado la opción. La alarma solo se gestiona si se ha ajustado la corriente nominal o el calibre del interruptor (Ir) del dispositivo de protección asociado.

**NOTA:** El valor RMS de la corriente durante la caída de tensión está disponible en la tabla de Modbus. Para obtener más información, consulte . Estas mediciones ayudan a diagnosticar la causa raíz de la sobrecorriente.
## **APELIGRO**

**RIESGO DE DESCARGA ELÉCTRICA, EXPLOSIÓN O ARCO ELÉCTRICO**

Asegúrese de que se identifique y solucione la causa de la sobrecorriente antes de cerrar el circuito.

**Si no se siguen estas instrucciones, se producirán lesiones graves o la muerte.**

### **80 % de la corriente nominal**

Esta alarma indica que la corriente de carga ha superado el 80 % de la corriente nominal o ha superado el 80 % del calibre del interruptor automático correspondiente (Ir). En los circuitos de varias fases, la alarma se dispara si la corriente de una de las fases cumple las condiciones anteriores. La pasarela gestiona las alarmas en función de los valores de las corrientes enviados por el dispositivo inalámbrico. El tiempo de respuesta de la alarma dependerá del período de comunicación ajustado en la red inalámbrica del sistema PowerTag (valor predeterminado = 5 segundos). La alarma desaparece automáticamente cuando la corriente de carga permanece por debajo del valor de umbral durante 15 minutos.

**NOTA:** Se aplica una histéresis del 10 % al valor de umbral.

### **50% de la corriente nominal**

Esta alarma indica que la corriente de carga ha superado el 50% de la corriente nominal o ha superado el 50% del calibre del interruptor automático correspondiente (Ir). En los circuitos de varias fases, la alarma se dispara si la corriente de una de las fases cumple las condiciones anteriores. La pasarela gestiona las alarmas en función de los valores de las corrientes enviados por el dispositivo inalámbrico. El tiempo de respuesta de la alarma dependerá del período de comunicación ajustado en la red inalámbrica del sistema (valor predeterminado = 5 segundos). La alarma desaparece automáticamente cuando la corriente de carga permanece por debajo del valor de umbral durante 15 minutos.

**NOTA:** Se aplica una histéresis del 10 % al valor de umbral.

### **45 % de la corriente nominal**

Esta alarma indica que la corriente de carga ha superado el 45 % de la corriente nominal o ha superado el 45 % del calibre del interruptor automático correspondiente (Ir). En los circuitos de varias fases, la alarma se dispara si la corriente de una de las fases cumple las condiciones anteriores. La pasarela gestiona las alarmas en función de los valores de las corrientes enviados por el dispositivo inalámbrico. El tiempo de respuesta de la alarma dependerá del período de comunicación ajustado en la red inalámbrica del sistema PowerTag (valor predeterminado = 5 segundos). La alarma desaparece automáticamente cuando la corriente de carga permanece por debajo del valor de umbral durante 15 minutos.

**NOTA:** Se aplica una histéresis del 10 % al valor de umbral.

## **Corriente cero**

Esta alarma indica que el valor de la corriente de carga es de 0 A. En los circuitos de varias fases, la alarma se produce si la corriente de una de las fases cumple la condición anterior. La pasarela gestiona las alarmas en función de los valores de las corrientes enviados por el dispositivo inalámbrico. El tiempo de respuesta de la alarma dependerá del período de comunicación ajustado en la red inalámbrica del sistema PowerTag (valor predeterminado = 5 segundos). La alarma de corriente cero permite la supervisión de cargas de ejecución ininterrumpida. La alarma desaparece automáticamente cuando la corriente de carga es mayor que 0 A en todas las fases.

## **Infratensión (80 %)**

Esta alarma se dispara cuando una tensión de fase a neutro o una tensión entre fases se sitúa por debajo del umbral del 80 % del valor nominal. La alarma desaparece automáticamente cuando la tensión se mantiene superior al 88 % del valor nominal (se aplica una histéresis del 10 %).

## **Sobretensión (120 %)**

Esta alarma se dispara cuando una tensión de fase a neutro o una tensión entre fases supera el umbral del 120 % del valor nominal. La alarma desaparece automáticamente cuando la tensión se mantiene inferior al 108 % del valor nominal (se aplica una histéresis del 10 %).

# <span id="page-110-0"></span>**Notificaciones (modelo avanzado)**

### **Presentación**

El le permite mostrar una lista de notificaciones de alarma emitidas por dispositivos aguas abajo conectados.

La lista de notificaciones es solo de referencia.

De forma predeterminada, la lista muestra las notificaciones de alarma emitidas en los 30 días anteriores a la fecha actual. Puede seleccionar otros períodos de tiempo o personalizarlos.

La lista de notificaciones muestra la siguiente información para cada alarma:

- Fecha de alarma
- Icono de gravedad
- Nombre del dispositivo que activó la alarma
- Nombre de alarma
- Estado de alarma

#### **Disponibilidad**

Esta función está disponible en las páginas web de , en **Tendencias**.

#### **Visualización de la configuración**

El período de tiempo de notificaciones de alarmas que se mostrarán se puede seleccionar en una lista de opciones:

- Últimas 24 horas
- Últimos 7 días
- Últimos 30 días
- Últimos 90 días
- Personalizado (seleccione las fechas de inicio y finalización del período requerido)

Puede filtrar las notificaciones por los siguientes campos:

- **Gravedad**
- Nombre del dispositivo
- Nombre de alarma
- **Estado**

#### **Iconos de alarma**

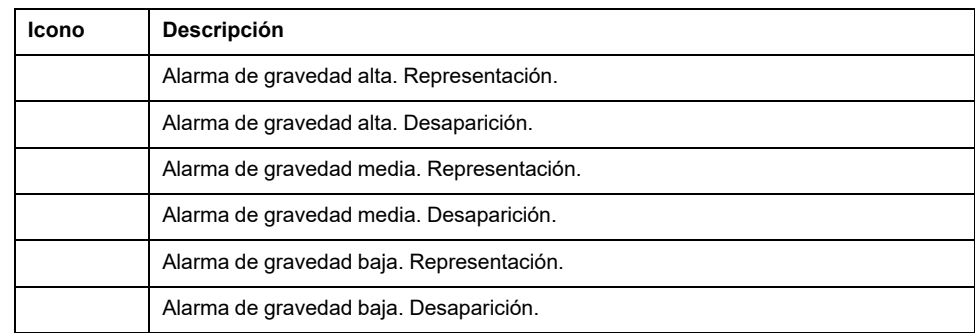

# <span id="page-111-0"></span>**Actualización del firmware**

### **Presentación**

Actualice el a la versión más reciente para obtener las características más recientes y mantenerse al día con los parches de seguridad.

Use la versión más reciente de para actualizar su producto a la última versión disponible. También es posible realizar una actualización de firmware con las páginas web integradas.

Todo el firmware diseñado para el se firma con la infraestructura de clave pública de Schneider Electric para proporcionar la integridad y autenticidad del firmware que se ejecuta en el .

Para obtener más información acerca de las versiones de firmware del , consulte las notas de la versión respectivas:

- [DOCA0249EN](https://www.se.com/ww/en/download/document/DOCA0249EN) *EcoStruxure Panel Server Entry - Notas de la versión de firmware*
- [DOCA0178ES](https://www.se.com/ww/en/download/document/DOCA0178EN/) *EcoStruxure Panel Server Universal - Notas de la versión de firmware*
- [DOCA0248ES](https://www.se.com/ww/en/download/document/DOCA0248EN) *EcoStruxure Panel Server Advanced - Notas de la versión de firmware*

#### **Disponibilidad**

Esta función está disponible en , , y .

#### **Comprobación de la versión del firmware**

Puede comprobarse la versión del firmware del que se ejecuta actualmente:

- Con el software
- En las páginas web de , en **Configuración > General**

El parche de seguridad más reciente también está disponible en las páginas web del . Es la revisión del firmware más baja que se puede instalar en el sin retirar los parches de seguridad instalados actualmente.

#### **Actualización del firmware**

Para actualizar el firmware del , aplique una de las opciones siguientes:

- Software (recomendado)
- Las páginas web del

Para obtener más información acerca de la actualización del firmware de , consulte las notas de la versión respectivas:

- [DOCA0249EN](https://www.se.com/ww/en/download/document/DOCA0249EN)*EcoStruxure Panel Server Entry - Notas de la versión de firmware*
- [DOCA0178ES](https://www.se.com/ww/en/download/document/DOCA0178EN/) *EcoStruxure Panel Server Universal - Notas de la versión de firmware*
- [DOCA0248ES](https://www.se.com/ww/en/download/document/DOCA0248EN) *EcoStruxure Panel Server Advanced - Notas de la versión de firmware*

# <span id="page-112-0"></span>**Administración de usuarios**

### **Presentación**

La cuenta de usuario predeterminada tiene derechos de administrador como leer y cambiar la configuración del producto, emparejar o desemparejar dispositivos inalámbricos y acceder a los registros del sistema. El nombre de usuario de la cuenta de usuario es **SecurityAdmin**.

#### **Disponibilidad**

Esta función está disponible en , , y .

#### <span id="page-112-2"></span>**Cambio de contraseña**

En la primera conexión, debe establecer la contraseña de la cuenta de usuario predeterminada para permitir el acceso a todas las funciones del . Esta acción puede realizarse de la manera siguiente:

- Con el software
- En la página de inicio de las páginas web del

#### <span id="page-112-1"></span>**Requisitos de contraseña**

El incorpora los requisitos de contraseña. Se solicita al usuario que cambie la contraseña la primera vez que inicie sesión para evitar accesos no autorizados a la aplicación.

Una contraseña debe cumplir las siguientes normas:

- Tener de 6 a 32 caracteres.
- Tener como mínimo una letra mayúscula.
- Tener como mínimo una letra minúscula.
- No contener caracteres especiales diferentes a los siguientes: ! " # \$ % & ' ( ) \* + - , . ; : / ~ < > = ? @ [ ] \ ^ \_ ` { } |
- Se permite el carácter de espacio

#### **Bloqueo de contraseña**

Después de 10 intentos no válidos de inicio de sesión en el , la cuenta de usuario se bloquea.

Cuando la cuenta del usuario se bloquea, el usuario debe esperar diez minutos para poder iniciar sesión de nuevo.

La cuenta del usuario se bloquea durante 60 minutos cada vez que se realizan cinco intentos no válidos más.

El estado de bloqueo de la cuenta del usuario se mantiene en caso de reinicio, incluido el reinicio tras interrupción de la alimentación.

# <span id="page-113-0"></span>**Entradas digitales (PAS600L, PAS600LWD, PAS800L)**

### **Presentación**

Las dos entradas digitales integradas en PAS600L y PAS800L se utilizan para monitorear el estado de un contacto externo o como contador de pulsos.

#### **Disponibilidad**

Esta función está disponible en el PAS600L, PAS600LWD, y el PAS800L.

#### **Tipos de entrada digital**

Existen dos tipos de entrada digital:

- Entradas digitales estándar, que se usan para registrar el estado de un contacto externo normalmente cerrado o normalmente abierto.
- Entradas digitales de impulsos, utilizadas para el recuento de impulsos enviados por un dispositivo de medición WAGES (agua, aire, gas, electricidad y vapor) que cumple la norma IEC 62052-11 (anchura de impulso mínima de 30 ms). Las entradas digitales de impulso admiten hasta 16 impulsos/segundo, según los requisitos del estándar.

Cada entrada digital puede configurarse individualmente como estándar o de impulsos.

#### **Parámetros de entrada digital de impulsos**

El peso y la unidad del impulso de cada entrada de impulsos se pueden configurar con el software o las páginas web . Se activa un contador de impulsos cuando la entrada digital correspondiente se configura como una entrada de impulsos.

El peso del impulso debe calcularse según las características de los impulsos enviados por el contador.

#### **Ejemplos:**

- Si cada impulso enviado por un contador de energía activo corresponde a 10 kWh y la unidad del impulso se establece en Wh, el peso del impulso debe establecerse en 10 000 (Wh).
- Si cada impulso enviado por un contador de volumen corresponde a 125 litros y la unidad de impulso se establece en m3, el peso del impulso debe establecerse en 0,125 m3.
- Si cada impulso enviado por un contador de volumen corresponde a 1 galón y la unidad de impulso se establece en m3, el peso del impulso debe establecerse en 0,003785 m3.

#### **Ajuste de los parámetros**

Las entradas digitales se establecen de la siguiente manera:

- Con el software (EPC)
- En las páginas web del , en **Configuración > Embedded Input Management**

### **Configuración de entradas digitales**

La siguiente tabla describe la configuración de las entradas digitales **Entrada integrada DI01** y **Entrada integrada DI02**.

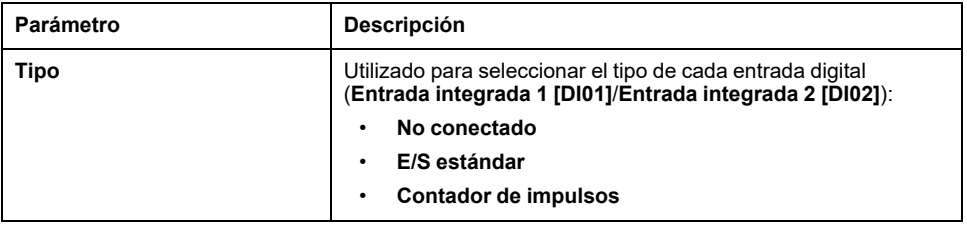

#### **Ajustes de entrada estándar**

En la tabla que aparece a continuación se describe la configuración de **Entrada integrada 2 (DI01)** o **Entrada integrada 2 (DI02)** cuando la entrada digital se define como **E/S estándar**:

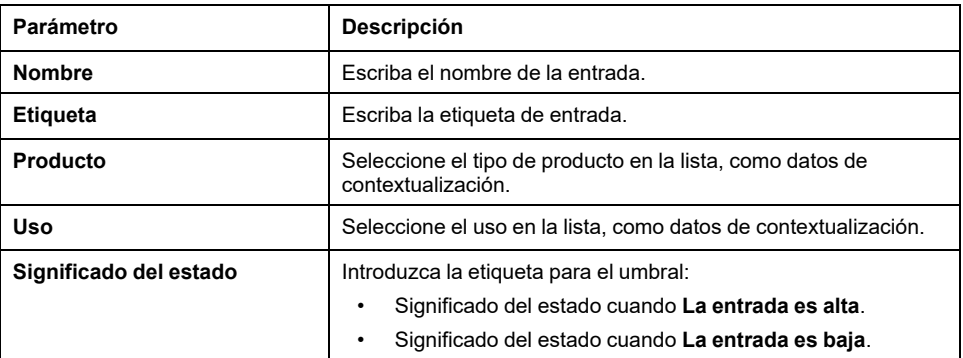

### **Ajustes del contador de impulsos**

En la tabla que aparece a continuación se describe la configuración de **Entrada integrada 2 (DI01)** o **Entrada integrada 2 (DI02)** cuando la entrada digital se define como **Contador de impulsos**:

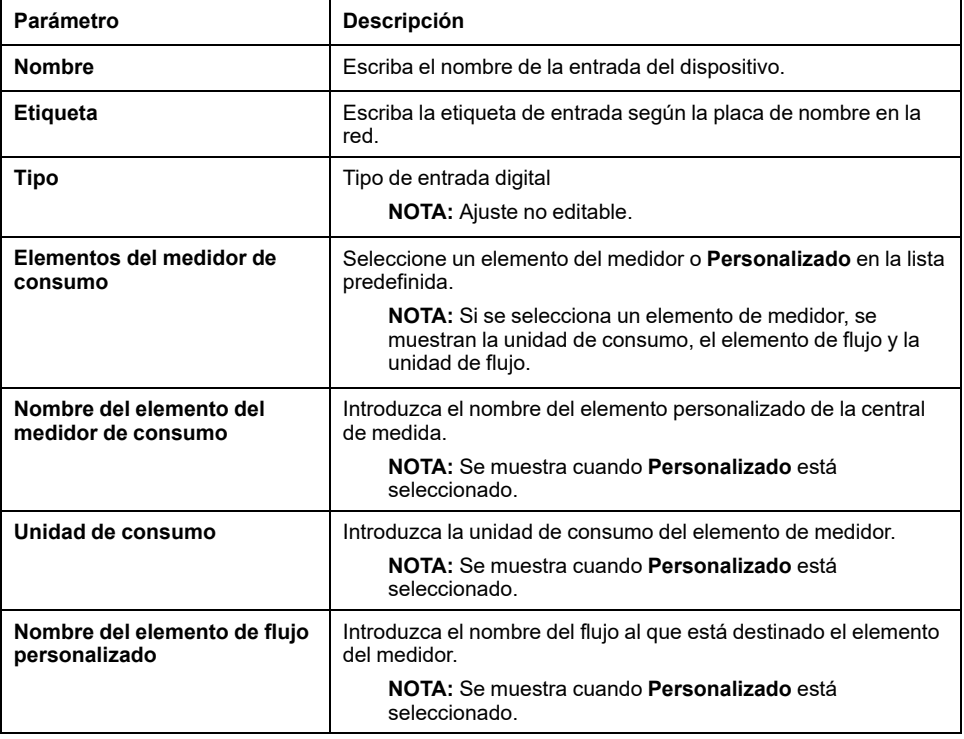

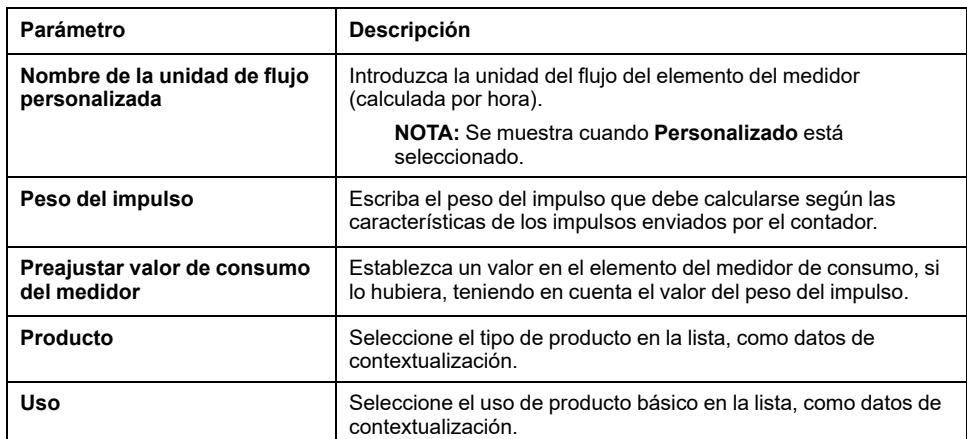

# <span id="page-116-1"></span>**Diagnóstico**

### **Presentación**

Los datos de diagnóstico proporcionan datos estadísticos acerca del y los dispositivos conectados. Los eventos se recopilan por tipo de aplicación: conexión en la nube, red serie Modbus y red inalámbrica.

#### **Disponibilidad**

Esta función está disponible en , , y .

#### **Ajuste de los parámetros**

Los diagnósticos se establecen en las páginas web del :

- En **Mantenimiento > Comunicación de dispositivos**, diagnóstico de dispositivos:
	- , [página](#page-116-0) 117
	- [Dispositivos](#page-117-0) Modbus, página 118
	- Dispositivos [inalámbricos,](#page-117-1) página 118
- En **Mantenimiento > Supervisión del sistema**, [diagnóstico](#page-118-0) del sistema, [página](#page-118-0) 119

#### <span id="page-116-0"></span>**Diagnóstico del**

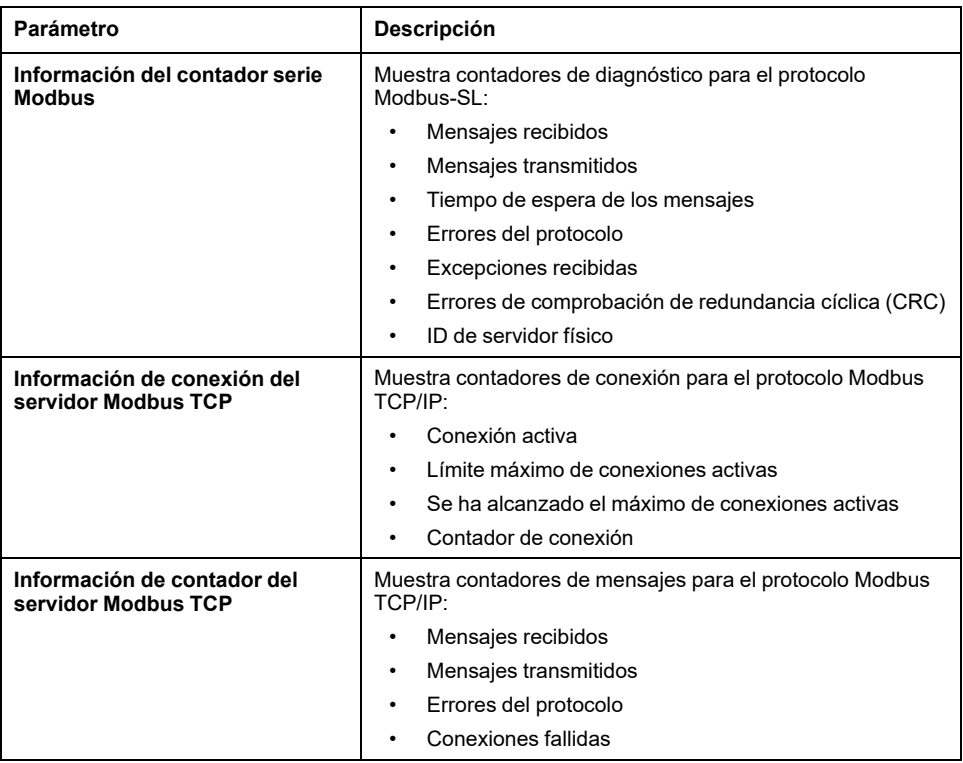

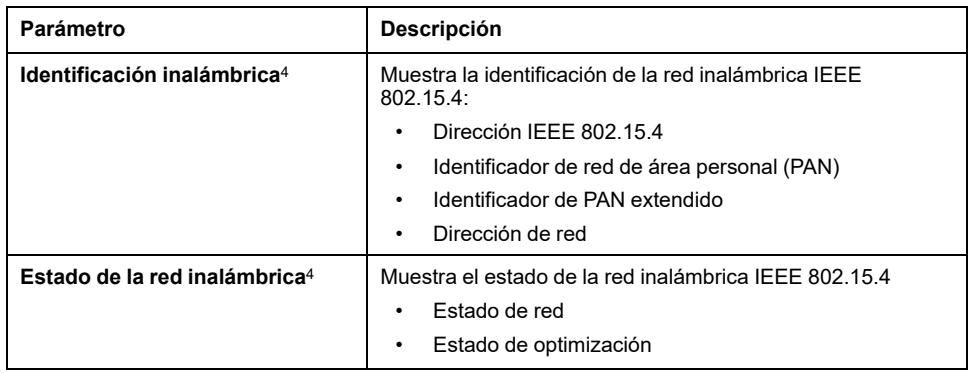

### <span id="page-117-0"></span>**Diagnóstico de dispositivos Modbus**

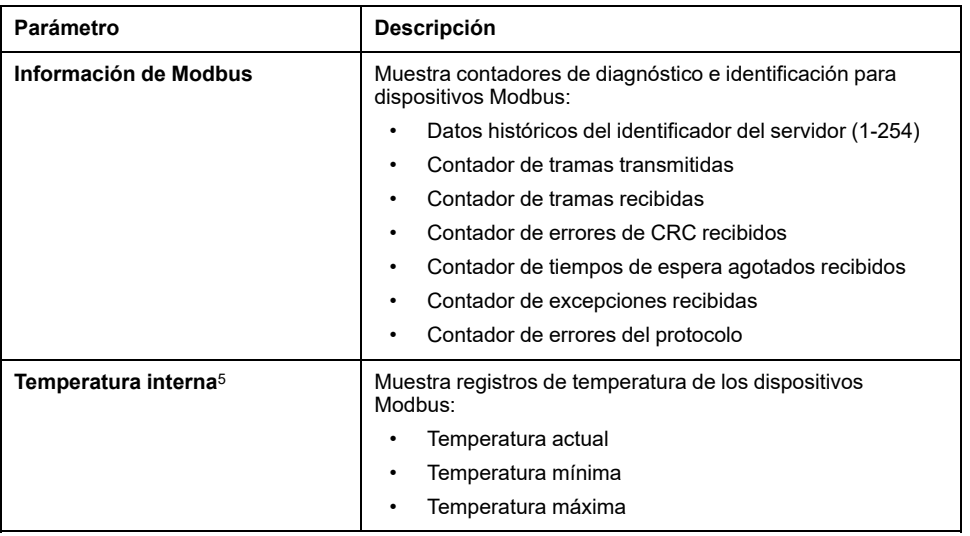

### <span id="page-117-1"></span>**Diagnóstico de dispositivos inalámbricos**

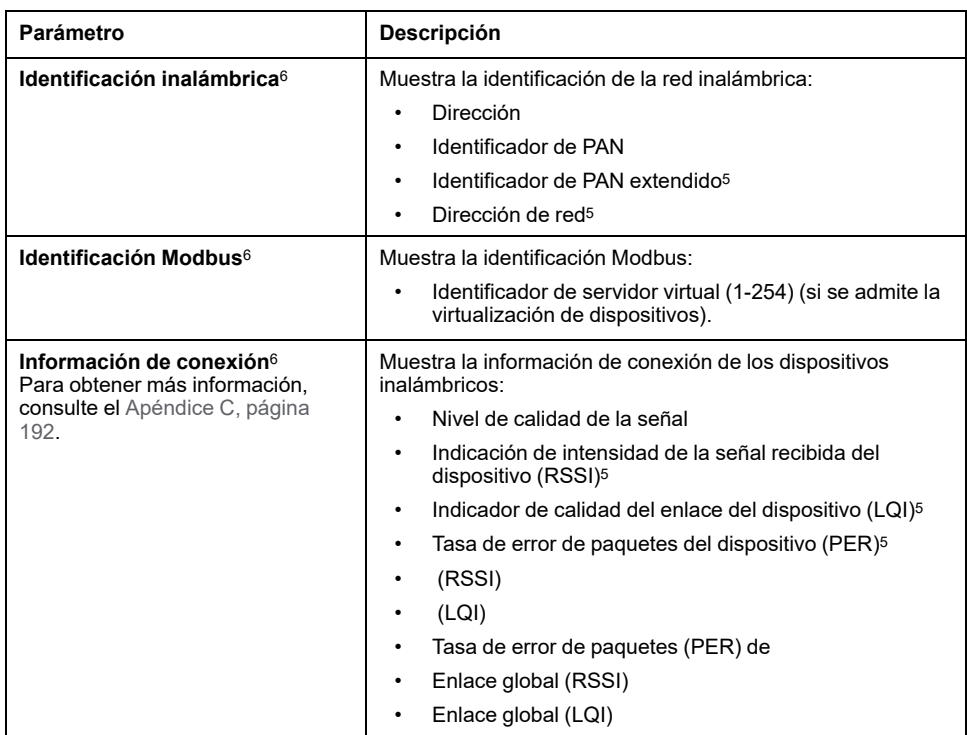

5. En función del dispositivo.

4. Dependiendo del modelo<br>5. En función del dispositivo<br>6. Dependiendo del dispositi 6. Dependiendo del dispositivo

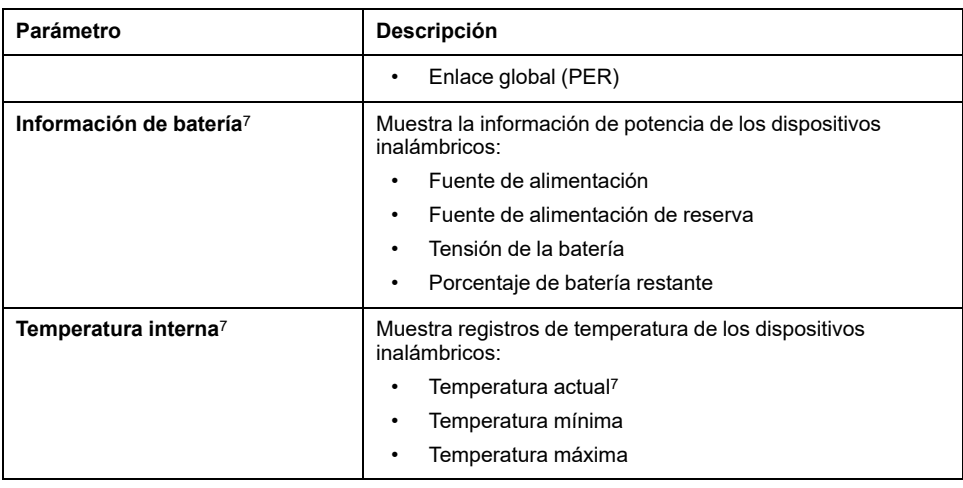

## <span id="page-118-0"></span>**Diagnóstico de supervisión del sistema**

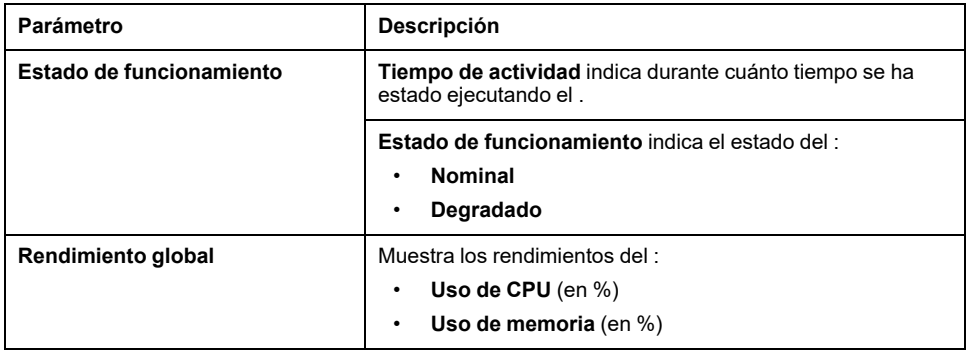

<sup>7.</sup> En función del dispositivo.

# <span id="page-119-0"></span>**Registros de diagnóstico**

#### **Presentación**

El puede registrar datos para realizar diagnósticos. Puede cambiar el nivel de registro y exportar registros de diagnóstico localmente a su PC.

#### **Disponibilidad**

Esta función está disponible en , , y .

#### **Ajuste de los parámetros**

Los registros se establecen en las páginas web del , en **Mantenimiento > Registros**.

#### **Ajustes de configuración de los registros**

Los archivos de registro los utiliza principalmente el Centro de atención al cliente de Schneider Electric para ofrecer asistencia técnica y facilitar el diagnóstico en caso de un comportamiento inesperado.

Para mostrar el nombre de la aplicación del nivel de registro seleccionado, haga clic en **Mostrar tabla de niveles de registro de la aplicación**.

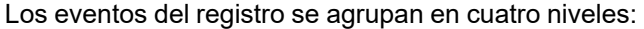

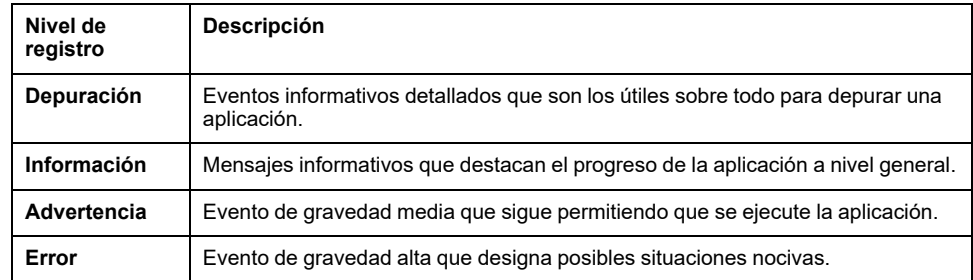

#### **Cambio del nivel de registro**

Para cambiar el nivel de un registro, haga lo siguiente:

- 1. Seleccione un nivel de registro en **Nivel de registro global**.
	- **IMPORTANTE:** La exportación de registros de **Depuración** puede reducir el rendimiento del . Se recomienda exportar registros de **Depuración** durante un periodo limitado y temporal durante la solución de problemas y, a continuación, aplicar **Información** como configuración predeterminada para cada aplicación.
- 2. Haga clic en **Mostrar tabla de niveles de registro de la aplicación**.
- 3. En la tabla que se muestra, cambie el nivel de registro de un registro o varios.
- 4. Haga clic en el botón **Guardar** para aplicar los cambios.

#### **Descarga de registros**

Para descargar registros, haga lo siguiente:

1. Seleccione un nivel de registro en **Nivel de registro global**.

**IMPORTANTE:** Si exporta registros de **Depuración**, puede reducir el rendimiento del . Se recomienda exportar registros de **Depuración** durante un periodo limitado y temporal durante la solución de problemas y, a continuación, aplicar **Información** como configuración predeterminada para cada aplicación.

- 2. Haga clic en **Exportar registros**.
- 3. Espere hasta que el archivo .zip se descargue en su PC.
- 4. Descomprima el archivo .zip para acceder a los registros detallados.

#### **Descarga de diagnóstico automático**

Haga clic en **Exportar diagnóstico automático** para iniciar un diagnóstico automático y exportar el resultado en un archivo .zip a su PC.

# <span id="page-121-0"></span>**Copia de seguridad y restauración de la configuración del**

#### **Presentación**

En cualquier momento después de la puesta en marcha, la configuración de un puede guardarse en un archivo y utilizarse para restaurar la configuración en un del mismo modelo, o el mismo .

Schneider Electric recomienda cifrar el archivo de copia de seguridad con una contraseña para proteger la información confidencial. Proteja el archivo de copia de seguridad en una ubicación protegida para evitar accesos no autorizados.

## *AVISO*

#### **ACCESO NO AUTORIZADO A DATOS**

- Proteja el acceso al archivo de copia de seguridad configurando una contraseña.
- No facilite un archivo de copia de seguridad a personas no autorizadas.

**Si no se siguen estas instrucciones, pueden producirse daños en el equipo.**

**IMPORTANTE:** La contraseña del archivo de copia de seguridad se almacena de forma irreversible. Si no recuerda la contraseña, no podrá utilizar la configuración de la que ha hecho una copia de seguridad en el archivo.

Los datos relacionados con la puesta en marcha se almacenan en el archivo de copia de seguridad, por ejemplo:

- Datos de puesta en marcha
	- Ajustes del sistema como la fecha y la hora, las redes (Ethernet, Wi-Fi), DPWS, Modbus S-L, el proxy y el estado de activación de la plataforma en la nube de Schneider Electric
	- Configuración y estado de la red IEEE 802.15.4
	- Configuración y contextualización del dispositivo final, incluido Modbus-SL, Modbus TCP/IP, IEEE 802.15.4 y entradas/salidas
	- Configuración y contextualización del muestreo de datos
	- Configuración de eventos y alarmas, incluida la configuración de notificaciones por alarma
- Modelos personalizados

El archivo de copia de seguridad solo contiene datos que permiten restablecer una instalación a un estado anterior, es decir, el estado en el que se encontraba cuando se generó el archivo de copia de seguridad. Por lo tanto, no incluye datos que no estén relacionados con la puesta en marcha, por ejemplo:

- [Desactivación](#page-50-0) permanente de las redes inalámbricas, página 51
- Registros que incluyen contadores de [diagnóstico,](#page-116-1) página 117 y [registros](#page-119-0) de [diagnóstico,](#page-119-0) página 120
- [Alarmas,](#page-104-0) página 105
- Datos [muestreados,](#page-90-0) página 91
- Revisión del firmware de
- Contraseña del servidor SFTP y huella digital de la clave del servidor SFTP Es necesario volver a especificar esta configuración después de una operación de restauración.

#### **Disponibilidad**

Esta función está disponible en , , y .

#### **Ajuste de los parámetros**

La restauración de la copia de seguridad se ajusta de la siguiente manera:

- Con el software (EPC)
- En las páginas web del , en **Mantenimiento > Copia de seguridad y restauración**

### **Ajustes de copia de seguridad de la configuración del**

La tabla que aparece a continuación describe los ajustes y dónde encontrarlos.

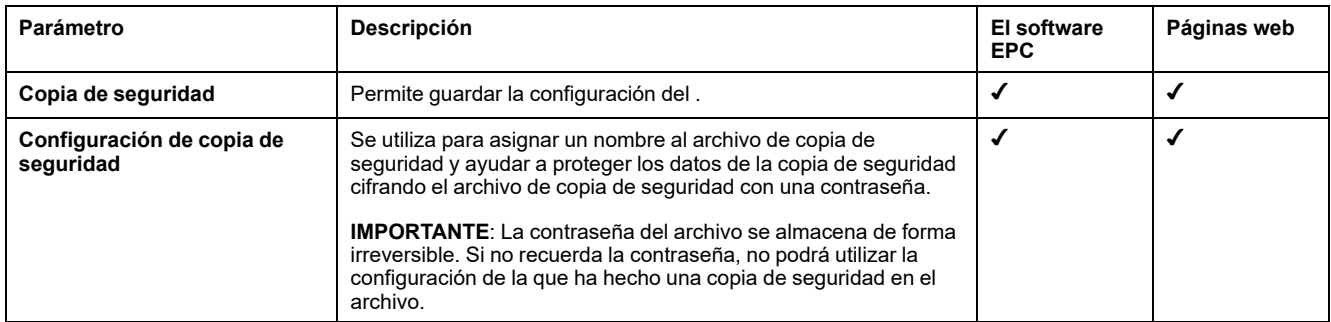

### **Ajustes de restauración de la configuración del**

La tabla que aparece a continuación describe el ajuste donde está disponible.

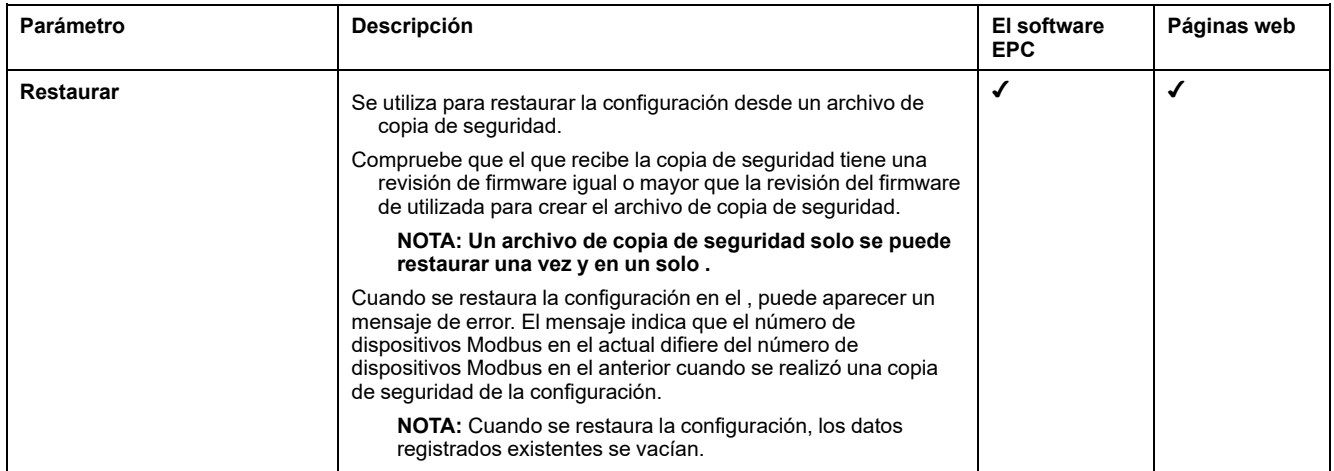

#### **Restauración de la configuración con redes inalámbricas bloqueadas permanentemente**

La desactivación permanente de las redes inalámbricas no se guarda en el archivo de copia de seguridad del .

El ajuste de esta función depende del tipo de restaurado:

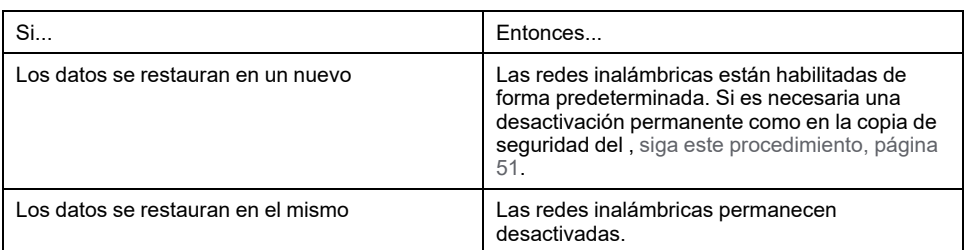

# **Recomendaciones sobre ciberseguridad**

#### **Contenido de esta parte**

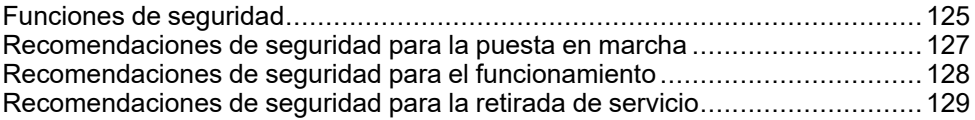

## <span id="page-124-0"></span>**Funciones de seguridad**

#### **Recomendaciones generales sobre ciberseguridad**

## **ADVERTENCIA**

#### **RIESGO POTENCIAL PARA LA DISPONIBILIDAD, LA INTEGRIDAD Y LA CONFIDENCIALIDAD DEL SISTEMA**

- Desactive los puertos o servicios no utilizados para reducir al mínimo las vías de acceso de atacantes dañinos.
- Ponga los dispositivos en red tras varias capas de ciberdefensas (como cortafuegos, segmentación de red y protección y detección de intrusiones en red).
- Siga las prácticas recomendadas de ciberseguridad (por ejemplo, privilegio mínimo, separación de tareas) para evitar exposiciones no autorizadas, pérdidas, modificaciones de datos y registros, o interrupciones de los servicios.

**Si no se siguen estas instrucciones, pueden producirse lesiones graves, muerte o daños en el equipo.**

Si desea información detallada sobre la ciberseguridad de , consulte [DOCA0211ES](https://www.se.com/ww/en/download/document/DOCA0211EN) *- Guía de ciberseguridad*. Si desea una introducción general a las amenazas de la ciberseguridad y saber cómo enfrentarse a ellas, consulte [How](https://www.schneider-electric.com/en/download/document/STN+v2/) Can I Reduce [Vulnerability](https://www.schneider-electric.com/en/download/document/STN+v2/) to Cyber Attacks?.

Si desea más información sobre la ciberseguridad, visite el portal de [ayuda](https://www.se.com/ww/en/work/support/cybersecurity/overview.jsp) de [ciberseguridad](https://www.se.com/ww/en/work/support/cybersecurity/overview.jsp) de Schneider Electric .

#### **Funciones de seguridad**

Se han integrado funciones de seguridad en para contribuir a que el dispositivo funcione correctamente y se comporte de acuerdo con su fin previsto.

Las funciones más importantes son:

- Autenticación al acceder a los recursos del producto desde el software o desde las páginas web
- Comunicaciones seguras entre y los dispositivos inalámbricos asociados (para garantizar la confidencialidad y la integridad)
- Servicios y ajustes de seguridad configurables
- Mecanismo de actualización del firmware

Se ofrecen dos modelos Wired by Design (PAS600LWD y PAS600PWD) sin chipset inalámbrico nativo. Esto elimina la posible amenaza de dispositivos de radio no autorizados.

Estas funciones proporcionan prestaciones de seguridad que contribuyen a proteger el producto de posibles amenazas de seguridad, que podrían interrumpir su funcionamiento (disponibilidad), modificar su información (integridad) o revelar información confidencial (confidencialidad).

Las funciones de seguridad están destinadas a mitigar las amenazas inherentes vinculadas al uso del en un entorno de tecnología operativa.

No obstante, la eficacia de estas prestaciones depende de la adopción y la aplicación de las siguientes recomendaciones:

- Recomendaciones incluidas en este capítulo para cubrir la puesta en servicio, el funcionamiento, el mantenimiento y la retirada del servicio de
- Prácticas [recomendadas](https://www.se.com/ww/en/download/document/CS-Best-Practices-2019-340/) de ciberseguridad

### **Riesgos potenciales y controles de compensación**

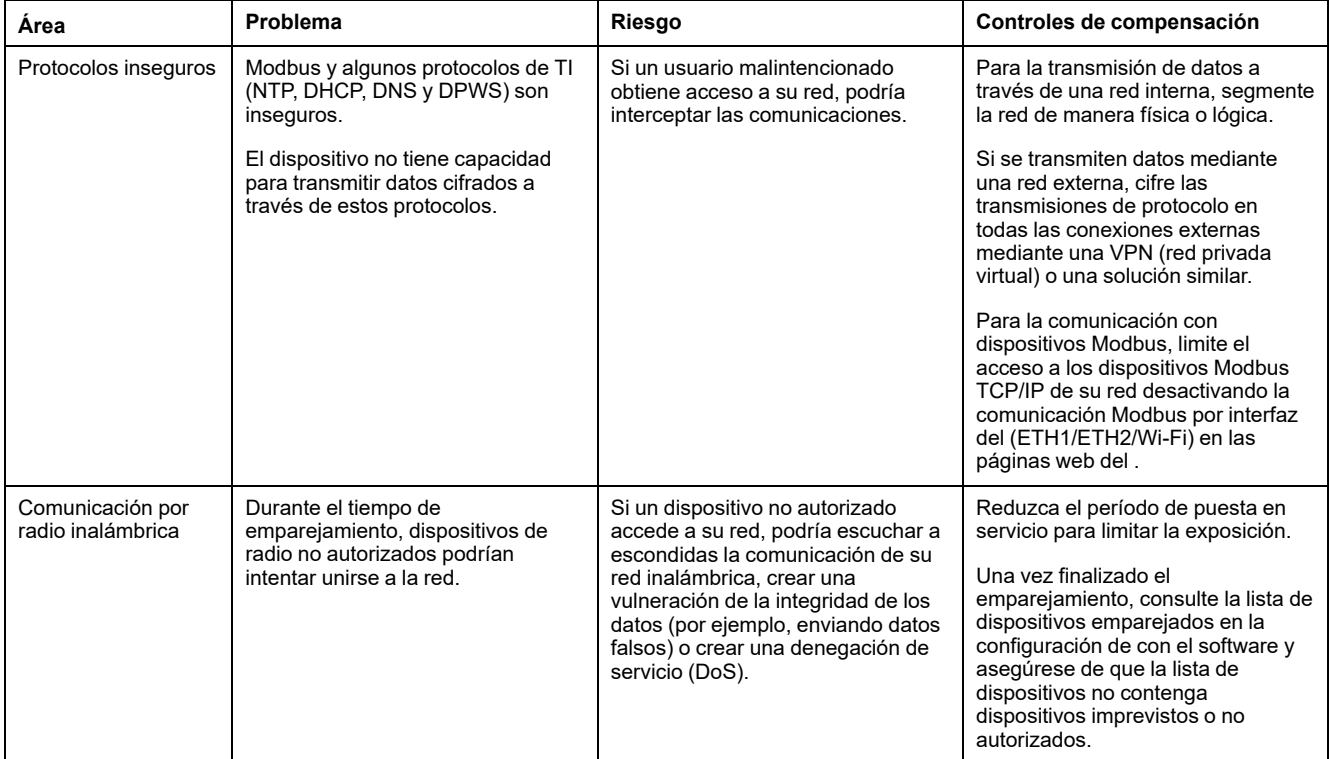

# <span id="page-126-0"></span>**Recomendaciones de seguridad para la puesta en marcha**

#### **Configuración de los servicios de seguridad**

La mayoría de los servicios de están deshabilitados de forma predeterminada a fin de reducir al mínimo la superficie expuesta a ataques. En consecuencia, se recomienda habilitar únicamente los servicios que sean estrictamente necesarios para el funcionamiento de .

#### **Comunicaciones seguras con dispositivos inalámbricos**

El control de las comunicaciones inalámbricas entre y los dispositivos inalámbricos se fuerza a través de un mecanismo de emparejamiento. Solo los dispositivos inalámbricos que se hayan emparejado con podrán unirse a su red inalámbrica.

Además, las comunicaciones inalámbricas están protegidas por mecanismos criptográficos compatibles con la integridad y la confidencialidad de los datos intercambiados a través de la red inalámbrica.

Una vez realizado el emparejamiento, se recomienda verificar periódicamente la lista de dispositivos emparejados configurados en el para asegurarse de que la lista de dispositivos no contenga ningún dispositivo imprevisto o malicioso. Refuerce el acceso a los datos del dispositivo deshabilitando el servicio Modbus TCP/IP.

# <span id="page-127-0"></span>**Recomendaciones de seguridad para el funcionamiento**

#### **Mantener el firmware actualizado**

Se publican regularmente actualizaciones y parches de seguridad. Regístrese en el servicio [Notificaciones](https://www.se.com/ww/en/work/support/cybersecurity/security-notifications.jsp) de seguridad para recibir información sobre las actualizaciones de seguridad.

### **Comunicación segura con dispositivos inalámbricos**

Se recomienda verificar periódicamente la lista configurada de dispositivos emparejados con el para asegurarse de que la lista de dispositivos esté actualizada y no incluya ningún dispositivo imprevisto o no autorizado.

## <span id="page-128-0"></span>**Recomendaciones de seguridad para la retirada de servicio**

#### **Retirada de servicio**

está configurado con información confidencial, como identificadores de cuentas de usuario, direcciones IP, contraseñas del Wi-Fi y claves de cifrado.

Cuando deseche el , debe restablecer los ajustes predeterminados para asegurarse de que no se pueda divulgar ni reutilizar información confidencial.

#### **Restablecimiento de los ajustes predeterminados**

Si se sigue el procedimiento que se muestra a continuación, se borrarán todos los datos que estaban almacenados, incluidos los registros y las claves.

### *AVISO*

#### **RIESGO DE CONFLICTO DE DIRECCIÓN IP**

Desconecte de todas las redes Ethernet antes de restablecer los ajustes predeterminados de IP.

**Si no se siguen estas instrucciones, la comunicación puede verse afectada.**

Para restablecer por completo, siga este procedimiento a fin de restablecer todos los ajustes predeterminados de la configuración:

- 1. Desempareje todos los dispositivos inalámbricos emparejados con .
- 2. Encienda el mientras pulsa el botón de reinicio durante más de 10 segundos. **Resultado:** el LED de estado se enciende en naranja y, a continuación, parpadea rápidamente en naranja cuando se inicia el restablecimiento de los ajustes predeterminados.
- 3. Suelte el botón cuando el LED de estado empiece a parpadear rápidamente en naranja.
- 4. Confirme o cancele el restablecimiento de los ajustes predeterminados:
	- Para confirmar el restablecimiento a los ajustes predeterminados: Pulse de nuevo el botón antes de que pasen 5 segundos. **Resultado:** el LED de estado parpadea rápidamente en verde para indicar que el restablecimiento de los ajustes predeterminados se ha confirmado.
	- Para cancelar el restablecimiento a los ajustes predeterminados: Espere a que el LED de estado parpadee rápidamente en rojo.
- 5. Espere a que el se reinicie completamente:
	- a. El LED de estado se enciende en naranja mientras se reinicia.
	- b. El LED de estado se enciende en verde cuando el funciona con normalidad.

**IMPORTANTE:** Después de restablecer la configuración de fábrica en un que se conectó previamente a la nube de Schneider Electric, póngase en contacto con el centro de asistencia al cliente de Schneider Electric para permitir que el restablecido se vuelva a conectar con la nube de Schneider Electric o para habilitar un utilizado como servidor de energía local para enviar mensajes de correo electrónico de nuevo.

# **Principio general para la puesta en marcha de un**

### **Descripción general**

La puesta en marcha de un se puede realizar con una de las siguientes herramientas:

• Software (EPC), [página](#page-130-0) 131 (recomendado). Consulte *Ayuda en línea de EcoStruxure Power Commission*.

Use el software para emplear un enfoque global centrado en el sistema a la hora de configurar y los dispositivos del panel de conmutación. Además, las características avanzadas del software le permiten:

- Preparar un proyecto sin conexión.
- Guardar un proyecto (configuración del sistema).
- Crear un nuevo proyecto a partir de otro existente.
- Generar un informe con datos recopilados durante las pruebas de configuración y recuperar los ajustes actualizados mediante las páginas web del .
- Exportar un proyecto a un software de supervisión (por ejemplo, ).
- [Páginas](#page-134-0) web del, página 135.

Use las páginas web para servirse de un enfoque centrado en el dispositivo para modificar algunos ajustes de .

Durante la puesta en servicio del , [actualice](#page-111-0) el firmware del , página 112.

#### **Requisitos previos para la puesta en servicio**

Para poner en marcha , conéctelo a Ethernet (consulte [Conexión](#page-23-0) a un PC, página [24\)](#page-23-0).

# <span id="page-130-0"></span>**Primeros pasos con el software**

### **Contenido de esta parte**

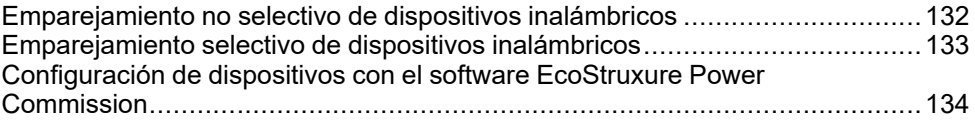

# <span id="page-131-0"></span>**Emparejamiento no selectivo de dispositivos inalámbricos**

#### **Presentación**

El emparejamiento no selectivo de dispositivos inalámbricos está disponible en el software : el detecta todos los dispositivos inalámbricos de la red y de la fase de emparejamiento. La característica le permite emparejar un gran número de dispositivos inalámbricos al mismo tiempo.

#### **Procedimiento**

Para poner en marcha el con el software , haga lo siguiente:

- 1. Compruebe que los dispositivos inalámbricos que deben formar parte del proyecto del están encendidos.
- 2. Conecte el al PC (consulte [Conexión](#page-23-1) Ethernet, página 24).
- 3. Inicie el software .
- 4. En la página de inicio del , haga clic en el botón **CONNECT TO DEVICE**.

**Resultado:** cuando el está conectado, aparecen los parámetros de conexión (IP y dirección del ).

- 5. Para añadir dispositivos inalámbricos, haga clic en la tarjeta **Añadir dispositivos inalámbricos**.
- 6. Para buscar automáticamente todos los dispositivos inalámbricos disponibles al alcance del , haga clic en la tarjeta **Detección automática**. Espere hasta que se detecten los dispositivos inalámbricos y se muestren en la lista de dispositivos.

**NOTA:** Cuando se establece por primera vez la red IEEE 802.15.4, la operación tarda 21 segundos adicionales mientras se habilita la comunicación y se realiza la selección automática del canal (consulte la [configuración,](#page-60-0) página 61).

7. Para localizar un dispositivo en un panel de conmutación, haga clic en el icono asociado.

**Resultado:** se muestra el cuadro de diálogo **Buscar dispositivo** y el dispositivo inalámbrico asociado parpadea en verde constantemente en el panel de conmutación.

- 8. Haga clic en **DETENER PARPADEO** para detener el parpadeo del dispositivo una vez que se ha identificado.
- 9. Haga clic en **CONFIRMAR** para continuar.
- 10. Configure los parámetros específicos para cada dispositivo inalámbrico.
- 11. Para descargar la información de emparejamiento y la información completada del en el , haga clic en el botón **ESCRITURA EN PROYECTO**.
- 12. Confirme para continuar.

**Resultado:** se muestra el mensaje **Escritura en proyecto completada** al finalizar.

- 13. En **VISTA DE COMUNICACIÓN**, haga clic en el diagrama de comunicación del .
- 14. Para guardar los ajustes de en el proyecto, haga clic en el botón **APLICAR AL SERVIDOR**.

**Resultado:** se muestra el mensaje **Escritura en proyecto completada** al finalizar.

# <span id="page-132-0"></span>**Emparejamiento selectivo de dispositivos inalámbricos**

### **Presentación**

Es posible lograr un emparejamiento selectivo utilizando el software . Para emparejar los dispositivos inalámbricos con el , defina y cargue una lista de emparejamientos en el software . El emparejará solo los dispositivos inalámbricos que pertenecen a la lista.

# <span id="page-133-0"></span>**Configuración de dispositivos con el software EcoStruxure Power Commission**

Es posible configurar un dispositivo inalámbrico o un dispositivo Modbus-SL con el software EcoStruxure Power Commission. Para obtener más información, consulte la *Ayuda en línea de EcoStruxure Power Commission*.

# <span id="page-134-0"></span>**Páginas web del**

#### **Contenido de esta parte**

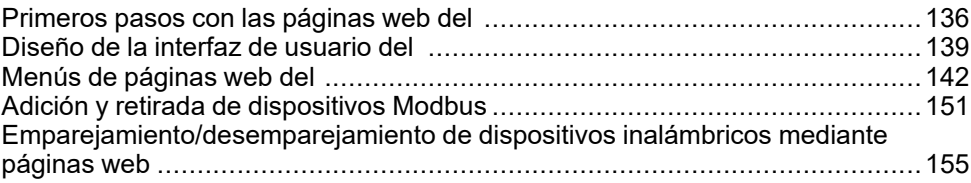

# <span id="page-135-0"></span>**Primeros pasos con las páginas web del**

### **Descripción general**

administra páginas web para configurar ajustes o supervisar dispositivos inalámbricos (según el modelo), dispositivos cableados (mediante Modbus-SL o Modbus TCP/IP) y entradas digitales locales con el PAS600L, PAS600LWD, y el PAS800L.

#### **Navegadores web recomendados**

Las páginas web del pueden accederse desde un PC con sistema operativo Windows.

Para acceder a las páginas web del , se recomienda el navegador web Google Chrome versión 65.0 o superior.

#### **Certificado de seguridad**

El tiene un certificado de seguridad autofirmado. Aparece un mensaje de seguridad en el navegador web al conectar con el . Antes de aceptar y continuar, compruebe que la comunicación con el se haya establecido conectando directamente el PC con el o asegurándose de que en la red no haya dispositivos no autorizados.

#### **Descubrimiento del en un PC**

El es compatible con Perfil de dispositivos para servicios web (DPWS), que permite la detección automática del .

Para detectar el mediante el PC por primera vez, haga lo siguiente:

- 1. Desconecte el PC de la red de área local (LAN) y desactive el Wi-Fi, si lo hay.
- 2. Conecte un cable Ethernet del PC al (consulte [Conexión](#page-23-1) a Ethernet, página [24](#page-23-1)).
- 3. En el PC, abra Explorador de archivos (aplicación del administrador de archivos de Windows) y haga clic en **Red**.
- 4. Espere hasta que aparezca el icono de en la lista de dispositivos de la red. Puede tardar hasta 2 minutos después de encender el .

**Resultado**: El de que se muestra en **Red** es el siguiente:

5. Haga doble clic en el icono de .

**Resultado**: se abrirán las páginas web del .

- 6. Si el no se muestra en **Red**:
	- a. Realice las siguientes comprobaciones:
		- Compruebe que el y el PC estén conectados a la misma subred.
		- Si el utiliza una IP fija, compruebe que el PC utiliza una IP fija en la misma red (misma máscara de subred).
		- Si el IPV4 está en modo DHCP (ajuste predeterminado), establezca el modo DHCP en el PC:
			- Acceda al panel de control de Windows de su PC.
			- Haga clic en **Centro de redes y recursos compartidos**.
			- Haga clic en **Cambiar configuración del adaptador**.
			- Haga clic con el botón derecho en el icono de **Conexión de área local** y, a continuación, haga clic en **Propiedades**.
			- Seleccione **Protocolo de Internet versión 4 (TCP/IPv4)** en la lista y haga clic en **Propiedades**.
			- Seleccione **Obtener una dirección IP automáticamente** y haga clic en **Aceptar**.
	- b. Vaya al paso 1 y realice el procedimiento de nuevo.
	- c. Si el sigue sin mostrarse en **Red**, consulte Solución de [problemas,](#page-136-0) [página](#page-136-0) 137.

#### <span id="page-136-0"></span>**Solución de problemas**

Si el sigue sin mostrarse en **Red**, siga el procedimiento expuesto a continuación que describe cómo convertir el valor hexadecimal de la dirección MAC del en el valor decimal para obtener la dirección IP del .

La dirección del IPv4 es una dirección genérica, por ejemplo, 169.254.X.Y, donde X e Y corresponden a los 2 últimos bytes de la dirección MAC del . El valor de Y depende de la configuración del conmutador Ethernet.

Debe convertir el valor hexadecimal de la dirección MAC en un valor decimal para obtener la dirección IP del .

1. Siga los pasos que se indican a continuación para convertir el valor hexadecimal de la dirección MAC (impreso en la cara frontal del ) en el valor decimal para obtener la dirección IP:

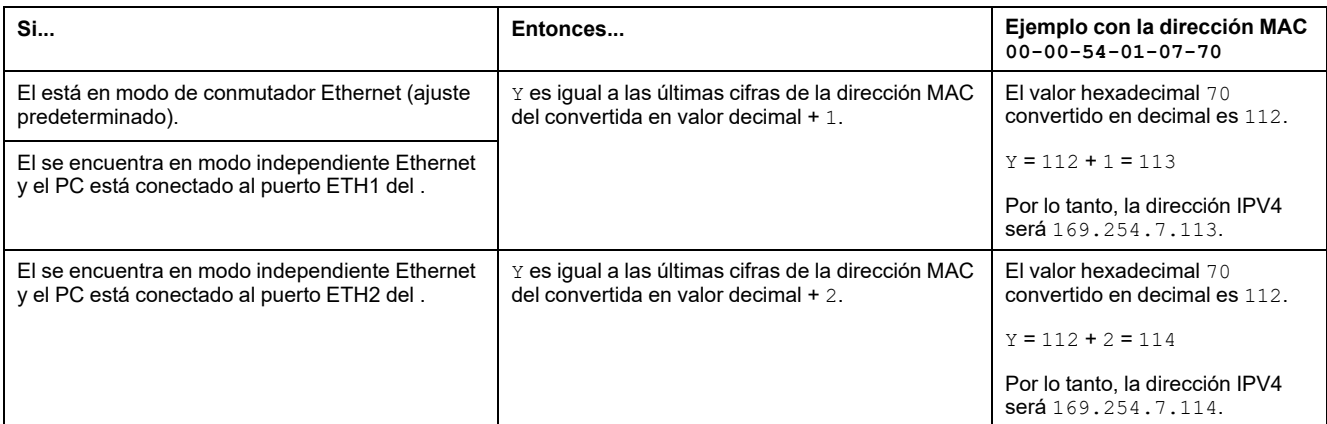

#### • **Número de serie que empieza por 54-21-44 o inferiores**

#### • **Número de serie que empieza por 54-21-45 o superiores**

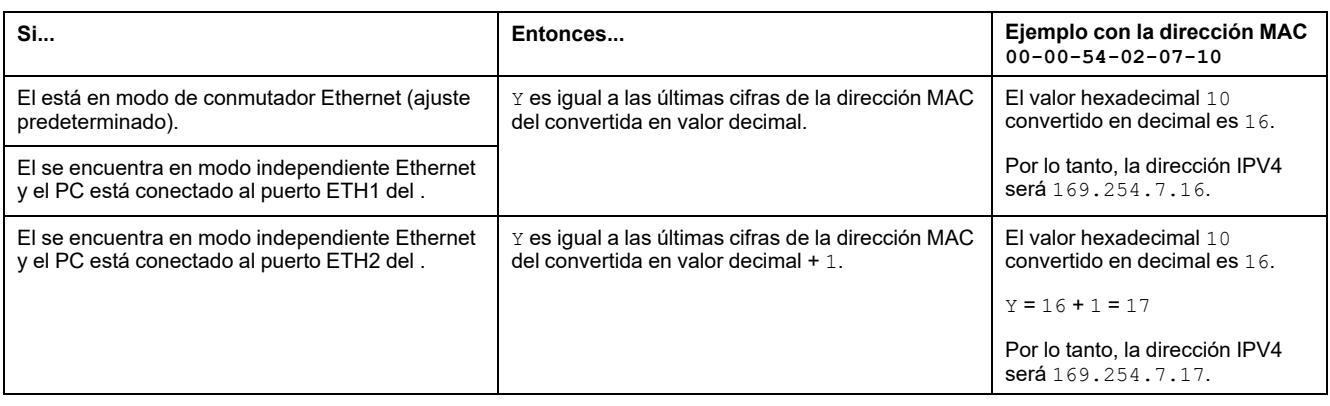

- 2. Abra uno de los navegadores web recomendados en el PC.
- 3. En el campo de dirección, escriba la dirección IPv4 que empieza por https:// y pulse **Enter** para acceder a la página de inicio de sesión https://169.254.XX.YY.

**IMPORTANTE:** Empiece la dirección IPv4 por https://.

- 4. En la primera conexión, cambie la contraseña predeterminada (consulte Requisitos de [contraseña,](#page-112-1) página 113).
- 5. En la primera conexión, compruebe la versión del firmware del :
	- a. En las páginas web del , seleccione **Mantenimiento > Actualización del firmware > Actualización del firmware** y anote la versión del firmware.
	- b. Compare la versión del firmware con la disponible en el sitio web de Schneider Electric de su país.
	- c. Actualice el firmware del si no es la versión más reciente (consulte datos para actualizar el firmware).

**NOTA:** Si no recuerda la configuración de IP de su pasarela o si se detecta una IP duplicada, siga el procedimiento anterior para conectarse a las páginas web del y recuperar o actualizar la configuración de red.

# <span id="page-138-0"></span>**Diseño de la interfaz de usuario del**

### **Descripción general**

La ilustración muestra el diseño de la interfaz de usuario de .

- A. Encabezado
- B. Menús principales
- C. Submenús
- D. Zona de visualización
- E. Icono para menú contextual

#### **Encabezado**

En el encabezado situado en la parte superior de cada página se muestra la información siguiente.

- A. Servicios y estado asociado
- B. Nombre de usuario
- C. Lista desplegable (idioma, cambiar contraseña, cerrar sesión)

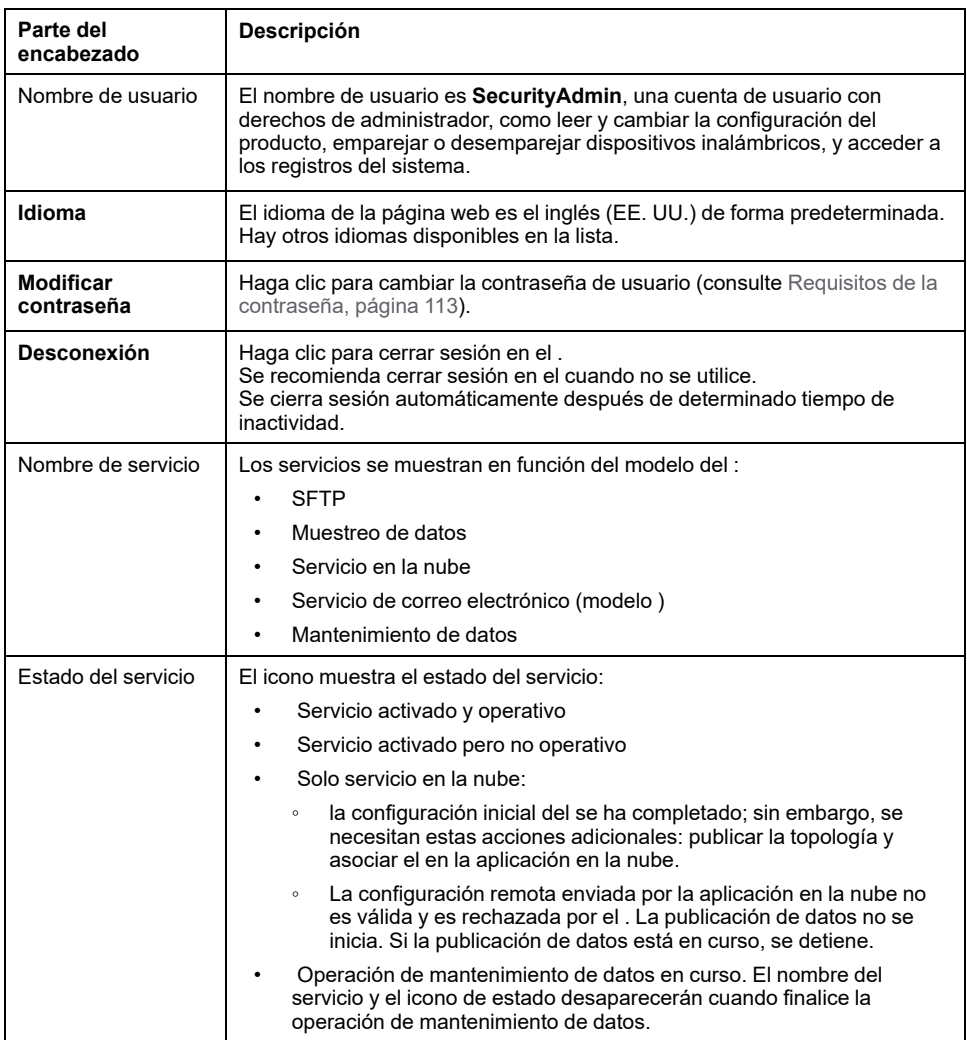

#### **Menús principales**

Los menús principales son:

- **Inicio** [\(modelo](#page-141-1) ), página 142
- **[Notificaciones](#page-110-0)** (modelo ), página 111
- **[Supervisión](#page-143-0) y control**, página 144
- **[Tendencias](#page-146-0)** (modelo ), página 147
- **[Configuración](#page-147-0)**, página 148
- **[Mantenimiento](#page-149-0)**, página 150

#### **Tarjetas y submenús**

Las tarjetas y los submenús muestran los subniveles disponibles en el menú principal seleccionado. Los campos con un icono de estrella roja deben rellenarse para contribuir a garantizar el correcto comportamiento de la pasarela y los dispositivos.

#### **Zona de visualización**

En la zona de visualización se muestran con detalle la tarjeta o el submenú seleccionados con todos los campos relacionados.

#### **Iconos**

Los iconos de funciones específicas del contexto mostrados dependen del menú seleccionado.

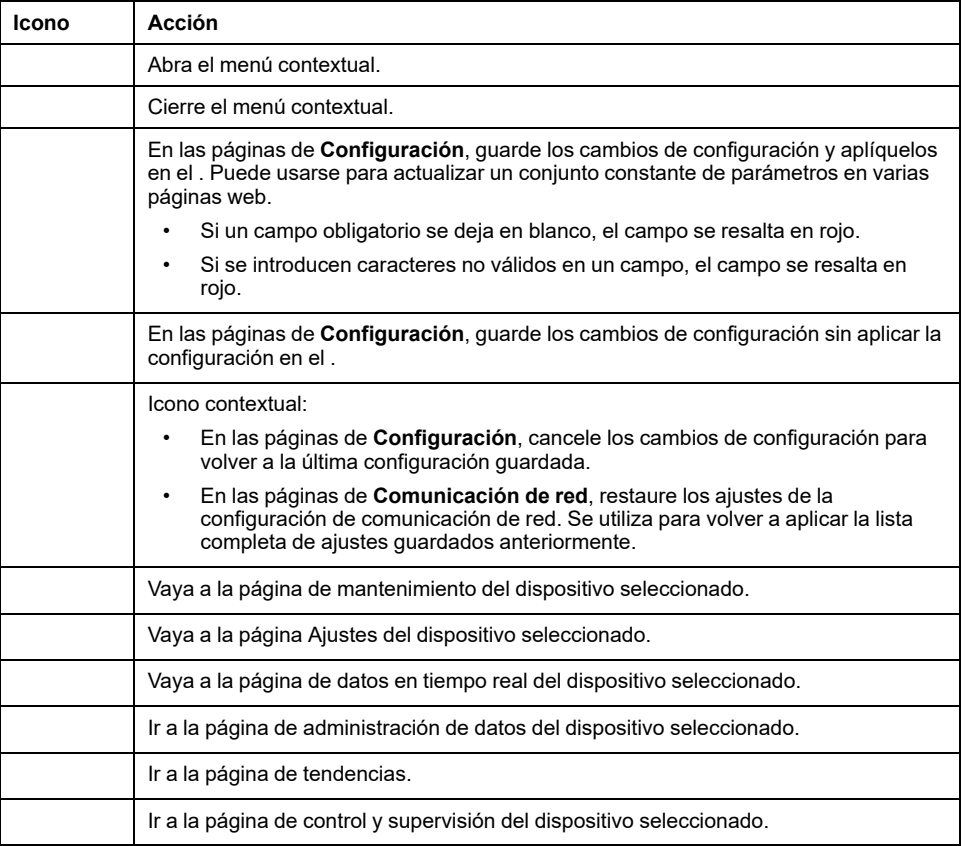

### **Iconos de tendencias (página Inicio)**

Los iconos de tendencias se muestran en la página Inicio dependiendo de las tendencias de consumo.

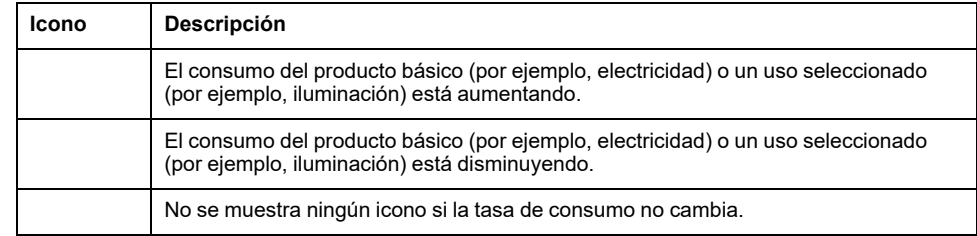

#### **Iconos de alarma**

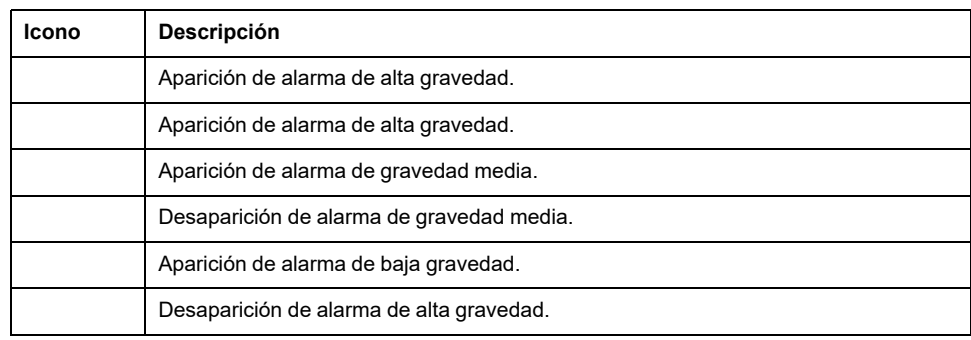

## <span id="page-141-0"></span>**Menús de páginas web del**

#### **Descripción general**

Los siguientes diagramas proporcionan una visión general de la estructura de las páginas web.

#### **Vista 1: Estructura del menú principal**

Los menús que se muestran en blanco están disponibles en todos los modelos.

- Los menús que se muestran en azul están disponibles en los modelos Universal y Advanced.
- Los menús que se muestran en azul están disponibles en los modelos Universal y Advanced.

#### **Vista 2: Menú Configuración**

Los menús que se muestran en blanco están disponibles en todos los modelos.

- Los menús que se muestran en azul están disponibles en los modelos Universal y Advanced.
- Los menús que se muestran en verde están disponibles en los modelos avanzados.

#### **Vista 3: Menú Mantenimiento**

Los menús que se muestran en blanco están disponibles en todos los modelos.

- Los menús que se muestran en azul están disponibles en los modelos Universal y Advanced.
- Los menús que se muestran en verde están disponibles en los modelos avanzados.

#### <span id="page-141-1"></span>**Menú Inicio (modelo )**

En la página web del menú **Inicio** se muestra el consumo de energía del sistema administrado por el .

De forma predeterminada, el consumo de electricidad se muestra durante un período de un día (ayer, anteayer) y se organiza por uso. Se pueden seleccionar otros productos y periodos.

Se muestran los cinco tipos principales de uso (más cualquier otro tipo de uso que también esté consumiendo el producto seleccionado, ordenados de mayor a menor consumo.

En un gráfico circular, se muestra la distribución de los cinco consumidores principales. La página web se muestra para cada uso:

- El consumo del periodo 1
- Variación del consumo durante el periodo 1, frente al periodo 2 (en porcentaje)
- La tendencia: creciente, decreciente (indicada por un icono de flecha) o plana (sin icono)

En la página **Inicio**, el usuario puede seleccionar un producto diferente (por ejemplo, gas) y un período diferente (un día, una semana o 4 semanas). Para obtener más información sobre el filtrado, consulte [Tendencias](#page-95-0) de datos, página [96](#page-95-0).

Cuando el usuario ha iniciado sesión en las páginas web del , la página de inicio muestra automáticamente si hay datos históricos disponibles.

Para obtener más información acerca de los datos de tendencias, haga clic en el icono **Tendencias** en el lado derecho de la página web **Inicio** para ir a **Tendencias > Vista agregada**.

#### **Menú Notificaciones (modelo )**

La página web del menú **Notificaciones** muestra una lista de alarmas para un período seleccionado.

Para obtener más información, consulte [Notificaciones,](#page-110-0) página 111.

#### <span id="page-143-0"></span>**Menú Supervisión y control**

#### **Descripción general**

## **APELIGRO**

#### **RIESGO DE DESCARGA ELÉCTRICA, EXPLOSIÓN O ARCO ELÉCTRICO**

No se base únicamente en las mediciones o el estado del equipo indicados en las páginas web del para trabajar con el equipo o dentro de él.

**Si no se siguen estas instrucciones, se producirán lesiones graves o la muerte.**

La página web del menú **Supervisión y control** muestra los dispositivos instalados en el sistema y asociados con el .

Se muestra información general para cada dispositivo (por ejemplo, el nombre y el tipo del dispositivo que se comunica con el ). El botón **Datos adicionales** permite visualizar más información en función del tipo de dispositivo (por ejemplo, energía, entorno o tensión).

En un sistema de distribución eléctrica de gran tamaño, el filtrado permite mostrar un dispositivo mediante uno o varios de los filtros siguientes:

- Tipo de dispositivo
- Uso del dispositivo
- Zona en la que está instalado el dispositivo.

Para un dispositivo seleccionado, la página web muestra lo siguiente:

- Información sobre el dispositivo:
	- Modelo de dispositivo.
	- Versión de firmware del dispositivo.
	- Número de serie del dispositivo.
	- Estado de conexión del dispositivo.
- Datos en tiempo real del dispositivo:
	- Los datos que se muestran dependen del tipo de dispositivo.
	- Se muestra una alarma cuando se cumplen las siguientes condiciones:
		- La alarma se activa.
		- La alarma se activa al acceder a las páginas web.
		- La alarma no se confirma.
	- Los datos se pueden mostrar por familia (consulte los [detalles,](#page-144-0) página [145](#page-144-0)).
- Para acceder a la página de mantenimiento del dispositivo, haga clic en el icono de mantenimiento .
- Para acceder a la página de ajustes del dispositivo, haga clic en el icono de ajustes .
- Para acceder a la página de administración de datos, haga clic en el icono de base de datos .
- Para acceder a los datos de tendencias, haga clic en el icono de tendencias .
#### **Datos en tiempo real del dispositivo**

En el menú **Supervisión y control**, la página **Datos avanzados** del dispositivo seleccionado muestra una lista completa de datos relacionados con este dispositivo. Los datos se pueden ordenar por familia (por ejemplo, **Energía**).

La siguiente tabla presenta los datos disponibles por familia de mediciones. La disponibilidad de las mediciones depende del tipo de dispositivo conectado.

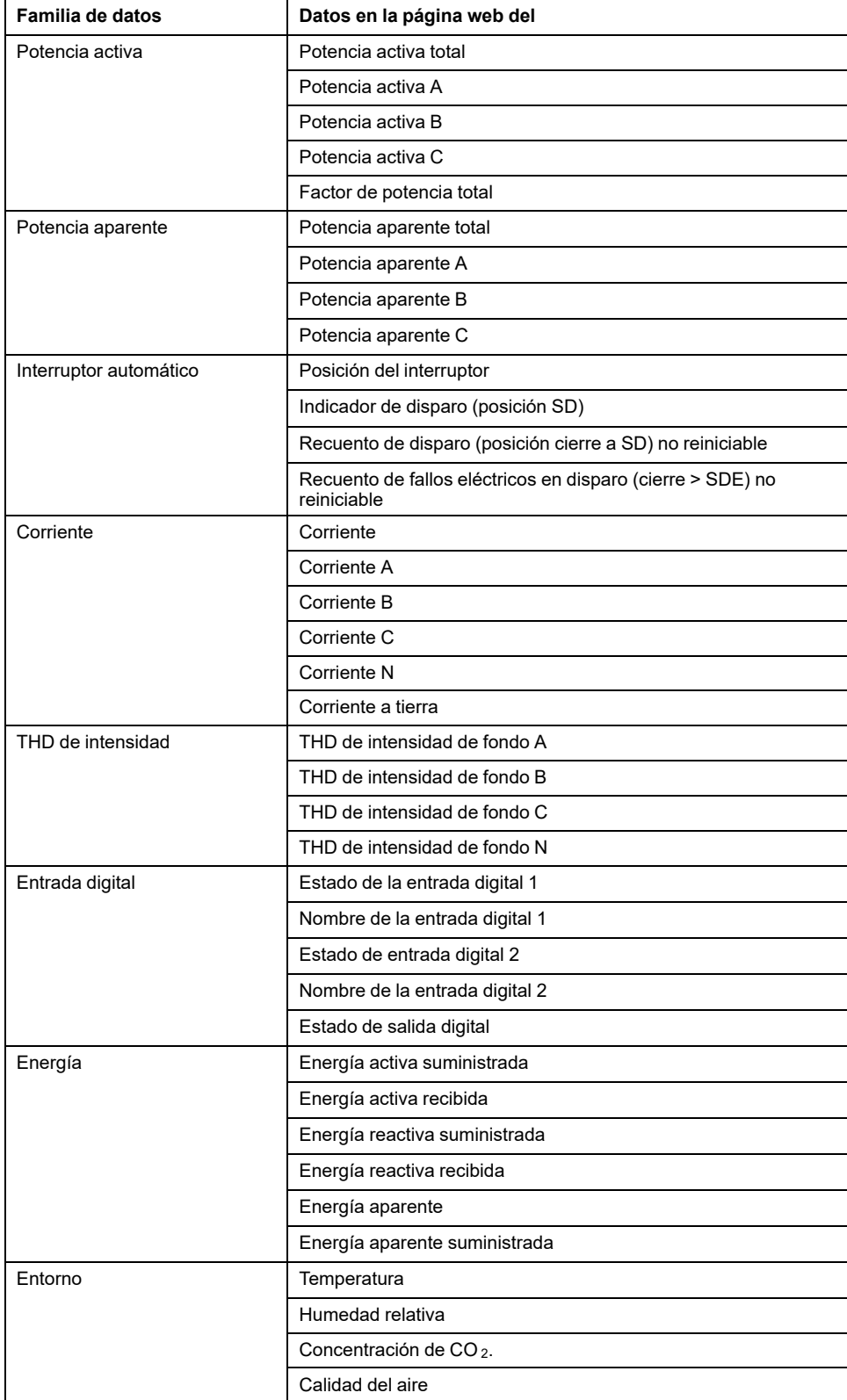

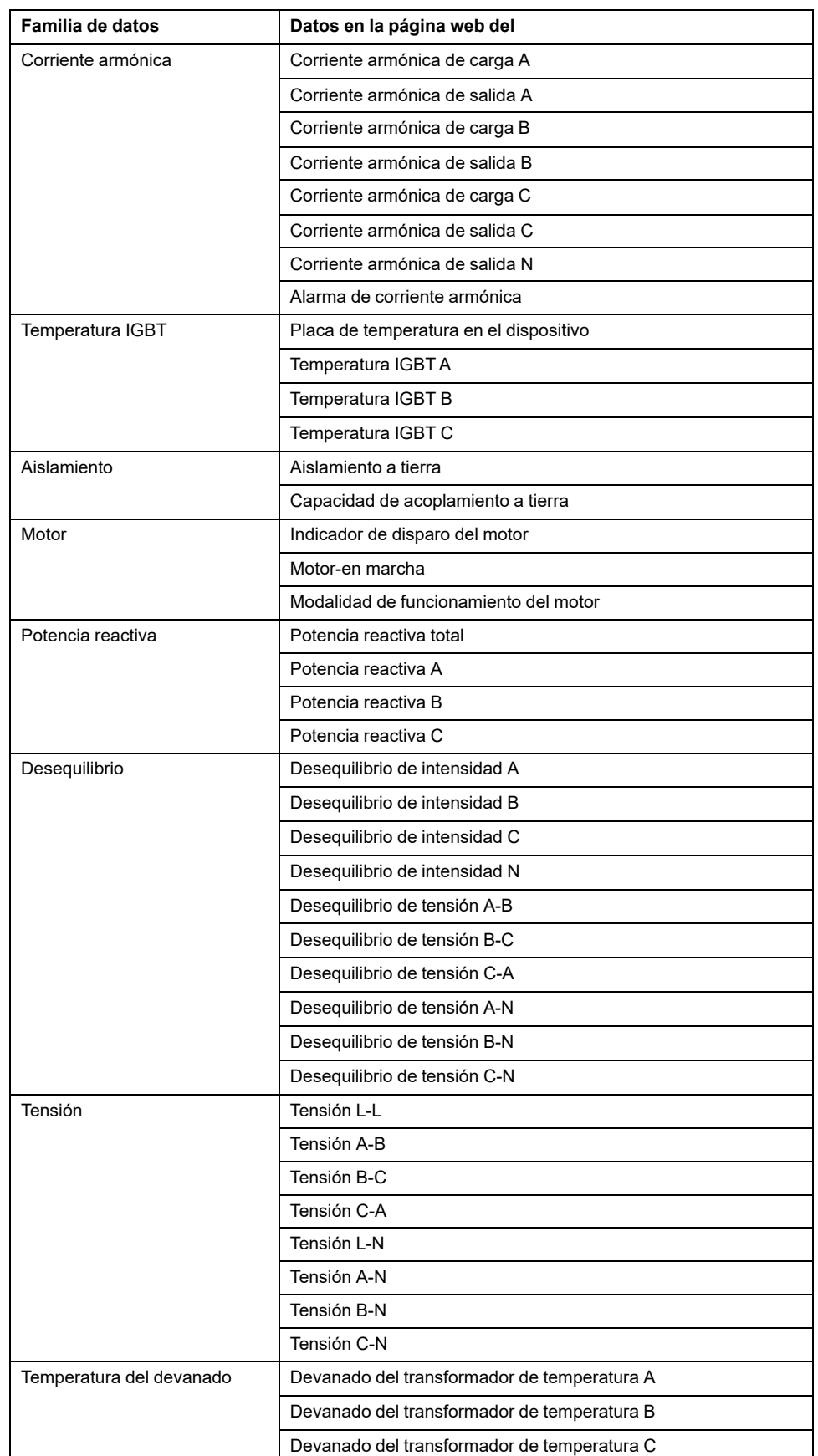

### **Menú Tendencias (modelo )**

Cuando se seleccionan datos integrados, como la energía, en la página **Tendencias**, se puede ver el valor acumulado por hora, día o mes. Los valores acumulados se calculan restando el valor de inicio del intervalo subsiguiente al valor de inicio del intervalo de tiempo actual.

Por ejemplo, si está visualizando la Energía activa por hora en la página **Tendencias**, y marca 200 Wh a la 1:00 h y 300 Wh a las a las 2:00 h, los datos acumulados de Energía activa a la 1:00 h serán de 100 Wh. Si falta uno de los dos puntos de datos necesarios para el cálculo, los datos acumulados no se podrán calcular y no se mostrarán.

Para obtener información sobre gráficos de tendencias, consulte [Tendencias](#page-95-0) de datos, [página](#page-95-0) 96.

### **Menú Configuración**

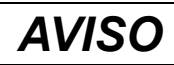

#### **DISMINUCIÓN DEL RENDIMIENTO DE LA RED**

Solo el personal cualificado puede modificar los ajustes de Ethernet o Modbus-SL. Realice dichas modificaciones después de leer información sobre los ajustes de Ethernet o Modbus-SL.

#### **Si no se siguen estas instrucciones, pueden producirse daños en el equipo.**

La página web del menú **Configuración** muestra los submenús de los ajustes de configuración y comunicación. Los menús y submenús de las páginas web dependen del modelo de .

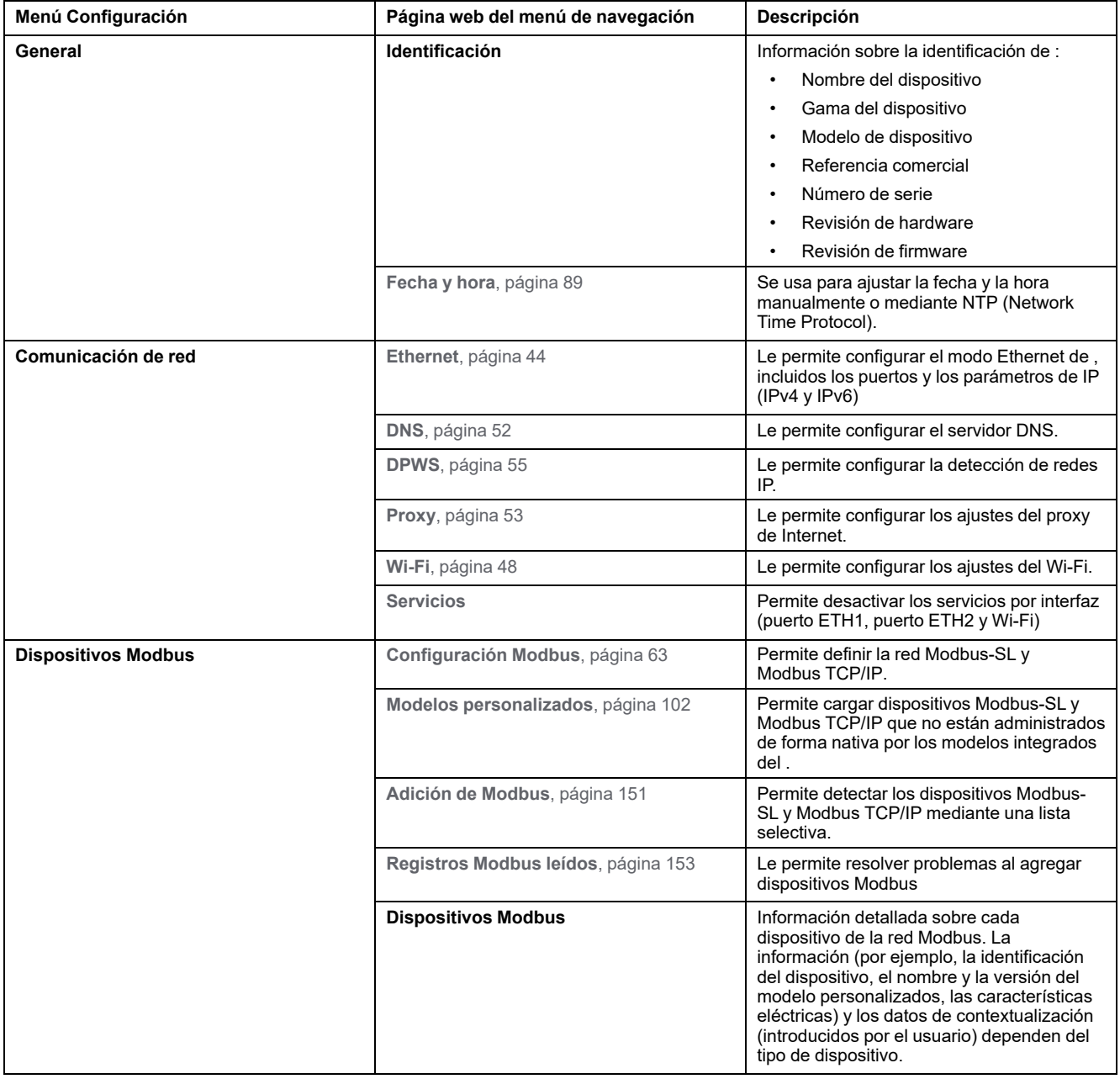

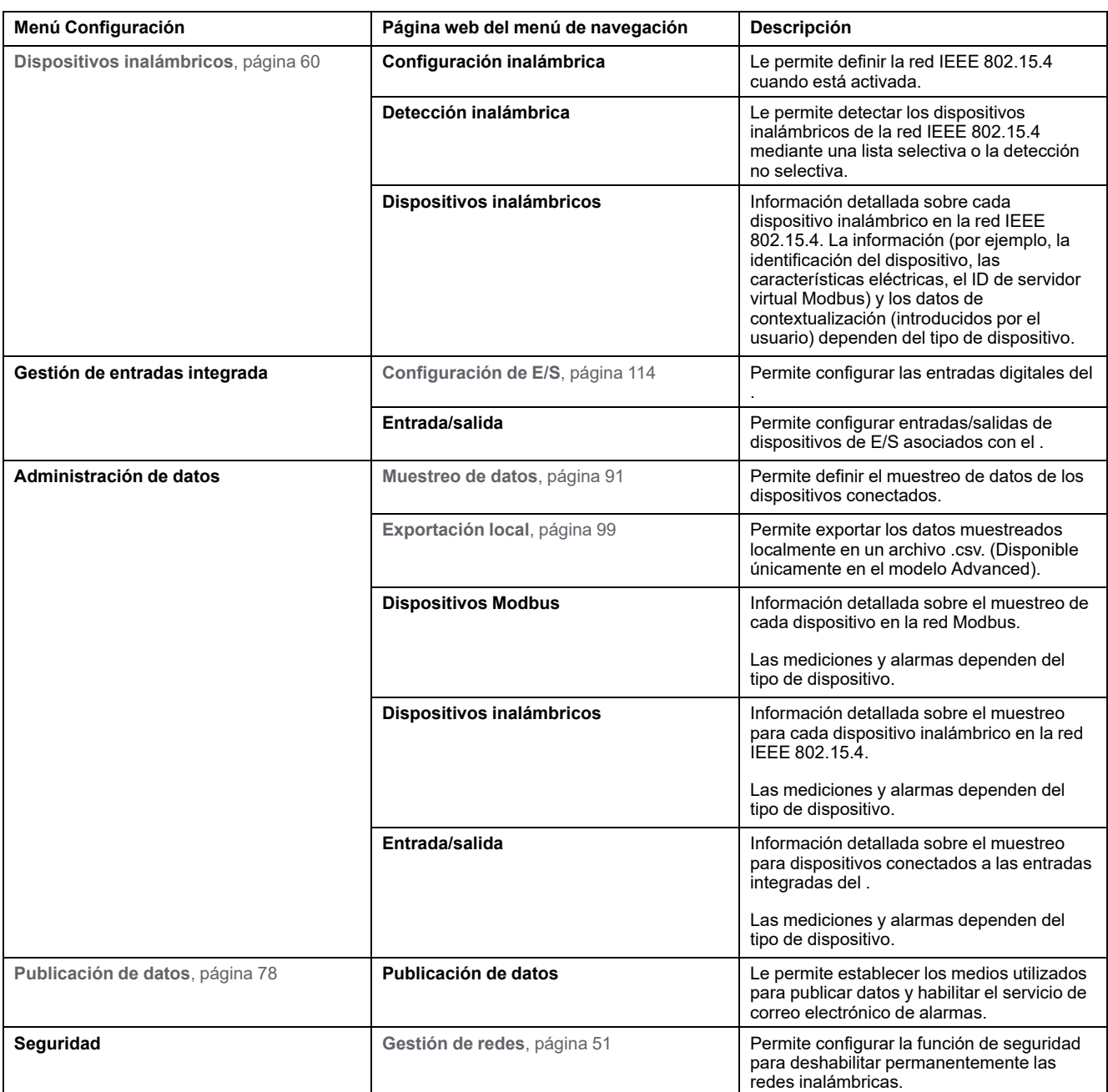

## **Menú Mantenimiento**

La página web del menú **Mantenimiento** muestra los submenús de las funciones de mantenimiento y diagnóstico, que se basan en los contadores de diagnóstico.

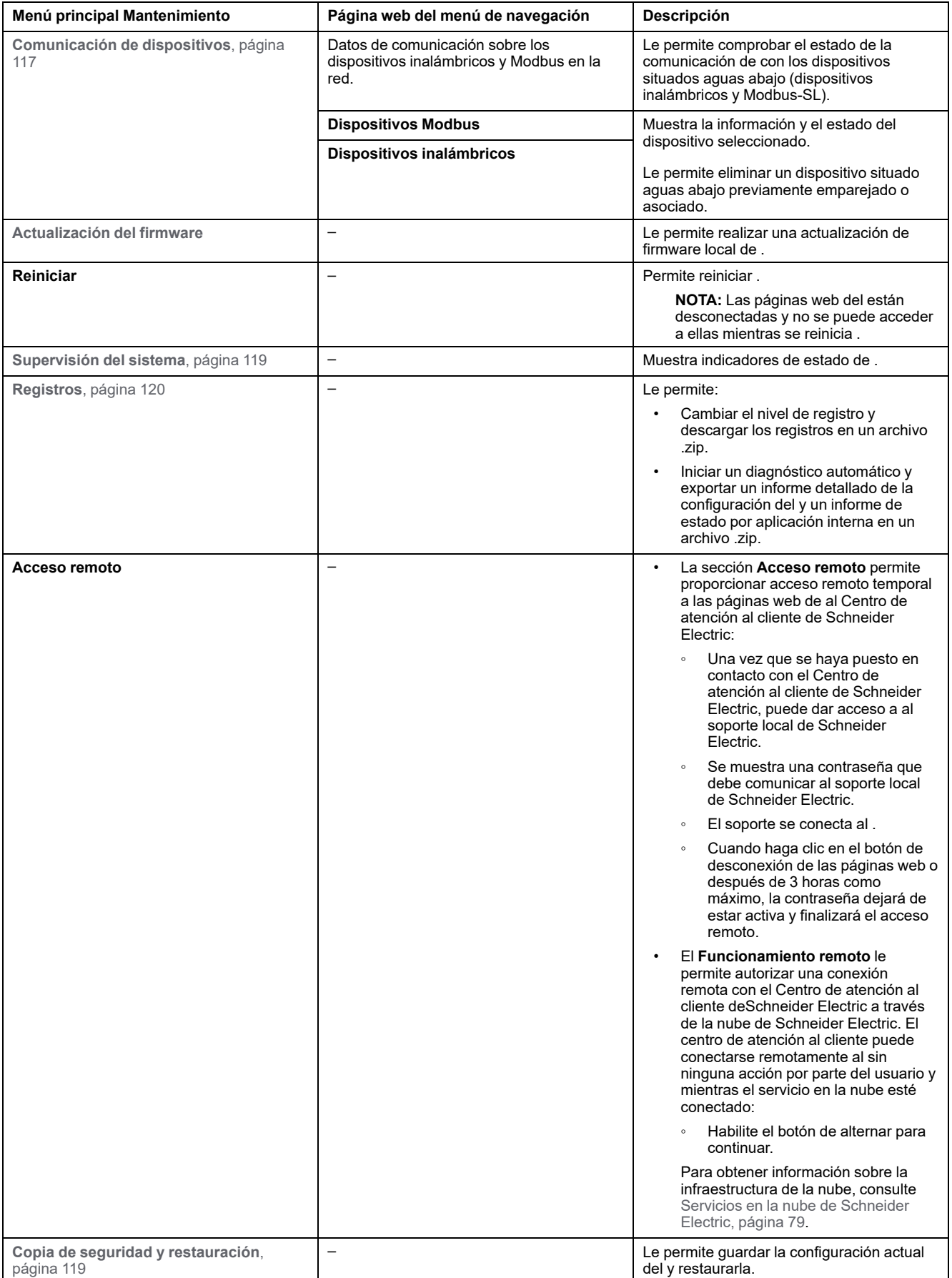

# <span id="page-150-0"></span>**Adición y retirada de dispositivos Modbus**

### **Presentación**

Los dispositivos Modbus TCP/IP y Modbus-SL se pueden agregar al sistema o retirar de él mediante las páginas web del .

#### **Detección de dispositivos Modbus TCP/IP con una lista**

En la página web **Configuración > Dispositivos Modbus > Adición de Modbus > Modbus TCP/IP > Detección > Lista selectiva**, cree una lista de los dispositivos que desee detectar introduciendo la dirección IP de cada dispositivo. El puerto siempre es 502 (consulte [Comunicación](#page-43-1) Ethernet, página 44) y el ID de unidad 255 (consulte Función de [pasarela](#page-67-0) Modbus, página 68).

**Resultado**: en la tabla se muestra la información que se indica a continuación para cada dispositivo detectado en la red Modbus TCP/IP.

- Imagen
- Nombre del dispositivo

**NOTA:** Si procede, por ejemplo, para un dispositivo de terceros, se muestra **Dispositivo desconocido**. En este caso, los datos no se muestran en las páginas web.

- Dirección IP
- Puerto
- ID de servidor virtual

El dispositivo se muestra en la sección **Dispositivos Modbus**.

#### **Adición manual de dispositivos Modbus TCP/IP**

En la página web **Configuración > Dispositivos Modbus > Adición de Modbus > Modbus TCP/IP > Adición manual > Dirección IP**, introduzca la siguiente información para cada dispositivo:

- Dirección IP
- Puerto
- ID de unidad
- Tipo de dispositivo

**NOTA:** Si el tipo de dispositivo no está disponible en la lista desplegable, por ejemplo, para un dispositivo de terceros, seleccione **Dispositivo desconocido**. En este caso, los datos no se muestran en las páginas web del .

**Resultado**: una vez detectado el dispositivo, se muestra en la sección **Dispositivos Modbus**.

Para añadir manualmente un dispositivo Modbus TCP/IP tras aplicar un modelo de dispositivo personalizado de la lista desplegable, seleccione **Configuración > Dispositivos Modbus > Adición de Modbus > Modbus TCP/IP > Adición manual** y, a continuación:

- Escriba el valor de **ID del servidor físico**.
- Seleccione el nombre del modelo de dispositivo personalizado en **Dispositivo**.

### **Detección de dispositivos Modbus-SL con una lista**

En la página web **Configuración > Dispositivos Modbus > Adición de Modbus > Modbus serie > Detección > Lista selectiva**, introduzca la lista de direcciones Modbus (1-254) para las que se deben detectar los dispositivos.

**NOTA:** Si no se introduce ninguna dirección, se realiza la detección para las direcciones 1-10.

**Resultado**: en la tabla se muestra la información que se indica a continuación para cada dispositivo detectado en la red Modbus-SL.

- Imagen
- Nombre del dispositivo

**NOTA:** Si procede, por ejemplo, para un dispositivo de terceros, se muestra **Dispositivo desconocido**. En este caso, los datos no se muestran en las páginas web del .

• ID de servidor virtual (**ID de servidor**)

El dispositivo se muestra en la sección **Dispositivos Modbus**.

#### **Adición manual de dispositivos Modbus-SL**

En la página web **Configuración > Dispositivos Modbus > Adición de Modbus > Modbus serie > Adición manual > ID de servidor**, introduzca el ID de servidor físico del dispositivo que desea añadir y seleccione el tipo de dispositivo.

**NOTA:** Si el tipo de dispositivo no está disponible en la lista desplegable, por ejemplo, para un dispositivo de terceros, seleccione **Dispositivo desconocido**.

**Resultado**: una vez detectado el dispositivo, se muestra en la sección **Dispositivos Modbus**.

Para añadir manualmente un dispositivo serie Modbus tras aplicar un modelo de dispositivo personalizado de la lista desplegable, seleccione **Configuración > Dispositivos Modbus > Adición de Modbus > Serie Modbus > Adición manual** y, a continuación:

- Escriba el valor de **ID del servidor físico**.
- Seleccione el nombre del modelo de dispositivo personalizado en **Dispositivo**.

#### **Adición de dispositivos Modbus-SL conectados a una pasarela del secundaria**

Para añadir dispositivos Modbus-SL conectados a un secundario/aguas abajo (consulte el [ejemplo,](#page-76-0) página 77), vaya a **Configuración > Dispositivos Modbus > Adición de Modbus > Modbus TCP/IP > Adición manual > Dirección IP**.

Introduzca:

- La dirección IP del secundario/aguas abajo
- El ID de servidor virtual del dispositivo Modbus en **ID de unidad**
- El tipo de dispositivo Modbus

**NOTA:** Si el tipo de dispositivo no está disponible en la lista desplegable, por ejemplo, para un dispositivo de terceros, seleccione **Dispositivo desconocido**. En este caso, los datos no se muestran en las páginas web del .

**Resultado**: una vez detectado el dispositivo, se muestra en la sección **Dispositivos Modbus**.

### <span id="page-152-0"></span>**Registros Modbus Leídos**

Para solucionar problemas relacionados con la adición de dispositivos Modbus, vaya a la página web **Configuración > Dispositivos Modbus > Lectura de registros de Modbus**. Complete los parámetros de identificación del dispositivo Modbus que se describen en la siguiente tabla y haga clic en el botón **Leer registros**.

**NOTA:** Cuando se están detectando dispositivos, no se puede utilizar la función de lectura de registros Modbus.

**Resultado**: se muestra una tabla que contiene la lista de números de registro y el contenido de registro en formato seleccionado.

**NOTA:** Cuando el se configura en el modo de puerta de enlace inversa, la función de registro de lectura es compatible solo con dispositivos Modbus TCP/IP.

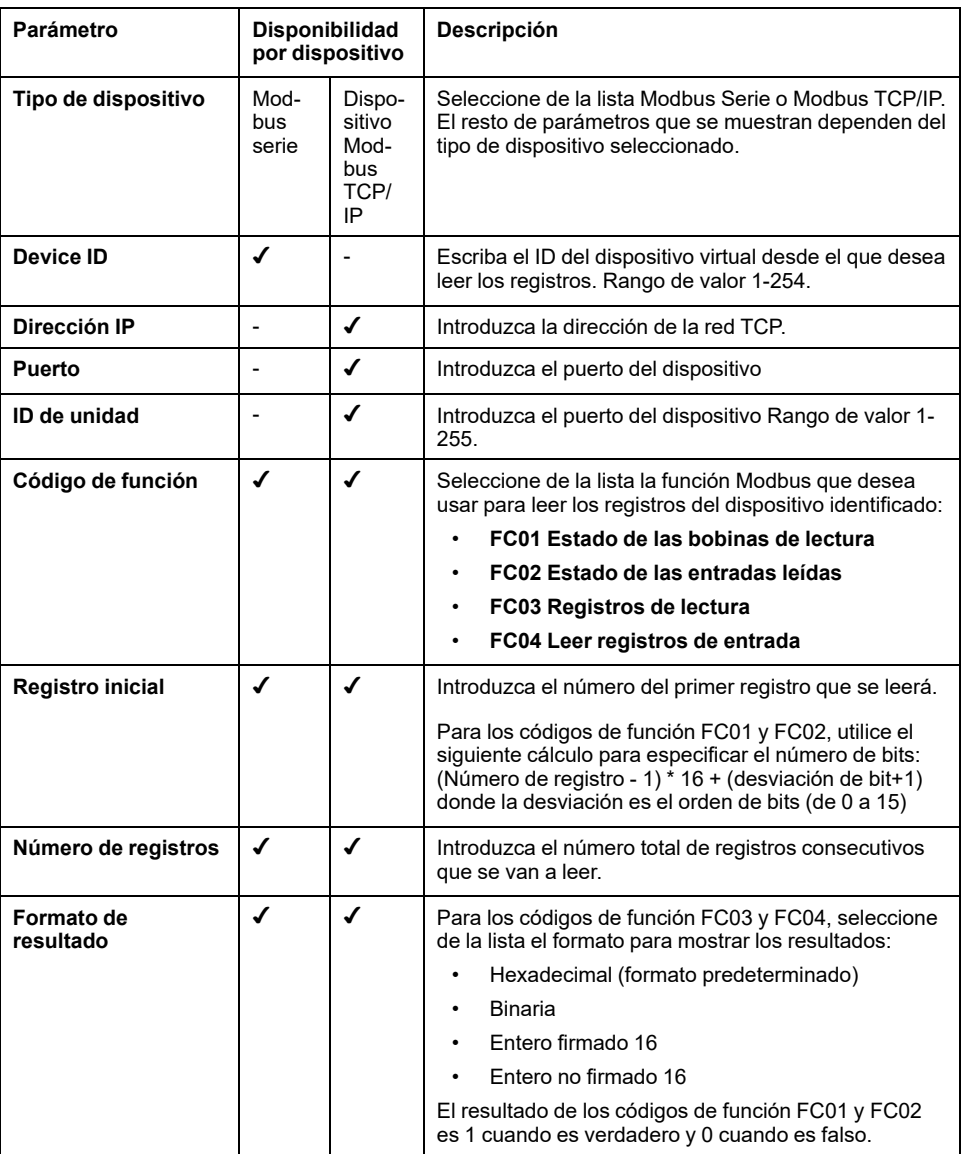

### **Retirada de dispositivos Modbus**

Siga este procedimiento para retirar los dispositivos Modbus del sistema:

- 1. Vaya a **Configuración > Dispositivos Modbus > Dispositivos Modbus** para ver la lista de dispositivos conectados.
- 2. Seleccione el dispositivo que desea retirar del sistema.
- 3. Haga clic en el icono de papelera en el lado superior derecho de la página web.

4. Confirme el proceso de retirada.

**Resultado**: una vez que el dispositivo Modbus se desconecta correctamente del , deja de ser visible en la lista de dispositivos Modbus.

## <span id="page-154-0"></span>**Emparejamiento/desemparejamiento de dispositivos inalámbricos mediante páginas web**

#### **Contenido de este capítulo**

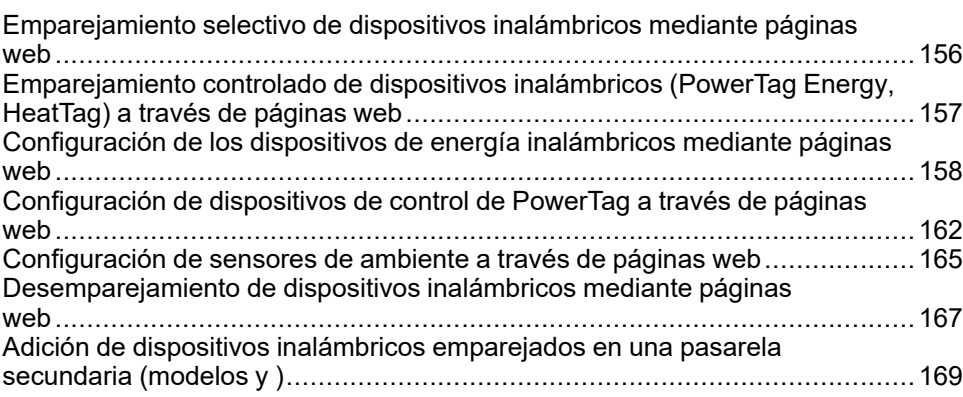

## <span id="page-155-0"></span>**Emparejamiento selectivo de dispositivos inalámbricos mediante páginas web**

## **Presentación**

Es posible lograr un emparejamiento selectivo mediante las páginas web del . Para emparejar los dispositivos inalámbricos instalados en el sistema , defina e introduzca una lista de emparejamientos en las páginas web del . El emparejará solo los dispositivos inalámbricos que pertenecen a la lista.

### **Procedimiento para emparejar dispositivos inalámbricos mediante páginas web**

Para generar el archivo que enumera los dispositivos inalámbricos seleccionados y cargados en las páginas web del :

• Se debe escribir el RF-id (código de identificación de radiofrecuencia único) de cada dispositivo inalámbrico para enumerar los dispositivos con los que se debe emparejar .

El código RF-id es alfanumérico.

- Es obligatorio añadir  $0x$  antes de cada código RF-id impreso en el dispositivo.
- En la lista de dispositivos, separe cada RF-id con una coma y sin espacio después.

Se aplicará una dirección de ID virtual durante el proceso de emparejamiento con el . El primer ID de dirección de servidor virtual se asigna al primer dispositivo detectado. Si tiene que aplicar direcciones de ID virtual en un orden definido, siga el procedimiento de [emparejamiento](#page-156-0) controlado, página 157. De manera predeterminada, los ID de servidor virtual Modbus asignados a dispositivos inalámbricos empiezan en 100.

Para realizar un emparejamiento selectivo de dispositivos inalámbricos mediante páginas web, haga lo siguiente:

- 1. Inicie sesión en las páginas web del (vea cómo [acceder](#page-135-0) a las páginas web, [página](#page-135-0) 136).
- 2. Vaya a **Configuración > Dispositivos inalámbricos > Configuración inalámbrica**.
- 3. Si se especifica en el plan de radiofrecuencia, elija el canal de comunicación correcto en **Configuración de red inalámbrica**.
- 4. En **Comunicación inalámbrica**, establezca el periodo de comunicación para cada uno de los 3 tipos de dispositivos.
- 5. Vaya a **Configuración > Dispositivos inalámbricos > Detección inalámbrica > Lista selectiva** y escriba el RF-id de cada dispositivo inalámbrico en el campo, separando los identificadores RF con una coma y sin espacio después. **Ejemplo:** 0xFF900A59,0xFF900A58

Todos los dispositivos inalámbricos de la lista selectiva, y solo ellos, se pueden emparejar con el .

6. Haga clic en **Iniciar** para buscar en el entorno la lista de dispositivos inalámbricos importados.

**Resultado:** Una vez completado el emparejamiento, podrá ver la lista de dispositivos inalámbricos emparejados.

**NOTA:** Un mensaje emergente indica si la red está sobreconfigurada y sugiere soluciones. Para comprobar la ocupación de la red, vaya a **Configuración > Dispositivos inalámbricos > Configuración inalámbrica**.

## <span id="page-156-0"></span>**Emparejamiento controlado de dispositivos inalámbricos (PowerTag Energy, HeatTag) a través de páginas web**

- 1. Todos los dispositivos inalámbricos del sistema deben estar encendidos.
- 2. Abra la página web del en el navegador web.
- 3. Inicie sesión en las páginas web (consulte cómo [acceder](#page-135-0) a las páginas web, [página](#page-135-0) 136).
- 4. Vaya a **Configuración > Dispositivos > Dispositivos inalámbricos**.
- 5. Haga clic en **Iniciar análisis**.
- 6. Encienda los dispositivos inalámbricos, uno por uno, en el orden requerido.
- 7. Detenga el análisis una vez que se hayan detectado todos los dispositivos o haga clic en **Iniciar análisis** de nuevo para completar el proceso de análisis.

Se mostrará la lista de dispositivos emparejados según el orden requerido (plan de direcciones Modbus).

8. Seleccione el dispositivo inalámbrico que desea configurar y haga clic en **Localizar** para buscar el dispositivo en el panel.

**Resultado:** el LED de estado del dispositivo seleccionado parpadea rápidamente en verde en el panel.

- 9. Si uno de los dispositivos inalámbricos localizados no forma parte de su selección, haga clic en **Eliminar** para rechazar el dispositivo.
- 10. Una vez completado el emparejamiento, puede ver la lista de dispositivos inalámbricos emparejados en la página web **Configuración > Dispositivos > Dispositivos inalámbricos**.
- 11. Configure los dispositivos inalámbricos.

**NOTA:** La dirección Modbus asignada a los dispositivos inalámbricos puede cambiarse una vez realizado el proceso de emparejamiento.

## <span id="page-157-0"></span>**Configuración de los dispositivos de energía inalámbricos mediante páginas web**

Para configurar dispositivos con las páginas web del , haga lo siguiente:

1. Vaya a **Configuración > Dispositivos inalámbricos > Dispositivos inalámbricos** para ver la lista de dispositivos inalámbricos emparejados.

**Resultado**: se muestra la lista de dispositivos emparejados (**Conectado** se escribe en verde cerca del nombre del dispositivo).

2. Seleccione el dispositivo para modificar la configuración del dispositivo inalámbrico seleccionado.

**Resultado**: se muestran los parámetros del dispositivo .

- 3. Introduzca los datos en los campo y consulte las siguientes tablas para obtener más información sobre los parámetros.
- 4.
	- Haga clic en **Aplicar cambios** para guardar la configuración

o bien

Haga clic en **Cancelar cambios** para restaurar la configuración.

**NOTA:** Al guardar la configuración, se puede mostrar un mensaje de que se ha alcanzado el 90 % de la capacidad del ancho de banda inalámbrico o que está sobreconfigurado. Siga las recomendaciones del mensaje para aumentar el período de comunicación de un dispositivo o reducir el número de dispositivos inalámbricos.

En las tablas siguientes se enumeran los parámetros de configuración de dispositivos inalámbricos .

Los campos que se muestran dependen del tipo de dispositivo .

### **Tablas de parámetros**

#### **Identificación**

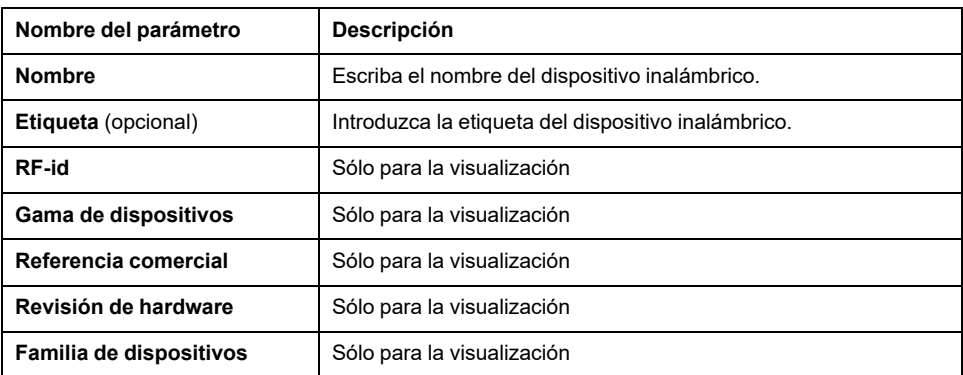

#### **Características eléctricas**

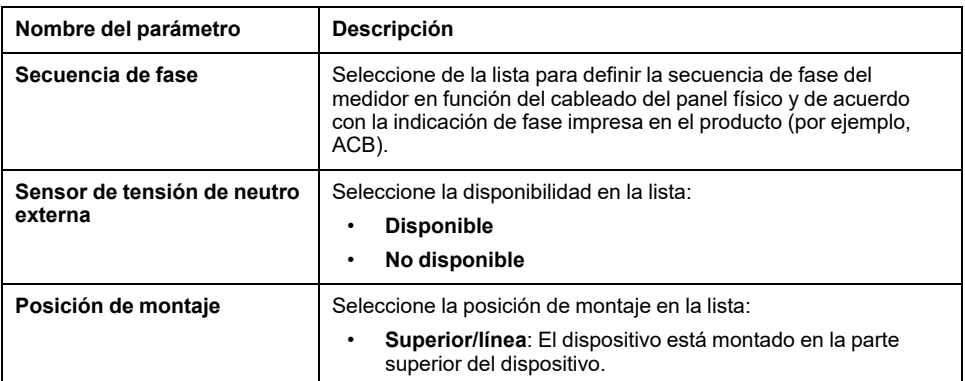

#### **Características eléctricas (Continuación)**

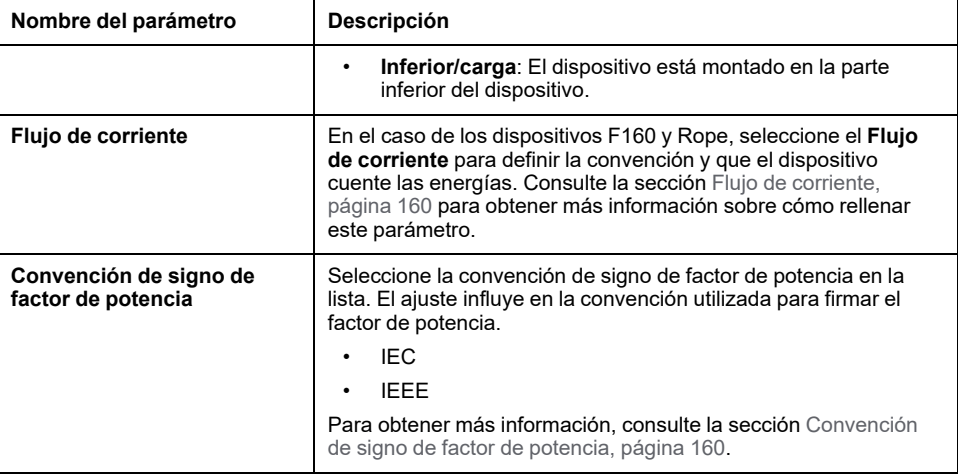

#### **Configuración de comunicación**

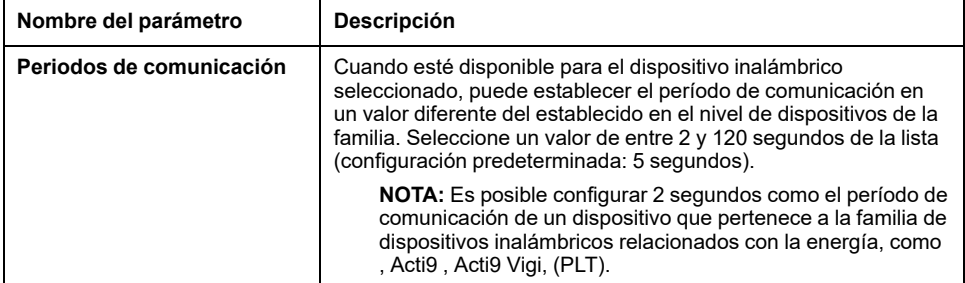

#### **Modbus virtual**

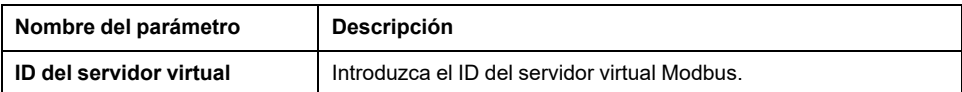

#### **Disyuntor asociado**

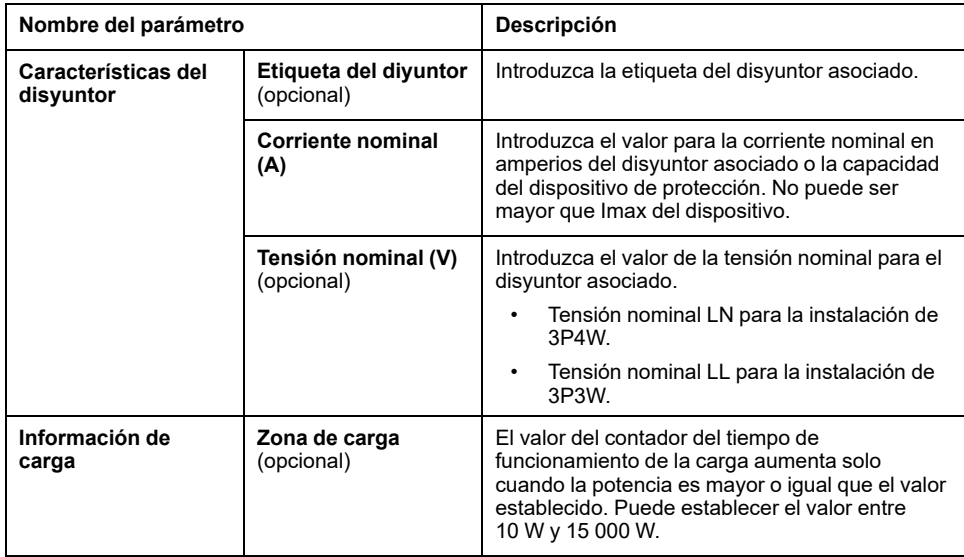

#### **Datos de contexualización**

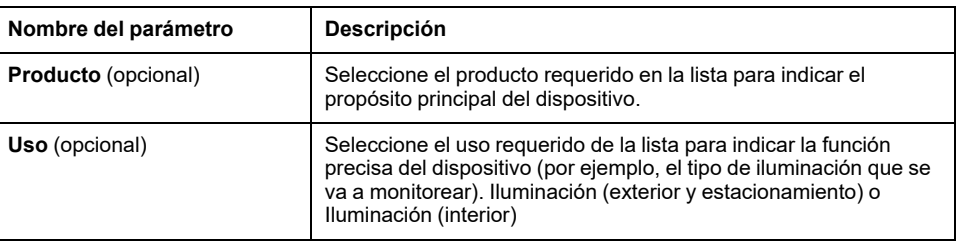

## <span id="page-159-0"></span>**Flujo de corriente**

En el caso de los dispositivos F160 y Rope, seleccione el flujo de corriente para definir la convención y que el dispositivo cuente las energías.

El flujo de corriente puede ser **Directo** o **Inverso**:

• **Directo**: Si la flecha marcada en el dispositivo está en la misma dirección que el flujo de corriente.

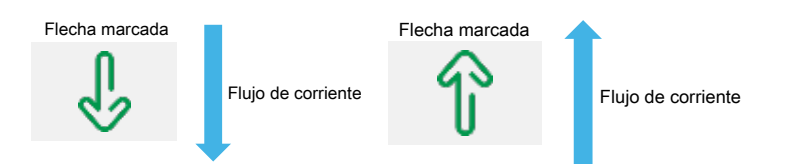

• **Inverso**: Si la flecha marcada en el dispositivo Energy está en la dirección opuesta al flujo de corriente.

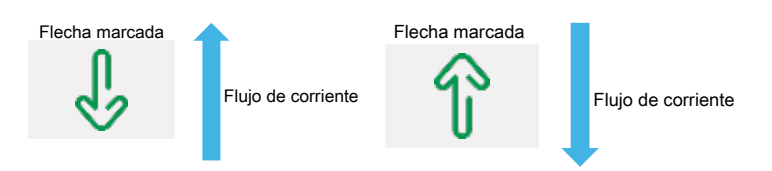

Las siguientes figuras muestran la ubicación de la flecha marcada en F160 y Rope:

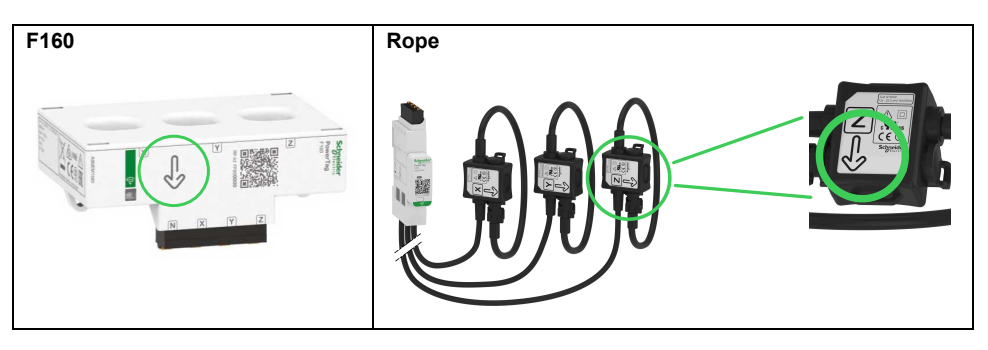

### <span id="page-159-1"></span>**Convención de signo de factor de potencia**

La configuración de la convención de signo de factor de potencia puede ser una de las siguientes:

- IEC: en este ajuste,
	- Cuando se recibe potencia activa y aparente, el Signo del factor de potencia es **–**.
	- Cuando se entrega potencia activa y aparente, el Signo del factor de potencia es **+**.
- IEEE: en este ajuste,
	- Cuando la carga es resistiva, el Signo del factor de potencia es +.
	- Cuando la carga es inductiva, el Signo del factor de potencia es -.

El siguiente diagrama resume la convención del signo del factor de potencia:

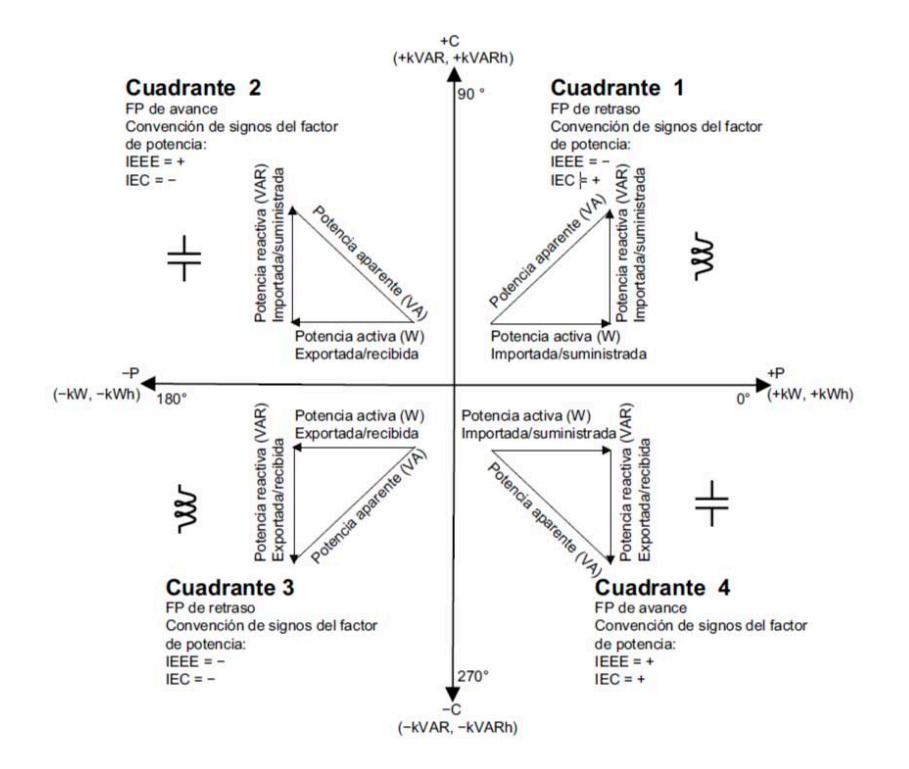

## <span id="page-161-0"></span>**Configuración de dispositivos de control de PowerTag a través de páginas web**

Para configurar dispositivos de control de PowerTag con las páginas web del , haga lo siguiente:

1. Vaya a **Configuración > Dispositivos inalámbricos > Dispositivos inalámbricos** para ver la lista de dispositivos inalámbricos emparejados.

**Resultado**: se muestra la lista de dispositivos emparejados (**Conectado** se escribe en verde cerca del nombre del dispositivo).

2. Seleccione el dispositivo de control de PowerTag requerido para modificar la configuración.

**Resultado**: se muestran los parámetros del dispositivo de control PowerTag.

- 3. Si es necesario, en **Buscar**, haga clic en **Inicio** para identificar el dispositivo específico en su ubicación. El LED del dispositivo de control de PowerTag parpadea durante 30 segundos.
- 4. Introduzca los datos en los campo y consulte las siguientes tablas para obtener más información sobre los parámetros.

5.

Haga clic en **Aplicar cambios** para guardar la configuración

o bien

Haga clic en **Cancelar cambios** para restaurar la configuración.

**NOTA:** Al guardar la configuración, se puede mostrar un mensaje de que se ha alcanzado el 90 % de la capacidad del ancho de banda inalámbrico o que está sobreconfigurado. Siga las recomendaciones del mensaje para aumentar el período de comunicación de un dispositivo o reducir el número de dispositivos inalámbricos.

### **Tablas de parámetros**

#### **Identificación**

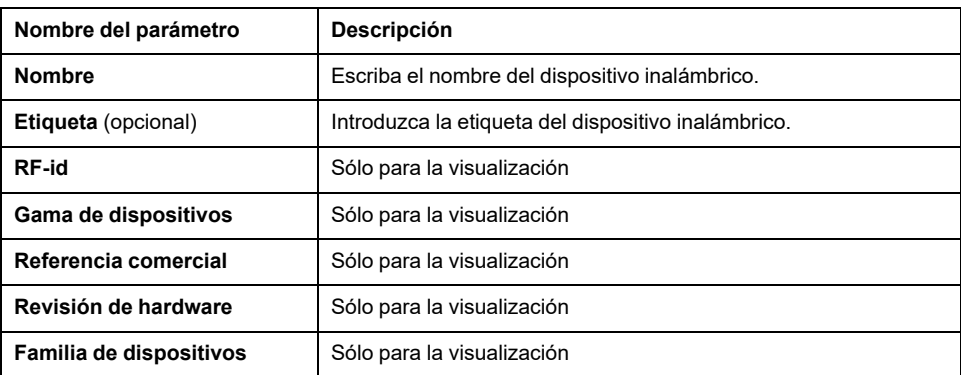

#### **Configuración de comunicación**

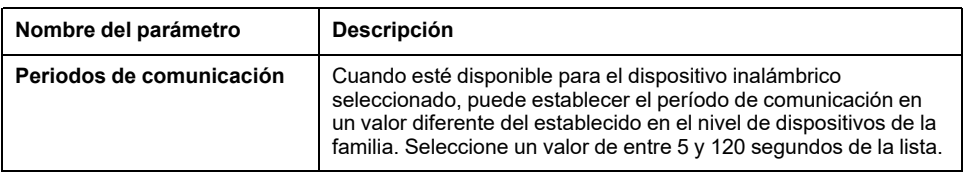

#### **Modbus virtual**

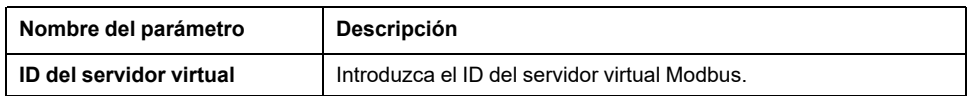

#### **Configuración de entrada/salida**

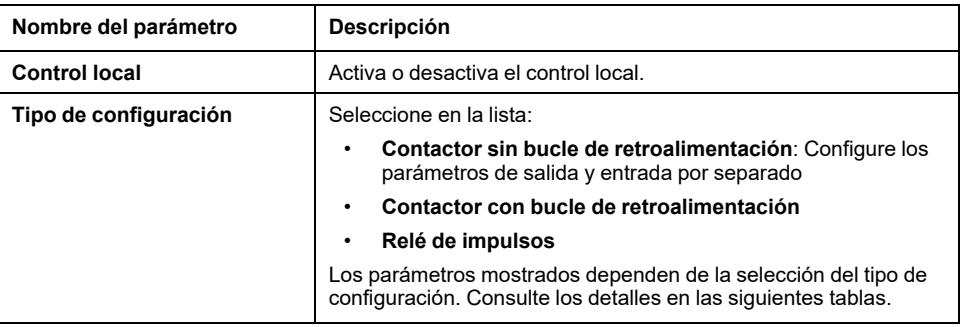

#### **Parámetros para contactor sin bucle de retroalimentación**

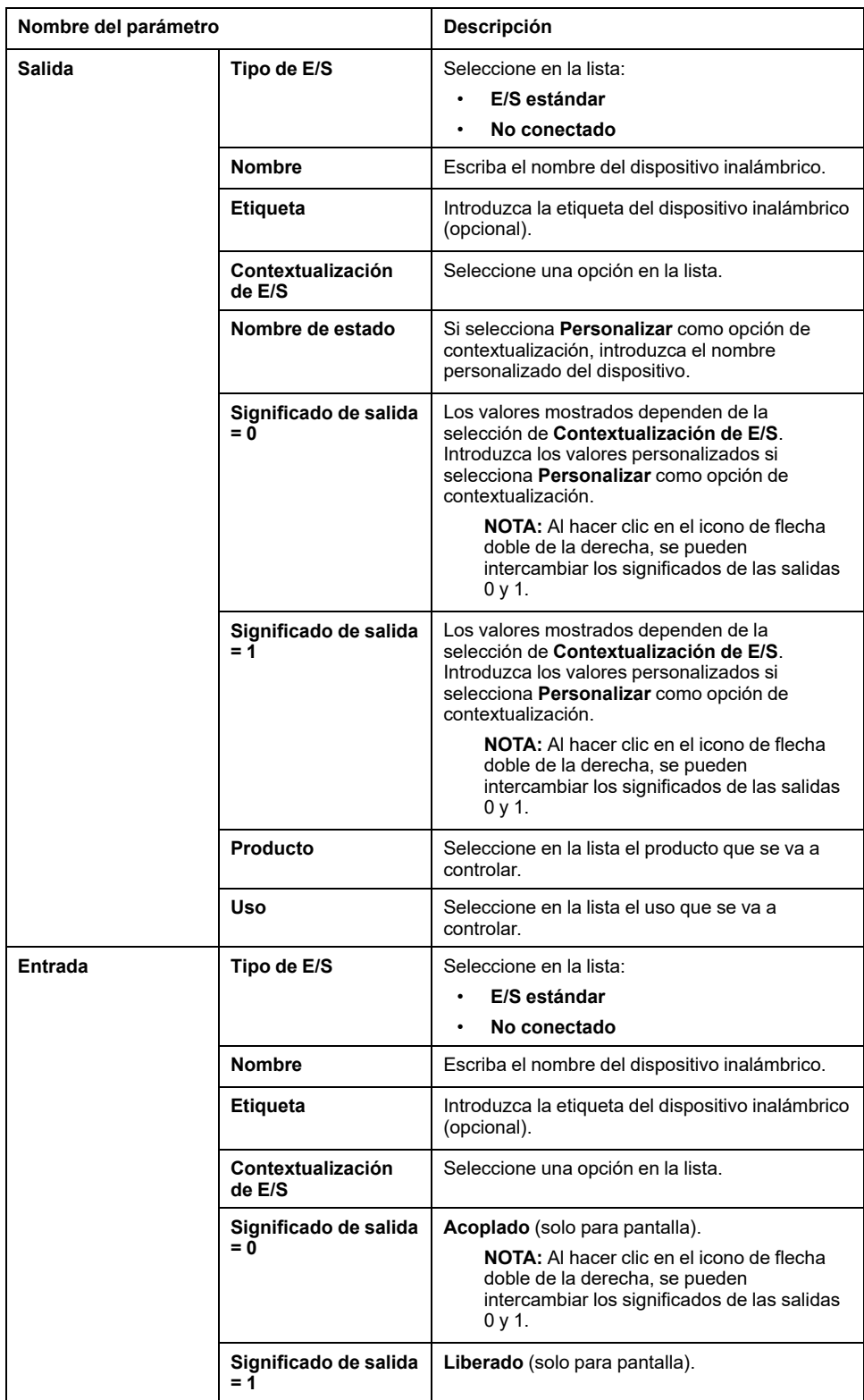

#### **Parámetros para contactor sin bucle de retroalimentación (Continuación)**

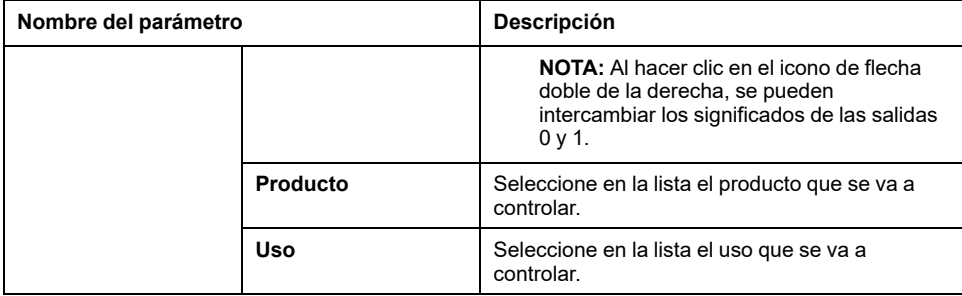

#### **Parámetros para contactor con bucle de retroalimentación y relé de impulsos**

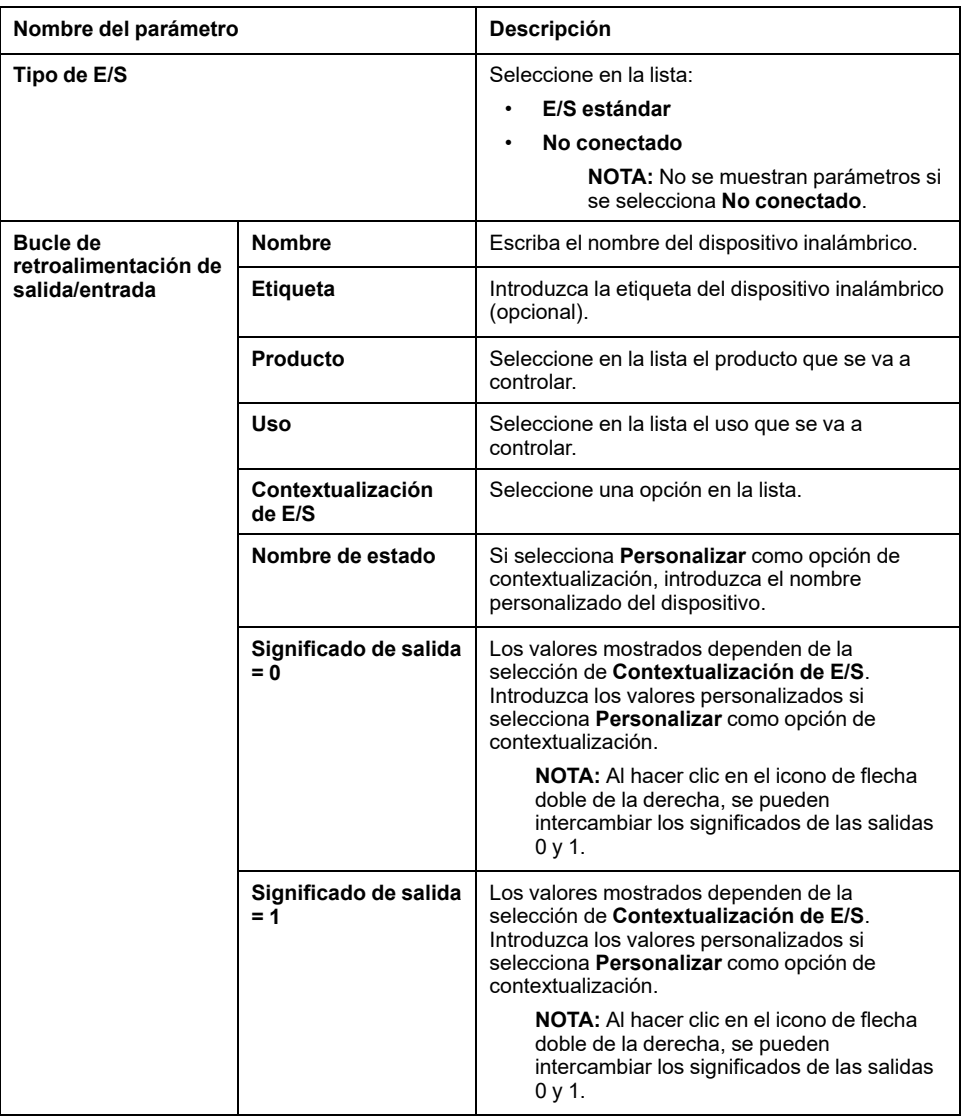

## <span id="page-164-0"></span>**Configuración de sensores de ambiente a través de páginas web**

Para configurar los sensores de ambiente con páginas web de , proceda de la siguiente manera:

1. Vaya a **Configuración > Dispositivos inalámbricos > Dispositivos inalámbricos** para ver la lista de dispositivos inalámbricos emparejados.

**Resultado**: se muestra la lista de dispositivos emparejados (**Conectado** se escribe en verde cerca del nombre del dispositivo).

2. Seleccione el sensor de ambiente requerido para modificar la configuración.

**Resultado**: se muestran los parámetros del sensor .

- 3. Si es necesario, en **Buscar**, haga clic en **Inicio** para identificar el sensor específico en su ubicación. El LED del sensor parpadea durante 30 segundos.
- 4. Introduzca los datos en los campo y consulte las siguientes tablas para obtener más información sobre los parámetros.
- 5.

Haga clic en **Aplicar cambios** para guardar la configuración o bien

Haga clic en **Cancelar cambios** para restaurar la configuración.

**NOTA:** Al guardar la configuración, se puede mostrar un mensaje de que se ha alcanzado el 90 % de la capacidad del ancho de banda inalámbrico o que está sobreconfigurado. Siga las recomendaciones del mensaje para aumentar el período de comunicación de un dispositivo o reducir el número de dispositivos inalámbricos.

### **Tablas de parámetros**

#### **Identificación**

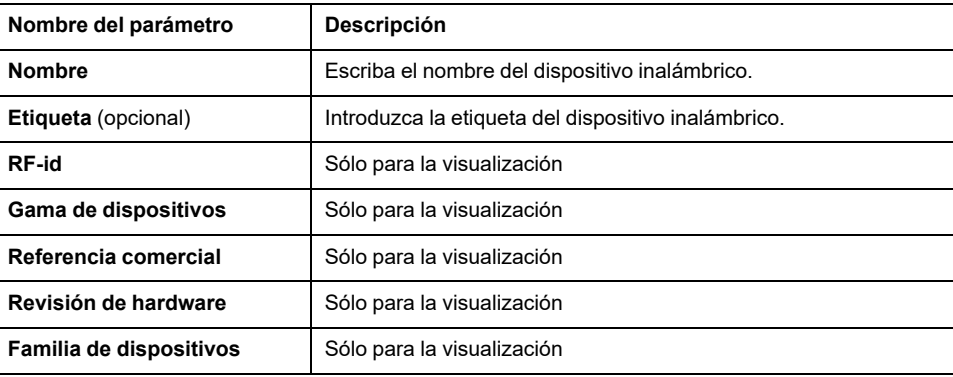

#### **Configuración de comunicación**

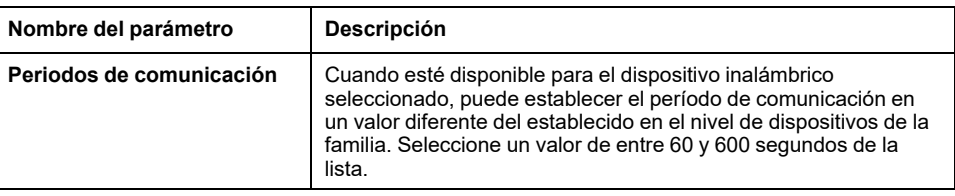

#### **Modbus virtual**

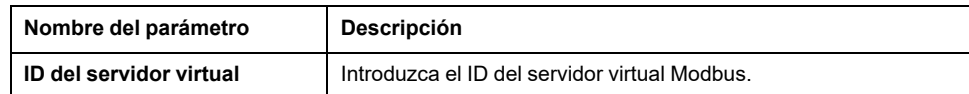

#### **Contextualización**

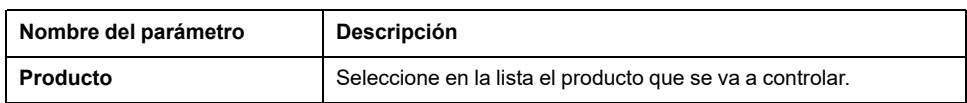

## <span id="page-166-0"></span>**Desemparejamiento de dispositivos inalámbricos mediante páginas web**

### **Desemparejamiento de dispositivos inalámbricos mediante página web**

Para desemparejar un dispositivo inalámbrico o varios mediante las páginas web del , siga los procedimientos de las secciones siguientes, según corresponda:

- Desemparejamiento de todos los dispositivos inalámbricos conectados
- Desemparejamiento de un dispositivo inalámbrico conectado
- Forzar el desemparejamiento de un dispositivo inalámbrico conectado o varios

Algunos dispositivos inalámbricos cuentan con un método local para desemparejar los dispositivos. Consulte la hoja de instrucciones del dispositivo en cuestión. Por ejemplo, si desea obtener información sobre los dispositivos auxiliares de señalización inalámbrica para los disyuntores y , consulte la hoja de instrucciones disponible en el sitio web de Schneider Electric: [NNZ8882801.](https://www.se.com/ww/en/download/document/NNZ8882801)

### **Desemparejamiento de todos los dispositivos inalámbricos mediante página web**

- 1. Vaya a **Configuración > Dispositivos inalámbricos > Configuración inalámbrica** para ver la lista de dispositivos inalámbricos emparejados.
- 2. En la sección **Administración de dispositivos inalámbricos**, haga clic en el botón **Desemparejar todos los dispositivos**.

**Resultado**: aparece un mensaje para confirmar la retirada de los dispositivos inalámbricos de la configuración.

- 3. Haga clic en **Sí** para iniciar el proceso de retirada de todos los dispositivos del sistema .
- 4. Una barra de progreso muestra el progreso de la ejecución de la solicitud. Espere hasta que se complete la barra de progreso, lo que indica que todos los dispositivos inalámbricos deben haber recibido la orden de desemparejamiento. La duración del proceso depende del dispositivo. Puede llevar hasta 10 minutos.

**Resultado**: una vez que un dispositivo inalámbrico se desempareja correctamente con el , deja de ser visible en la lista de dispositivos inalámbricos detectados.

### **Desemparejamiento de un dispositivo inalámbrico mediante página web**

- 1. Vaya a **Configuración > Dispositivos > Dispositivos inalámbricos > Dispositivos inalámbricos** para ver la lista de dispositivos inalámbricos emparejados.
- 2. Seleccione el dispositivo que desea retirar de la configuración.
- 3. Haga clic en el icono de papelera en el lado derecho de la página web.
- 4. Haga clic en **Sí** para iniciar el proceso de retirada.
- 5. Espere hasta que se complete el desemparejamiento. La duración del proceso depende de los dispositivos. Puede llevar hasta 10 minutos.

**Resultado**: una vez que el dispositivo inalámbrico se desempareja correctamente con el , deja de ser visible en la lista de dispositivos inalámbricos detectados.

## **Forzar el desemparejamiento de dispositivos inalámbricos mediante página web**

Es posible que el proceso de desemparejamiento no se realice correctamente con un dispositivo o varios cuando un dispositivo no está encendido o no funciona. Si un dispositivo no se ha desemparejado 10 minutos después de empezar el proceso de desemparejamiento, el estado se muestra como **Retirando** en rojo en la lista de dispositivos detectados. Puede forzar la retirada de un dispositivo del sistema .

Para forzar la retirada del dispositivo, abra la página web correspondiente al dispositivo seleccionado y haga clic en el botón **Forzar retirada**.

**Resultado**: una vez que el dispositivo inalámbrico se haya eliminado correctamente de la configuración del , no será visible en la lista de dispositivos detectados.

Si desea emparejar el dispositivo cuyo desemparejamiento se ha forzado con un nuevo , restablezca y apague este dispositivo.

## <span id="page-168-0"></span>**Adición de dispositivos inalámbricos emparejados en una pasarela secundaria (modelos y )**

## **Presentación**

El permite mostrar y publicar datos de dispositivos inalámbricos conectados a una pasarela secundaria. Además, el puede registrar los datos, mostrarlos en las pantallas de tendencias y exportarlos en un archivo csv.

Una pasarela inalámbrica secundaria es una pasarela que se conecta aguas abajo a un a través de Modbus TCP. Incorpora tablas de agregación de datos inalámbricas para permitir una respuesta directa y autónoma a las solicitudes Modbus. En esta familia de productos, solo son compatibles Smartlink SIB, PowerTag Link y . Otras pasarelas, como EGX100, EGX300 y Link150, funcionan como pasarelas transparentes que transfieren solicitudes y respuestas Modbus hacia y desde dispositivos finales. No tienen una tabla de agregación de datos para gestionar las solicitudes Modbus y, por lo tanto, no se ven afectados por las limitaciones introducidas por dichas tablas.

La pasarela secundaria puede ser una de las siguientes:

- •
- PowerTag Link
- Smartlink SIB

El siguiente diagrama muestra una arquitectura típica de dispositivos inalámbricos conectados a un secundario/aguas abajo en una topología independiente. La pasarela secundaria o aguas abajo está conectada a un puerto Ethernet del principal o aguas arriba (PAS#1).

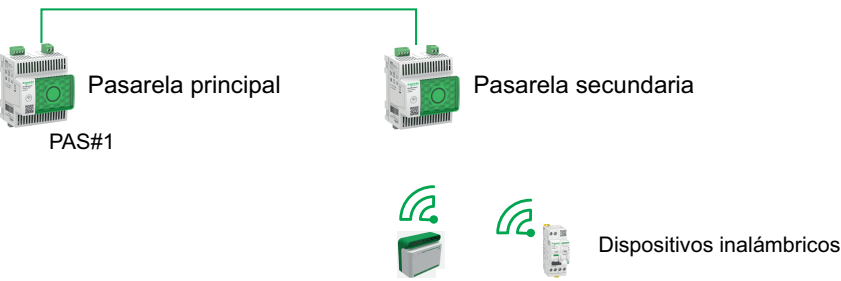

Sensores Acti9 activo

**NOTA:** El y le permiten visualizar datos de dispositivos inalámbricos conectados a una pasarela secundaria. La pasarela del principal supervisa el estado de la comunicación Modbus TCP/IP de la pasarela secundaria y sus dispositivos inalámbricos aguas abajo, e informa de una alarma cuando esta se desconecta.

## **Disponibilidad**

Esta función está disponible en y .

### **Procedimiento para añadir los dispositivos inalámbricos a las pasarelas principal y secundaria**

- 1. Conéctese a la pasarela secundaria mediante el escritorio de o las páginas web integradas.
- 2. Empareje todos los dispositivos inalámbricos con la pasarela secundaria.
- 3. Conéctese a la pasarela principal mediante las páginas web integradas.
- 4. Cada dispositivo inalámbrico se agrega a la puerta de enlace primaria mediante el procedimiento de adición manual Modbus/TCP accediendo a la página web **Configuración > Dispositivos Modbus > Detección Modbus > Modbus TCP/IP > Adición manual** e introduciendo la siguiente información para cada dispositivo inalámbrico:
	- Dirección IP: dirección IP de la pasarela secundaria.
	- Puerto: normalmente, el puerto 502.
	- ID de unidad: ID de servidor virtual asignado por la pasarela secundaria al dispositivo inalámbrico.
	- Dispositivo: selecccione el tipo de dispositivo en la lista desplegable de selección.
- 5. Repita el paso 4 con cada dispositivo inalámbrico.

# **Solución de problemas**

### **Solución de problemas de**

## **AAPELIGRO**

#### **RIESGO DE DESCARGA ELÉCTRICA, EXPLOSIÓN O ARCO ELÉCTRICO**

- Utilice el equipo de protección individual (EPI) adecuado y siga las prácticas para el trabajo seguro con aparatos eléctricos. Consulte NFPA 70E, CSA Z462, NOM 029-STPS o las normas locales equivalentes.
- La instalación y el mantenimiento de este equipo solo deberá realizarlos personal eléctrico cualificado.
- Apague el equipo antes de realizar cualquier trabajo dentro o fuera de él.
- Utilice siempre un dispositivo detector de tensión con la capacidad correcta para confirmar que el equipo está apagado.
- Vuelva a colocar todos los dispositivos, puertas y cubiertas antes de encender el equipo.
- No supere los límites nominales máximos del dispositivo.

#### **Si no se siguen estas instrucciones, se producirán lesiones graves o la muerte.**

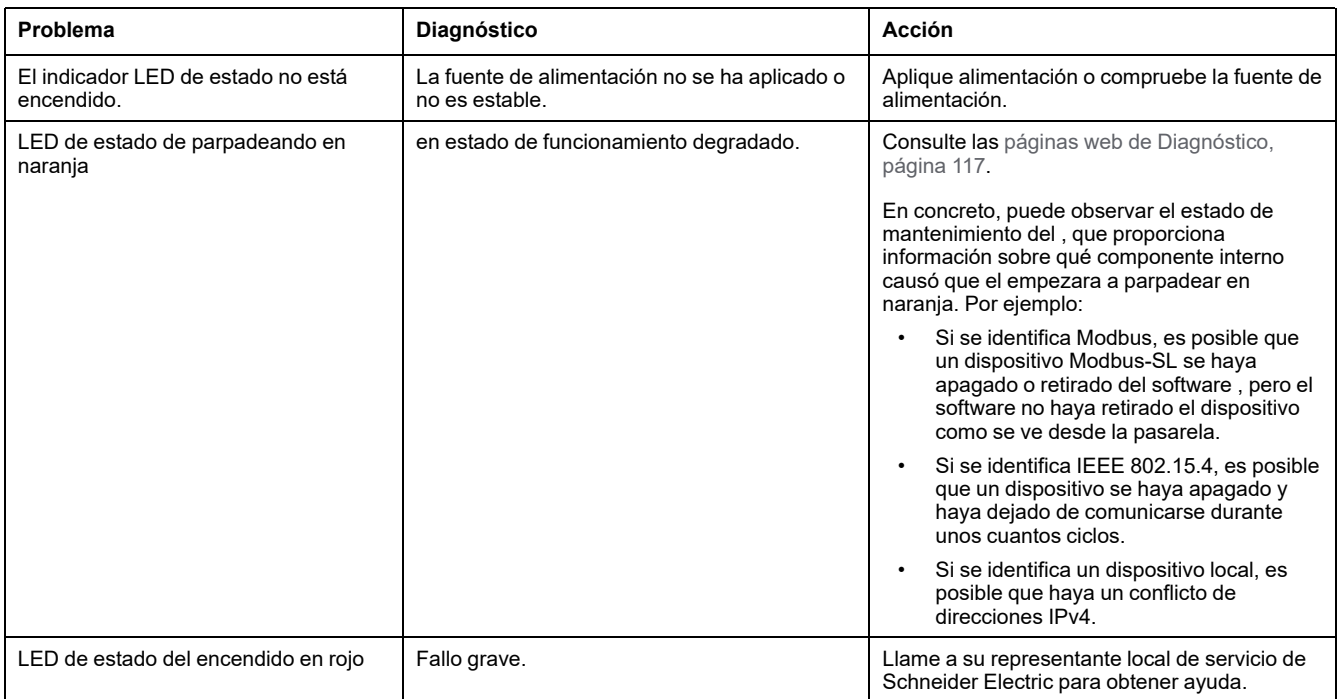

### **Solución de problemas de páginas web y comunicación**

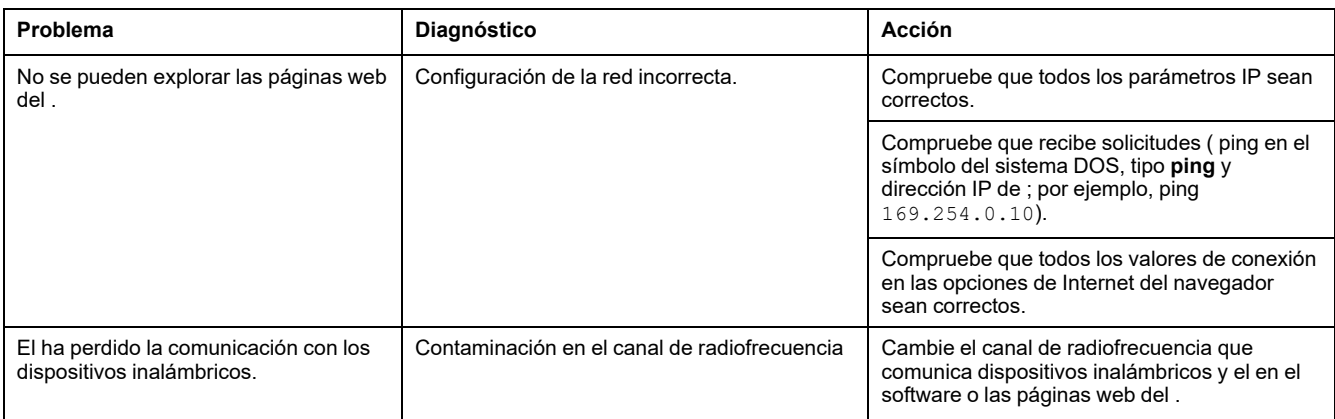

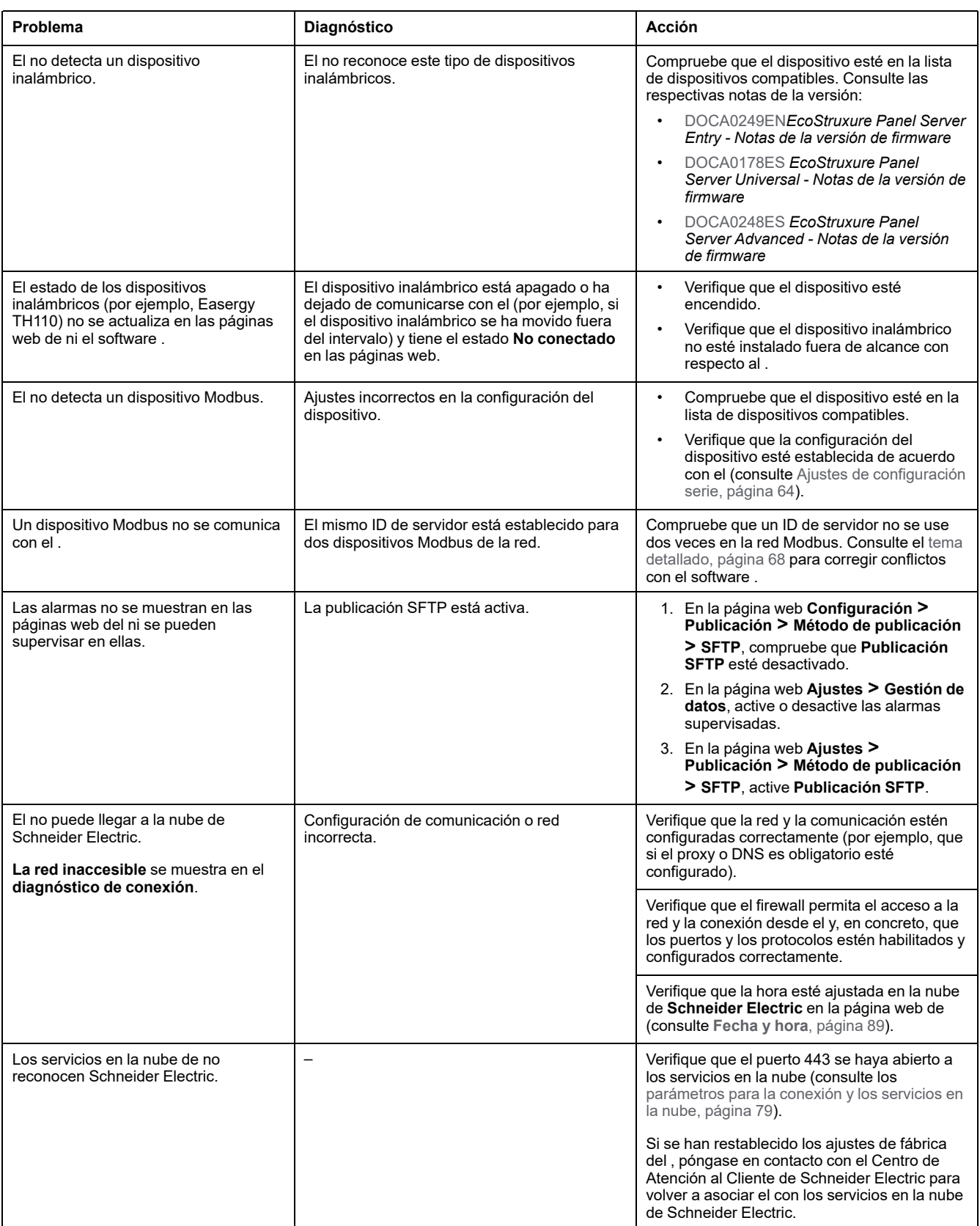

# **Apéndices**

### **Contenido de esta parte**

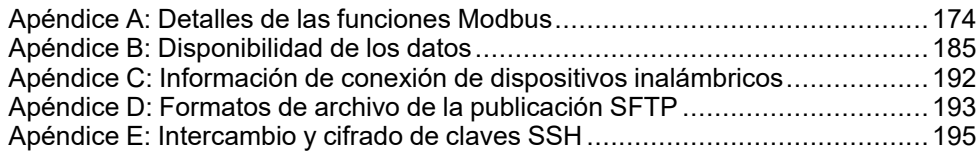

# <span id="page-173-0"></span>**Apéndice A: Detalles de las funciones Modbus**

### **Contenido de este capítulo**

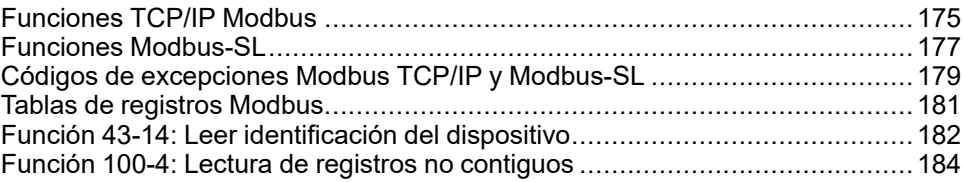

## <span id="page-174-0"></span>**Funciones TCP/IP Modbus**

## **Descripción general**

El servicio de mensajería Modbus proporciona comunicación cliente/servidor entre dispositivos conectados a una red Ethernet TCP/IP.

El modelo cliente/servidor está basado en cuatro tipos de mensajes:

- Solicitud Modbus, el mensaje enviado en la red por el cliente para iniciar una transacción.
- Indicación Modbus, el mensaje de solicitud recibido en el lado del servidor.
- Respuesta Modbus, el mensaje de respuesta enviado por el servidor.
- Confirmación Modbus, el mensaje de respuesta recibido en el lado del cliente.

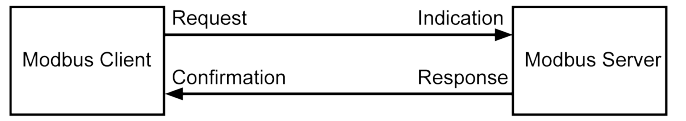

Los servicios de mensajería Modbus (modelo cliente/servidor) se utilizan para el intercambio de información en tiempo real entre:

- Dos aplicaciones de dispositivos.
- Una aplicación de dispositivo y otro dispositivo.
- Dispositivos y aplicaciones HMI/SCADA.
- Un PC y un programa de dispositivo que proporcione servicios en línea.

Se utiliza un encabezado especializado en TCP/IP para identificar la Unidad de datos de aplicación Modbus. Recibe el nombre de encabezado MBAP (encabezado Modbus Application Protocol).

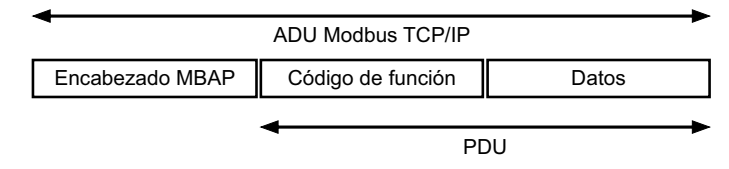

El encabezado MBAP contiene los siguientes campos:

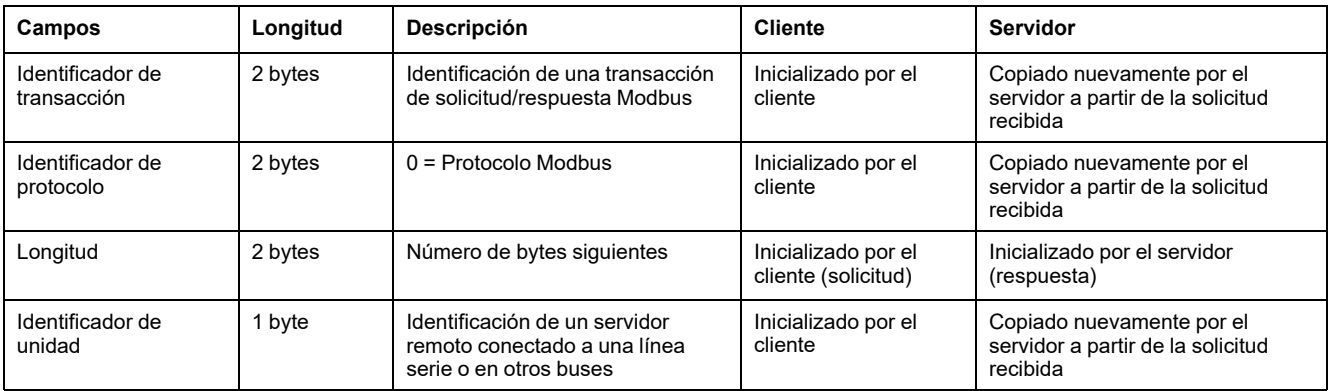

### **Tabla de las funciones Modbus**

En la siguiente tabla se describen en detalle las funciones admitidas por los dispositivos Modbus TCP/IP compatibles con el :

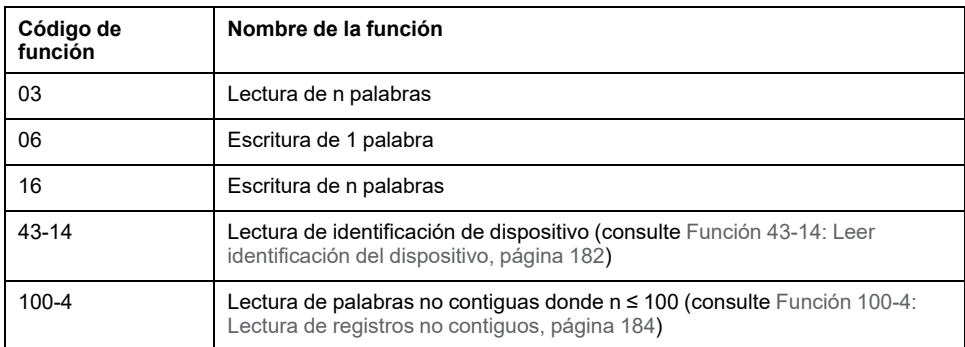

## <span id="page-176-0"></span>**Funciones Modbus-SL**

## **Descripción general**

El servicio de mensajería Modbus proporciona comunicación cliente/servidor entre dispositivos conectados a una red Modbus Serial Line (Modbus-SL).

El modelo cliente/servidor está basado en cuatro tipos de mensajes:

- ModbusSolicitud , el mensaje enviado en la red por el cliente para iniciar una transacción.
- ModbusIndicación , el mensaje de solicitud recibido en el lado del servidor.
- ModbusRespuesta , el mensaje de respuesta enviado por el servidor.
- ModbusConfirmación , el mensaje de respuesta recibido en el lado del cliente.

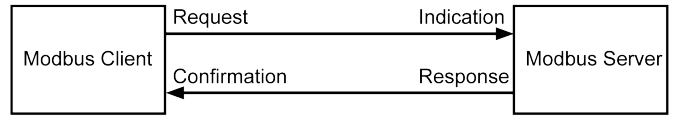

Los servicios de mensajería Modbus (modelo cliente/servidor) se utilizan para el intercambio de información en tiempo real entre:

- Dos aplicaciones de dispositivos.
- Una aplicación de dispositivo y otro dispositivo.
- Dispositivos y aplicaciones HMI/SCADA.
- Un PC y un programa de dispositivo que proporcione servicios en línea.

En Serial Line, la Unidad de datos de aplicación (ADU) Modbus encapsulará la Unidad de datos de protocolo (PDU) agregando la dirección del servidor y una Prueba cíclica de redundancia (CRC). Se utiliza un encabezado especializado en TCP/IP para identificar la Unidad de datos de aplicación Modbus. Recibe el nombre de encabezado MBAP (encabezado Modbus Application Protocol).

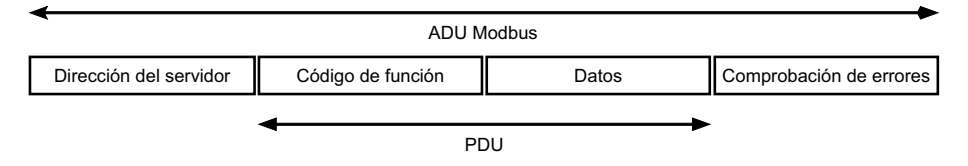

### **Tabla de las funciones Modbus**

En la siguiente tabla se describen en detalle las funciones admitidas por los dispositivos Modbus SL compatibles con el :

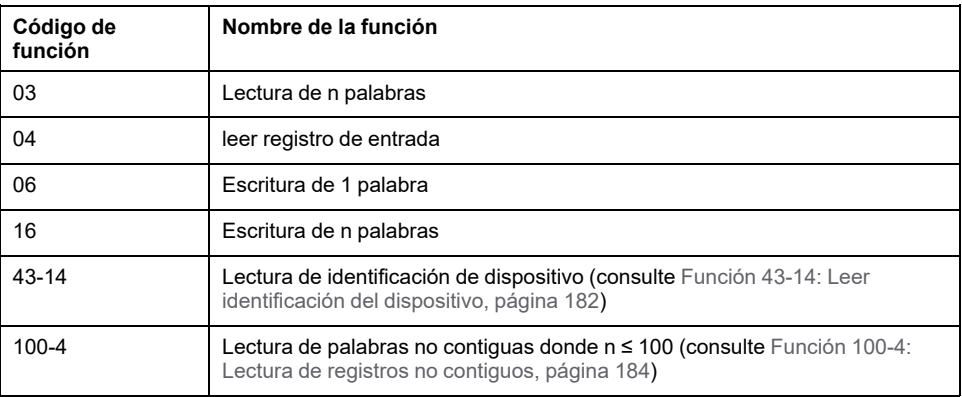

**IMPORTANTE:** Los códigos de función 1 y 2 no son compatibles.

## <span id="page-178-0"></span>**Códigos de excepciones Modbus TCP/IP y Modbus-SL**

## **Respuestas de excepción**

Las respuestas de excepción emitidas por el cliente o un servidor pueden ser el resultado de errores de procesamiento de datos. Uno de los siguientes eventos puede producirse tras una solicitud del cliente:

- Si el servidor recibe la solicitud del cliente sin error de comunicación y gestiona correctamente dicha solicitud, devolverá una respuesta normal.
- Si el servidor no recibe la solicitud del cliente debido a un error de comunicación, no devolverá una respuesta. Finalmente, el programa cliente aplica una condición de retardo a la solicitud.
- Si el servidor recibe la solicitud del cliente, pero detecta un error de comunicación, no devolverá una respuesta. Finalmente, el programa cliente aplica una condición de retardo a la solicitud.
- Si el servidor recibe la solicitud del cliente sin un error de comunicación, pero no puede atender dicha solicitud (por ejemplo, la solicitud consiste en leer un registro que no existe), el servidor devolverá una respuesta de excepción para informar al cliente de la naturaleza del error.

## **Trama de excepción**

El servidor envía una trama de excepción al cliente para indicar una respuesta de excepción. Una respuesta de excepción está formada por cuatro campos:

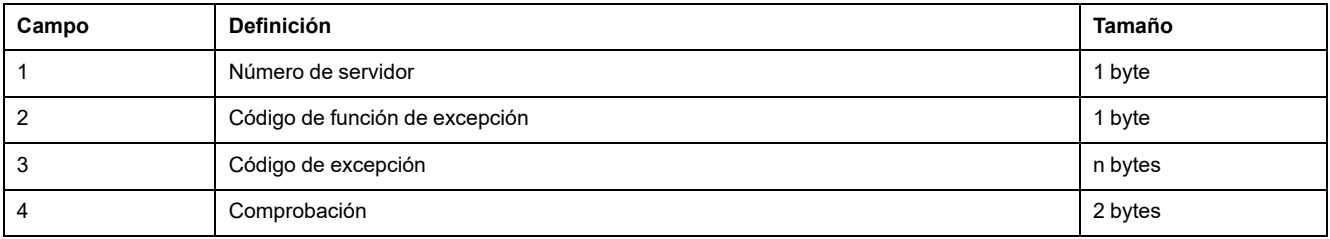

### **Gestión de excepciones de Modbus**

La trama de respuesta de excepción está formada por dos campos que la distinguen de una trama de respuesta normal:

- El código de función de excepción es el mismo que el código de función de la solicitud original más 128 (0x80).
- El código de excepción depende del error de comunicación detectado por el servidor.

En la siguiente tabla se describen los códigos de excepciones gestionados por los dispositivos inalámbricos de :

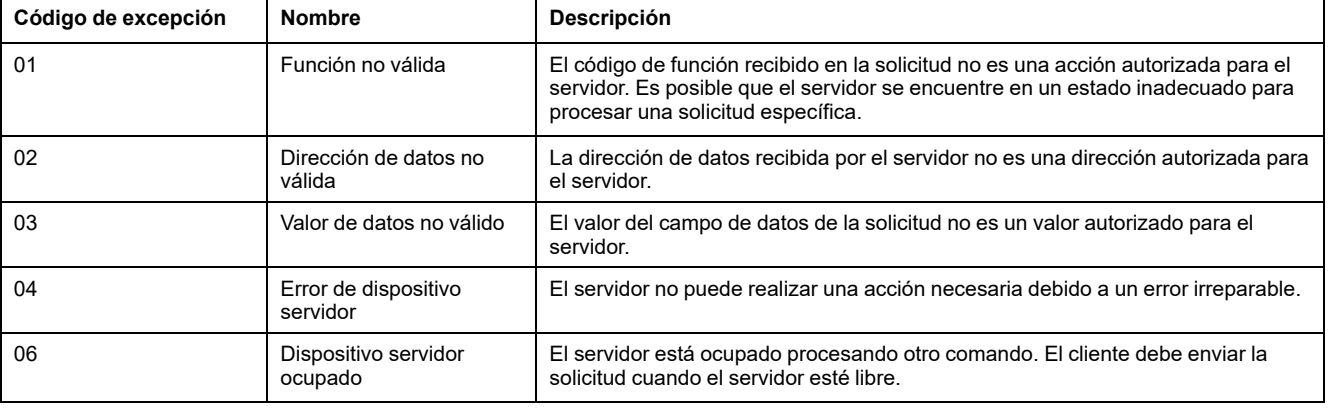

**NOTA:** Para obtener más información, hay disponible una descripción detallada del protocolo Modbus en [www.modbus.org.](https://www.modbus.org)

### **Acceso a variables**

Una variable Modbus puede tener los siguientes atributos:

- Solo lectura
- Lectura/escritura
- Solo escritura

**NOTA:** Un intento de escritura en una variable de solo lectura genera una respuesta de excepción.
# **Tablas de registros Modbus**

### **Presentación**

Los registros Modbus del y los registros Modbus de los dispositivos inalámbricos compatibles conectados a él proporcionan información de medición y supervisión.

Para obtener información detallada sobre estos registros Modbus, consulte la hoja de cálculo .

# **Función 43-14: Leer identificación del dispositivo**

## **Estructura de los mensajes de lectura de identificación del dispositivo Modbus**

#### El ID está formado por caracteres ASCII denominados objetos.

#### Solicitud de información básica

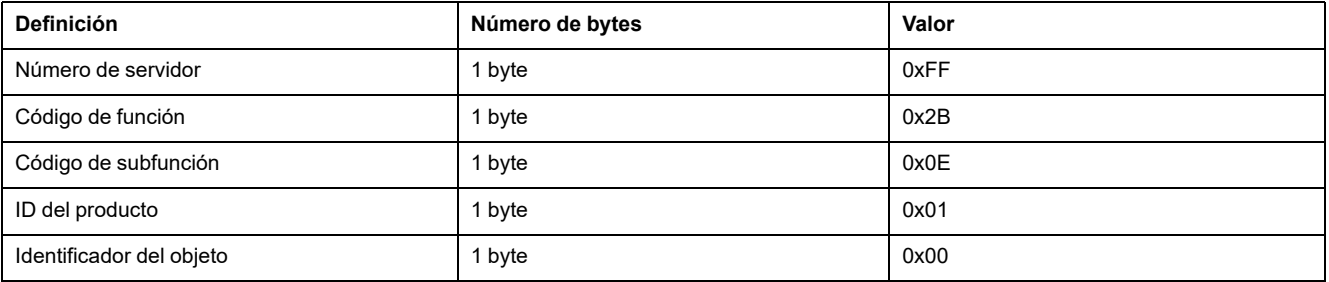

#### Respuesta con información básica

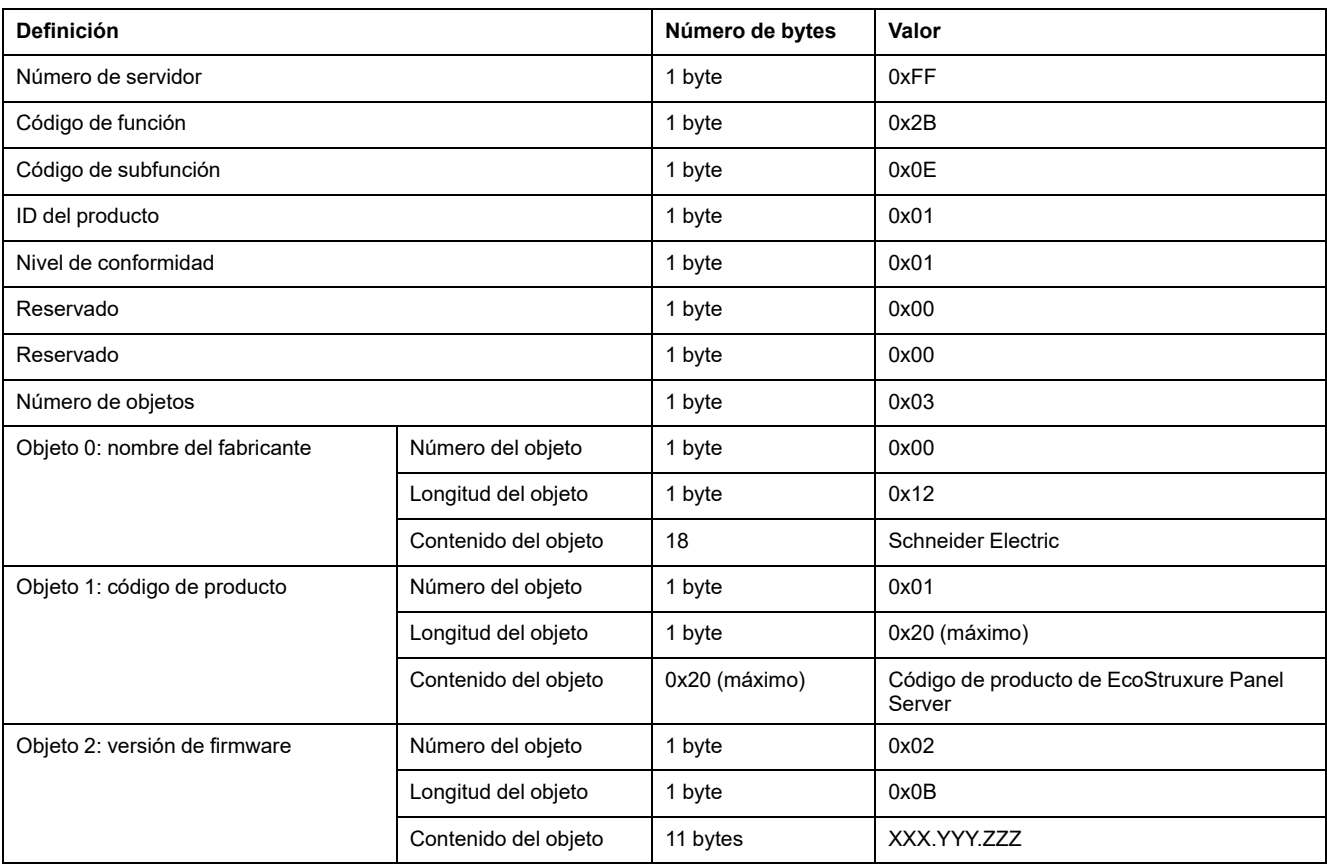

#### Solicitud de información completa

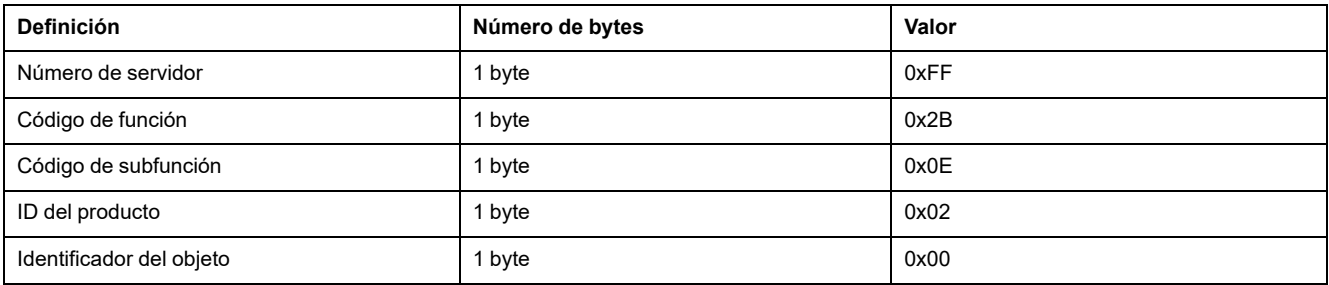

#### Respuesta con información completa

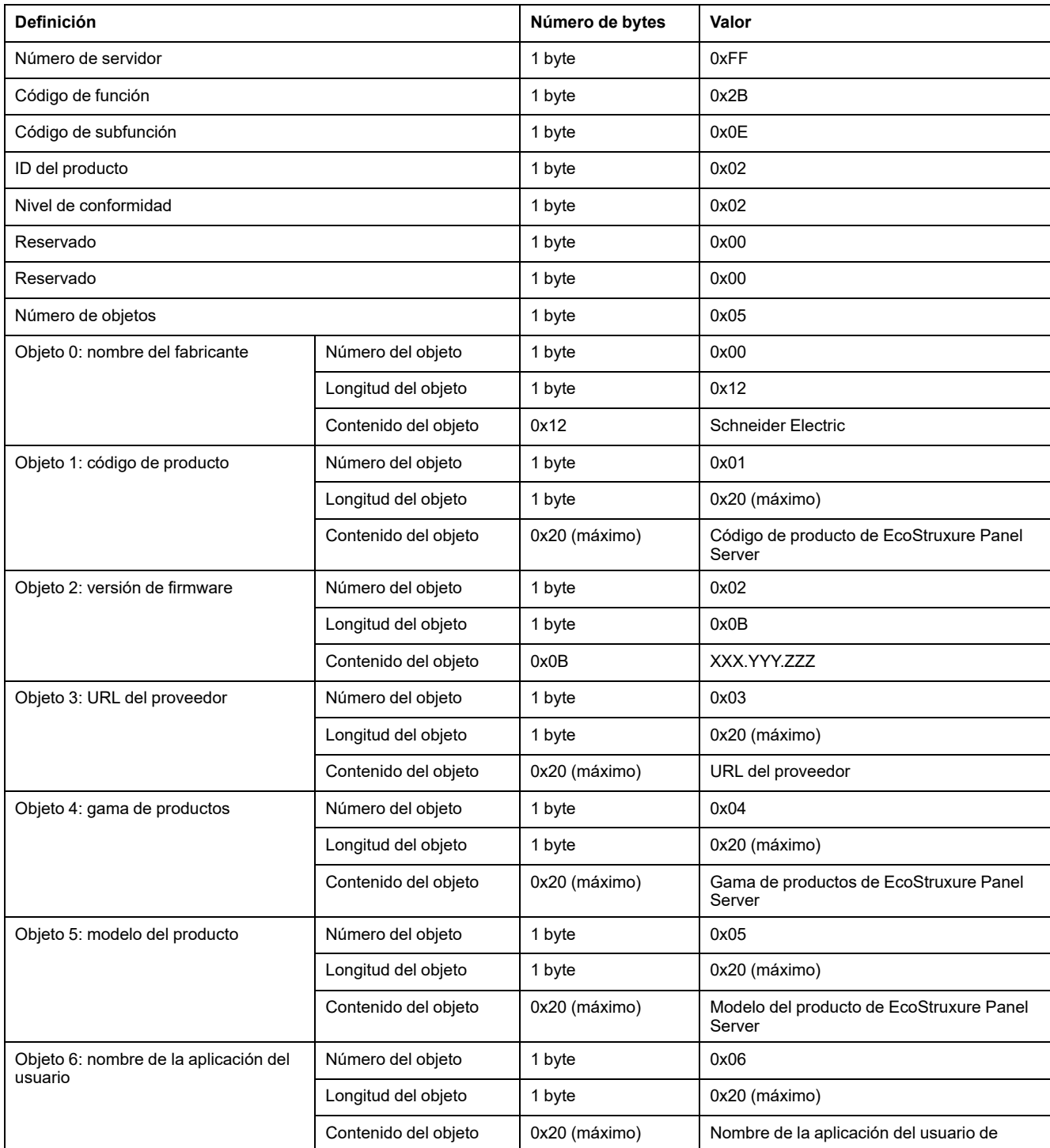

**NOTA:** En la tabla anterior se describe cómo leer el ID de un EcoStruxure Panel Server.

# **Función 100-4: Lectura de registros no contiguos**

### **Estructura de lectura de Modbus de n mensajes de registros no adyacentes, donde n ≤ 100**

El ejemplo siguiente es el caso de una lectura de 2 registros no contiguos.

#### **Solicitud**

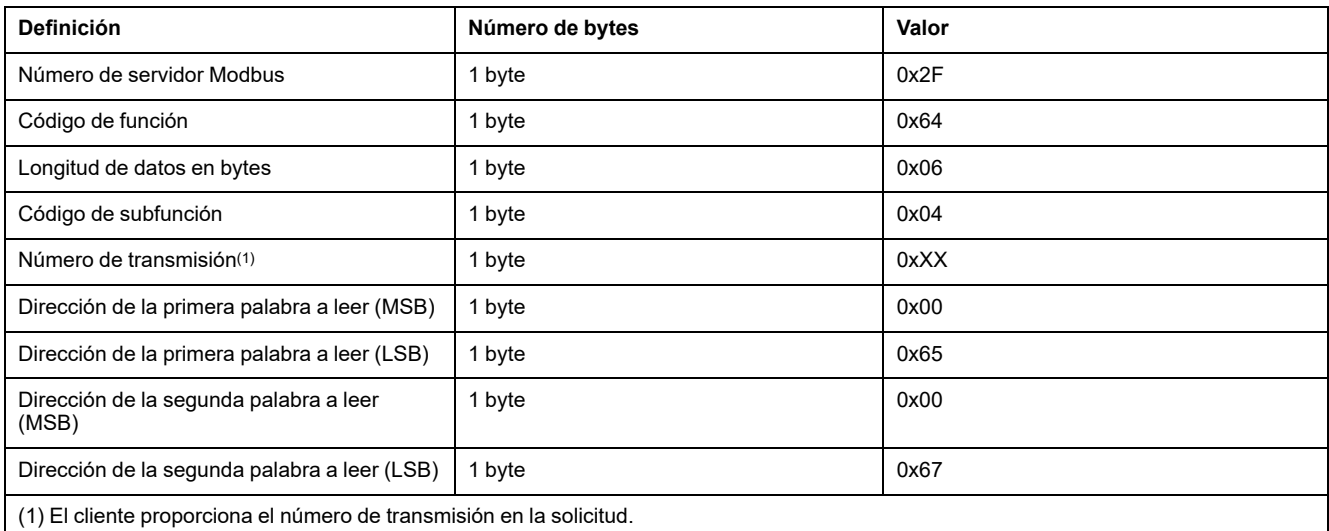

**NOTA:** En la tabla anterior se describe cómo leer las direcciones 101 = 0x65 y 103 = 0x67 de un servidor Modbus. El número del servidor Modbus es 47 = 0x2F.

#### **Respuesta**

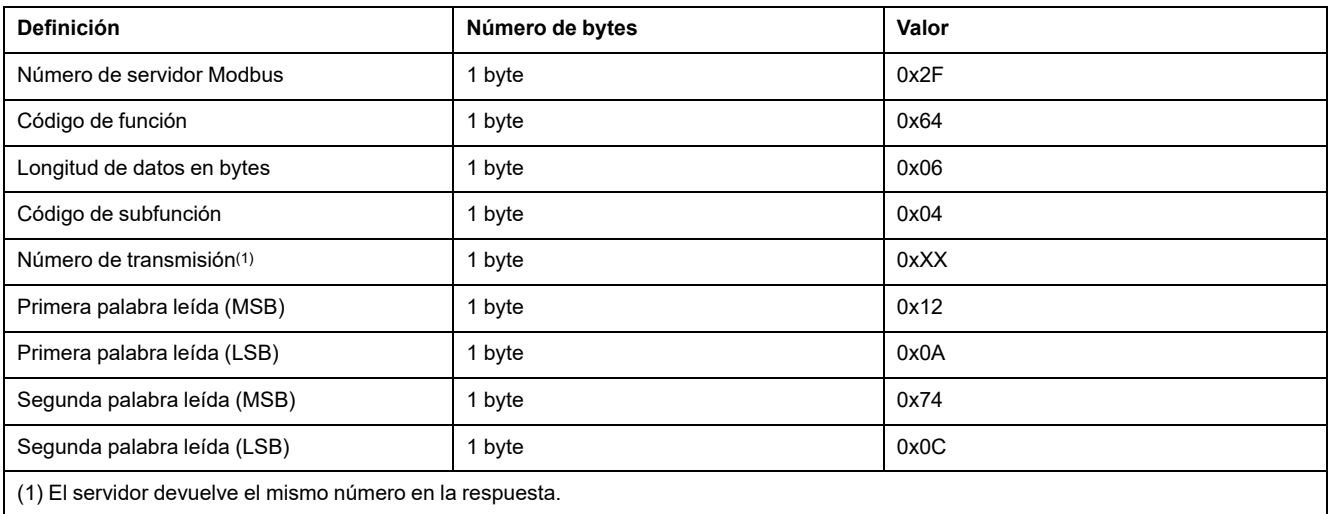

**NOTA:** En la tabla anterior se describe cómo leer las direcciones 101 = 0x65 y 103 = 0x67 de un servidor Modbus. El número del servidor Modbus es 47 = 0x2F.

# <span id="page-184-0"></span>**Apéndice B: Disponibilidad de los datos**

### **Contenido de este capítulo**

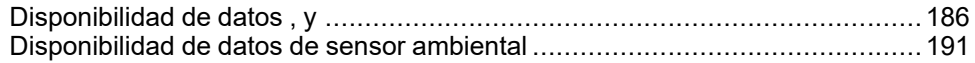

# <span id="page-185-0"></span>**Disponibilidad de datos , y**

### **Presentación**

Los datos que transmitirán los sensores y a dependerán del tipo de sensores . En las tablas siguientes se indica qué datos están disponibles en el en función de cada tipo de sensor.

### **Referencias comerciales de los dispositivos**

Las referencias comerciales de los dispositivos empleadas para cada tipo de sensores son:

- A1: A9MEM1520, A9MEM1521, A9MEM1522, A9MEM1541, A9MEM1542, PLTQO●, PLTE60●
- A2: A9MEM1540, A9MEM1543
- P1: A9MEM1561, A9MEM1562, A9MEM1563, A9MEM1571, A9MEM1572
- F1: A9MEM1560, A9MEM1570
- F2: A9MEM1573
- F3: A9MEM1564, A9MEM1574
- FL: A9MEM1580
- M0: LV434020
- M1: LV434021
- M2: LV434022
- M3: LV434023
- R1: A9MEM1590, A9MEM1591, A9MEM1592, A9MEM1593, PLTR●
- C: iC40/iC60 (A9TAA●●●●, A9TAB●●●●, A9TDEC●●●, A9TDFC●●●, A9TDFD●●●, A9TPDD●●●, A9TPED●●●, A9TYAE●●●, A9TYBE●●●)

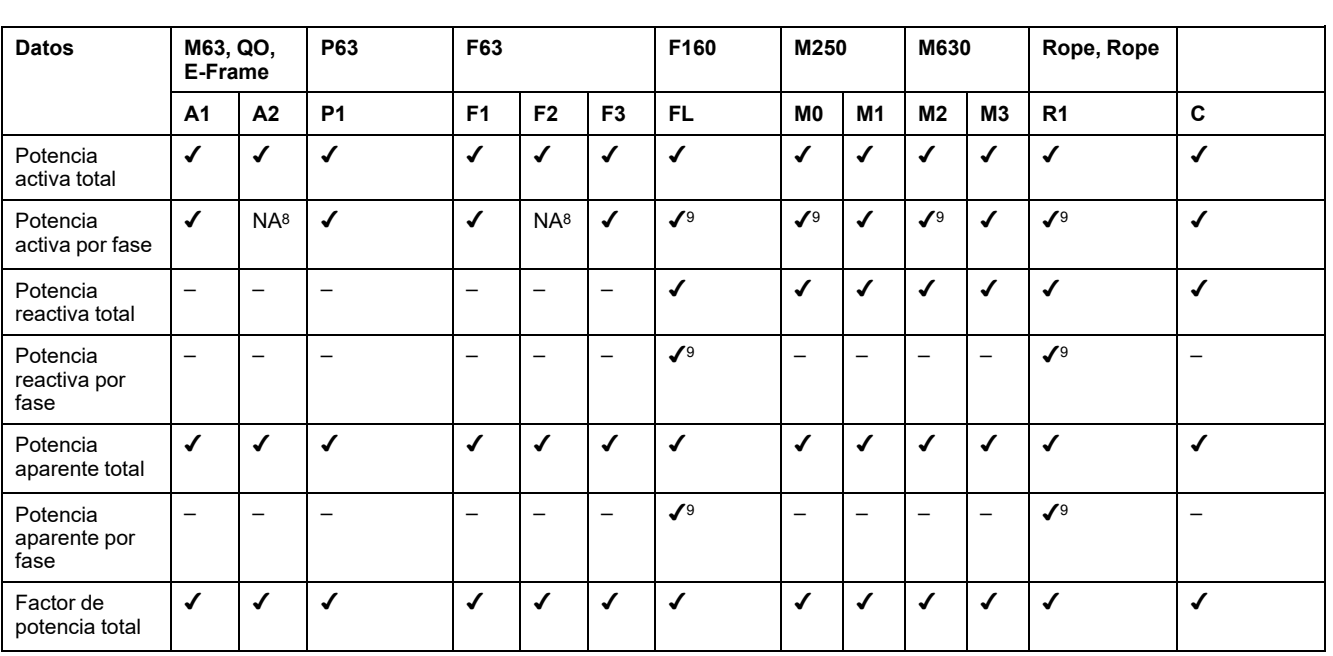

### **Potencia**

<sup>8.</sup> No aplicable porque no hay tensión del neutro en los sensores de energía de<br>9. Los valores solo son significativos si está conectado el arrangue de tensión de

Los valores solo son significativos si está conectado el arranque de tensión del neutro.

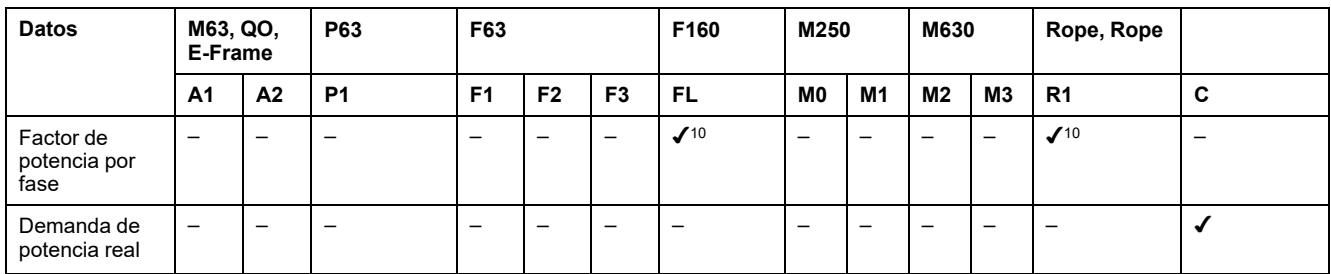

## **Energía**

| <b>Datos</b>                                                              | M63, QO,<br>E-Frame       |                          | P63                      | F63                      |                          |                          | F160<br>M250     |                       | M630                      |                          | Rope,<br>Rope            |                    |                    |
|---------------------------------------------------------------------------|---------------------------|--------------------------|--------------------------|--------------------------|--------------------------|--------------------------|------------------|-----------------------|---------------------------|--------------------------|--------------------------|--------------------|--------------------|
|                                                                           | A1                        | A2                       | <b>P1</b>                | F <sub>1</sub>           | F <sub>2</sub>           | F <sub>3</sub>           | <b>FL</b>        | M <sub>0</sub>        | M <sub>1</sub>            | M <sub>2</sub>           | M3                       | R <sub>1</sub>     | $\mathbf c$        |
| Energía activa<br>restablecible<br>total<br>entregada                     | $\checkmark$              | $\checkmark$             | $\checkmark$             | $\checkmark$             | $\checkmark$             | $\checkmark$             | $\checkmark$     | $\checkmark$          | $\checkmark$              | $\checkmark$             | $\checkmark$             | $\checkmark$       | $\checkmark$       |
| Energía activa<br>no<br>restablecible<br>total<br>entregada               | $\checkmark$              | $\checkmark$             | $\checkmark$             | $\checkmark$             | $\checkmark$             | $\checkmark$             | $\sqrt{10}$      | $\checkmark$          | $\checkmark$              | $\checkmark$             | $\checkmark$             | $\sqrt{10}$        | $\mathcal{I}^{10}$ |
| Energía activa<br>restablecible<br>por fase<br>entregada                  | $\overline{\phantom{0}}$  | $\overline{\phantom{0}}$ |                          | $\overline{\phantom{m}}$ |                          | $\overline{\phantom{0}}$ | $\sqrt{10}$      |                       | $\overline{\phantom{0}}$  | $\overline{\phantom{0}}$ | $\equiv$                 | $\mathcal{I}^{10}$ | $\sqrt{10}$        |
| Energía activa<br>no<br>restablecible<br>por fase<br>entregada            | $\overline{\phantom{0}}$  | $\qquad \qquad -$        | $\equiv$                 | $\overline{\phantom{m}}$ | $\overline{\phantom{m}}$ | $\overline{\phantom{m}}$ | $\sqrt{10}$      | $\qquad \qquad -$     | $\overline{\phantom{m}}$  | $\qquad \qquad -$        | $\overline{\phantom{m}}$ | $\sqrt{10}$        | $\mathcal{I}^{10}$ |
| Energía activa<br>restablecible<br>total recibida                         | $\checkmark$              | $\checkmark$             | $\checkmark$             | $\checkmark$             | $\checkmark$             | $\checkmark$             | $\checkmark$     | $\checkmark$          | $\checkmark$              | $\checkmark$             | $\checkmark$             | $\checkmark$       | $\checkmark$       |
| Energía activa<br>no<br>restablecible<br>total recibida                   | $\checkmark$              | $\checkmark$             | $\checkmark$             | $\checkmark$             | $\checkmark$             | $\checkmark$             | $\checkmark$     | $\checkmark$          | $\boldsymbol{\checkmark}$ | $\checkmark$             | $\checkmark$             | $\checkmark$       | $\checkmark$       |
| Energía activa<br>restablecible<br>por fase<br>recibida                   | $\qquad \qquad -$         | $\qquad \qquad -$        | $\overline{\phantom{0}}$ | $\overline{\phantom{0}}$ | $\overline{\phantom{0}}$ | $\overline{\phantom{0}}$ | $\sqrt{10}$      | $\qquad \qquad -$     |                           | $\qquad \qquad -$        | $\qquad \qquad -$        | $\mathcal{I}^{10}$ | $\sqrt{10}$        |
| Energía activa<br>no<br>restablecible<br>por fase<br>recibida             | $\overline{\phantom{0}}$  | $\qquad \qquad -$        | $\overline{\phantom{0}}$ |                          | $\overline{\phantom{0}}$ | $\overline{\phantom{0}}$ | $\sqrt{10}$      | $\qquad \qquad -$     |                           | $\qquad \qquad -$        | $\qquad \qquad -$        | $\sqrt{10}$        | $\sqrt{10}$        |
| Energía activa<br>restablecible<br>total<br>entregada y<br>recibida       | $\boldsymbol{\checkmark}$ | ✔                        | ✔                        | $\checkmark$             | $\checkmark$             | ✔                        | <b>NA11</b>      | N-<br>A <sup>11</sup> | N-<br>A <sup>11</sup>     | N-<br>A <sup>11</sup>    | N-<br>A <sup>11</sup>    | <b>NA11</b>        | <b>NA11</b>        |
| Energía activa<br>no<br>restablecible<br>total<br>entregada y<br>recibida | $\checkmark$              | $\checkmark$             | $\checkmark$             | $\checkmark$             | $\checkmark$             | $\checkmark$             | <b>NA11</b>      | N-<br>A <sub>11</sub> | N-<br>A <sup>11</sup>     | N-<br>A <sup>11</sup>    | $N-$<br>A <sup>11</sup>  | NA <sup>11</sup>   | NA <sup>11</sup>   |
| Energía activa<br>restablecible<br>por fase                               | $\overline{\phantom{m}}$  | $\overline{\phantom{0}}$ | $\overline{\phantom{0}}$ | $\overline{\phantom{0}}$ | $\qquad \qquad -$        | $\overline{\phantom{0}}$ | NA <sup>11</sup> | $\qquad \qquad -$     | $\overline{\phantom{m}}$  | $\overline{\phantom{0}}$ | $\overline{\phantom{0}}$ | <b>NA11</b>        | NA <sup>11</sup>   |

<sup>10.</sup> Los valores solo son significativos si está conectado el arranque de tensión del neutro.

11. No aplicable porque la energía se acumula de forma individual en contadores de recepción y suministro.

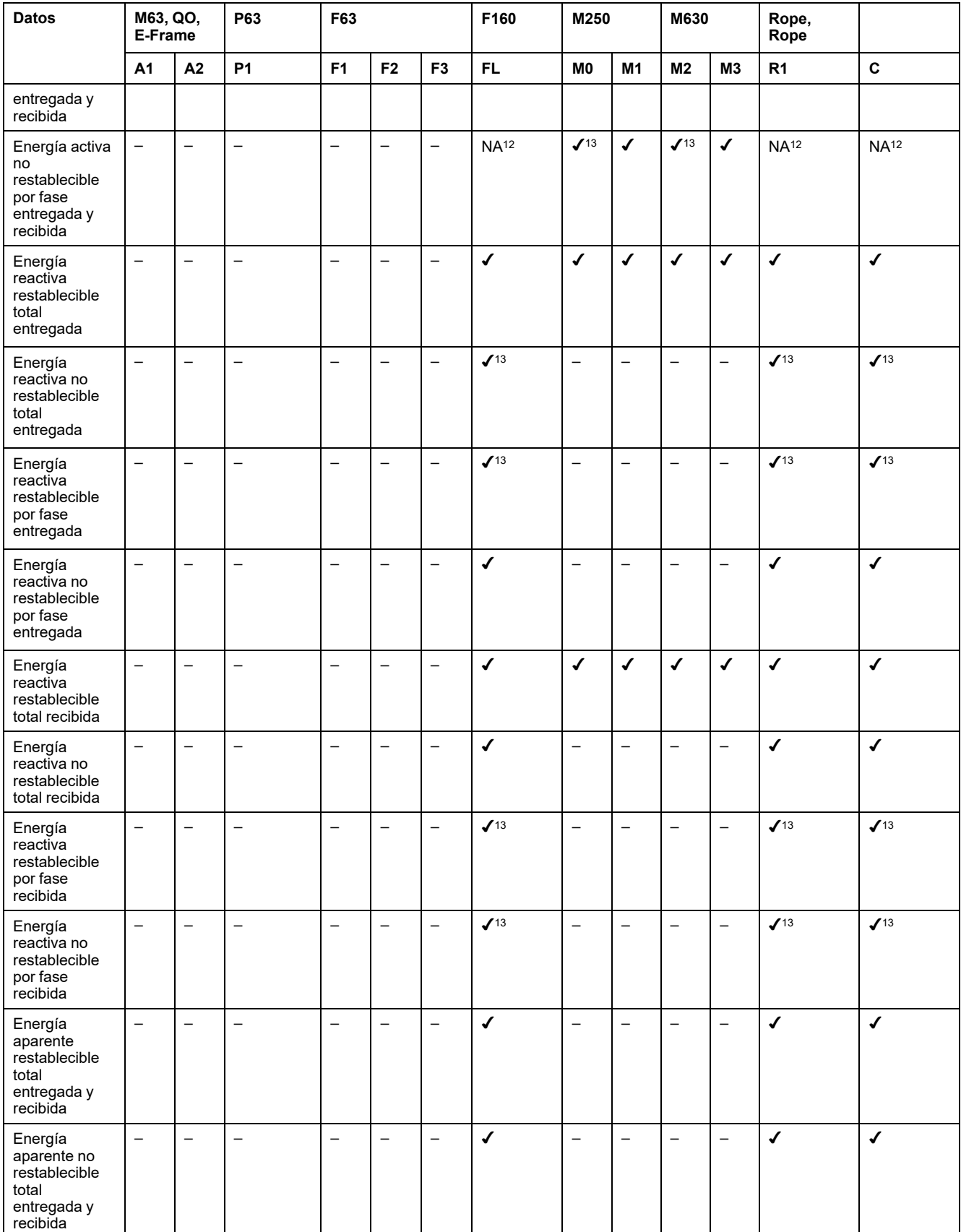

<sup>12.</sup> No aplicable porque la energía se acumula de forma individual en contadores de recepción y suministro.

<sup>13.</sup> Los valores solo son significativos si está conectado el arranque de tensión del neutro.

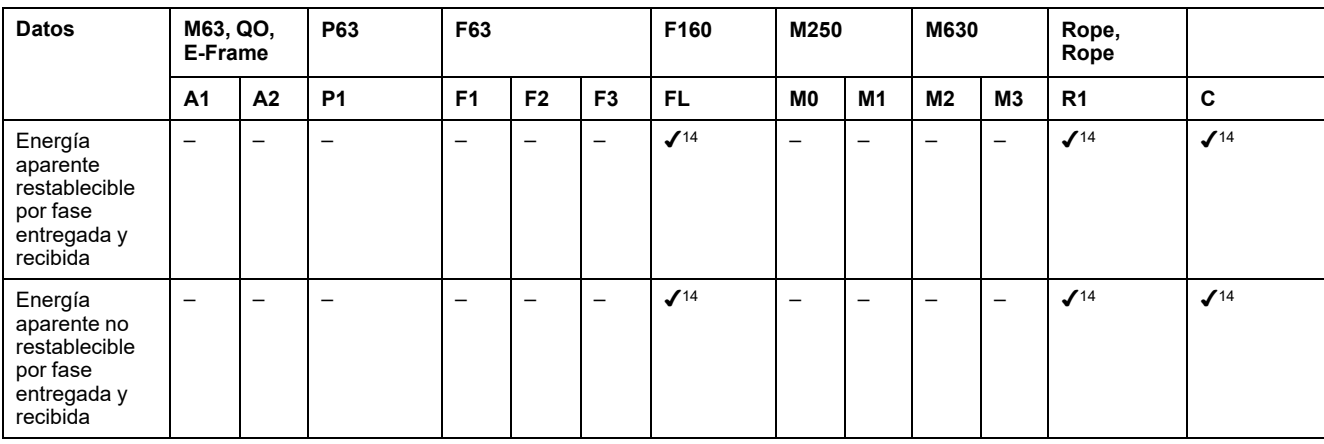

## **Alarmas**

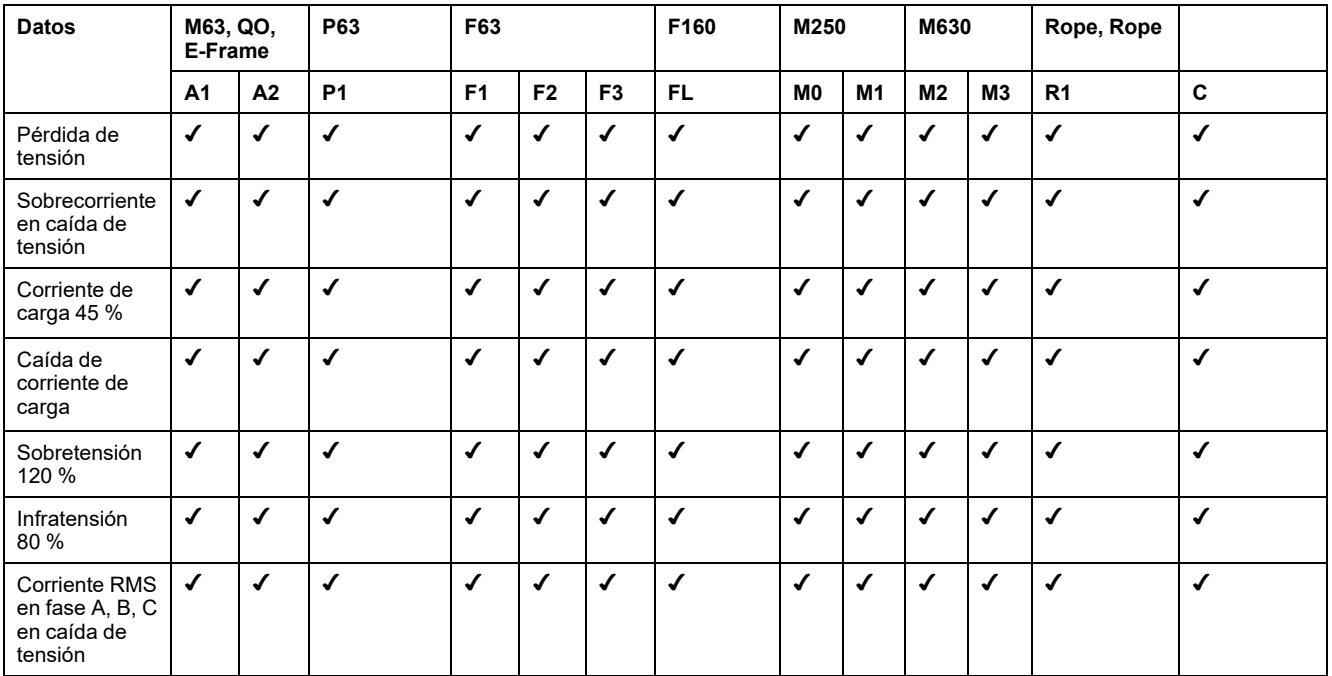

### **Otras mediciones**

| M63, QO, E-<br><b>Datos</b><br>Frame   |                          |                 | <b>P63</b>               | F63                      |                          |                          | F160               | M250           |    | M630               |                          | Rope,<br>Rope  |                    |
|----------------------------------------|--------------------------|-----------------|--------------------------|--------------------------|--------------------------|--------------------------|--------------------|----------------|----|--------------------|--------------------------|----------------|--------------------|
|                                        | A <sub>1</sub>           | A2              | <b>P1</b>                | F <sub>1</sub>           | F <sub>2</sub>           | F <sub>3</sub>           | <b>FL</b>          | M <sub>0</sub> | M1 | M <sub>2</sub>     | M <sub>3</sub>           | R <sub>1</sub> | C                  |
| Corriente de<br>fase (medida)          | $\checkmark$             | $\checkmark$    | $\checkmark$             | $\checkmark$             | ✔                        | √                        | $\sqrt{2}$         | $\checkmark$   | ✔  | $\checkmark$       | $\checkmark$             | $\checkmark$   | $\checkmark$       |
| Corriente del<br>neutro<br>(calculada) | $\overline{\phantom{0}}$ |                 |                          |                          |                          |                          | √                  |                |    |                    | $\overline{\phantom{0}}$ | √              |                    |
| Tensión entre<br>fases                 | ✔                        | √               | $\checkmark$             | $\checkmark$             | $\checkmark$             | $\checkmark$             | √                  | $\checkmark$   | ◢  | ✔                  | $\checkmark$             | √              |                    |
| Tensión de<br>fase a neutro            | ✔                        | <b>NA15</b>     | $\checkmark$             | $\checkmark$             | <b>NA15</b>              | ✔                        | $\mathcal{I}^{14}$ | $\sqrt{14}$    |    | $\mathcal{I}^{14}$ | $\checkmark$             | √              | $\mathcal{J}^{14}$ |
| Frecuencia                             | $\overline{\phantom{m}}$ | $\qquad \qquad$ | $\overline{\phantom{0}}$ | $\overline{\phantom{m}}$ | $\overline{\phantom{m}}$ | $\overline{\phantom{m}}$ | √                  | $\checkmark$   | √  | √                  | √                        | $\checkmark$   |                    |
| Cuadrante                              | $\mathbf{1}$             | 1               | 1                        | 1                        | 1                        |                          | 4                  | $\overline{4}$ | 4  | 4                  | 4                        | 4              |                    |

<sup>14.</sup> Los valores solo son significativos si está conectado el arranque de tensión del neutro.

<sup>15.</sup> No aplicable porque no hay tensión del neutro en los sensores de energía de

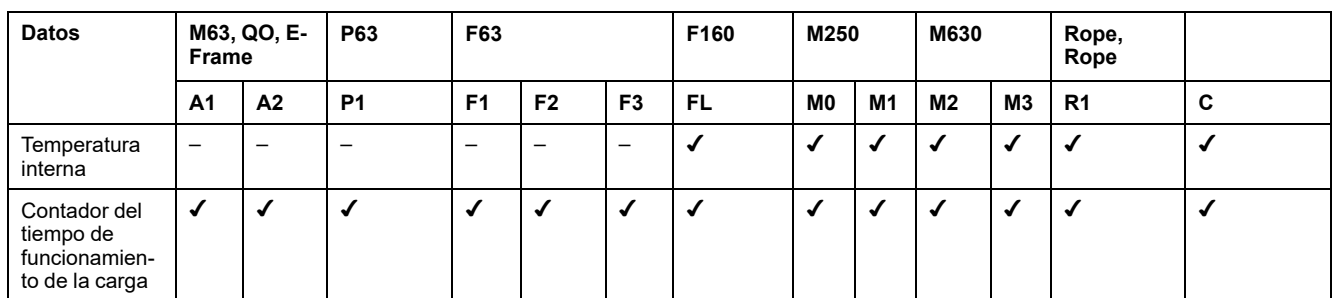

# <span id="page-190-0"></span>**Disponibilidad de datos de sensor ambiental**

## **Presentación**

Los datos que transmitirán los sensores ambientales a dependerán del tipo de sensores ambientales. En la tabla siguiente se indica qué datos están disponibles en el según el tipo de sensores ambientales.

## **Referencias comerciales de los dispositivos**

Las referencias comerciales de los dispositivos empleadas para cada tipo de sensores ambientales son:

- CL110 (póngase en contacto con su representante de Schneider Electric si desea información sobre referencias comerciales).
- TH110 (póngase en contacto con su representante local de Schneider Electric si desea información sobre referencias comerciales).
- TRH (SED-TRH-G-5045)
- TRHC02 (SED-CO2-G-5045)

### **Otras mediciones**

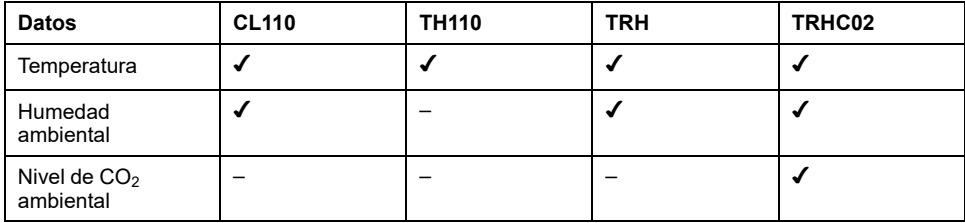

# <span id="page-191-0"></span>**Apéndice C: Información de conexión de dispositivos inalámbricos**

En la tabla siguiente se define la información de conexión de dispositivos inalámbricos.

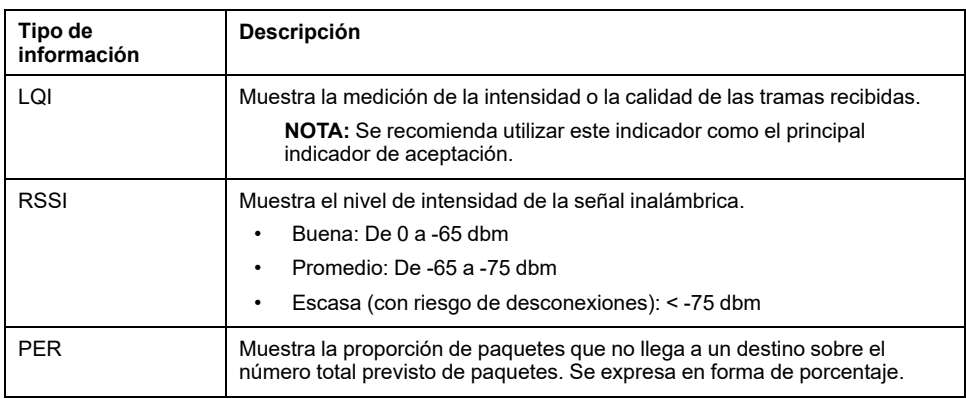

# <span id="page-192-0"></span>**Apéndice D: Formatos de archivo de la publicación SFTP**

### **Publicación CSV**

En la tabla siguiente se proporcionan los detalles de cada fila del archivo .csv, con datos de muestra:

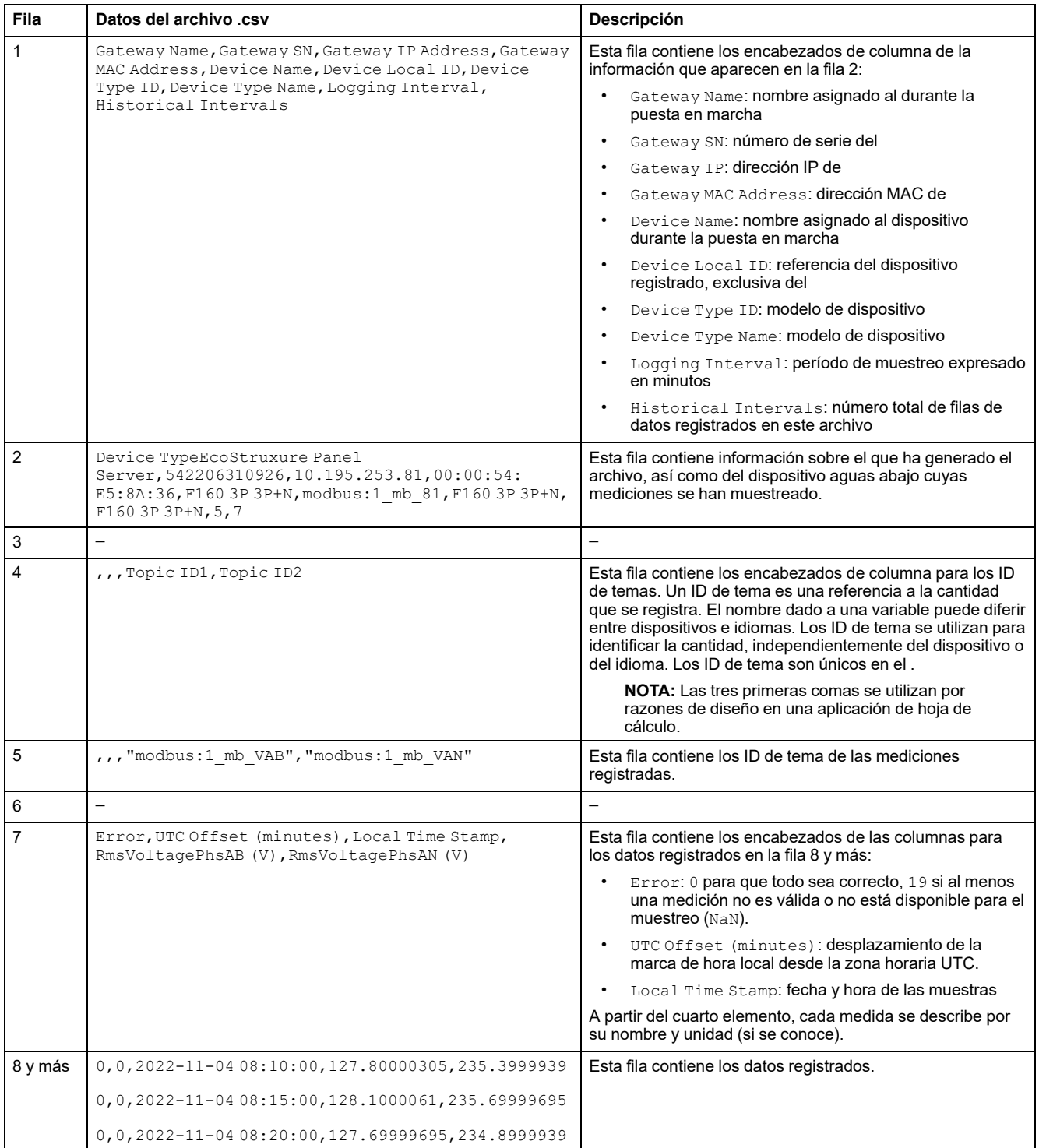

### **Publicación JSON**

En las líneas siguientes se incluye un ejemplo de un archivo .json con datos formado por una lista de dos series temporales con una recopilación de varios registros:

# <span id="page-194-0"></span>**Apéndice E: Intercambio y cifrado de claves SSH**

El permite la publicación segura de datos SFTP basada en los siguientes elementos:

#### **Intercambio de claves**

- diffie-hellman-group-exchange-sha1
- diffie-hellman-group1-sha1
- diffie-hellman-group14-sha1
- diffie-hellman-group-exchange-sha256
- ecdh-sha2-nistp256
- ecdh-sha2-nistp384
- ecdh-sha2-nistp521

#### **Cifrado**

- pez globo-cbc
- 3des-cbc
- aes128-cbc
- aes192-cbc
- aes256-cbc
- aes128-ctr
- aes192-ctr
- aes256-ctr
- 3des-ctr
- arcfour
- arcfour128
- arcfour256

# **Glosario**

#### **D**

#### **Datos agregados :**

Datos integrados que se resumen para presentar una visión. Solo se aplica a los menús **Inicio** y **Tendencia**

**Datos continuos:**Una medida (por ejemplo, Potencia activa A, Potencia aparente C, Temperatura).

**Datos integrados:**Una medición calculada durante un período de tiempo (por ejemplo, energía reactiva recibida medida en KWh). Disponible solo para energía.

#### **E**

**EWP:**Páginas web de integradas

#### **I**

**IEEE 802.15.4:**Estándar definido por IEEE y utilizado por el para comunicarse con dispositivos inalámbricos.

#### **M**

**Modelo personalizado:** admite varios modelos de dispositivos nativos. También es posible crear e importar un modelo personalizado para administrar un dispositivo Modbus que no esté administrado de manera nativa por los modelos integrados de Panel Server o si se desea un modelo diferente al integrado. El modelo personalizado se define mediante la herramienta Web EPC.

**Muestreo de datos:**Función que le permite registrar las mediciones en el servidor de paneles o en la nube de Schneider. Las páginas web de le permiten seleccionar un subconjunto de mediciones y configurar el período de muestreo.

#### **P**

**Publicación de datos:**Los datos muestreados se pueden exportar a un servidor específico.

#### **V**

#### **Versión de hardware:**

Los nuevos modelos de , PAS600LWD y PAS600PWD se lanzan con la versión de hardware 002.000.000 (HW: V02).

Para identificar la versión de hardware del dispositivo, utilice uno de los siguientes métodos:

- En la parte frontal del producto, verifique la marca láser que incluye el ID MAC y el número de serie del dispositivo. Para dispositivos de la versión de hardware 002.000.000, una línea adicional indica HW: V02.
- En las páginas web de , vaya a **Configuración > General > Identificación** o a **Mantenimiento > Actualización del firmware**. Compruebe la línea **Revisión de hardware** para la versión de hardware de su dispositivo.

Schneider Electric 35 rue Joseph Monier 92500 Rueil Malmaison Francia

+ 33 (0) 1 41 29 70 00

[www.se.com](https://www.se.com)

Debido a que las normas, especificaciones y diseños cambian periódicamente, solicite la confirmación de la información dada en esta publicación.

© 2024 – Schneider Electric. Reservados todos los derechos

DOCA0172ES-12